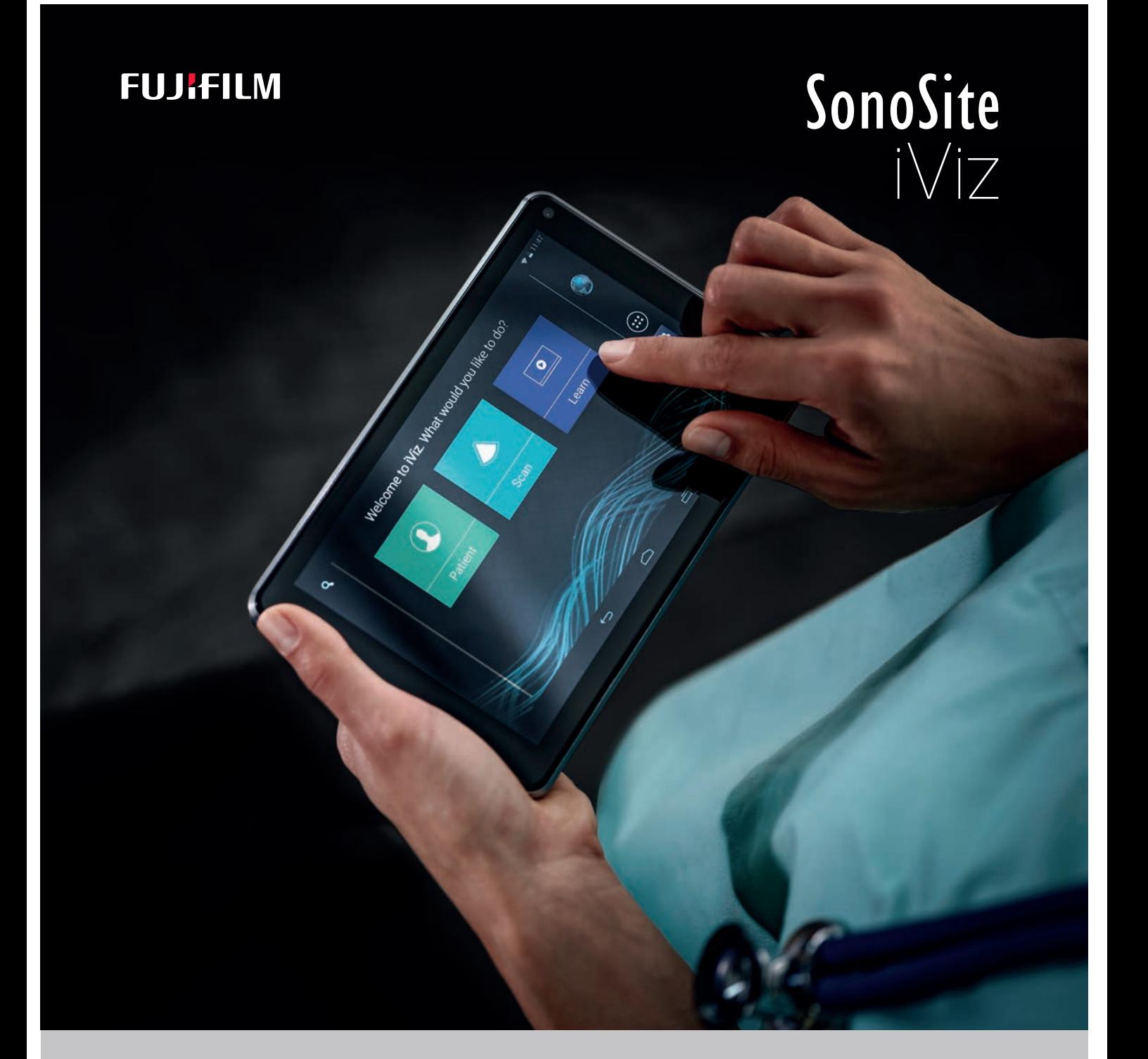

# KULLANICI KILAVUZU

#### **Üretici**

FUJIFILM SonoSite, Inc. 21919 30th Drive SE Bothell, WA 98021 ABD Tel: +1-888-482-9449 veya +1-425-951-1200

Faks: +1-425-951-1201

**Dikkat** Federal (Amerika Birleşik Devletleri) yasa, bu cihazın ancak bir hekim tarafından veya bir hekimin siparişiyle satılmasına izin verir.

iViz ve SonoSite, çeşitli yetki alanlarında FUJIFILM SonoSite, Inc. firmasının ticari markaları veya tescilli ticari markalarıdır.

**AB Yetkili Temsilcisi** FUJIFILM SonoSite B.V. Joop Geesinkweg 140 1114 AB Amsterdam,

Hollanda

FUJIFILM, çeşitli yetki alanlarında FUJIFILM Corporation firmasının tescilli ticari markasıdır. Value from Innovation, FUJIFILM Holdings America Corporation firmasının ticari markasıdır.

DICOM, National Electrical Manufacturers Association'ın tescilli ticari markasıdır.

Diğer tüm ticari markalar ilgili sahiplerine aittir.

Patentler: US 9,801,613; US 9,538,985; US D767,764; US 9,151,832; US 8,500,647; US 8,213,467; US 8,066,642; US 7,996,688; US 7,849,250; US 7,740,586; US 6,471,651; US 6,364,839; CA 2372152; CA 2371711; EP 1180971 Almanya ve Büyük Britanya'da; EP 1180970 ise Almanya'da, Fransa'da ve Büyük Britanya'da valide edilmiştir.

Parça Numarası: [P22804-09](#page-210-0)

Yayın Tarihi: Aralık 2020

Telif Hakkı © 2020 FUJIFILM SonoSite, Inc. Tüm hakları saklıdır.

# FUJIFILM SonoSite Australasia Pty Ltd 114 Old Pittwater Road BROOKVALE, NSW, 2100 Avustralya

**Avustralya Sponsoru**

# 1. Giriş

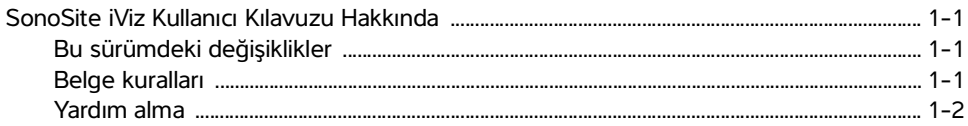

# 2. Başlarken

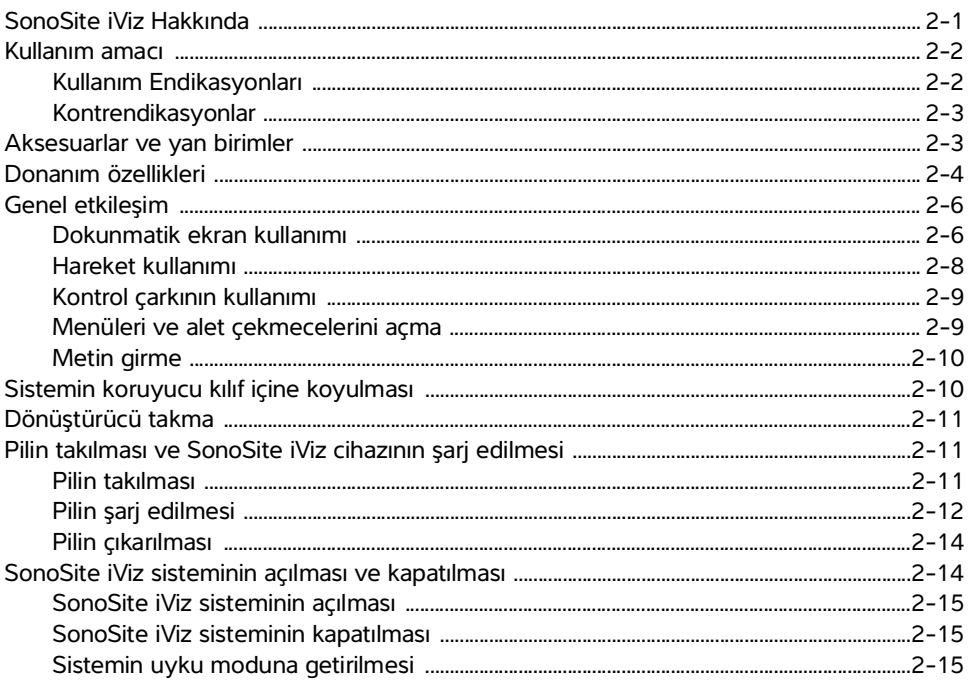

E

 $\mathbf{R}$ 

# 3. SonoSite iViz Yapılandırması

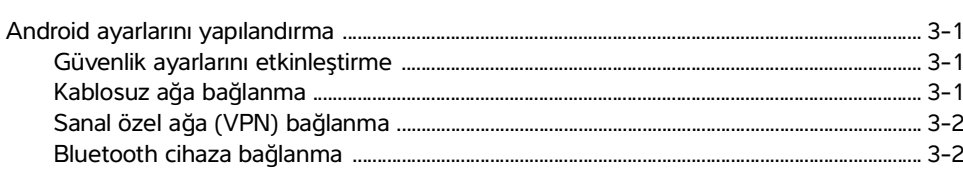

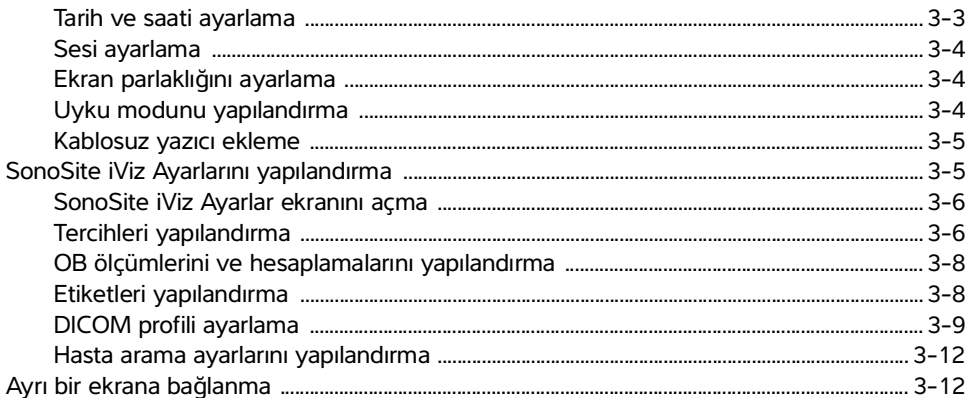

# 4. Hasta Kayıtlarının Yönetimi

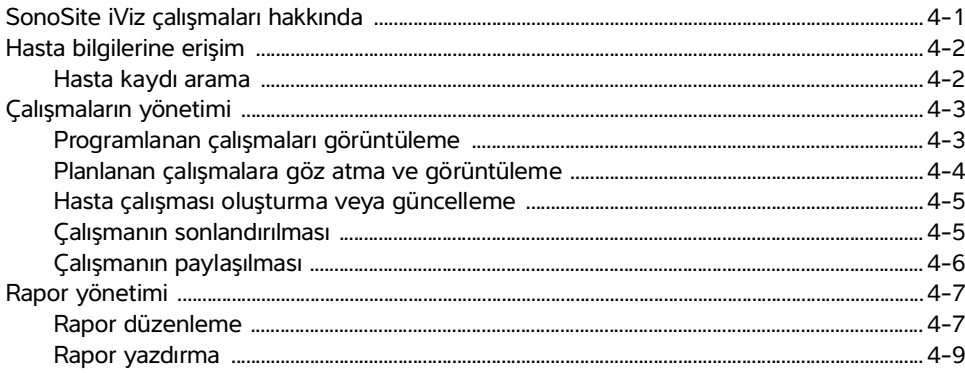

# 5. Muayene Yapılması

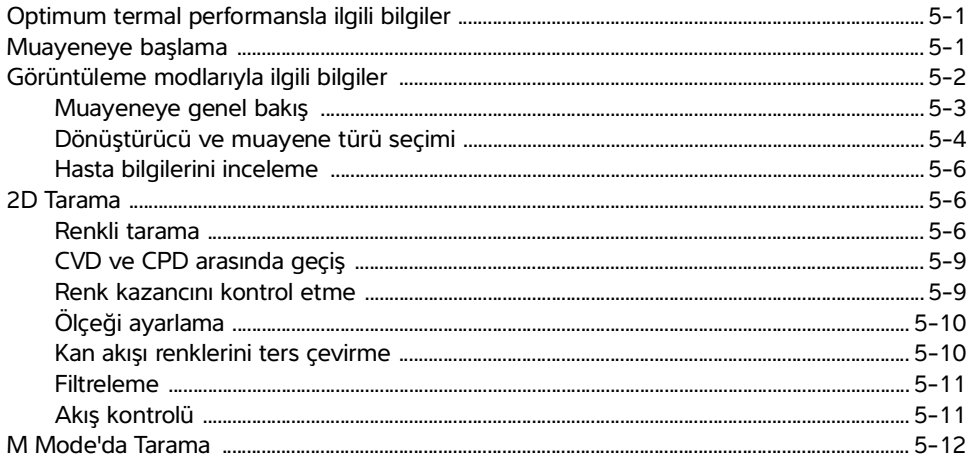

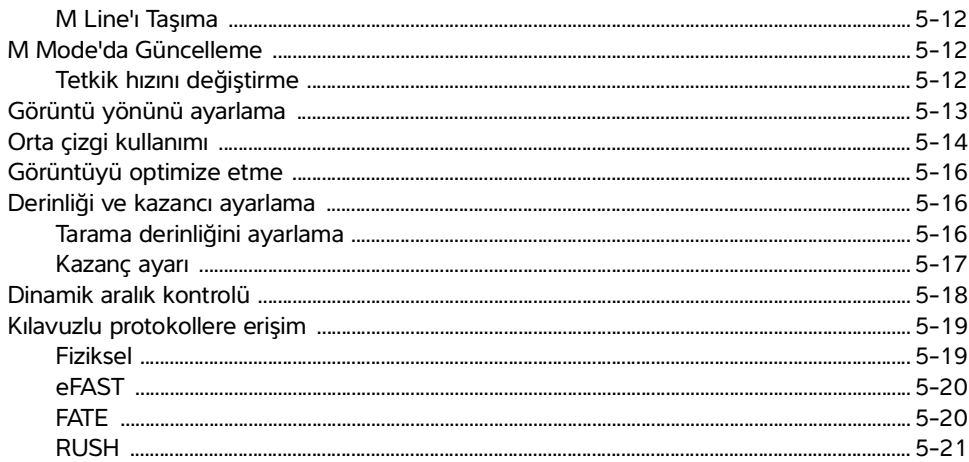

# 6. Resim ve Klip Yönetimi

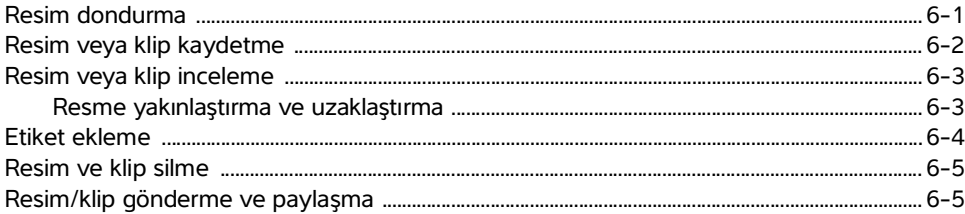

# 7. Ölçümler ve Hesaplamalar

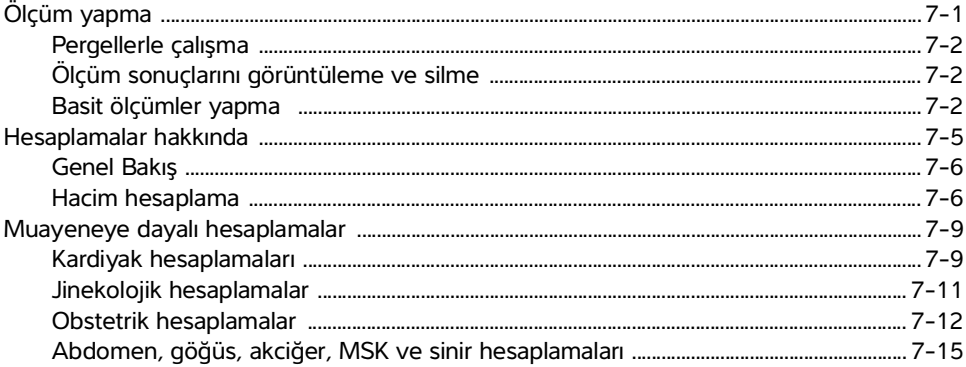

# 8. Ölçüm Referansları

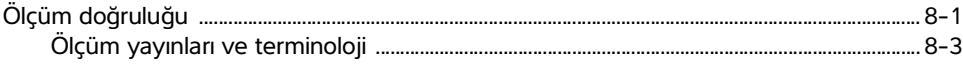

# 9. Sorun Giderme ve Bakım

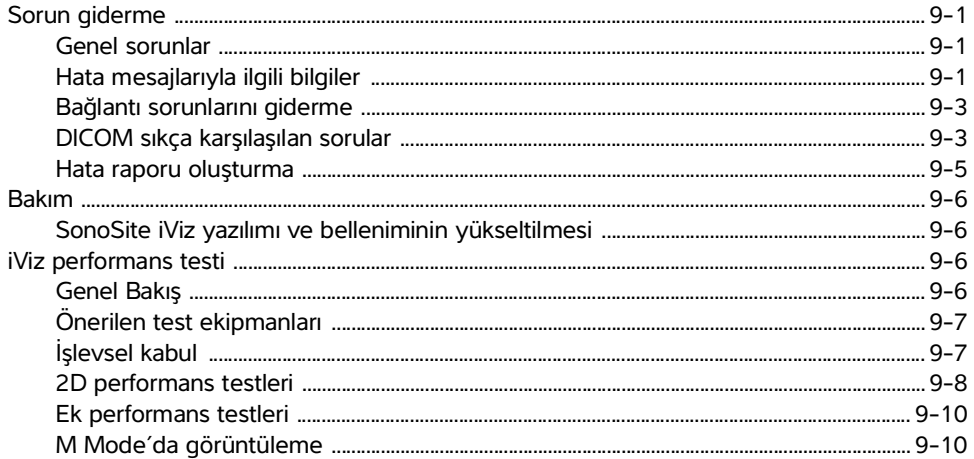

# 10. Temizlik ve Dezenfeksiyon

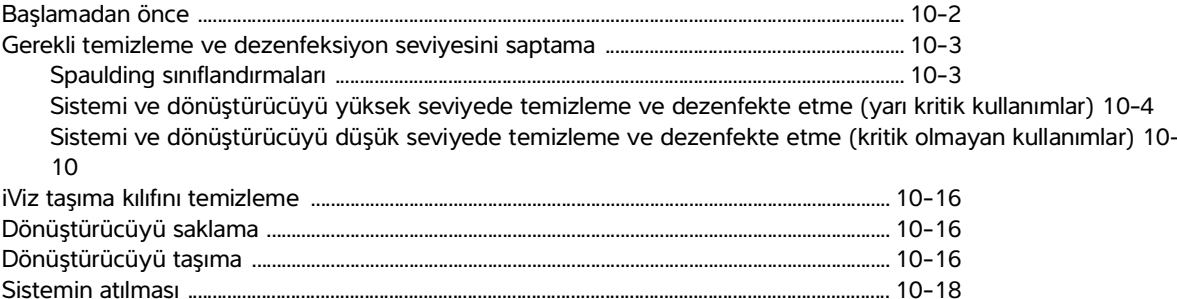

# 11. Güvenlik

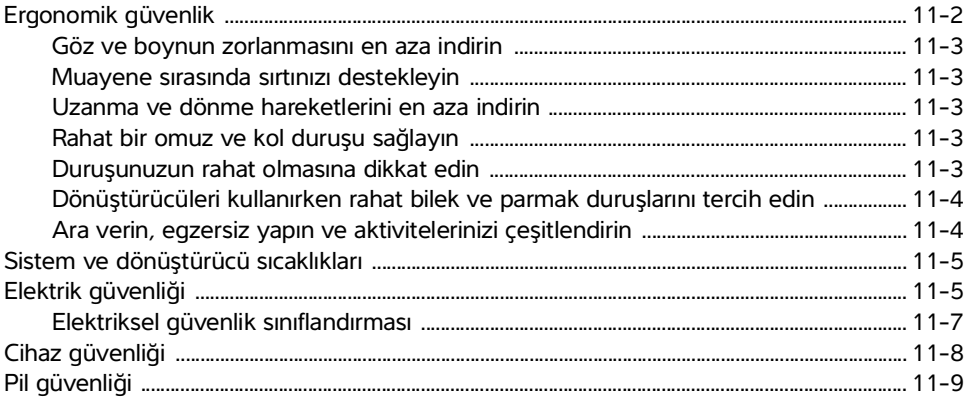

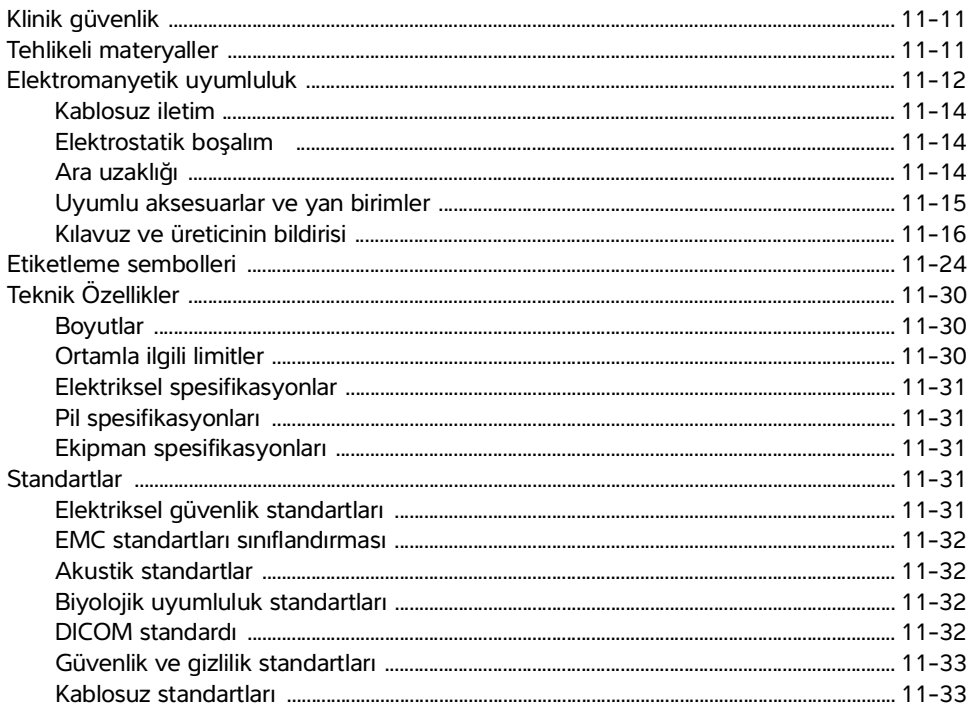

# 12. Akustik Çıktı

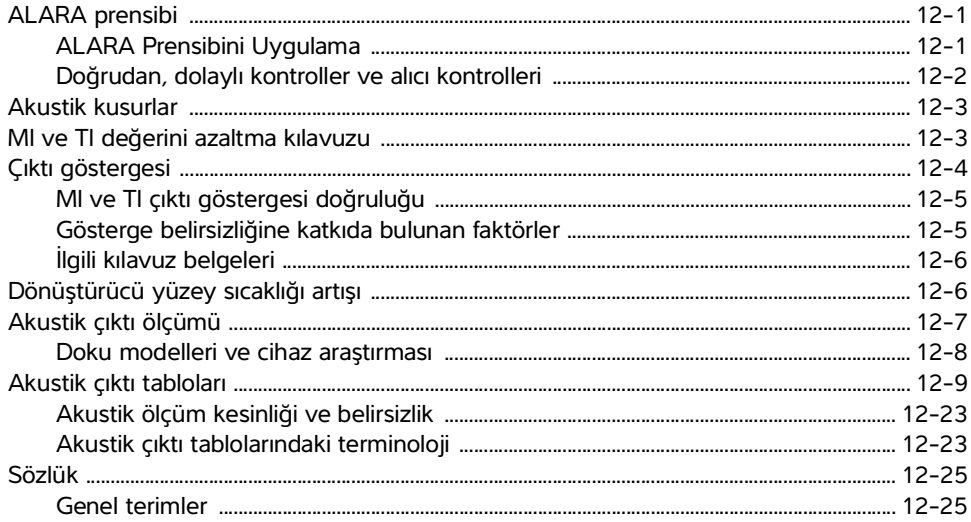

# 13. BT Ağı

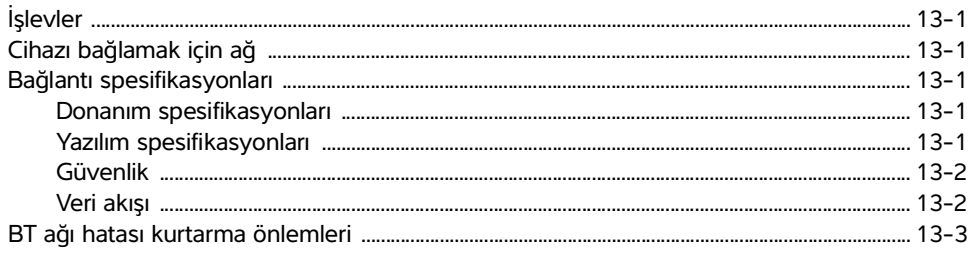

# **B.** Dizin

# <span id="page-8-0"></span>**Giriş**

# <span id="page-8-1"></span>**SonoSite iViz Kullanıcı Kılavuzu Hakkında**

SonoSite iViz Kullanıcı Kılavuzunda, aşağıdakiler de dahil olmak üzere SonoSite iViz ultrason sisteminin yapılandırılması ve kullanılması hakkında bilgiler sağlanır:

- Hasta verilerinin yönetilmesi
- Muayene yapılması
- Ölçümler ve hesaplamalar yapılması
- Temizlik ve dezenfeksiyon

Bu kullanıcı kılavuzundaki bilgiler ve prosedürler, SonoSite iViz sistemi ve dahil olan aksesuarları için geçerlidir. Diğer aksesuarlar ve üçüncü taraf ekipmanları, kendi talimat ve kısıtlamalarına tabidir.

SonoSite iViz Kullanıcı Kılavuzu ultrasona aşinalığı olan kullanıcılar içindir. Sonografi, ultrason veya klinik uygulamalarda eğitim niteliğinde değildir. SonoSite iViz sistemini kullanmadan önce, böyle bir eğitimi tamamlamış olmanız gerekmektedir.

# <span id="page-8-2"></span>**Bu sürümdeki değişiklikler**

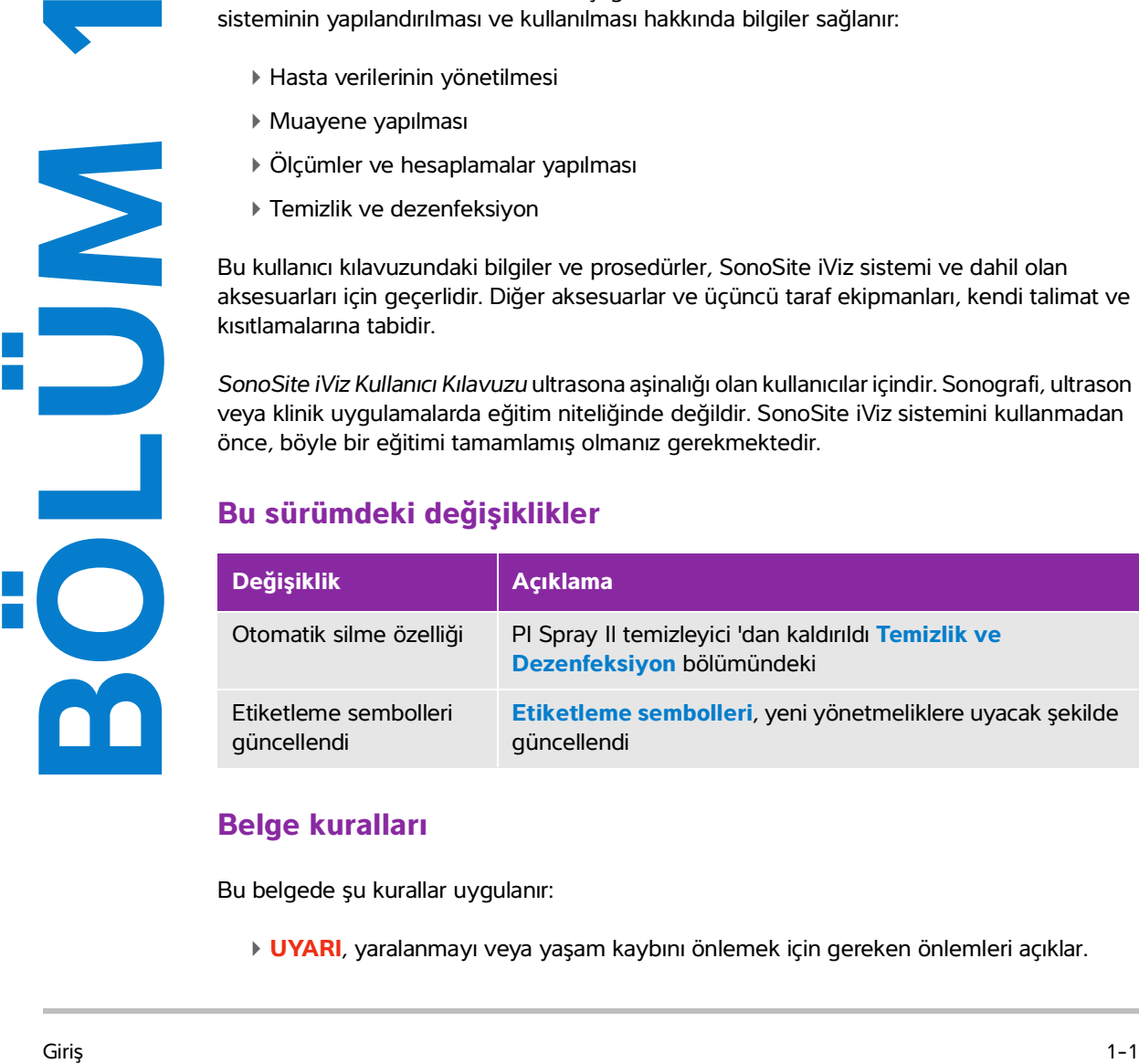

# <span id="page-8-3"></span>**Belge kuralları**

Bu belgede şu kurallar uygulanır:

**UYARI**, yaralanmayı veya yaşam kaybını önlemek için gereken önlemleri açıklar.

- **Dikkat**, ürünleri korumak için alınması gereken önlemleri açıklar.
- **Not**, ek bilgiler sağlar.
- Numaralandırılmış ve harflendirilmiş adımlar, belirli bir sırayla gerçekleştirilmelidir.
- ▶ Tek adımlı prosedürler bu sembol ile başlar: ◆
- Madde imli listeler, bilgileri liste halinde sunar, ancak belirli bir sıra ifade etmez.

# <span id="page-9-1"></span><span id="page-9-0"></span>**Yardım alma**

Bu kullanıcı kılavuzuna ek olarak, aşağıdaki kaynaklar mevcuttur:

- Öğretici videolar
- Yerleşik yardım videoları
- FUJIFILM SonoSite Teknik Destek:

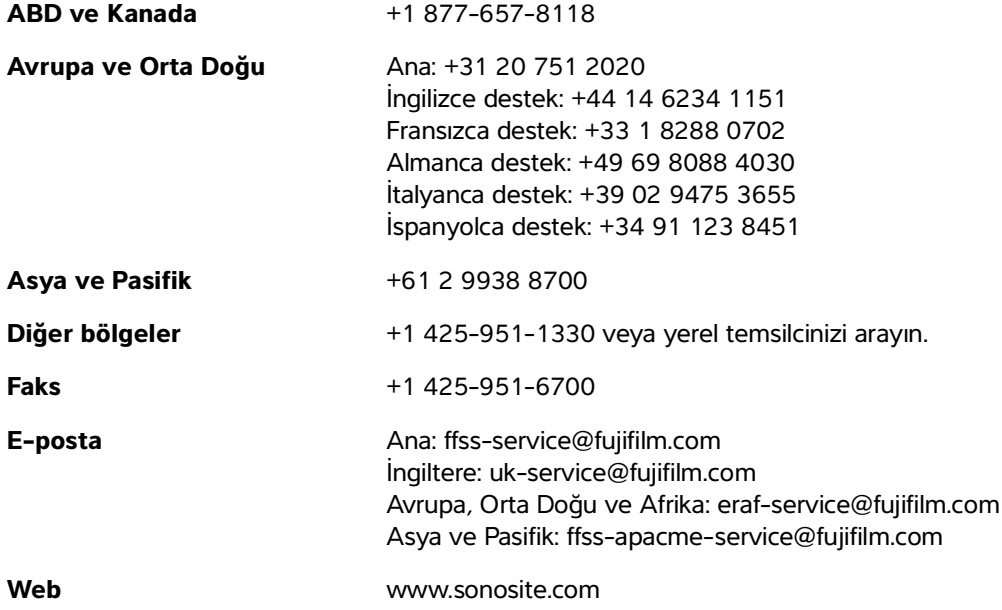

# <span id="page-10-0"></span>**Başlarken**

Bu bölümü, SonoSite iViz sistemi ve kullanımlarına aşinalık kazanmanıza yardımcı olması için kullanın.

# <span id="page-10-1"></span>**SonoSite iViz Hakkında**

Figh Kullanın.<br>
SonoSite iViz Hakkında<br>
SenoSite iViz Hakkında<br>
SenoSite iViz yüksek çözünürlüklü, gerçek zamanlı ultrason resimleri alan ve görüntüleyen<br>
19 kolulu tanına<br>
19 kolulu tanına modu<br>
19 kolununa<br>
19 kolununa<br> SonoSite iViz, yüksek çözünürlüklü, gerçek zamanlı ultrason resimleri alan ve görüntüleyen taşınabilir, el tipi bir cihazdır. Sistem özellikleri aşağıdaki gibidir:

- Renkli Dopplerli 2D tarama modu
- M Modu tarama
- Ölçüm ve hesaplama desteği
- Görüntü etiketleme
- DICOM desteği
- Yerleşik öğrenme videoları

# <span id="page-11-0"></span>**Kullanım amacı**

Kullanım amacı Medikal Diyagnostik Ultrasondur. SonoSite ultrason sisteminin kullanım amacı insan vücudunun diyagnostik ultrason görüntülemesini veya sıvı akışı analizini gerçekleştirmektir.

# <span id="page-11-1"></span>**Kullanım Endikasyonları**

## **Diyagnostik ultrason**

SonoSite iViz Ultrason Sistemi, vasıflı doktorlar ve sağlık uzmanları tarafından klinik bakımda, ultrason görüntüleme veya sıvı akışı analiziyle değerlendirme için kullanıma yönelik genel amaçlı bir ultrason sistemi ve kesintisiz hasta izleme platformudur. Spesifik klinik kullanımlar ve muayene türleri şunları kapsar:

- Fetal OB/GYN
- Abdominal
- Pediyatrik
- Küçük organ (meme, tiroid, testis, prostat)
- Kas ve İskelet (Konvansiyonel)
- ▶ Kas ve İskelet (Yüzeysel)
- Kardiyak Yetişkin
- Kardiyak Pediyatrik
- ▶ Cevresel damar
- Oftalmik

Ultrason tarama uygulamasında, dönüştürücü takılı SonoSite iViz sistemi, aşağıda açıklandığı şekilde ultrason görüntüleri alır:

- Abdominal görüntüleme uygulamaları, karaciğer, böbrek, pankreas, dalak, safra kesesi, safra kanalları, transplant organlar, abdominal damarlar ve bunları çevreleyen anatomik yapıları, içlerinde patoloji bulunup bulunmadığını tespit etmek üzere karın içinden değerlendirmek amacıyla tasarlanmıştır. Abdominal görüntüleme, abdominal organlarda kan akışı olup olmadığını değerlendirmek için kullanılabilir.
- Kardiyak görüntüleme uygulamaları, perikardiyal efüzyonu veya kardiyak tamponad olasılığını, kalp kapakçıklarını, ana damarları, kalp boyutunu, kardiyak fonksiyonu, akciğeri ve çevreleyen anatomik yapıları herhangi bir patolojinin bulunup bulunmadığı konusunda değerlendirmek amacıyla tasarlanmıştır.
- Obstetrik görüntüleme uygulamaları fetal anatomiyi, yaşayabilirliği, beklenen fetal ağırlığı, fetal kalp atım hızını, fetal konumu, gebelik yaşını, amniyotik sıvıyı ve çevreleyen anatomik yapıları, herhangi bir patolojinin bulunup bulunmadığını tespit etmek amacıyla karın içinden değerlendirmek amacıyla tasarlanmıştır.
- Renkli Güçlü Doppler (CPD) ve Renkli Hız Doppler (CVD) görüntüleme araçları fetusun kan akışını, plasentayı, umbilikal kordonu ve çevreleyen maternal yapıları yüksek riskli gebelikler de dahil olmak üzere tüm durumlarda değerlendirmek içindir. Yüksek risk taşıyan hamilelik göstergeleri, çoklu hamilelikler, fetal hidrops, plasenta anormallikleri, maternal hipertansiyon, diyabet ve lupus gibi hastalıkları içerir, ancak bunlarla sınırlı değildir.
- CPD ve renkli görüntüleme araçları tek tanı yolu veya yüksek riskli gebeliklerin izlenmesi için tek yöntem değildir.
- Yüzeysel görüntüleme uygulamaları memeyi, tiroidi, testisleri, lenf nodlarını, sinirleri, fıtıkları, kas ve iskelet sistemi yapılarını, yumuşak doku yapılarını ve çevreleyen anatomik yapıları herhangi bir patolojinin bulunup bulunmadığı konusunda değerlendirmek amacıyla tasarlanmıştır.
- Vasküler görüntüleme uygulamaları karotis arterleri, kollar ve bacaklardaki derin damarlar ve arterleri, kollar ve bacaklardaki yüzeysel damarları, karındaki ana damarları ve organları besleyen çeşitli küçük damarları herhangi bir patolojinin bulunup bulunmadığı konusunda değerlendirmek amacıyla tasarlanmıştır.

# <span id="page-12-0"></span>**Kontrendikasyonlar**

SonoSite iViz ultrason sisteminin bilinen bir kontrendikasyonu yoktur.

# <span id="page-12-1"></span>**Aksesuarlar ve yan birimler**

**Dikkat** Yalnızca FUJIFILM SonoSite tarafından tavsiye edilen aksesuarları ve yan birimleri kullanın. FUJIFILM SonoSite tarafından tavsiye edilmeyen aksesuarların ve yan birimlerinin takılması elektrik çarpmasına neden olabilir. FUJIFILM SonoSite tarafından tavsiye edilen veya FUJIFILM SonoSite'tan alınabilecek aksesuar ve yan birimlerin bir listesi için FUJIFILM SonoSite veya yerel temsilcinize başvurun.

SonoSite iViz ultrason sistemi, aşağıdaki gibi çeşitli aksesuarları ve çevre birimlerini destekleyecek şekilde tasarlanmıştır:

- 2'si 1 arada mikro USB flash bellek (64 GB)
- Tutamaklı ve destek ayaklı koruyucu kılıf
- SonoSite iViz taşıma çantası
- Pelikan kılıf
- SonoSite iViz pilleri
- USB şarj aleti (üretimi durdurulmuştur)
- Güç kaynaklı pil bölmesi şarj aleti

İkili şarj istasyonu

Aksesuar siparişi vermek için veya belirli bir ekipmanın SonoSite iViz ultrason sistemiyle uyumlu olup olmadığını öğrenmek için, FUJIFILM SonoSite ile veya FUJIFILM SonoSite temsilcinizle irtibat kurun. Bkz. **["Yardım alma"](#page-9-1)**, sayfa 1-2.

# **Donanım özellikleri**

Sistemin ön kısmı **Şekil 2-1**'de gösterilmiştir.

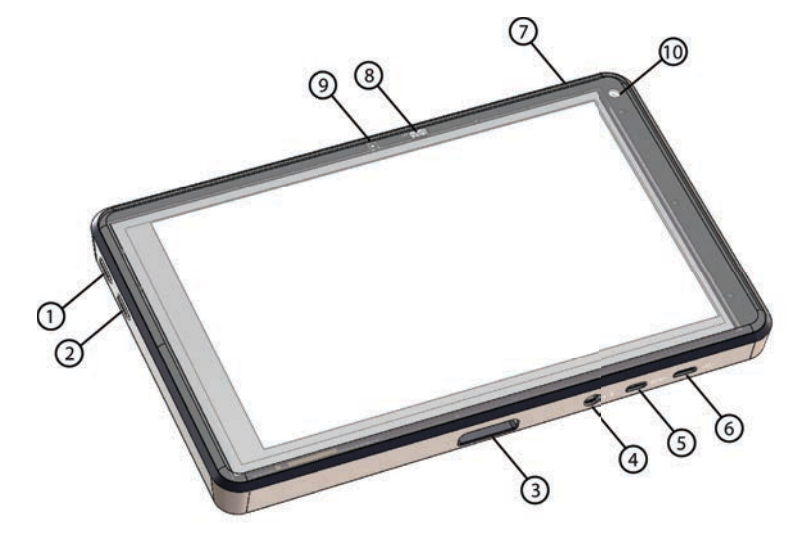

Şekil 2-1 SonoSite iViz ultrason sisteminin ön kısmı

- 
- 
- 
- 
- 5 Mikro HDMI bağlantı noktası 10 Ön kamera
- 1 Ses yükseltme 6 Mikro USB bağlantı noktası
- 2 Ses azaltma 7 Güç açma/kapatma
- 3 Dönüştürücü yuvası 8 Güç durumu LED ışığı
- 4 Ses çıkışı 9 Mikrofon
	-

Sistemin arka kısmı **Şekil 2-2**'de gösterilmiştir.

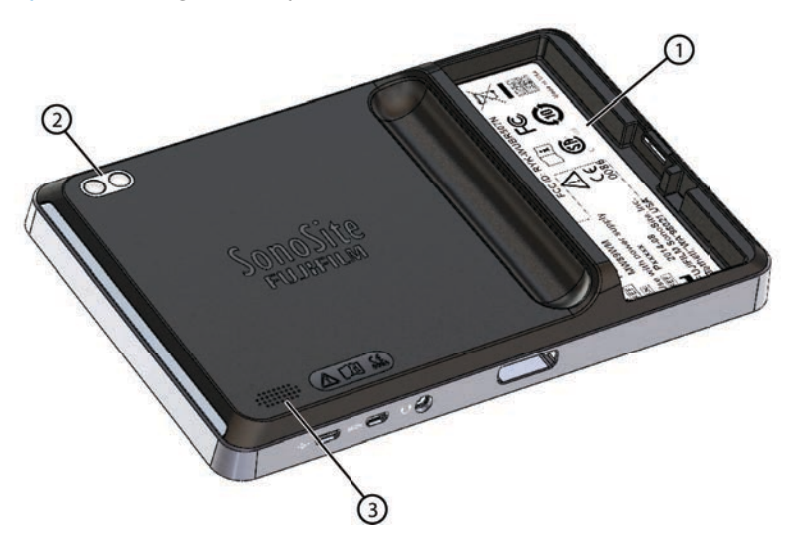

- Şekil 2-2 SonoSite iViz ultrason sisteminin arka kısmı
- 1 Pil bölmesi 3 Hoparlör
- 2 Kamera ve flaş

# **Genel etkileşim**

SonoSite iViz cihazını ilk açtığınızda, **Şekil 2-3**'te gösterildiği gibi Giriş ekranı görüntülenir.

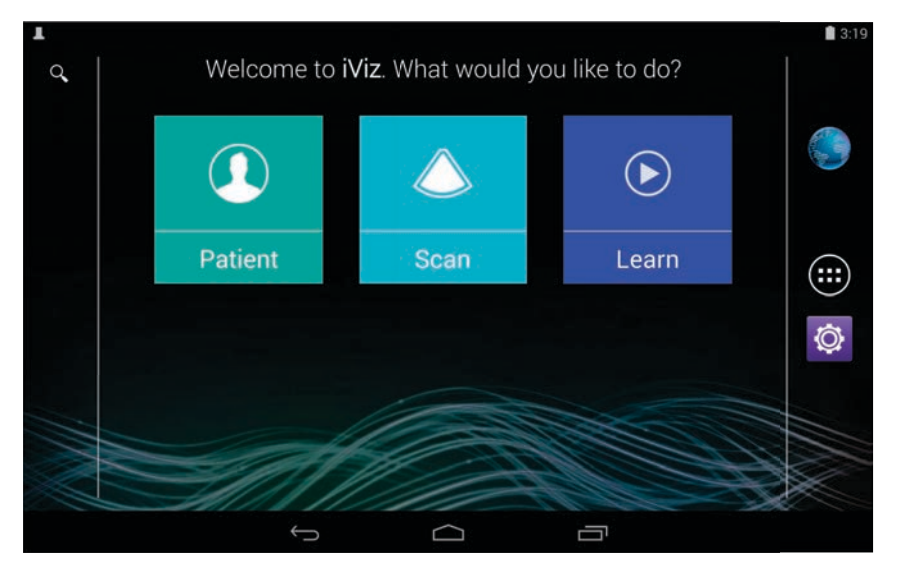

### Şekil 2-3 SonoSite iViz Giriş ekranı

Sistemde, Giriş ekranından erişilebilecek üç ana modül vardır: Patient (Hasta), Scan (Tarama) ve Learn (Öğrenme).

- **Patient** (Hasta) Bu modül, hasta aramanızı, programlanmış hasta listesini görüntülemenizi ve bir SonoSite iViz çalışması seçmenizi sağlar. Ayrıca, hasta formu ekleyebilir ve düzenleyebilir ve resimlerle klipleri görüntüleyebilir ve paylaşabilirsiniz.
- **Scan** (Tarama) Bu modülde hasta muayeneleri gerçekleştirilir.
- **Learn** (Öğrenme) Bu modül, genel ultrason eğitim videoları ve SonoSite iViz yerleşik yardım videolarını içerir.

# **Dokunmatik ekran kullanımı**

Tarama yaparken, SonoSite iViz dokunmatik ekranı iki ana bölüme ayrılır: sol tarafta sizin kontrolleriniz ve sağ tarafta tarama alanı yer alır, bkz. **Şekil 2-4**.

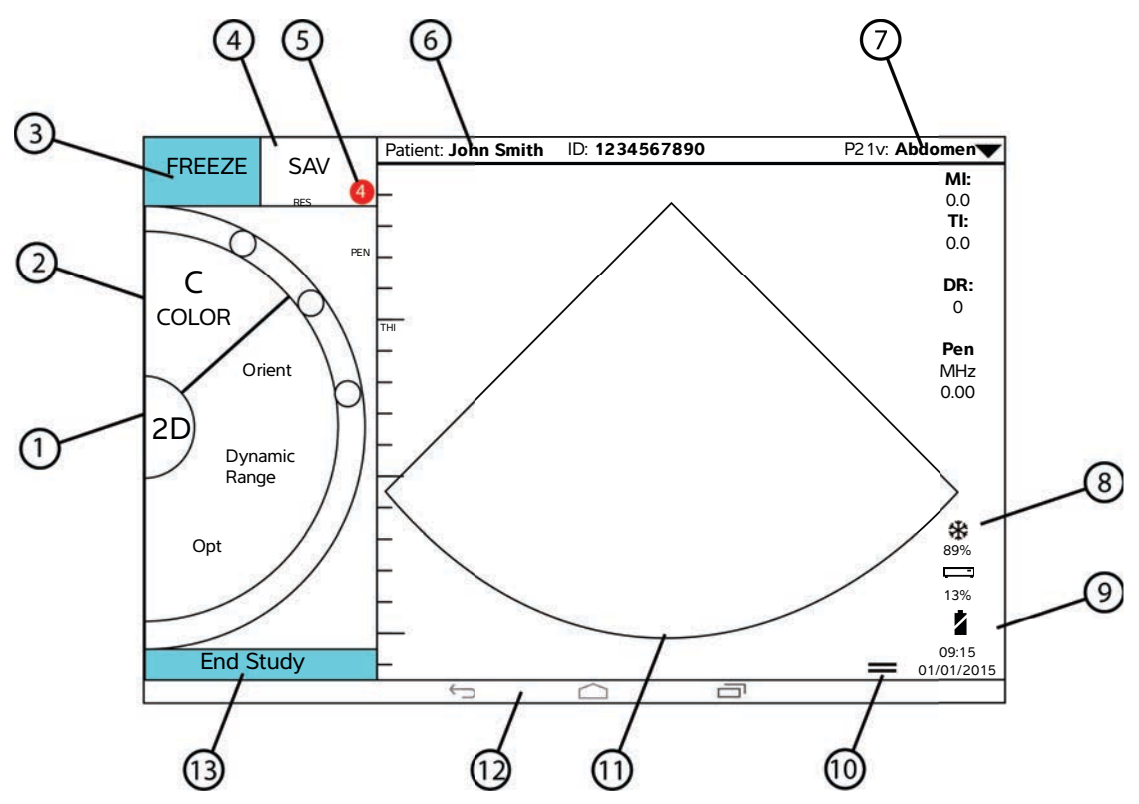

Şekil 2-4 Tarama modunda dokunmatik ekran

- 
- <sup>2</sup> Parmakla kullanılan kontrol tekerleği  $\frac{9}{1}$  Tarih, saat ve kalan pil yüzdesi
- 
- 4 Resim veya klip çekme 11 Tarama alanı
- 5 Bu çalışmadaki kayıtlı resim ve klip sayısı 12 Android kontrolleri
- 6 Hasta adı ve verileri (Hasta modülüne gitmek için dokunun)
- 1 Tarama modu seçici 8 Güç yönetimi göstergesi: beyaz yanıp söner - Yavaş çerçeve hızı modu. Devamlı mavi - Dondurma modu.
	-
- 3 Resmi dondur 10 Alet çekmecesi tutamacı
	-
	-
	- 13 Çalışmayı sonlandır ve hasta kaydına dön

7 Muayene türü

Sistem, bir elinizle sistemi ve diğer elinizle dönüştürücüyü tutacağınız şekilde tasarlanmıştır. Tarama yapmıyorsanız her zaman iki elinizi kullanabilirsiniz.

# **Hareket kullanımı**

Diğer birçok dokunmatik ekranlı cihazda olduğu gibi dokunmatik ekranla etkileşim kurabilirsiniz:

Kaydırma - Parmağınızı ekran boyunca hızlıca hareket ettirin.

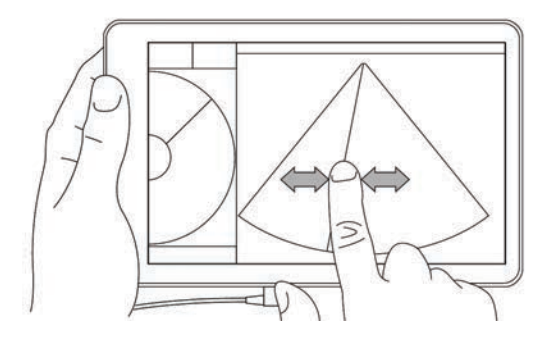

- Sürükleme Genellikle bir nesneyi bir konumdan diğerine taşımak için bir veya iki parmağınızı ekran boyunca hareket ettirin.
- Dokunma Ekrana bir kez hızlıca dokunun.
- Basılı tutma Parmağınızla ekrana dokunun ve yaklaşık iki saniye tutun.
- Kıstırma veya yakınlaştırma İki parmağınızı ekranda birbirine doğru veya birbirinden ayrı kaydırın.

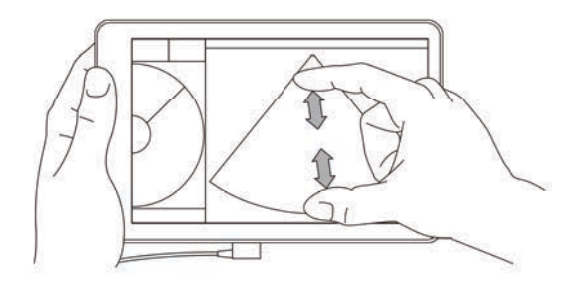

Tekerlekte görünen kontroller, seçtiğiniz tarama moduna bağlıdır. Her kontrolün işlevi, şu kısımda ayrıntılı şekilde ele alınmıştır: **Bölüm [5, "Muayene Yapılması".](#page-48-3)**

# **Kontrol çarkının kullanımı**

Tarama modunda mevcut kumandalar arasında gezinmek için kontrol çarkını kullanın.

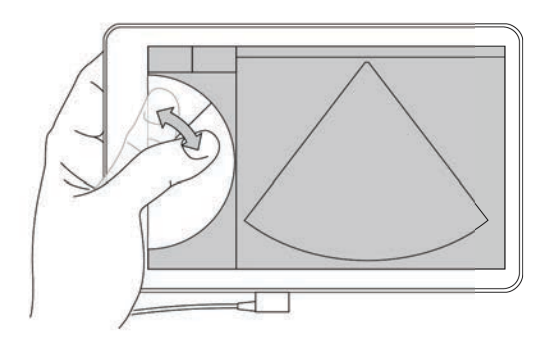

# **Menüleri ve alet çekmecelerini açma**

Menüleri ve alet çekmecelerini açarak ek kontrollere erişebilirsiniz.

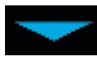

Bu simge, açılır menüyü belirtir. Menüyü açmak için bu simgeye dokunun veya aşağı kaydırın. Örneğin, **Exam Type** (Muayene Türü) menüsü, çeşitli ön ayarlı muayene türleri arasında seçim yapmanızı sağlar.

Bu simge, açabileceğiniz bir çekmeceyi belirtir. Alet çekmecesini açmak için bu simgeyi yukarı kaydırın. Alet çekmecesi etiketler, ölçümler ve kılavuzlu protokoller gibi ek seçenekleri içerir.

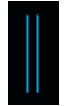

Bu simge, ölçümler yaptığınızda veya etiketler eklediğinizde sine arabelleğini açan çekmeceyi gösterir. Sine arabelleğini görüntülemek için çekmeceyi sağa kaydırın ve kapatmak için sola kaydırın.

# **Metin girme**

SonoSite iViz cihazında form doldururken, örneğin hasta kayıtlarını güncellerken veya ayarları yapılandırırken, düzenlemek istediğiniz metin alanına dokunarak metin girişi yapabilirsiniz. Bir ekran klavyesi görünür, bkz. **Şekil 2-5**.

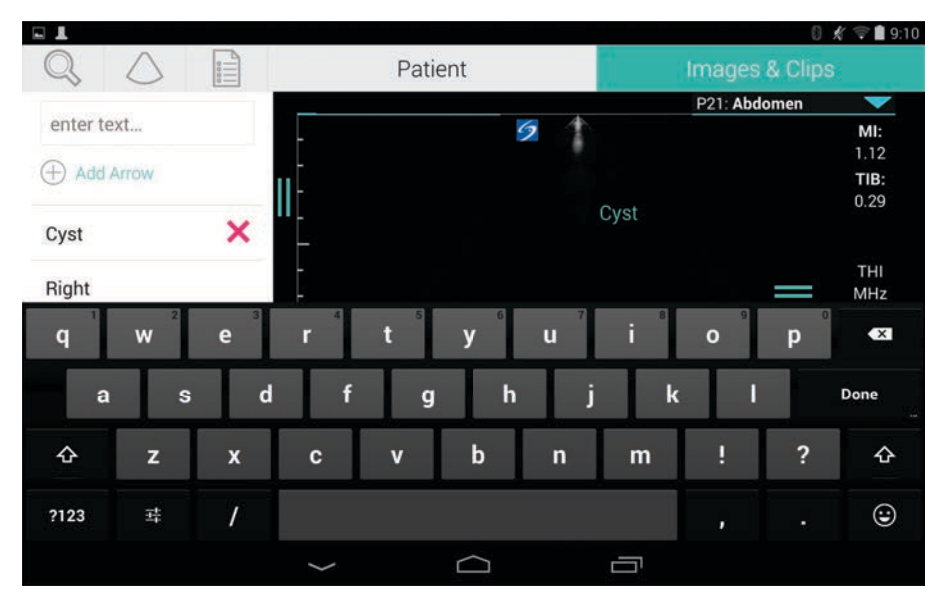

Şekil 2-5 Bilgileri yazmak için klavyeyi kullanın.

# **Sistemin koruyucu kılıf içine koyulması**

**Dikkat** SonoSite iViz cihazı RF emisyonları yayar. Sistem SAR standartlarını karşılasa da, RF maruziyetini azaltmak için koruyucu kılıfın kullanılması tavsiye edilir.

### **Sistemi koruyucu kılıf içine koymak için**

- **1** Sistemi kılıfın bir ucu içine yerleştirin.
- **2** Kılıfın karşı ucunu sistem üzerine getirerek yerinde tutun.

# **Dönüştürücü takma**

 Dönüştürücü konnektörünü, SonoSite iViz sisteminin altına, dönüştürücü kablosu diğer konnektörlerin aksi yönüne bakacak şekilde, klik sesi duyana kadar yerleştirin.

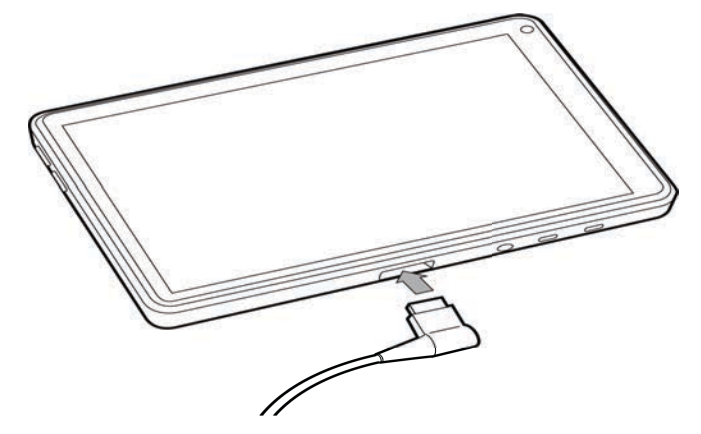

# **Pilin takılması ve SonoSite iViz cihazının şarj edilmesi**

# **Pilin takılması**

**Not** Pil performansı, kullanılan tarama modları, pil yaşı ve ekran parlaklığı gibi çeşitli faktörlere bağlıdır.

# **Pili takmak için**

**UYARI** Operatörün yaralanmasını ve ultrason sisteminin hasar görmesini önlemek için, takmadan önce sızıntı olup olmadığını anlamak amacıyla pili inceleyin.

**1** Pili, SonoSite iViz sisteminin arka tarafında, pilin eğri yanı SonoSite iViz sisteminin kenarına yakın olacak şekilde pil yuvasına yerleştirin.

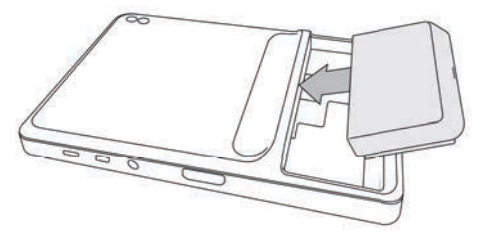

**2** Pili, yerine kilitlenene kadar SonoSite iViz sisteminin arka tarafına sıkıca bastırın.

# <span id="page-21-0"></span>**Pilin şarj edilmesi**

- **Dikkat** | ▶ Pil -20 °C ila 60 °C sıcaklıklarda saklanabilir.
	- Pilleri yalnızca, ortam sıcaklığı 10 °C ile 40 °C olduğunda şarj edin.
	- SonoSite iViz sistemi, USB şarj aleti prizde olsa dahi, pil takılı olmadan çalışmaz.
	- Hastanedeki elektrik voltajının, güç kaynağı voltaj aralığına denk gelip gelmediğini kontrol edin. Bkz. **["Elektriksel güvenlik standartları"](#page-166-5)**, sayfa 11-31.
	- SonoSite iViz sisteminizde pil şarj durumu düşük seviyede olduğunda, pili yeniden şarj etmek üzere sistemi prize takma veya pili yeni şarj edilmiş bir pille değiştirme seçeneğiniz vardır.
	- Güç kesintisi nedeniyle oluşan risklerin önüne geçmek için, sistemi uygun bir güç kaynağına takın veya pil seviyesi düşük olduğunda pilleri değiştirin.

SonoSite iViz pillerini şarj etmenin iki yolu vardır: birlikte verilen pil şarj aletini kullanabilir veya sistemde bir pil takılıyken USB şarj aletini takabilirsiniz.

**Not** USB şarj aletinin üretimi durdurulmuştur. USB şarj aletiniz varsa aşağıdaki prosedürü izleyin.

### **SonoSite iViz sistemine takılıyken pilin şarj edilmesi**

- **1** Sistemi kapatın. Bkz. **["SonoSite iViz sisteminin kapatılması"](#page-24-1)**, sayfa 2-15.
- **2** AC güç adaptörünün elektrik kablosunu hastane-sınıfı bir elektrik prizine takın.

**3** AC güç adaptörünü, sistemdeki mikro-USB güç girişine takın.

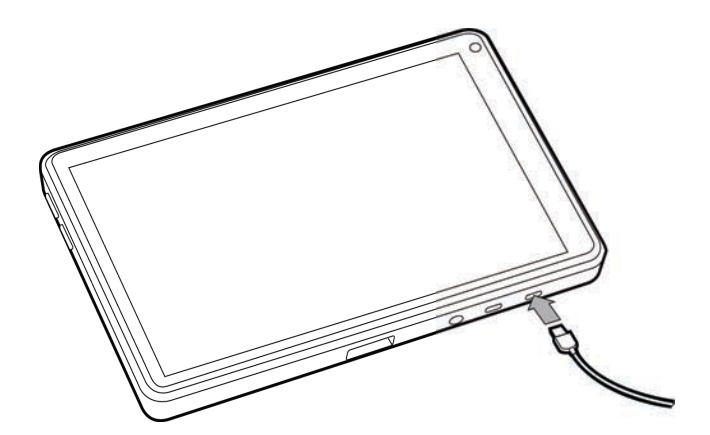

# **Notlar SonoSite iViz sistemi, AC güç adaptörü sisteme takılıyken tarama işlevleri** gerçekleştiremez.

- Pilin bu şekilde şarj edilmesi, pil şarj aleti kullanılmasına kıyasla daha uzun sürebilir.
- SonoSite iViz sistemi bir AC ana şebeke güç anahtarıyla birlikte temin edilmez. Ekipmanı ana şebekeden ayırmak için, AC güç adaptörünü duvardaki prizden ve sistemden çıkarın.
- **4** Pili şarj etmeyi bitirdiğinizde, sistemi AC gücünden ayırın.
- **5** Pil şarj durumunu kontrol etmek için sistemi açın.

### **SonoSite iViz pil şarj cihazını kullanarak pili şarj etmek için**

- **1** AC güç adaptörünün elektrik kablosunu hastane-sınıfı bir elektrik prizine takın.
- **2** AC güç adaptörünü pil şarj cihazı üzerindeki prize takın.
- **3** SonoSite iViz sisteminden pili çıkarın ve pil şarj cihazı üzerindeki bir yuvaya takın. Aynı anda iki pili şarj edebilirsiniz.
	-

**Not** Opsiyonel SonoSite iViz ikili şarj istasyonu, aynı anda iki pil şarj etmenizi sağlar. Opsiyonel bir kit kullanarak iki şarj istasyonunu birbirine bağlayabilir ve daha yüksek şarj kapasitesi elde edebilirsiniz.

**4** Pil şarj durumunu görmek için pil şarj cihazı üzerindeki ışıkları kontrol edin:

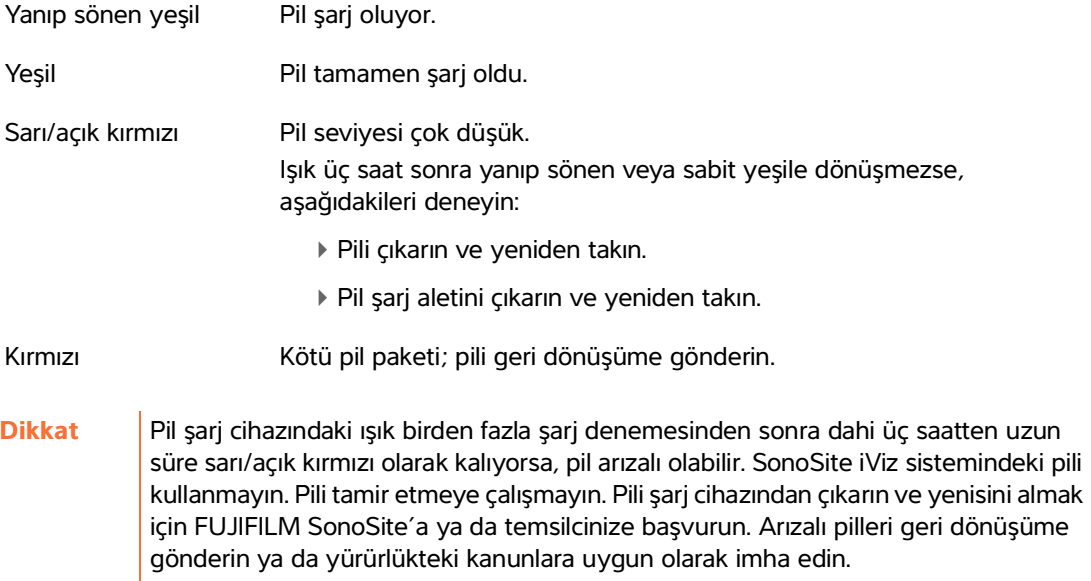

# <span id="page-23-0"></span>**Pilin çıkarılması**

#### **Pili çıkarmak için**

- **1** Sistemi kapatın. Bkz. **["SonoSite iViz sisteminin kapatılması"](#page-24-1)**, sayfa 2-15.
- **2** SonoSite iViz sisteminin arka tarafında, pil kilidine bastırarak kilidi açın.
- **3** Pili yukarı çekerek çıkarın.

# <span id="page-23-1"></span>**SonoSite iViz sisteminin açılması ve kapatılması**

Sistem pille çalışır.

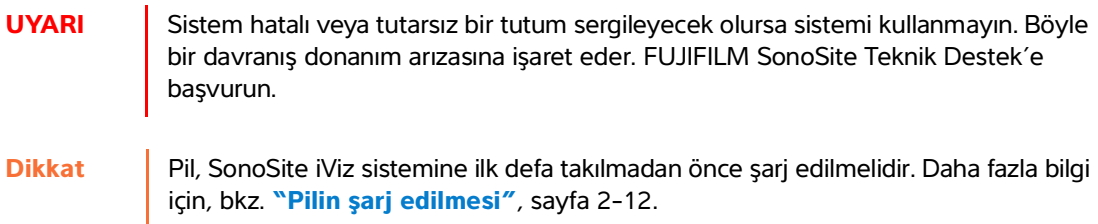

# <span id="page-24-0"></span>**SonoSite iViz sisteminin açılması**

### **SonoSite iViz sistemini açmak için**

- **1** SonoSite iViz sistemine pil takılı olup olmadığını kontrol edin. Daha fazla bilgi için, bkz. **"Pilin takılması"**, sayfa 2-11.
- **2 Güç** düğmesine basın ve birkaç saniye sistemin açılmasını bekleyin.

Beyaz ışık, sistemin açılmakta olduğunu belirtir.

**3 Kilit** simgesini yukarı kaydırın.

SonoSite iViz Giriş ekranı görünür.

# <span id="page-24-1"></span>**SonoSite iViz sisteminin kapatılması**

#### **SonoSite iViz sistemini kapatmak için**

- **1 Güç** düğmesini basılı tutun.
- **2** İstendiğinde, **Power off** (Güç kapat) öğesine ve ardından **OK** (Tamam) öğesine dokunun.
	-

**Dikkat** | Veri kaybını önlemek için, pili sistemden çıkarmadan önce, sistemde "power off" (güç kapalı) mesajının görünmesini bekleyin.

# <span id="page-24-2"></span>**Sistemin uyku moduna getirilmesi**

Pil gücünden tasarruf etmek için, sistem genellikle yaklaşık 30 saniye olmak üzere belirli bir süre işlem yapılmadığında uyku moduna girer. Uyku moduna geçilmeden önceki sürenin uzunluğunu değiştirebilirsiniz; bkz. **["Uyku modunu yapılandırma"](#page-29-3)**, sayfa 3-4.

Uyku modunda ekran kapatılır ancak mevcut fonksiyonlar bellekte kalır, böylelikle sistem uyandırıldığında hızlıca geri çağrılabilir. Tarama sırasında uyku modu devre dışı bırakılır.

**Dikkat** Sistem uyku modundaysa, uyandırmak için kısa süre **Güç** düğmesine basın; ekran, SonoSite iViz uykudayken sistem işlemlerini göstermez.

#### **Sistemi uyku moduna getirmek için**

**Güç** düğmesine kısa süre basın.

# **SonoSite iViz Yapılandırması**

# **Android ayarlarını yapılandırma**

SonoSite IViz yazılman ili yapın tarihi yapın tarihi yapın tarihi yapın (OS) üzerinde çalışmaktadır. Android<br>
So kablosuz bağlanı, tarih ve saat ile pili şarjı gibi unsurlan yohetir ve izler, Cogu Android<br>
sonosite ile p SonoSite iViz yazılımı, Google Android işletim sistemi (OS) üzerinde çalışmaktadır. Android OS kablosuz bağlantı, tarih ve saat ile pil şarjı gibi unsurları yönetir ve izler. Çoğu Android ayarı, FUJIFILM SonoSite tarafından önceden yapılandırılmış olacaktır, ancak sizin yapılandırabileceğiniz çeşitli Android işlevleri vardır.

#### **Android Settings (Ayarlar) ekranını açmak için**

- **1** öğesine dokunarak **Giriş** ekranını açın.
- **2 Giriş** ekranından, öğesine dokunarak **Apps** (Uygulamalar) menüsünü açın.
- **3 Apps** (Uygulamalar) menüsünden, **Settings** (Ayarlar) öğesine dokunun.

# **Güvenlik ayarlarını etkinleştirme**

FUJIFILM SonoSite, hasta veri gizliliği ve güvenliği için, **Security** (Güvenlik) ekranından bir PIN, parola ya da desen etkinleştirmenizi önerir. Mümkünse BT Yöneticinizle konuşun.

# **Kablosuz ağa bağlanma**

Bir kablosuz ağa bağlanmaya çalışmadan önce, aşağıdaki bilgileri toplamanız gerekir:

- Katılmak istediğiniz kablosuz ağın adı
- Kablosuz ağın, varsa güvenlik parolası

### **Kablosuz ağa bağlanmak için**

- **1** Android'in **Settings** (Ayarlar) ekranında **Wi-Fi** (Kablosuz) düğmesini **ON** (Açık) konumuna kaydırın (Wi-Fi zaten açık değilse).
- **2 Wi-Fi** (Kablosuz) öğesine dokunun ve katılmak istediğiniz kablosuz ağa dokunun.
- **3** Kablosuz ağın parolasını yazın ve ardından **Done** (Tamam) öğesine dokunun.
- **4 Connect** (Bağlan) öğesine dokunun.
- **5 Wi-Fi** (Kablosuz) ekranından, seçtiğiniz kablosuz ağın altında **Connected** (Bağlı) kelimesinin göründüğünü kontrol edin.

Bağlantı başarılı olmadıysa, parolanın doğru olup olmadığını kontrol edip tekrar deneyin.

# **Sanal özel ağa (VPN) bağlanma**

**Not** Güvenlik nedenleriyle, bir VPN'ye bağlanmadan önce SonoSite iViz sisteminiz bir tür şifre ile emniyete alınmalıdır. Daha fazla bilgi için, bkz. **"Güvenlik ayarlarını etkinleştirme"**, sayfa 3-1.

Bir VPN'ye bağlanmaya çalışmadan önce, aşağıdaki bilgileri toplamanız gerekir:

- VPN adı.
- Özel ayarlar dahil VPN'nin türü.
- Kullanıcı adı ve şifreniz dahil VPN kimlik bilgileriniz.

#### **Bir VPN'ye bağlanmak için**

- **1** Android **Settings** (Ayarlar) ekranından, **Wireless & Networks** (Kablosuz ve Ağlar) altında **More** (Diğer) düğmesine dokunun.
- **2 VPN** düğmesine dokunun.
- **3 VPN** ekranında,  $\biguparrow$  düğmesine dokunun.
- **4** VPN adı, VPN türü ve diğer ek ayarlar dahil, VPN profil bilgilerinizi girin.
- **5 Save** (Kaydet) düğmesine dokunun.
- **6** VPN kullanıcı adınızı ve şifrenizi kullanarak VPN'de oturum açın.

Gelecekte de VPN bağlantılarını mümkün kılmak için, **Save account information** (Hesap bilgilerini kaydet) onay kutusunu işaretleyin.

**7** Başka VPN eklemek için, **+** işaretine dokunun ve 4 ile 6 arasındaki adımları tekrar edin.

# **Bluetooth cihaza bağlanma**

- **1** Android **Settings** (Ayarlar) ekranından, **Bluetooth** öğesine dokunun.
- **2 Bluetooth** ekranında **Bluetooth** düğmesini **ON** (Açık) konumuna kaydırın (Bluetooth zaten etkin değilse).
- **3** Gerekirse, hedef cihazı eşleştirme moduna getirin.
- **4 Bluetooth** ekranından, bağlanmak istediğiniz Bluetooth cihazına dokunun.
- **5** Her iki cihazda Bluetooth eşleştirmesini onaylayın.

# <span id="page-28-0"></span>**Tarih ve saati ayarlama**

**UYARI** Hatasız hesaplamalar elde etmek için, tarih ve saatin doğru olması çok önemlidir. Sistemin her kullanımından önce tarih ve saatin doğru olduğundan emin olun.

#### **Tarih ve saati manuel olarak ayarlamak için**

Varsayılan olarak, bir kablosuz ağa bağlandığınızda SonoSite iViz sistemi tarih ve saati otomatik olarak ayarlanır. SonoSite iViz sisteminizi bir ağa bağlamayı tercih etmezseniz veya farklı bir tarih ve saat kullanmak isterseniz, aşağıdaki manuel prosedürü kullanın.

- **1** Android **Settings** (Ayarlar) ekranından, **Date & Time** (Tarih ve Saat) öğesine dokunun.
- **2 Date & Time** (Tarih ve Saat) ekranından, **Automatic date & time** (Otomatik tarih ve saat) öğesinin onay kutusundaki işareti kaldırın.
- **3 Set date** (Tarihi ayarla) öğesine dokunun, ayarlamak istediğiniz tarihi seçin ve ardından **Done** (Tamam) öğesine dokunun.
- **4 Set time** (Saati ayarla) öğesine dokunun, ayarlamak istediğiniz saati seçin ve ardından **Done** (Tamam) öğesine dokunun.

#### **Saat biçimini manuel olarak ayarlamak için**

24 saatlik biçim ve 12 saatlik biçim arasında geçiş yapabilirsiniz.

- **1** Android **Settings** (Ayarlar) ekranından, **Date & Time** (Tarih ve Saat) öğesine dokunun.
- **2** 24 saatlik modu seçmek için, **Date &Time** (Tarih ve Saat) ekranında, **Use 24-hour format** (24 saatlik biçimi kullan) öğesinin yanındaki onay kutusunu seçin.
- **3** 12 saatlik modu seçmek için, **Date &Time** (Tarih ve Saat) ekranında, **Use 24-hour format** (24 saatlik biçimi kullan) öğesinin yanındaki onay kutusunun işaretini kaldırın.

### **Tarih biçimini manuel olarak ayarlamak için**

Varsayılan olarak tarih biçimi <ay>/<gün>/<yıl> şeklinde ayarlanmıştır. Ancak bu biçim, bütün bölgelerde standart değildir. SonoSite iViz sisteminin tarih bilgisini sunma şeklini değiştirmek için aşağıdakileri yapın:

- **1** Android **Settings** (Ayarlar) ekranından, **Choose date format** (Tarih biçimini seç) öğesine dokunun.
- **2** Kullanmak istediğiniz tarih biçiminin yanındaki radyo düğmesine dokunun.

# <span id="page-29-0"></span>**Sesi ayarlama**

### **Sesi ayarlamak için**

- **1** Android **Settings** (Ayarlar) ekranından, **Sound** (Ses) öğesine dokunun.
- **2 Sound** (Ses) ekranından, **Volumes** (Ses düzeyleri) öğesine dokunun.
- **3** Kaydırıcıları, istediğiniz ses düzeylerine ayarlayın ve ardından **OK** (Tamam) öğesine dokunun.

# <span id="page-29-1"></span>**Ekran parlaklığını ayarlama**

### **Ekran parlaklığını manuel olarak ayarlamak için**

- **1** Android **Settings** (Ayarlar) ekranından, **Display** (Ekran) öğesine dokunun.
- **2 Display** (Ekran) ekranından, **Brightness** (Parlaklık) öğesine dokunun.
- **3** Otomatik mod vurgulanmışsa, parlaklığı manuel olarak ayarlamak için **Auto** (Otomatik) öğesine dokunun.
- **4** Parlaklığı ayarlamak için kaydırıcıyı hareket ettirin.

# <span id="page-29-3"></span><span id="page-29-2"></span>**Uyku modunu yapılandırma**

# **Uyku modu aralığını değiştirme**

SonoSite iViz, işlem yapılmadığı sırada pil ömrünü korumak ve aşırı ısınmayı önlemek için otomatik olarak uyku moduna geçer.

- Varsayılan olarak, SonoSite iViz, tarama modunda değilken **["Android'in uyku modu aralığını](#page-29-4)  [değiştirmek için \(tarama dışı mod\)"](#page-29-4)**, sayfa 3-4 bölümünde açıklandığı gibi uyku moduna geçer. Tarama sırasında, **"Tercihleri yapılandırma"**, sayfa 3-6 bölümünde açıklandığı gibi SonoSite iViz Yavaş çerçeve hızı moduna, ardından otomatik donmaya, uyku moduna geçer ve en son olarak kapanır.
- Yavaş çerçeve hızı modundayken dönüştürücüyü oynatırsanız SonoSite iViz normal çalışmasına döner; ancak görüntü donduğunda manuel olarak çözmeniz gerekecektir.

### **Her iki aralığı tercihlerinize uyacak şekilde manuel olarak değiştirebilirsiniz**

### <span id="page-29-4"></span>**Android'in uyku modu aralığını değiştirmek için (tarama dışı mod)**

- **1** Android **Settings** (Ayarlar) ekranından, **Display** (Ekran) öğesine dokunun.
- **2 Display** (Ekran) ekranından, **Sleep** (Uyku) öğesine dokunun.
- **3** İstediğiniz süreye dokunun. Bu, sistem uyku moduna geçmeden önceki işlem yapılmama süresidir.

### **Uyku modunu ve ekran kilidi ayarlarını anlama**

Sistem açıksa ve tarama modunda değilse, **["Android'in uyku modu aralığını değiştirmek için \(tarama](#page-29-4)  [dışı mod\)"](#page-29-4)**, sayfa 3-4 bölümünde açıklandığı gibi SonoSite iViz uyku moduna geçer.

- Sistem kilitliyse:
	- **Security > Screen** (Güvenlik > Ekran) altındaki Android ayarları **None** (Yok) dışında bir değere ayarlanmışsa, sistem yeniden başladıktan sonra veya sistem uyku modundan uyandıktan sonra, kullanım öncesinde sistemin kilidi açılmalıdır.
	- Sistemin kilidini açmazsanız, sistem 10 saniye sonra uyku moduna geri döner.

# <span id="page-30-0"></span>**Kablosuz yazıcı ekleme**

**PrintHand** uygulamasıyla kablosuz bir yazıcıya bağlanabilirsiniz. Bir yazıcı eklemeden önce, Android Wi-Fi özelliğinin açık olduğundan emin olun; bkz. **"Kablosuz ağa bağlanma"**, sayfa 3-1.

### **Kablosuz yazıcı eklemek için**

- **1** Android **Settings** (Ayarlar) ekranından, **Printing** (Yazdırma) öğesine dokunun.
- **2 Printing** (Yazdırma) ekranından, **PrintHand** (Printhand Kullan) öğesine dokunun.
- **3** Ekranın sağ üst köşesindeki **OFF** (Kapalı) düğmesine dokunun.
- **4** Use PrintHand (PrintHand Kullan) isteminde, **OK** (Tamam) öğesine dokunun.
- **5** Ekranın sağ üst köşesindeki üç noktaya dokunun ve ardından **Add a printer** (Yazıcı ekle) öğesine dokunun.
- **6** Nearby Printers (Yakındaki Yazıcılar) menüsünden, **Nearby Wi-Fi Printers** (Yakındaki Wi-Fi Yazıcılar) gibi bir seçeneğe dokunun. SonoSite iViz sistemi kablosuz yazıcı arar.
- **7** Eklemek istediğiniz yazıcıya dokunun.
- **8 Driver Needed** (Sürücü Gerekiyor) ekranından, **Select Manually** (Manuel Olarak Seç) öğesine ve **Next** (İleri) öğesine dokunun. Genel bir sürücü seçmek için **Generic** (Genel) öğesine de dokunabilirsiniz; ancak spesifik yazıcınızın sürücüsünü seçerseniz daha fazla yazdırma seçeneğiniz olur.
- **9** Seçeneklerde gezinerek, yazıcı markanız ve modeliniz için sürücüyü bulun.
- **10 Install** (Yükle) öğesine dokunun.
- **11** Bir yazdırma testi yapmanız istediğinizde, **Print Test** (Yazdırma Testi) öğesine (isteğe bağlı) dokunun.
- **12** Tamamladığınızda, **Finish** (Tamam) öğesine dokunun.

# <span id="page-30-1"></span>**SonoSite iViz Ayarlarını yapılandırma**

SonoSite iViz, çok çeşitli koşullara uyarlanabilir. Örneğin, SonoSite iViz **Settings** (Ayarlar) ekranından, şunları yapabilirsiniz:

Ölçüm birimi, sağ veya sol elle işlem, standart klip uzunluğu ve türü gibi kullanıcı tercihlerini ayarlayabilirsiniz.

- Sistemin, gebelik yaşını hesaplamanıza yardımcı olmak için kullandığı obstetrik araçları özelleştirebilirsiniz.
- Çeşitli muayene türlerinde bulunan standart etiketleri değiştirebilir veya onlara ekleme yapabilirsiniz.
- Her bir özel konum/kurum için DICOM profilleri ayarlayabilir veya değiştirebilirsiniz ve yerel sunuculara bağlanabilirsiniz.
- Ad, kimlik, doğum tarihi ve prosedür gibi hasta arama parametrelerini değiştirebilirsiniz.

# **SonoSite iViz Ayarlar ekranını açma**

### **Ayarlar ekranını açma**

SonoSite iViz Giriş ekranından, Settings (Ayarlar) **öl** öğesine dokunun.

# **Tercihleri yapılandırma**

#### **Tercihleri yapılandırmak için**

- **1** SonoSite iViz **Settings** (Ayarlar) ekranından, **Preferences** (Tercihler) öğesine dokunun.
- **2 Preferences** (Tercihler) ekranından, aşağıdaki ayarlar yapılabilir:
	- **Units** (Birimler)- Hasta bilgileri için kullanılacak Boy ve Ağırlık birimlerini seçin.
	- **Generic Volume Calcs** (Jenerik Hacim Hesaplama) Ölçtüğünüz yapı tipine bağlı olarak iki farklı yoldan ölçülebilir. Aşağıdakilerden birini seçin:
		- **Ellipsoid** (Elipsoid) (varsayılan) Uzunluk x genişlik x yükseklik x ∏/6.
		- **Cuboid** (Küboid) Uzunluk x genişlik x yükseklik.
	- **Thermal Index** (Termal İndeks) Aşağıdakilerden birini seçin:
		- **TIB** Kemikteki termal indeks
		- **TIC** Kafatasındaki termal indeks
		- **TIS** Yumuşak dokudaki termal indeks
	- **Auto Save Patient Form** (Hasta Formunu Otomatik Kaydet) Bu özellik açıldığında, hasta bilgilerinin kaybolmasını önlemek amacıyla, düzenleme sırasında hasta formunu periyodik olarak kaydeder.
	- **Clip Recording** (Klip Kaydetme) Aşağıdakilerden birini seçin:
		- **Prospective** (İleriye dönük) Bu seçenekle, bir tarama esnasında, **Save** (Kaydet) öğesine dokunulduktan sonra taramanın standart uzunlukta bir klibi kaydedilir.
		- **Retrospective** (Geriye dönük) Bu seçenekle, bir tarama esnasında, **Save** (Kaydet) öğesine dokunulmadan önce taramanın standart uzunlukta bir klibi kaydedilir.
	- **Clip Length** (Klip Uzunluğu) Açılır menüden, klipler için standart bir kaydetme uzunluğu seçin.
- **Anonymize on USB Share** (USB Paylaşımında Anonimleştir) Bu özellik açıldığında USB'ye kaydedilen resimlerdeki ve AVI kliplerindeki tanımlayıcı bilgilerin yanı sıra klasör adı da silinir. Yapılandırılmış raporlar ve DICOM verileri USB'de oluşturulmaz. Varsayılan ayar **OFF**'tur (Kapalı).
- **USB Structured Reports** (USB Yapısal Raporları) Bu özellik açıldığında bilgiler USB'ye yapısal rapor olarak kaydedilir. Varsayılan ayar **OFF**'tur (Kapalı).
- **Scan Power Management** (Tarama Güç Yönetimi) Tarama sırasında performans ile pil ömrü arasında en iyi dengeyi sağlayacak ayarları seçin:

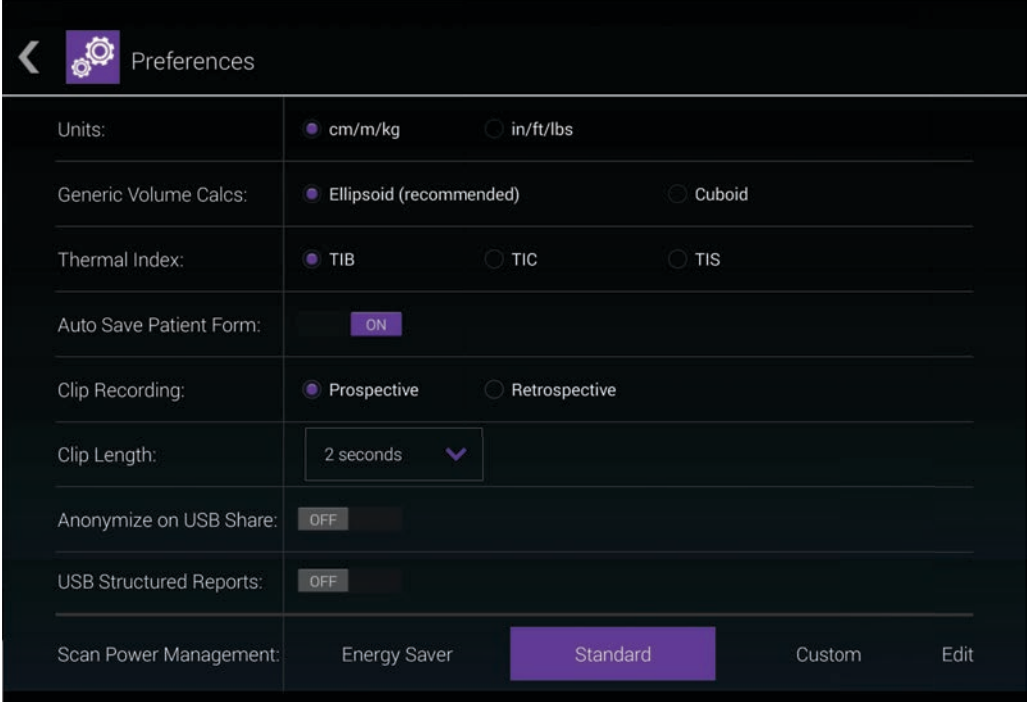

- **Energy Saver** (Enerji Tasarrufu) Pil şarjından en yüksek tarama süresini elde etmek için hareketsiz süre içinde düşük güç gerektiren modları kullanır.
- **Standard** (Standart) Taranabilirlik ile pil ömrü arasında makul bir denge sağlamak için düşük güç gerektiren modlar kullanmadan önce hareketsizlik süresini uzatır.
- **Custom** (Özel) Kendi güç yönetimi ayarlarınızı seçin:
	- **Slow frame rate** (Yavaş çerçeve hızı) Hareketsiz sürenin ardından tarama modunda etkinleşir. Tarama devam ettiğinde veya kumandalara dokunduğunuzda otomatik olarak normal çalışmaya

döner. Aktif durumdayken ekranda yanıp sönen beyaz görüntülenir. Bu özelliği kapatmak için **Never** (Asla) seçeneğini seçin.

**Freeze** (Dondurma) - Yavaş çerçeve hızı moduna geçtikten sonra bir hareketsizlik süresinin ardından etkinleşir. Taramaya devam etmek için manuel olarak çözmelisiniz. Aktif durumdayken

ekranda sabit mavi bir görüntülenir. Bu özelliği kapatmak için **Never** (Asla) seçeneğini seçin.

- **Sleep** (Uyku) Dondurma moduna geçtikten sonra bir hareketsizlik süresinin ardından etkinleşir. Sistemi uyandırmak için açma düğmesine hızla basıp bırakın. Bu özelliği kapatmak için **Never** (Asla) seçeneğini seçin.
- **Power off** (Kapatma) Tarama işlemini gerçekleştirip gerçekleştirmediğine bakmaksızın, uyku modunda belli bir sürenin ardından SonoSite iViz sistemini kapatır. Sistem manuel olarak açılmalıdır.

# <span id="page-33-0"></span>**OB ölçümlerini ve hesaplamalarını yapılandırma**

- **1** SonoSite iViz **Settings** (Ayarlar) ekranından, **OB Calcs** (OB Hesaplamaları) öğesine dokunun.
- **2 OB Calculations** (OB Hesaplamaları) ekranından, aşağıdaki OB hesaplamaları ve ölçümleri için tercih ettiğiniz değeri ayarlayın:
	- **GS** (GK) Gebelik Kesesi
	- **CRL** (BPM) Baş-Popo Mesafesi
	- **BPD** (BPÇ) Biparietal Çap
	- **Cx Length** (Sk Uzunluğu) Serviks Uzunluğu
	- **HC** (BÇ) Baş Çevresi
	- **Cerebellum (Beyincik)**
	- **AC (KÇ)**  Karın Çevresi
	- **FL** (FU) Femur Uzunluğu
	- **HL** (HU) Humerus Uzunluğu

# **Varsayılan OB ayarlarını geri yüklemek için**

- **1** SonoSite iViz **Settings** (Ayarlar) ekranından, **OB Calcs** (OB Hesaplamaları) öğesine dokunun.
- **2** Gestational Age (Gebelik Yaşı) kısmında **Restore** (Geri Yükle) öğesine dokunun.

# <span id="page-33-1"></span>**Etiketleri yapılandırma**

Her bir muayene türü için 10 adede kadar özel etiket oluşturabilirsiniz.

### **Özel ve varsayılan etiketleri görüntüleme**

- **1** SonoSite iViz **Settings** (Ayarlar) ekranından, **Labels** (Etiketler) öğesine dokunun.
- **2 Labels** (Etiketler) ekranından, etiketleri özelleştirmek istediğiniz muayene türüne dokunun.
	- **Custom Labels** (Özel Etiketler), bu muayene türü için tüm mevcut özel etiketleri listeler.
	- **Default Labels** (Varsayılan Etiketler), bu muayene türü için, sistemde yer alan tüm etiketleri listeler.

### **Yeni bir özel etiket oluşturma**

- **1 Labels** (Etiketler) ekranından, etiket girişi alanına dokunun.
- **2** Yeni etiket için adı yazın; birden fazla etiket oluşturmak istiyorsanız, her bir etiket adını virgülle ayırın.

**Not** Etiket adlarında boşluk karakteri kullanılamaz.

**3 Add** (Ekle) öğesine dokunun.

#### **Etiket silme**

 Silmek istediğiniz etiketin yanında, öğesine dokunun. Varsayılan etiket listesini almak için, **Restore** (Geri yükle) öğesine dokunun.

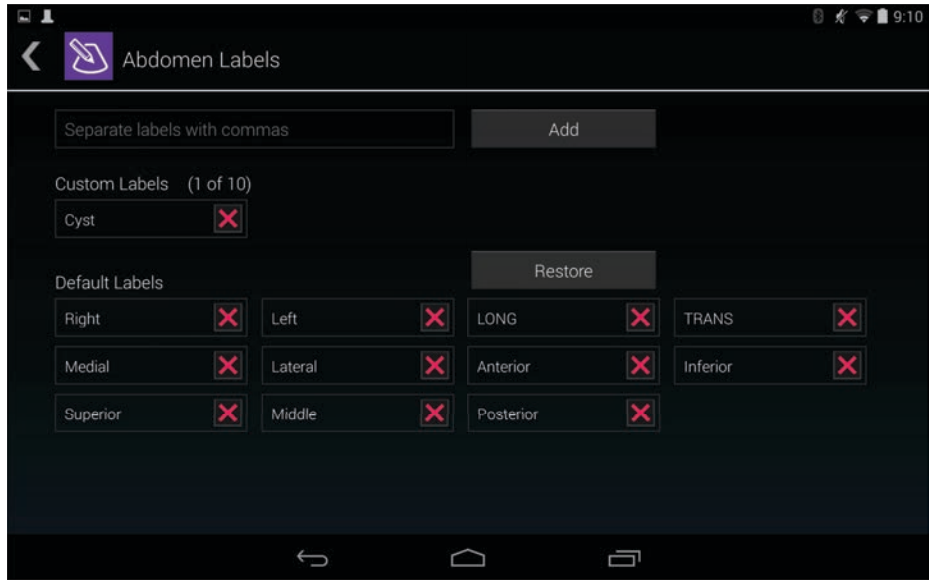

# **DICOM profili ayarlama**

SonoSite iViz kullanılan her yere veya kuruma uyarlanmış bir Tıpta Sayısal Görüntüleme ve İletişim (DICOM) profili oluşturabilirsiniz. SonoSite iViz sistemi, Tricefy adı verilen spesifik olmayan bir DICOM profili de içerir.

**Not** Bir Tricefy Collaboration hesabı olan kurumlar için, Tricefy Collaboration profili sınırlı şekilde düzenlenebilir. Tricefy Collaboration profilindeki seçeneklerin çoğu ön ayarlıdır.

### **Yeni DICOM profili ekleme**

- **1** SonoSite iViz **Settings** (Ayarlar) ekranından, **DICOM Profiles** (DICOM Profilleri) öğesine dokunun.
- **2 New Profile** (Yeni Profil) öğesine dokunun.
- **3 General** (Genel) sekmesinden:
	- **a Profile Name** (Profil Adı) alanında, hastaneniz veya kliniğinizin adı gibi, kolayca tanımlanabilir bir ad yazın.
	- **b AE Title** (AE Adı) alanına, uygulama varlığı (AE) adını girin. Her düğümün benzersiz bir AE adı olması gerekir.
	- **c Institution** (Kurum) alanına, bu profilin ayarlanmakta olduğu kurumun adını yazın (örn. Swedish Hospital).

**Not IP Address** (IP Adresi), **Subnet Mask** (Alt Ağ Maskesi) ve **Default Gateway** (Varsayılan Ağ Geçidi) alanları otomatik olarak doldurulur ve doğrudan düzenlenemez. Sisteminizin kablosuz ağ ayarlarını değiştirmek için, **Wireless** (Kablosuz) alanına dokunarak, kablosuz yapılandırma penceresini açın.

- **4** From the **Archive** (Arşiv) sekmesinden:
	- **a AE Title** (AE Adı) alanına, uygulama varlığı (AE) adını girin. Her düğümün benzersiz bir AE adı olması gerekir.
	- **b IP Address** (IP Adresi) alanına, arşiv sunucusunun IP adresini yazın.
	- **c Port** (Bağlantı Noktası) alanına, arşiv sunucusunun bağlantı noktası numarasını yazın.
	- **d Transfer images** (Görüntü aktarımı) bölümünde, aşağıdaki seçeneklerden birini belirleyin:
		- **End of Exam** (Muayene Sonunda) Muayene tamamlandığında görüntüler otomatik olarak karşıya yüklenir.
		- **Manual** (Manuel) Görüntüler yalnızca manuel bir güncelleme yaptığınızda karşıya yüklenir.
	- **e Structured Reports** (Yapılandırılmış Raporlar) bölümünde, arşiv sunucunuzun yapılandırılmış raporları kabul edip etmediğini belirtmek üzere **Yes** (Evet) veya **No** (Hayır) öğesini seçin.
	- **f Educational** (Eğitim amaçlı) bölümünde, arşiv sunucusunun eğitim amaçlı olarak kullanılıp kullanılmadığını belirtmek üzere **Yes** (Evet) veya **No** (Hayır) öğesini seçin.
	- **g** Bu arşivleyiciye görüntü ve klip aktarmak için, **Active** (Etkin) öğesini seçin. **Inactive** (Etkin değil) olarak ayarlanırsa görüntü ve klip aktaramazsınız.
	- **h** Arşiv sunucusuna bağlantının çalışıp çalışmadığını kontrol etmek için, **Ping** öğesine dokunun.
	- **i** Arşiv sunucusunun, SonoSite iViz sisteminizden karşıya yüklemeleri almaya hazır olup olmadığını kontrol etmek için, **Verify** (Doğrula) öğesine dokunun.
- **5 Worklist** (Çalışma listesi) sekmesinden:
	- **a AE Title** (AE Adı) alanına, uygulama varlığı (AE) adını girin. Her düğümün benzersiz bir AE adı olması gerekir.
	- **b IP Address** (IP Adresi) alanına, arşiv sunucusunun IP adresini yazın.
	- **c Port** (Bağlantı Noktası) alanına, arşiv sunucusunun bağlantı noktası numarasını yazın.
	- **d Worklist** (Çalışma listesi) bölümünde, çalışma listesi sunucusundan çalışma listelerinin ve programların alınacağı zamanı seçin.
- **Today** (Bugün) Yalnızca bugünkü çalışma listelerini alır.
- **Yesterday** (Dün) Bir gün geri giderek tüm çalışma listelerini alır.
- **+/- 7 days** (+/- 7 gün) Mevcut günden önceki ve sonraki hafta için tüm çalışma listelerini alır.
- **e Auto Query** (Otomatik Sorgu) bölümünde, **On** (Açık) veya **Off** (Kapalı) öğesini seçin.
- **f Modality** (Modalite) bölümünde, görüntü modalitesi olarak **Ultrasound** (Ultrason) veya **All** (Tümü) öğesini seçin.
- **g Occurs Every** (Gerçekleşme Sıklığı) bölümünde, listeden bir süre seçin.
- **h** Çalışma listesi sunucusunu sorgulamak için, **Active** (Etkin) öğesini seçin; **Inactive** (Etkin değil) olarak ayarlanmışsa çalışma listesi sunucusu sorgulanamaz.
- **i** Çalışma listesi sunucusuna bağlantının çalışıp çalışmadığını kontrol etmek için, **Ping** öğesine dokunun.
- **j** Çalışma listesi sunucusunun, SonoSite iViz sisteminizden karşıya yüklemeleri almaya hazır olup olmadığını kontrol etmek için, **Verify** (Doğrula) öğesine dokunun.
- **6 DICOM Profiles** (DICOM Profilleri) ekranına dönün ve yeni profili kaydırarak **On** (Açık) hale getirin.

#### **DICOM profili düzenleme**

Mevcut bir DICOM profili için bilgileri güncelleyebilirsiniz.

#### **DICOM profili düzenlemek için**

- **1 DICOM** settings (ayarlar) ekranından, düzenlemek istediğiniz profile dokunun.
- **2** İstediğiniz değişiklikleri yapın.

#### **DICOM profilleri listesinden profil silme**

#### **DICOM profilleri listesinden profil silmek için**

- **1 DICOM** settings (ayarlar) ekranından, **Edit** (Düzenle) öğesine dokunun.
- 2 Silmek istediğiniz DICOM profilleri yanındaki **X** öğesine dokunun.
- **3** Düzenleme modundan çıkmak için, **Done** (Tamam) öğesine dokunun.

**Not** Bir Tricefy Collaboration hesabınız varsa, Tricefy Collaboration profili silinemez.

#### **DICOM profili açma veya kapatma**

 **DICOM** settings (ayarlar) ekranından, açmak veya kapatmak istediğiniz DICOM profilinin düğmesine dokunun. Etkin olmayan profillerin kırmızı göstergesi vardır ve düğme harfinin altında **(OFF)** (Kapalı) gözükür.

### **Hasta arama ayarlarını yapılandırma**

SonoSite iViz sistemi için hasta arama ayarları yapılırken, üç adede kadar arama parametresi seçebilirsiniz. Varsayılan parametreler **Name** (Ad), **DOB** (Doğum Tarihi) ve **Study Dates** (Çalışma Tarihleri) şeklindedir.

Bu varsayılan değerlerin herhangi birini veya tümünü kullanabilirsiniz veya diğer arama parametreleri ekleyebilir/silebilirsiniz.

#### **Hasta arama ayarlarını yapılandırmak için**

1 SonoSite iViz Settings (Ayarlar) ekranında, Patient Search (Hasta Arama) öğesine dokunun.

**2 Patient Search** (Hasta Arama) ekranından, üç adede kadar arama parametresi seçin.

**3** Bir arama parametresini silmek için, kaldırmak istediğiniz parametrenin yanındaki **X** öğesine dokunun.

#### **Barkod taraması ayarlama**

Hasta araması için barkod taraması yapılandırmak üzere, barkod tarama özelliğinin çalışabilmesi amacıyla parametrelerden birini hasta kimliği olarak ayarlamanız gerekir.

- **1** SonoSite iViz Settings (Ayarlar) ekranında, Patient Search (Hasta Ara) öğesine dokunun.
- **2 Patient Search** (Hasta Arama) ekranından, arama parametrelerinden biri olarak **ID** (Kimlik) seçin.
- **3** Şimdi, **"Barkod tarayıcının kullanımı"**, sayfa 4-3 kısmında açıklandığı gibi bir barkod tarayın.

# **Ayrı bir ekrana bağlanma**

SonoSite iViz sistemini yalnızca SonoSite tarafından belirtilmiş ekipmanlara bağlayın.

- **UYARI** Belirtilmemiş ekipmanlara bağlanılması, yapılandırmadaki sistem sızıntısı güvenlik limitlerini aşabileceğinden, hasta ve/veya operatör için bir güvenlik tehlikesiyle sonuçlanabilir.
- **Dikkat** SonoSite iViz sisteminizdeki ekranın dışında bir ekran kullanılması, görüntü bozulmasına ve kötüleşmesine neden olabilir. İkincil ekranda dokunmatik ekran arayüz işlevleri kullanılamayacaktır.
- **Not** SonoSite iViz video çıkış sinyalini harici bir ekrana yönlendirmek için mikro HDMI konnektörünü kullanmanız gerekir.

# <span id="page-38-1"></span>**Hasta Kayıtlarının Yönetimi**

Hasta modülü, sistemde çalışmalar olarak geçen hasta muayene kayıtlarını aramak ve yönetmek için araçlar sunar. Patient (hasta) modülü, çalışma listesi sunucusunu belirli çalışmalar için aramanızı, hasta bilgilerini güncellemenizi, yeni çalışmalar oluşturmanızı ve muayene kaydetmenizi sağlar.

Her çalışma ad, doğum tarihi, yükseklik ve kilo gibi temel hasta verilerini ve muayeneye özgü bilgileri (muayene türü, amaç, notlar ve herhangi bir kayıtlı muayene görüntüsü veya klibi) içerir.

# <span id="page-38-0"></span>**SonoSite iViz çalışmaları hakkında**

Sonemek için angalar sunan Patient (hasta) modülü, çalışma istesi sunucusunu belirli güneyle kayıtlarının Patienti (hasta) için angan bilişilerini güncellemenizi yeni çalışmalar oluşturmanız ve muayene kayıdetmenizi sağlar Bu kılavuzda, çalışmalara referanslar göreceksiniz. Çalışmalar, SonoSite iViz sisteminde, bir muayeneyle ilişkili tüm verileri organize etme ve güçlendirme yöntemi olarak kullanılır. Bir çalışmada yer alan spesifik bilgiler, muayene türüne bağlıdır. Örneğin, bir obstetrik muayene için yeni çalışma formu, kardiyak muayene için yeni çalışma formundan farklı görünür.

Kurumunuzun ilkeleri ve prosedürlerine bağlı olarak bir çalışmaya görüntü ve veri ekleyebilirsiniz, ancak güncellenen her görüntüyü farklı bir muayeneden geliyormuş gibi açıkça etiketlemenizi öneririz.

SonoSite iViz sisteminde hasta bilgisi girmeden tarama işlemine başlayabilirsiniz. SonoSite iViz geçici bir kimlik oluşturur ve tüm görüntüler bu kimliğe kaydedilir. Herhangi bir görüntüyü göndermeden önce, geçici kimliği bir hasta adı olarak değiştirmeniz gerekir. Bkz. **["Hasta çalışması oluşturma veya güncelleme"](#page-42-0)**, sayfa 4-5.

Çoğu hasta bilgisi isteğe bağlıdır, ancak hasta hakkında ne kadar fazla bilgi sağlayabilirseniz, muayene bilgisini daha sonra bulmak o kadar kolay olur.

# **Hasta bilgilerine erişim**

Patient (Hasta) modülünü açmanın iki yolu vardır:

- Giriş ekranından, **Patient** (Hasta) öğesine dokunun.
- Bir muayene sırasında, ekranın üst kısmındaki **Patient** (Hasta) alanına dokunarak, o muayeneyle ilişkili hasta çalışmasını açın.

### **Hasta kaydı arama**

Arama işlevi yalnızca SonoSite iViz sistemi bir Çalışma listesi sunucusuna bağlıyken sonuç gösterir.

Dahili SonoSite iViz çalışmaları aranamaz.

#### **Belirli bir hasta veya tarih ile ilgili çalışmaları arama**

**1 Patient** (Hasta) modülünü açın.

Açık bir hasta kaydındaysanız, ana Patient (hasta) modülü ekranını açmak için  $\Box$  (Hasta) öğesine dokunun.

- **2 Worklist** (Çalışma Listesi) öğesine dokunun.
- **3** Aramanızda aşağıdaki parametrelerin herhangi birini veya hepsini kullanın:
	- **Name** (Ad) Hastanın adına, soyadına ve/veya ikinci adına göre arayın.
	- **Patient ID** (Hasta Kimliği) Belirli bir hasta kaydını aramak için hasta kimliğini girin ya da çok sayıda kayıt getirmek için kısmi hasta kimliğini girin.
	- **Study Dates** (Çalışma Tarihleri) Belirli bir günde ya da gün aralığında yapılan çalışmaları arayın. **Study Dates** (Çalışma Tarihleri) alanında iki kontrol bulunmaktadır:
		- **Set the date** (Tarihi ayarla) Tarih öğesine dokunun ve istenilen çalışma tarihini belirlemek için ay, gün ve yıl çarklarını kullanın.
		- **Set the range** (Aralığı ayarla) Tarih aralığını seçmek için **Study Date** (Çalışma Tarihi) alanında öğesine dokunun.
			- **Not** Arama kriterleriniz ne kadar açık olursa, arama sonuçlarınızın da o kadar doğru olacağını unutmayın.

#### **Hasta kaydı aramak için**

- **1 Patient Search** (Hasta Arama) ekranından, biliyorsanız hasta adının tümünü veya bir kısmını girin.
- **2** Biliyorsanız, hastanın doğum tarihini girin.
- **3** Biliyorsanız, çalışmanın tarihini girin.
- **4 Search** (Ara) öğesine dokunun.
- **5** Aramanızın sonuçları görüntülendiğinde, her satır, arama parametrelerinize karşılık gelen spesifik bir çalışmayı belirtir. Bir satıra dokunarak çalışmayı görüntüleyin.

#### **Barkod tarayıcının kullanımı**

SonoSite iViz sisteminizdeki entegre kamerayı kullanarak, ilişkili çalışmaları aramak için hastanın kimlik barkodunu tarayabilirsiniz. Bu özelliği yapılandırmayla ilgili bilgi için, bkz. **"Barkod taraması ayarlama"**, sayfa 3-12.

**UYARI** Hasta kayıtlarını almak için barkod tarayıcıyı kullandıktan sonra, hasta bilgilerinin doğru olduğundan emin olmak için bir dakikanızı ayırın. Barkod tarayıcı kullanılarak alınan hasta bilgileri yanlışsa bilgileri manuel olarak girin.

#### **Barkod tarayıcıyı kullanmak için**

Yeni bir çalışma veya bir hasta kaydı için arama başlatırken **Barcode Capture** (Barkod Yakalama) öğesine dokunun.

Hastanın kimlik barkodunu dikdörtgenin içinde ortalayın. SonoSite iViz sisteminin barkodu açık bir biçimde okuyabilmesi için birkaç farklı açı ve mesafe denemek zorunda kalabilirsiniz. Hasta bilgileri görüntülenir.

# **Çalışmaların yönetimi**

**Dikkat** | Harici bir sensörden veya başka kaynaktan bir rapora dosya eklerken, dosyanın doğru hasta için olduğunu onaylamayı unutmayın.

### **Programlanan çalışmaları görüntüleme**

Programlanan çalışmalar listesi yalnızca SonoSite iViz sistemi bir Çalışma listesi sunucusuna bağlıyken görüntülenir.

#### **Programlanan çalışmaların listesini görüntüleme**

Programlanan çalışmaları iki şekilde görüntüleyebilirsiniz:

- Programlanan çalışmaların bir listesini görmek için, Patient (hasta) modülünün **Schedule** (Program) sekmesine dokunun.
- Açık bir hasta çalışmasındaysanız, **Patient** (Hasta) alanına dokunun ve ardından **Schedule** (Program) sekmesine dokunun.

Program listesinde, çalışma listesi sunucusundan getirilen tüm programlanan çalışmalar listelenir. Varsayılan olarak, liste çalışma tarihi ve saatine göre sıralanır (en önce programlanmış çalışmalar listenin üst kısmında görünür).

# **Planlanan çalışmalara göz atma ve görüntüleme**

#### **Programlanan çalışmaların listesini görüntüleme:**

**1 Patient** (Hasta) modülünü açın.

Açık bir hasta kaydında veya tarama modundaysanız, ana Patient (Hasta) modülü ekranını açmak için  $\lceil \clubsuit \rceil$ öğesine dokunun.

**2 Worklist** (Çalışma Listesi) öğesine dokunun.

#### **Listeyi sıralama**

 $\blacklozenge$  Liste başlığında, listeyi sıralamak istediğiniz öğenin yanındaki  $\blacklozenge$  veya  $\blacklozenge$  öğesine dokunun.

#### **Çalışma görüntüleme**

Açmak istediğiniz çalışmaya dokunun.

#### **Listeyi yenileme**

◆ Liste son yenilendiğinden bu yana oluşturulan yeni çalışmaları görmek için (, öğesine dokunun.

#### **Çalışma veya çalışmalar paylaşma**

- **1 Select** (Seç) öğesine dokunun.
- **2** Paylaşmak istediğiniz çalışma veya çalışmaların yanındaki kutuya dokunun. Bir onay işareti görünür.
- **3**  $\leq$  simgesine dokunun.
- **4** Nasıl paylaşmak istediğiniz sorulduğunda, kullanmak istediğiniz paylaşma yöntemlerinin yanındaki kutulara dokunun.
- **5 Next** (İleri) öğesine dokunun.
- **6** Belirlediğiniz seçeneğe bağlı olarak, ekranın sağ tarafındaki kalan bilgileri doldurun (örneğin, yerel PACS sunucusu).
- **7 Share** (Paylaş) öğesine dokunun.

#### **Bir veya daha fazla çalışma silme**

- **1 Select** (Seç) öğesine dokunun.
- **2** Silmek istediğiniz çalışma veya çalışmaların yanındaki kutuya dokunun. Bir onay işareti görünür.
- **3** simgesine dokunun.

### <span id="page-42-0"></span>**Hasta çalışması oluşturma veya güncelleme**

#### **Hasta çalışmasında bilgi oluşturmak veya güncellemek için**

- **1** Aşağıdakilerden birini yapın:
	- Bir hasta çalışmasını güncellemek için, değiştirmek istediğiniz çalışmayı bulun ve açın. Daha fazla bilgi için, bkz. **"Hasta bilgilerine erişim"**, sayfa 4-2.
	- Açık hasta çalışmasında, Hasta modülünde **New Study** (Yeni Çalışma) öğesine dokunun.
- **2** Hasta bilgilerini girin veya değiştirin:
	- **Notes** (Notlar) Notlarınızı yazmak için klavyeyi veya sesli not kaydetmek için mikrofonu kullanabilirsiniz.
- **3 Exam Type** (Muayene Türü) Alana dokunun ve menüden bir muayene türü seçin.
	- **Not** Muayene türleri menüde görünmüyorsa, sisteme takılı bir dönüştürücünüz olup olmadığını kontrol edin.
	- **Exam Purpose** (Muayene Amacı) Alana dokunun ve menüden bir muayene amacı seçin.
	- **Procedure Code** (Prosedür Kodu) Alana dokunun ve bir prosedür kodu girmek için klavyeyi kullanın.
	- **Procedure Meaning** (Prosedür Anlamı) Alana dokunun ve bir prosedür anlamı girmek için klavyeyi kullanın.
	- **Reading Doctor** (Okuyan Doktor) Alana dokunun ve okuyan doktorun adını girmek için klavyeyi kullanın.
	- **Referring Doctor** (Sevk Eden Doktor) Alana dokunun ve sevk eden doktorun adını girmek için klavyeyi kullanın.
	- **Study Date** (Çalışma Tarihi) Bu alan değiştirilemez.
	- **User** (Kullanıcı) Alana dokunun ve SonoSite iViz'i kullanan kişinin adını girmek için klavyeyi kullanın.
- **4 Save** (Kaydet) düğmesine dokunun.

### **Çalışmanın sonlandırılması**

Mevcut hasta çalışmasına bilgi eklemeyi bitirdiğinizde, başka bir çalışma açmadan önce çalışmayı sonlandırmanız gerekir. Bir çalışmayı istediğiniz zaman yeniden açabilirsiniz. Farklı bir çalışma açıldığında, mevcut çalışma otomatik olarak sonlandırılır. Hasta çalışmaları hakkında daha fazla bilgi için, bkz. **["SonoSite](#page-38-0)  [iViz çalışmaları hakkında"](#page-38-0)**, sayfa 4-1.

#### **Hasta çalışması sonlandırma**

Tarama sırasında, **End Study** (Çalışmayı Sonlandır) öğesine dokunun.

Bir hasta bilgisi veya rapor ekranındaysanız, taramaya dönmek için  $\bigcirc$ öğesine dokunabilir veya farklı bir hasta çalışması açabilirsiniz.

## **Çalışmanın paylaşılması**

**Anonymize on USB Share** (USB Paylaşımında Anonimleştir) seçilirse, veri aktarımı veya paylaşımı sırasında devam etme veya iptal etme seçenekleri sunulur. Bir çalışmayı göndermek veya paylaşmak için

**Not** Galeri görüntülerini anonimleştiremezsiniz.

- **Dikkat** | Korumalı hasta verilerini e-postalarda ifşa etmeyin.
	- $\overline{\phantom{x}}$   $\overline{\phantom{x}}$  Hasta verilerini USB sürücüsüne aktarırken, onları korumak için gerekli önlemleri alın.
- **1** Patient (Hasta) modülünden **iViz Studies** (iViz Çalışmaları) sekmesine dokunun.
- **2 Select** (Seç) öğesine dokunun. Paylaşmak istediğiniz çalışmaların yanındaki onay kutularını işaretleyin.
- **3**  $\leq$  simgesine dokunun.
- **4** Aşağıdaki onay kutularından birine veya daha fazlasına dokunun:
	- **Local PACS** (Yerel PACS) Bu seçenek çalışmayı DICOM ile gönderir. Bu seçeneği seçerseniz, listeden bir sunucu seçmeniz istenecektir. Bir kablosuz ağa bağlı olmanız gerekir.
	- **Tricefy** Bu seçenek, görüntüyü veya klibi Tricefy işbirliğine dayalı tıbbi görüntü paylaşım aracıyla gönderir. Bu seçeneği kullanabilmek için Tricefy'de bir hesap oluşturmanız ve kablosuz bir ağa bağlı olmanız gerekir. SonoSite iViz 30 günlük ücretsiz bir Tricefy deneme sürümü içermektedir. 30 günlük deneme süreniz bittikten sonra, ek 500 işbirliğine dayalı işlem gerçekleştirmek için bir yıl kadar süreniz olur.
	- **USB** Bu seçenek, çalışmayı sisteme takılı USB sürücüsüne kaydeder.
- **5 Next** (İleri) öğesine dokunun.
- **6** Belirlediğiniz seçeneğe bağlı olarak, ekranın sağ tarafındaki kalan bilgileri doldurun (örneğin, yerel PACS sunucusu).
- **7 Share** (Paylaş) öğesine dokunun.

#### **Bir çalışmayı göndermek veya paylaşmak üzere Tricefy kullanmak için**

- **1** Patient (Hasta) modülünden **iViz Studies** (iViz Çalışmaları) sekmesine dokunun.
- **2 Select** (Seç) öğesine dokunun. Paylaşmak istediğiniz çalışmaların yanındaki onay kutularını işaretleyin.
- **3** < simgesine dokunun.
- **4 Tricefy** öğesine dokunun.
- **5** Tricefy Uplink'i etkinleştirmek için **Yes** (Evet) öğesine dokunun.
- **6** Tricefy ekranındaki mesajları izleyerek Tricefy'da oturum açın veya geçerli bir e-posta adresiyle kaydolun. Hesabınız aktifleştiğinde, bir aktivasyon e-postası alırsınız.
- **7** Çevrimiçi hesap kurulumu için e-postadaki davete erişin.
- **8** Tarayıcınızı kullanarak, **Accept Invitation**'ı (Daveti Kabul Et) seçip Tricefy4.com adresine erişin.
- **9** İstemleri izleyin ve bir parola girin.
- **10** Kayıt işleminiz tamamlandığında, resim, çalışma ve klip paylaşabilir ya da bunları buluta yükleyebilirsiniz.
	- **Not Share** (Paylaş) öğesini seçerseniz, belirtilen e-postaya ya da telefon numarasına, ortak çalışma sayfasının bağlantısını içeren bir e-posta gönderilecektir. **Archive to Cloud** (Buluta Arşivle) öğesini seçerseniz, çalışma, resimler veya klipler buluta yüklenir.

#### **Cihazınızı Tricefy'da devre dışı bırakmak için**

- **1** Patient (Hasta) modülünden **iViz Studies** (iViz Çalışmaları) sekmesine dokunun.
- **2**  $\leq$  simgesine dokunun.
- **3 Tricefy** öğesine dokunun.
- **4** Tricefy ekranında, **Change Activation** (Aktivasyonu Değiştir) öğesine dokunun.
- **5** Cihazınızı Tricefy'da devre dışı bırakmak için **Yes** (Evet) öğesine dokunun.

# **Rapor yönetimi**

Raporlar, bir çalışmaya dahil edilen, çalışma tarihi ve saati, hasta bilgileri, muayene türleri, notlar ve yapılan ölçümlerle hesaplamalar gibi bilgilerin bir özetini sağlar. Çalışmayı sonlandırmadan önce bir rapora geri dönebilir ve daha fazla ayrıntı ekleyebilirsiniz.

Raporlar her bir muayene türüne uyarlanmıştır ve çalışmada yer alan bilgilerle önceden doldurulur.

### **Rapor düzenleme**

Çalışmayı bitirdikten sonra, resim, not ve anatomi kontrol listeleri eklemek ve düzenlemek de dahil olmak üzere raporu düzenleyebilirsiniz. Ölçümler, hesaplamalar ve biyofiziksel veriler değiştirilemez.

**Not** Arşivlenmiş raporlar düzenlenemez.

#### **Raporu düzenlemek için**

- **1** Düzenlemek istediğiniz raporu içeren çalışmayı açın. Çalışma bulma hakkında bilgi için, bkz. **"Hasta bilgilerine erişim"**, sayfa 4-2.
- **2** Açık çalışmada, **i öğesine dokunun. Rapor açılır.**
- **3** Bir ölçümü düzenlemek için, **Measurements** (Ölçümler) kutusunun üstündeki **Edit** (Düzenle) öğesine dokunun.

Düzenleme etkinleştirildiğinde, ölçümün yanındaki  $\vert \mathbf{\nabla} \vert$ öğesine dokunarak ölçümleri silebilirsiniz. Ölçümü yeniden yapmak için, taramaya dönün ve ölçümü tekrar gerçekleştirin.

- **4** Bir kutuyu işaretlemek için, kutuya dokunun.
- **5** Bir alanda yeni bir değer seçmek için açılır oka dokunun.
- **6** Bir not eklemek için, aşağıdakilerden birini yapın:
	- **Notes** (Notlar) alanına dokunun ve ardından klavyeyi kullanarak notu yazın.
	- ▶ Sesli not kaydetmek için **Ü** öğesine dokunun.
		- **Not** Kaydederken, mikrofon simgesi bir duraklatma simgesi haline gelir. Kaydetmeyi geçici olarak durdurmak için, duraklat öğesine dokunabilirsiniz ve mikrofon simgesi, yanında bir oynatma simgesiyle yeniden görünür.

Kaydetmeye devam etmek için, mikrofon simgesine tekrar dokunun. Bir çalışmayı sonlandırdıktan sonra, ses kaydı değiştirilemez.

- **7** Düzenlemeyi tamamladığınızda, **Save** (Kaydet) öğesine dokunun.
	- **Not** Artık doğrudan Save Report (Raporu Kaydet) İletişim kutusundan raporunuz için **Save** (Kaydet) ve/veya **Close** (Kapat) işlemi yapabilirsiniz.
- **8** Değişikliklerinizi iptal etmek için, **Cancel** (İptal) öğesine dokunun.

#### **Rapora resim eklemek için**

- **1** Düzenlemek istediğiniz raporu içeren çalışmayı açın.
- **2** Açık çalışmada, öğesine dokunun. Rapor açılır.
- **3** Resim eklemek için, aşağı kaydırın ve **Add images to Report** (Rapora resimler ekle) öğesine dokunun.
- **4** Sonraki ekranda, eklemek istediğiniz resimleri seçin.
- **5 Add** (Ekle) öğesine dokunun.

Resimler, Patient Report (Hasta Raporu) İletişimine eklenir.

**6** Eklenen resimleri seçmek ve silmek için **Edit** (Düzenle) öğesine dokunun.

- **7** Hasta Raporuna dönmek için **Done** (Tamam) öğesine dokunun.
- **8** Raporu kaydetmek için **Save** (Kaydet) öğesini seçin.

### **Rapor yazdırma**

#### **Raporu yazdırmak için**

- **1** Düzenlemek istediğiniz raporu içeren çalışmayı açın. Çalışma bulma hakkında bilgi için, bkz. **"Hasta bilgilerine erişim"**, sayfa 4-2.
- **2** Açık çalışmada, **in** öğesine dokunun. Rapor açılır.
- **3 Print** (Yazdır) öğesine dokunun ve yazıcı ile belge seçeneklerinizi belirleyin.
- **4** Raporu yazdırmak için, **Print** (Yazdır) öğesine dokunun.

# **Muayene Yapılması**

Bu bölümde, SonoSite iViz ultrason sistemiyle görüntüleme açıklanmaktadır.

**Not** USB şarj aleti SonoSite iViz ve AC ana şebekeye bağlıysa, canlı görüntüleme yapılamaz.

# **Optimum termal performansla ilgili bilgiler**

Motive and get all the state of the state of the state of the state of the state of the state of the state of the state of the state of the state of the state of the state of the state of the state of the state of the stat SonoSite iViz pille çalışır ve çoğu yüksek performanslı elektronik cihaz gibi normal bir şekilde çalışırken ısınır. Bu beklenen bir durumdur. Sistem yazılımı dokunma sıcaklıklarının hasta veya kullanıcı için uluslararası ölçekte kabul edilen güvenlik standartlarına yaklaşmasını önlemek için temel güvenlik özellikleri içerir. Optimum performans ve daha uzun tarama süreleri için aşağıdaki sıcaklık güvenlik uygulamalarını benimseyebilirsiniz:

- Aktif tarama yapmadığınız sırada sistemi Dondurma moduna alın (kontrol çarkının üstünde **Freeze** (Dondurma) öğesine dokunun).
- Uzun süre kullanmayacaksanız sistemi Uyku veya Bekletme moduna alın (açma düğmesine hızla basıp bırakın).
- Tarama sırasında uygun hava akışını ve soğutmayı sağlamak için sistemi yüzeyin üstüne koymayın. Sistemi elinizde tutun veya bir yere koyarken koruyucu kılıfın arkasındaki dayanağı kullanın. SonoSite iViz sistemini asla hastanın üstüne koymayın.
- Tarama sırasında dönüştürücüyü daima elinizde sıkıca tutun. Dönüştürücüyü bırakmanız gerekirse sistemi önce Dondurma veya Uyku moduna alın.
- Yüksek ortam sıcaklıkları sistemin soğuma kapasitesini düşürebilir. Sistemi kullanmadığınız sırada serin bir yerde tutarak sıcak ortamlarda sıcaklığın yükselmesi ihtimalini azaltabilirsiniz.
- Renkli İB kutusunun boyutunun küçültülmesi daha iyi çerçeve hızı, daha uzun pil ömrü ve daha etkili termal performans sağlar.

# **Muayeneye başlama**

Bir muayeneye başlamanın iki yolu vardır:

Giriş ekranından, **Scan** (Tara) öğesine dokunun.

SonoSite iViz sisteminde herhangi bir yerdeyken öğesine dokunarak Giriş ekranına geri dönebilirsiniz.

 $\triangleright$  Herhangi bir hasta çalışmasında,  $\bigcap$  öğesine dokunun.

**Not** Hata oluşmasını önlemek için, tarama esnasında dönüştürücünün bağlantısını kesmekten kaçının; ancak bağlantısını kesmeniz gerekiyorsa, önce **Freeze** (Dondur) öğesine dokunun.

# **Görüntüleme modlarıyla ilgili bilgiler**

SonoSite iViz sisteminde, etkin görüntüleme modu her zaman mavi renkle vurgulanır, böylelikle hangi görüntüleme modunu kullandığınızı hemen anlayabilirsiniz. Örneğin, **Color** (Renkli) modunda, hem **2D** (2B) hem de **Color** (Renkli) düğmeleri mavi renkle vurgulanır:

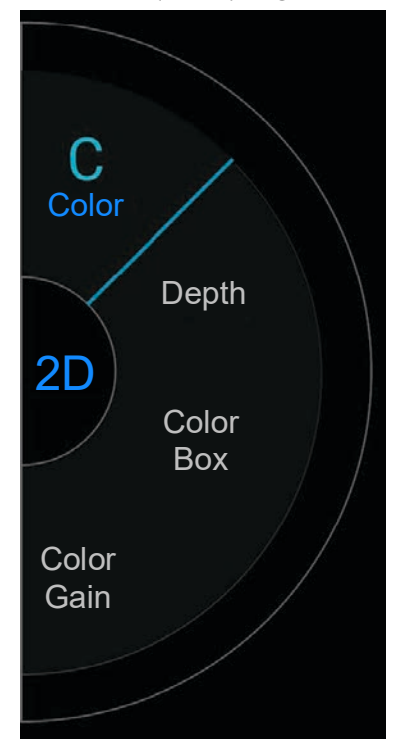

**2D** sistemin varsayılan görüntüleme modudur. Sistem, eko sinyal büyüklüğüne dayalı bir parlaklık seviyesi belirleyerek iki boyutlu ekoları görüntüler.

- **Color Mode** (Renkli Mod), geniş akış durumu aralıklarında kan akışının varlığını, hızını ve yönünü göstermek için kullanılır.
- **M Mode** (M Modu), Hareketli Mod olarak da bilinmektedir. Zaman içinde görüntülenen resmin izini sağlar. Tek bir ultrason ışını iletilir ve yansıyan sinyaller ekran üzerinde çizgiler oluşturan farklı yoğunlukta noktalar halinde görüntülenir.

### **Muayeneye genel bakış**

**UYARI** Hastanın, dönüştürücü lensi dışında sistemle temas etmesine izin vermeyin.

### **Akustik kusurlar**

Akustik kusur, görüntülenen yapı veya akışı doğru olarak belirtmeyen ve bir görüntüde bulunan veya bulunmayan bilgidir. Tanıda yardımcı olan yararlı kusurlar ve doğru yorumlamayı engelleyen kusurlar vardır. Kusurlara örnek olarak aşağıdakiler verilebilir:

- Gölgeleme
- İletim yoluyla
- Örtüşme
- Yansımalar
- Kuyruklu yıldızlar

Akustik kusurları saptama ve yorumlama hakkında daha fazla bilgi için, aşağıdaki referansa başvurun: Kremkau, Frederick W. Diagnostic Ultrasound: Principles and Instruments. 8th ed., W.B. Saunders Company, (Nov. 10, 2010).

#### **2D görüntüleme**

2D, sistemin varsayılan görüntüleme modudur. Bir taramaya geri döndüğünüzde, sistem en son tarama yaptığınız zamanki görüntüleme moduna (örneğin, 2D veya M Mode) geri döner.

- M Mode'dan 2D'ye dönmek için, **M** öğesine basılı tutun.
- Renkli moddan 2B'ye dönmek için, **Color** (Renkli) öğesine dokunun.

2D modunda kullanılabilecek kontroller hakkında daha fazla bilgi için, bkz. **["2D Tarama"](#page-53-0)**, sayfa 5-6.

#### **M Modu**

2D'den M Mode'a geçmek için, **2D** (2B) öğesine basılı tutun.

M Mode'da kullanılabilecek kontroller hakkında daha fazla bilgi için, bkz. **["M Mode'da Tarama"](#page-59-0)**, sayfa 5-12.

# **Dönüştürücü ve muayene türü seçimi**

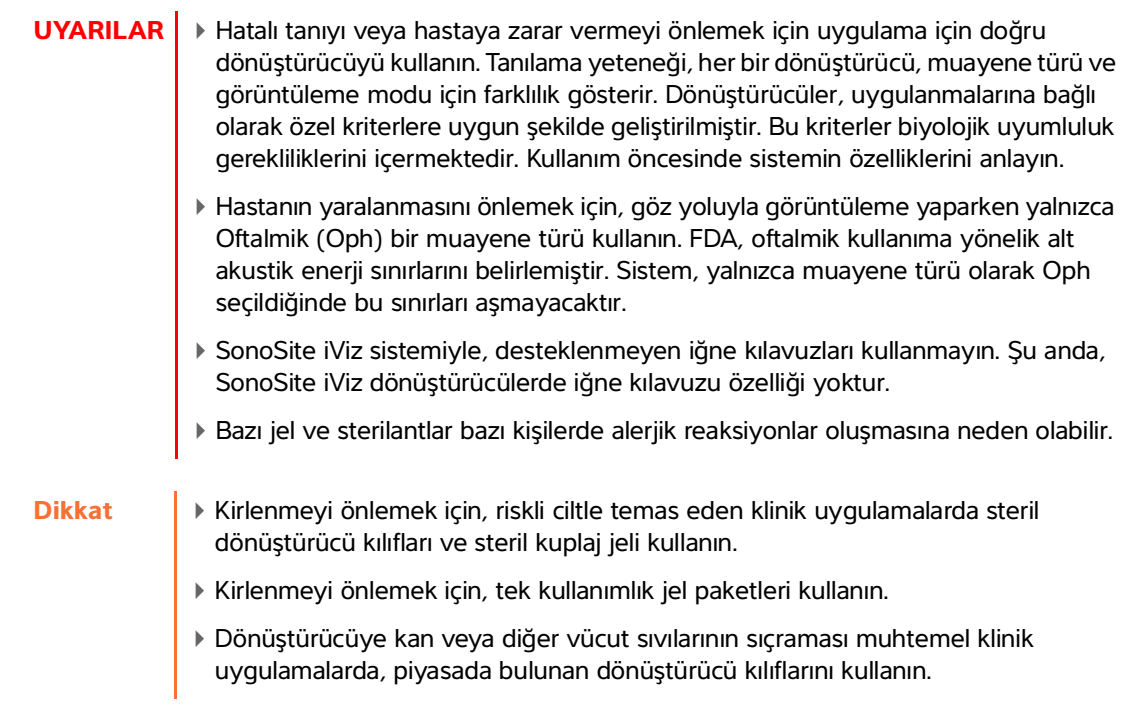

SonoSite iViz sistemi, seçtiğiniz muayene türüne göre bazı ölçümleri ve hesaplamaları otomatik hale getirebilir veya bunlara yardımcı olabilir. İhtiyacınız olan ölçüm ve hesaplamaların mevcut olduğundan emin olmak için, menüden bir muayene türü seçmeyi unutmayın.

Mevcut muayene türleri, sisteme takılı dönüştürücü türüne bağlıdır.

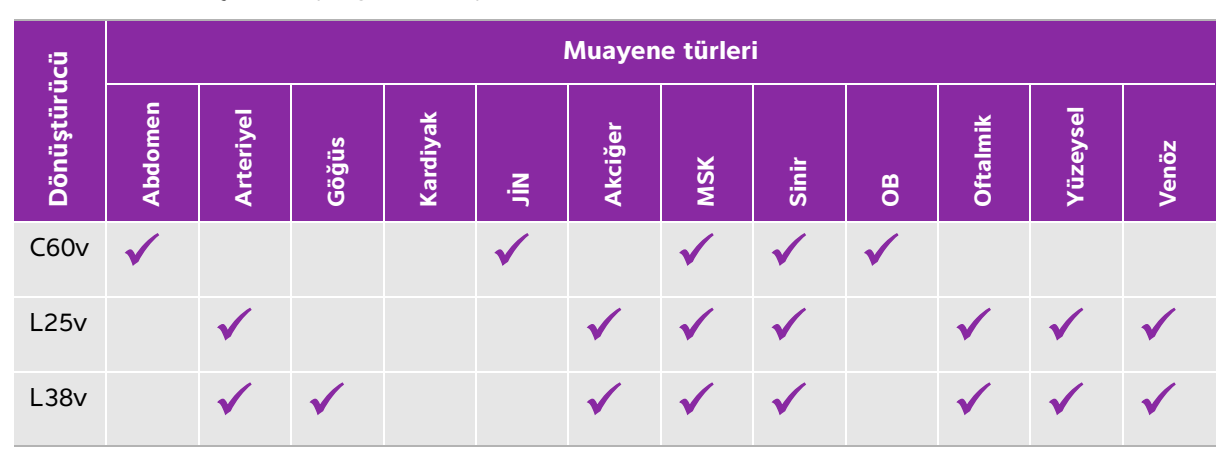

#### **Tablo 5-1: Dönüştürücüye göre muayene türü**

#### **Tablo 5-1: Dönüştürücüye göre muayene türü**

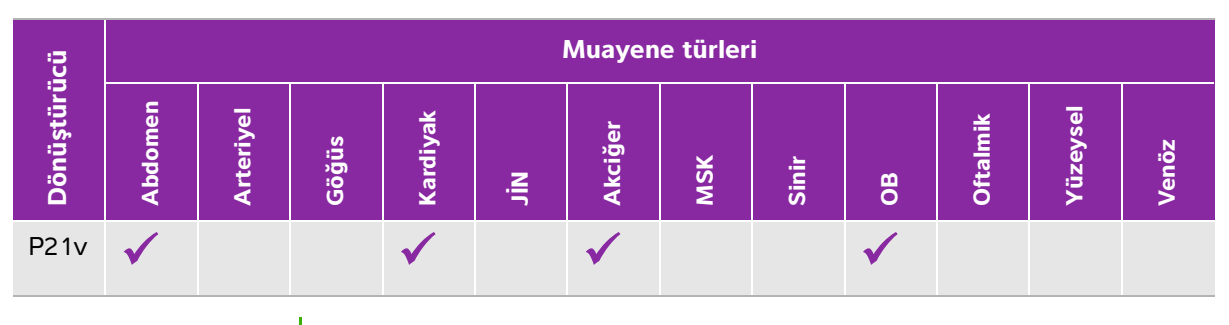

**Not** Listelenen muayene türleri, prosedürü başlatmak için başlangıç noktası olarak kullanılan ön ayarlardır. Örneğin Akciğer ve Sinir muayeneleri ön ayarlardır.

#### **Muayene türü seçme**

- **1** Tarama yaparken, ekranın sağ üst köşesindeki **Exam Type** (Muayene Türü) açılır menüsüne dokunun. Kullanılabilir muayene türlerinin bir listesi görünür.
- **2** Olmasını istediğiniz muayene türüne dokunun.

### **Jeller**

Muayeneler sırasında akustik kuplaj jel kullanın. Çoğu jel uygun akustik kuplaj sağlamasına rağmen, bazı jeller bazı dönüştürücü materyalleriyle uyumlu değildir. FUJIFILM SonoSite, Aquasonic jelin kullanımını tavsiye eder, bu ürünün bir numunesi sistemle birlikte verilmektedir.

Genel kullanım için, dönüştürücü ve gövde arasına bol miktarda jel uygulayın.

### **Kılıflar**

- **UYARILAR** Kirlenmeyi önlemek için, piyasada bulunan, steril dönüştürücü kılıfları ve steril kuplaj jeli kullanın. Prosedürü gerçekleştirmek için hazır olana dek dönüştürücü kılıfı ve kuplaj jelini uygulamayın. Kullandıktan sonra, tek kullanımlık kılıfı çıkarıp atın ve FUJIFILM SonoSite tarafından önerilen yüksek seviyede dezenfektan kullanarak dönüştürücüyü temizleyip dezenfekte edin.
	- Bazı dönüştürücü kılıfları, bazı kişilerde alerjik reaksiyonlar oluşmasına neden olabilecek doğal kauçuk lateks ve talk pudra içerir.
	- Dönüştürücüyü kılıfa yerleştirdikten sonra, dönüştürücü kılıfında delik veya yırtık olup olmadığına bakın.

#### **Bir dönüştürücü kılıfı takmak için**

- **1** Kılıfın içine jel dökün. Jelin kılıfın ucunda olduğundan emin olun.
- **2** Dönüştürücüyü kılıfın içine yerleştirin.
- **3** Kılıfı tamamen açılana dek dönüştürücü ve kablonun üzerine çekin.
- **4** Kılıfla birlikte verilen bantları kullanarak kılıfı sabitleyin.
- **5** Dönüştürücünün ön yüzü ile kılıf arasında hava kabarcığı kalıp kalmadığını kontrol edin ve kalan kabarcıkları giderin. Dönüştürücünün ön yüzü ve kılıf arasındaki hava kabarcıkları, ultrason görüntüsünü etkileyebilir.
- **6** Herhangi bir delik veya yırtık olmadığından emin olmak için kılıfı kontrol edin.

### **Hasta bilgilerini inceleme**

Bir muayene sırasında herhangi bir anda, hastanın adına dokunarak hasta bilgilerini inceleyebilirsiniz. Hasta modu hakkında daha fazla bilgi için, bkz. **[Chapter 4, "Hasta Kayıtlarının Yönetimi."](#page-38-1)**

# <span id="page-53-0"></span>**2D Tarama**

2D, sistemin varsayılan görüntüleme modudur. Sistem, eko sinyal büyüklüğüne dayalı bir parlaklık seviyesi belirleyerek iki boyutlu ekoları görüntüler. Olabilecek en iyi görüntü kalitesini elde etmek için, görüntü parlaklığı, kazanç, derinlik ayarlarını, görüntüleme modunu ve muayene türünü düzgün şekilde ayarlayın. Ayrıca, ihtiyaçlarınıza en iyi uyacak optimizasyon ayarını da seçin.

SonoSite iViz kontrolleri ve dokunmatik ekran arayüzü hakkında daha fazla bilgi için, bkz. **"Dokunmatik ekran kullanımı"**, sayfa 2-6.

### **Renkli tarama**

Renkli mod, kan akışı varlığını ve yönünü 2B görüntü üzerine bindirerek göstermek amacıyla kullanılır. Tipik olarak, dönüştürücüye doğru akan kan kırmızıyla gösterilirken, dönüştürücüden aksi yöne akan kan maviyle gösterilir, ancak bu görüntüleme ters çevrilebilir ya da renkli güçlü Doppler olarak gösterilebilir.

#### **Renk modunu seçme**

SonoSite iViz sisteminde renk, 2B tarama modu kapsamına dahildir. M Mode'daysanız ve renk değiştirmek istiyorsanız, önce 2B tarama moduna geçmeniz gerekir.

#### **2B'den Renkli moda geçme**

Kontrol çarkında, **Color** (Renkli) öğesine dokunun. Sistem Color (renkli) moda geçer.

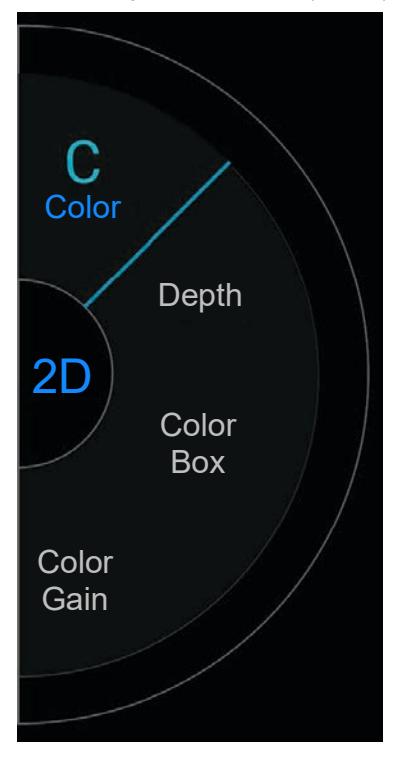

#### **Renk kutusunu kontrol etme**

Renkli görüntüler, diğer 2B görüntülere kıyasla bir miktar çözünürlük ve ayrıntı kaybettiği için, renkli kutu, taramayı istenilen belirli bir bölgeye yoğunlaştırmanızı sağlar. SonoSite iViz sistemiyle, olabilecek en iyi görüntüyü elde etmek üzere renkli kutunun konumunu, boyutunu ve şeklini değiştirebilirsiniz.

Renkli kutuyu değiştirmenin iki yolu vardır. Kontrol alanında baş parmağınızı veya görüntüleme alanında işaret parmağınızı kullanabilirsiniz.

#### **Renkli kutuyu baş parmağınızı kullanarak kontrol etme**

**1** Kontrol çarkında, **Color Box** (Renkli Kutu) öğesine dokunun. Renkli kutu aracı çizici açılır.

**2** Kutunun boyutunu ve şeklini değiştirmek için, **Resize** (Yeniden boyutlandır) öğesine dokunun ve ardından baş parmağınızı dokunmatik farede sürükleyin.

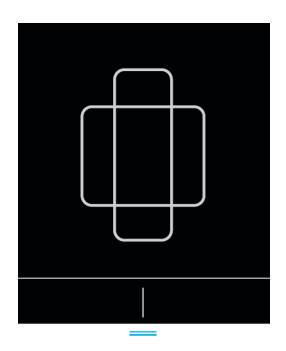

- Sağa doğru gidildiğinde kutu genişler. Sola doğru gidildiğinde kutu daralır.
- Aşağı gidildiğinde kutu uzun hale gelir. Yukarı gidildiğinde kutu kısalır.
- **3** Kutunun konumunu değiştirmek için, **Move** (Taşı) öğesine dokunun ve baş parmağınızı dokunmatik farede sürükleyin.

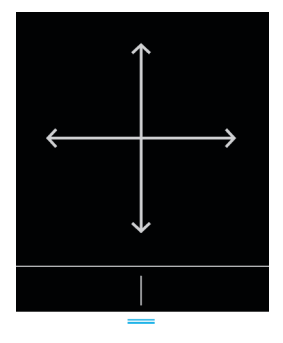

4 Renkli kutunun konumu, boyutu ve şekli istediğiniz gibi olduğunda, mavi yatay çizgileri **yukarı** sürükleyerek dokunmatik fareyi kapatabilirsiniz.

#### **Renkli kutuyu parmağınızı kullanarak kontrol etme**

**1** Kutunun boyutunu ve şeklini değiştirmek için, ana görüntüleme alanında  $\left(\begin{array}{c} \bullet \\ \bullet \end{array}\right)$  aracını sürükleyin.

C

- Sağa doğru gidildiğinde kutu genişler. Sola doğru gidildiğinde kutu daralır.
- Aşağı gidildiğinde kutu uzun hale gelir. Yukarı gidildiğinde kutu kısalır.
- **2** Kutunun konumunu değiştirmek için, ana görüntüleme alanında kutuyu sürükleyin.

#### **Renk kutusunu yönlendirmek için**

Sadece doğrusal dönüştürücüler kullanılırken mevcuttur.

- **1** Kontrol çarkında, **Steer** (Yönlendir) öğesine dokunun.
- **2** Renk kutusunu yönlendirmek için **+15°**, **0°** veya **-15°** seçeneklerine dokunun.

### **CVD ve CPD arasında geçiş**

SonoSite iViz sistemi, Renkli Hızlı Doppler (CVD) ve Renkli Güçlü Doppler (CPD) modları sunar.

- **CVD** Dönüştürücüye doğru ve dönüştürücüden aksi yöne akan kan arasında ayrıştırma sağlamak için renk kullanır. CVD, varsayılan ayardır.
- **CPD** Tüm kan akış hızları, bir rengin farklı yoğunluklarıyla belirtilir.

**Not** CPD tüm muayene türlerinde kullanılamaz.

#### **CVD ve CPD arasında geçiş yapma**

◆ Kontrol çarkında, CVD veya CPD öğesine dokunun.

### **Renk kazancını kontrol etme**

SonoSite iViz sistemi, farklı anatomi ve akış koşullarını karşılamak için renkli kutu içinde kazancı ayarlamanızı sağlar.

#### **Renk kazancını kontrol etmek için**

- **1** Kontrol çarkında, **Color Gain** (Renk Artışı) öğesine dokunun. Kazanç kontrolü görünür.
- **2** Artışı ayarlamak için kaydırıcıyı yukarı veya aşağı götürün.

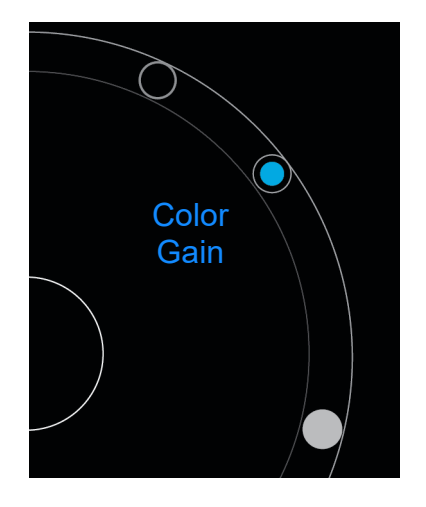

# **Ölçeği ayarlama**

Yüksek veya düşük akışlı kan damarlarını daha iyi görüntülemek için renk tarama ölçeğini değiştirebilirsiniz. Mevcut kan akışı ölçeği, tarama penceresinin sol üst köşesinde görüntülenir:

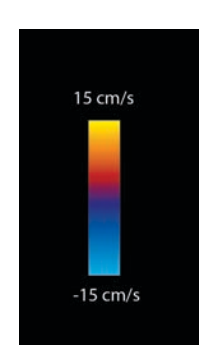

Ölçek aralığı, muayene türüne göre değişir. Gösterilen örnek, P21v dönüştürücüsü kullanılan bir kardiyak muayenesi içindir.

#### **Renk ölçeğini kontrol etme**

**1** Kontrol çarkında, **Scale** (Ölçek) öğesine dokunun. Ölçek kontrolü görünür.

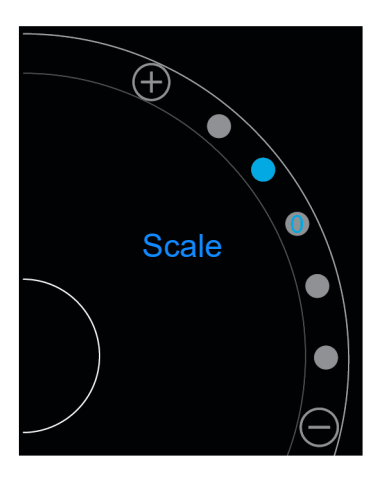

**2** Daha yüksek veya düşük kan akış ölçeğine değiştirmek için  $\bigoplus$  veya  $\bigoplus$  öğesine dokunun (veya spesifik kan akış ölçeği indeksi için noktalardan birine dokunun).

## **Kan akışı renklerini ters çevirme**

Varsayılan olarak, dönüştürücüye doğru olan kan akışı kırmızıyla gösterilirken, dönüştürücüden aksi yöne akan kan maviyle gösterilir. Sistem bu yönü ters çevirmenize olanak tanır. Mevcut kan akışı yönü, tarama penceresinin sol üst köşesinde görülebilir.

**Not** Ters çevirme kontrolü, CPD modunda devre dışıdır.

#### **Kan akışı renklerini ters çevirmek için**

Kontrol çarkında, **Invert** (Ters çevir) öğesine dokunun.

### **Filtreleme**

Bir duvar filtresi, önceden belirlenmiş bir frekansın dönüş sinyallerini kaldırır. Bu, bir görüntünün kalitesini etkileyebilecek düşük frekanslı, yüksek yoğunluklu sinyallerin elimine edilmesine yardımcı olur.

#### **Duvar filtrelemeyi kontrol etme**

**1** Kontrol çarkında, **Wall Filter** (Duvar Filtresi) öğesine dokunun. Duvar Filtresi kontrolü görünür.

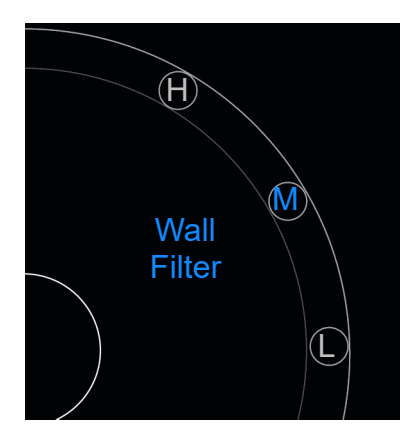

- **2** İstediğiniz filtreleme seviyesine dokunun:
	- **H** High (Yüksek)
	- **M** Medium (Orta)
	- **L** Low (Düşük)

### **Akış kontrolü**

#### **Akışı kontrol etme**

- **1** Kontrol çarkında, **Flow** (Akış) öğesine dokunun. Akış kontrolü görünür.
- **2** İstediğiniz akış seviyesine dokunun.
	- **H** High (Yüksek)
	- **M** Medium (Orta)
	- **L** Low (Düşük)

# <span id="page-59-0"></span>**M Mode'da Tarama**

M Mode, vücuttaki yapıların hareketini gösterir ve o hareketin yüksekliğini veya frekansını ölçmek için kullanılabilir.

2D'den M Mode'a geçmek için, **2D** öğesine basılı tutun.

Tarama modu seçicide bir **M** (M Mode'u ifade eder) öğesi görünür.

### **M Line'ı Taşıma**

M Line'ı kontrol etmenin iki yolu vardır. Kontrol alanında baş parmağınızı veya görüntüleme alanında işaret parmağınızı kullanabilirsiniz.

#### **M Line'ı baş parmağınızla taşıma**

- Kaydırıcıyı yukarı veya aşağı sürükleyin.
	- Yukarı gidildiğinde, M Line sola taşınır.
	- Aşağı gidildiğinde, M Line sağa taşınır.

#### **M Line'ı parmağınızla taşıma**

Görüntüleme alanında, parmağınızı kullanarak M Line'ı istediğiniz yere sürükleyin.

# **M Mode'da Güncelleme**

**Update** (Güncelle) menüsü, M Mode tetkiki başlatır, bu mod, M Çizgisine dikey hareketin doğrusal bir gösterimini oluşturur. Bu görselleştirme modu, hareket yüksekliği ve frekansını ölçmek için idealdir.

M Mode'da güncellemeyi başlatmak için **Update** (Güncelle) öğesine dokunun.

## **Tetkik hızını değiştirme**

Belirli hareketleri daha iyi izole etmek için, tetkik taramasının hızını değiştirebilirsiniz.

#### **Tetkik hızını değiştirmek için**

- **1** Kontrol çarkında, **Update** (Güncelle) öğesine dokunun.
- **2** Kontrol çarkında, **Speed** (Hız) öğesine dokunun.

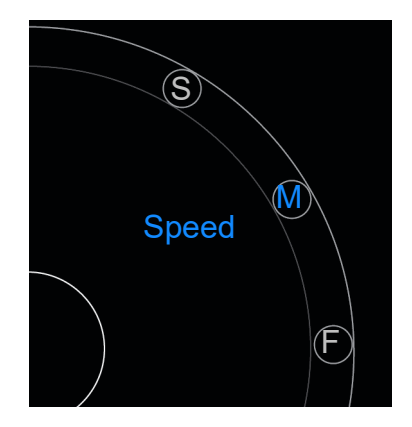

- **3** Aşağıdakilerden birine dokunun:
	- **S** Slow (Yavaş)
	- **M** Medium (Orta)
	- **F**  Fast (Hızlı)

# **Görüntü yönünü ayarlama**

SonoSite logosunun görüntünün hangi tarafında yer aldığına bakarak, görüntü yönünü hemen belirleyebilirsiniz. Logonun konumu, dönüştürücü dış gövdesinin bir tarafındaki fiziksel çıkıntıya karşılık gelir.

#### **Görüntü yönünü değiştirme**

- **1** Kontrol çarkında, **Orient** (Yön) öğesine dokunun. Yön kontrolü görünür.
- **2** Yönü yukarı/sola veya yukarı/sağa götürmek için,  $\bullet$  veya  $\bullet$  öğesine dokunun.

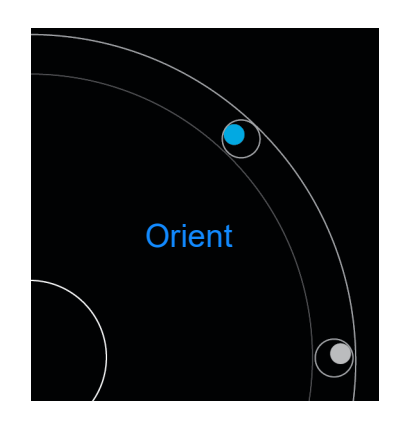

# **Orta çizgi kullanımı**

Orta çizgi özelliği L25v ve L38v dönüştürücülerle kullanılabilir. Orta çizgi grafiği, dönüştürücünün ortadaki işaretiyle hizalanır ve görüntülenen resmin ortası için bir referans işareti işlevi görür.

Özelliğe erişmek için, **Centerline** (Orta çizgi) öğesine dokunun.

Prob kullanılmayan prosedür sırasında Orta çizgi özelliği referans olarak kullanıldığında, orta çizginin yalnızca ultrason görüntüsünün ortasını belirttiğini ve iğnenin alacağı yolun doğru bir tahmini olmadığına dikkat edin.

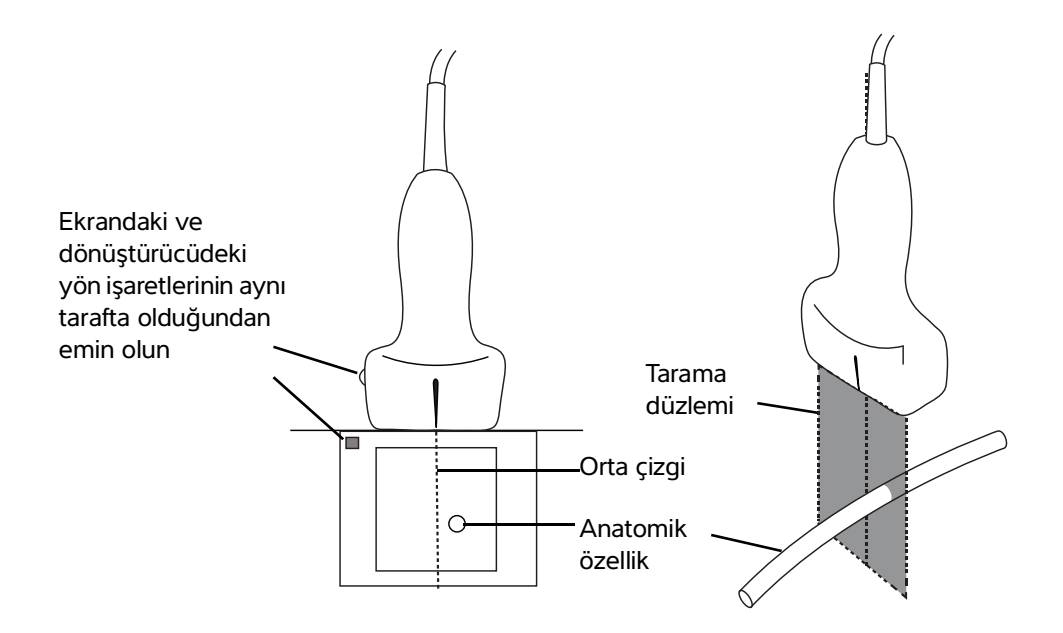

Şekil 5-1 Orta çizgi grafiğinin dönüştürücüyle ve ultrason görüntüsüyle ilişkisi

Dönüştürücünün küçük eğimleri veya dönüşleri, herhangi bir dış referans noktası ile ultrason görüntüsünde gözüken anatomi arasındaki ilişkiyi etkileyebilir.

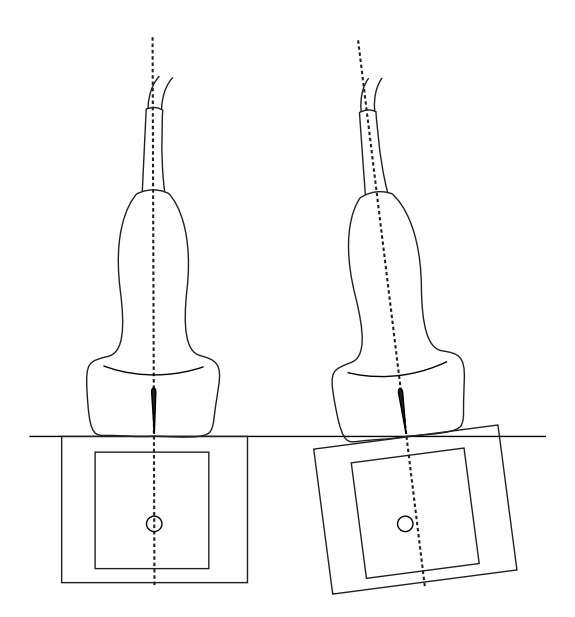

Şekil 5-2 Ultrason görüntüsünün dönüştürücü açısı veya eğimiyle ilişkisi.

# **Görüntüyü optimize etme**

Seçtiğiniz dönüştürücüye bağlı olarak aşağıdaki görüntü optimizasyonları mevcuttur:

**Res** - Olabilecek en iyi çözünürlüğü sağlar. Bu tüm dönüştürücülerde kullanılabilir.

**Pen** - Olabilecek en iyi yayılımı sağlar. Bu tüm dönüştürücülerde kullanılabilir.

**THI** - Doku Harmonik Görüntüleme (THI), paraziti azaltır ve kontrast ile uzamsal çözünürlüğü artırır. Bu şu anda yalnızca P21v dönüştürücüyle kullanılabilir.

#### **Görüntüyü optimize etmek için**

**1** Kontrol çarkında, **Opt** (Optimize et) öğesine dokunun. Görüntü optimizasyon kontrolü görünür.

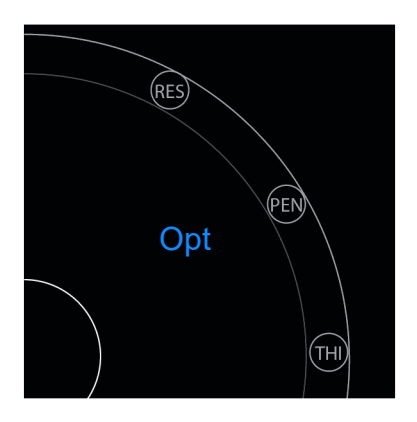

**2** İstediğiniz görüntü optimizasyonu seçeneğine dokunun.

**Not** THI optimizasyonu her dönüştürücüde mevcut değildir.

# **Derinliği ve kazancı ayarlama**

### **Tarama derinliğini ayarlama**

Derinlik, göstergenin derinliğiyle ilgilidir. Tüm görüntüleme modlarında ayarlayabilirsiniz. Tarama derinliği her zaman, tarama penceresinin sol alt kısmında görüntülenir.

#### **Derinliği ayarlamak için**

**1** Kontrol çarkında, **Depth** (Derinlik) öğesine dokunun. Derinlik kontrolü görünür.

**2** Tarama derinliğini artırmak veya azaltmak için  $\bigoplus$  veya  $\bigodot$  öğesine dokunun (spesifik ekran derinliği indeksi için noktalardan birine dokunun).

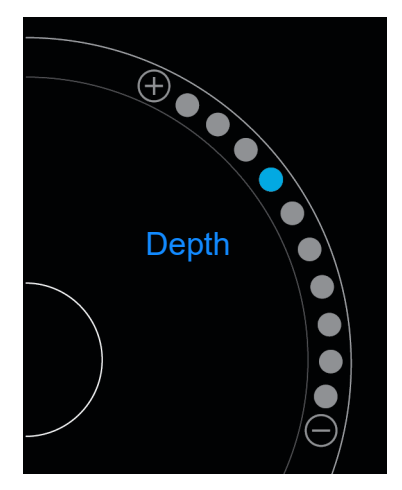

### **Kazanç ayarı**

Kazanç ekrandaki geri dönen ses dalgalarının artan yoğunluğu ile ilgilidir. Kazanç yükseltildiğinde görüntü parlaklaşır. Kazanç düşürüldüğünde görüntü kararır.

Ayarlanabilecek iki tür kazanç vardır.

- **Overall Gain** (Genel Kazanç) Tüm dönüş sinyallerinin yüksekliğini ayarlar.
- **Near/Far Gain** (Yakın/Uzak Kazancı) Sırasıyla sığ veya derin olan derinliklerden dönen sinyallerin yüksekliğini ayarlar.

#### **Genel Kazancı ayarlama**

**1** Kontrol çarkında, **Overall Gain** (Genel Kazanç) öğesine dokunun. Kazanç kontrolü görünür.

**2** Kazancı ayarlamak için, mavi noktayı kaydırıcıdan yukarı ve aşağı götürün.

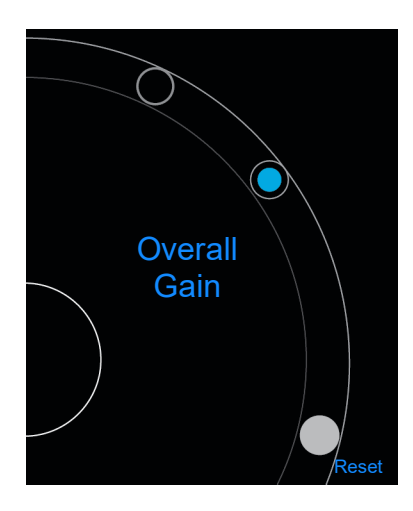

**3** İsterseniz, varsayılan ayarlara dönmek için **Reset** (Sıfırla) öğesine dokunun.

#### **Yakın/Uzak Kazancı ayarlama**

- **1** Kontrol çarkında, **Near/Far Gain** (Yakın/Uzak Kazanç) öğesine dokunun. Kazanç kontrolü görünür.
- **2** Yakın kazanç ve uzak kazanç arasında geçiş yapmak için **Near/Far Gain** (Yakın/Uzak Kazanç) öğesine tekrar dokunun.
- **3** Kazancı ayarlamak için, mavi noktayı kaydırıcıdan yukarı ve aşağı götürün.

# **Dinamik aralık kontrolü**

Dinamik aralık, görüntüde kullanılan gri ölçeğin yoğunluğunu kontrol eder. Düşük bir ayar, görüntü kontrastını yükseltir, ekoların koyu bir arka plan üzerinde daha parlak görünmesini sağlar. Yüksek bir ayar, gri ölçeğini genişleterek daha yumuşak bir görüntüyle sonuçlanır.

#### **Dinamik aralığı değiştirme**

**1** Kontrol çarkında, **Dynamic Range** (Dinamik Aralık) öğesine dokunun. Dinamik aralık kontrolü görünür.

**2** Dinamik aralığı artırmak veya azaltmak için  $\bigoplus$  veya  $\bigodot$  öğesine veya bir noktaya dokunun; ortadaki nokta, orta nokta olduğunu belirtmek üzere **0** ile işaretlidir.

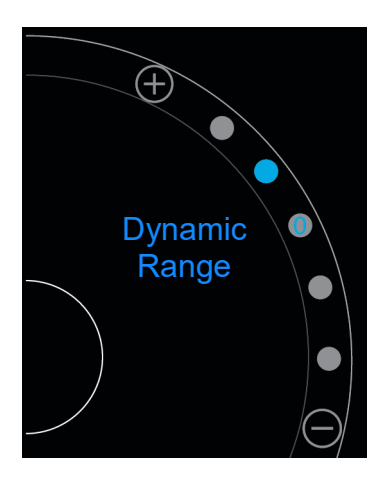

# **Kılavuzlu protokollere erişim**

SonoSite iViz, bu protokol için gerekli tüm görüntülerde size yardımcı olan ve bu görüntü için bir referans görüntüsü sağlayan protokoller sunmaktadır.

**Not** Kılavuzlu protokoller, sadece P21v gibi faz dizilimli dönüştürücüler kullanılırken mevcuttur.

#### **Kılavuzlu protokollere erişim için**

- **1** Donmamış bir taramadan, ekranın sağ alt köşesindeki araç çekmecesi aracı üzerinde yukarı kaydırarak alttaki araç çekmecesini açın.
- **2** Kullanmak istediğiniz kılavuzlu protokolün sınıfına dokunun. Kontrol alanında, mevcut protokollerin bir listesi görünür.

### **Fiziksel**

Aşağıdaki muayene türleri için yardım kullanılabilir:

- PLAX
- ▶ PSAX
- Apikal
- Subksifoid
- IVC
- Aort
- Karaciğer
- Sağ Böbrek
- Sol Böbrek
- Dalak
- Mesane
- Akciğer (Ph.)

### **eFAST**

Travma için sonografili genişletilmiş odaklı değerlendirme (eFAST), hızlı bir yatak yanı ultrason muayenesidir. Aşağıdaki muayene türleri için yardım kullanılabilir:

- RUQ
- LUQ
- Pelvis
- Akciğer (Ph.)
- Subksifoid

## **FATE**

Odak değerlendirmeli transtorasik eko (FATE), ekokardiyografik bulguları yorumlar. Aşağıdaki muayene türleri için yardım kullanılabilir:

- PLAX
- PSAX
- Apikal
- Subksifoid
- IVC

# **RUSH**

Şok ve hipotansiyon için hızlı ultrason (RUSH) muayenesi, kalp, intravasküler bölmeler ve büyük arterleri muayene etmenin hızlı bir yoludur. Aşağıdaki muayene türleri için yardım kullanılabilir:

- PLAX
- PSAX
- Apikal
- Subksifoid
- IVC
- Aort
- RUQ
- ▶ Dalak/LUQ
- Pelvis
- Akciğer (Ph.)

# **Resim ve Klip Yönetimi**

SonoSite iViz sisteminde, ultrason resimleri ve klipleri yakalama, kaydetme, etiketleme ve incelemeye yönelik araçlar vardır.

Resim ve kliplerin yalnızca mevcut çalışmaya kaydedilebileceğini unutmayın. Mevcut çalışma, tarama esnasında açık olan çalışmadır.

**Dikkat** Birden çok hastadan kaydedilmiş resimlerin karışmasını önlemek için, resmi kaydetmeden önce doğru hasta kimlik numarasının görüntülendiğinden emin olun. Hasta kayıtları hakkında daha fazla bilgi için, bkz. **Chapter [4, "Hasta Kayıtlarının Yönetimi."](#page-38-1)**

Taramanıza başlamadan önce mevcut bir çalışmayı açmadıysanız, yeni bir boş çalışma oluşturulur. Sonlandırmadan önce çalışmayı gerekli hasta ve muayene bilgileriyle doldurmayı unutmayın.

Hasta çalışmaları ve SonoSite iViz sisteminde nasıl kullanıldıkları hakkında daha fazla bilgi için, bkz. **Chapter [4, "Hasta Kayıtlarının Yönetimi."](#page-38-1)**

Tüm görüntüler ve klipler, çekildikleri sırayla çalışmaya kaydedilirler. Bir tarama sırasında, mevcut çalışmaya kaydedilen resim ve klip sayısı **SAVE** (Kaydet) düğmesinde SAVEgösterilir.

# **Resim dondurma**

Ölçüm yapabilmeniz veya etiketler ekleyebilmeniz için önce bir resmi dondurmanız gerekir.

#### **Resim dondurmak için**

**1** Tarama sırasında, **FREEZE** (Dondur) öğesine dokunun.

- **2** İsterseniz:
	- Çerçeveler arasında kaydırarak gezinmek için, yeşil kaydırıcıyı yukarı ve aşağı sürükleyin.

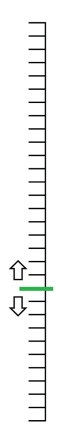

 $\blacktriangleright$  İlk çerçeveye gitmek için geri oku veya son çerçeveye gitmek için ileri okunu seçin  $\|\blacklozenge\|$ 

# **Resim veya klip kaydetme**

Muayene sırasında, mevcut çalışmaya bir resim veya klip kaydedebilirsiniz.

**Dikkat** Birden çok hastadan kaydedilmiş resimlerin karışmasını önlemek için, resmi kaydetmeden önce doğru hasta kimlik numarasının görüntülendiğinden emin olun. Hasta kayıtları bulma ve alma hakkında daha fazla bilgi için, bkz. **[Chapter](#page-38-1) 4, ["Hasta Kayıtlarının Yönetimi."](#page-38-1)**

#### **Bir resim kaydetmek için**

Aktif veya dondurulmuş bir taramada tarama yaparken, **SAVE** (Kaydet) öğesine dokunun.

**SAVE** (Kaydet) düğmesi geçici olarak kırmızı renkli olur ve resim mevcut çalışmaya kaydedilir.

#### **Bir klibi kaydetmek için**

**1** Tarama sırasında, **SAVE** (Kaydet) öğesine bir saniye basılı tutun.

Düğme mavi renkli bir ilerleme çubuğu gösterir, bu, Tercihler kısmında ayarlanmış klip kaydetme uzunluğunu belirtir (bkz. **"Tercihleri yapılandırma"**, sayfa 3-6).

**2** Klibi kaydetmeyi durdurmak için, **SAVE** (Kaydet) öğesine dokunun.

Klip mevcut çalışmaya kaydedilir (klip iptal edilmişse, kaydedilmez).
# **Resim veya klip inceleme**

Bir çalışmaya kaydedilmiş herhangi bir resmi görüntüleyebilir veya klibi oynatabilirsiniz.

#### **Mevcut çalışmada resim veya klip görüntüleme**

- **1** Tarama resminin üstündeki **Patient** (Hasta) alanına dokunun.
- **2** Sol taraftaki menü alanında, görüntülemek istediğiniz resme dokunun.

#### **Farklı bir çalışmada resim veya klip görüntüleme**

- **1** Görüntülemek istediğiniz resimleri ve klipleri içeren çalışmayı açın. (Spesifik çalışmaları bulma hakkında daha fazla bilgi için, bkz. **"Hasta kaydı arama"**, sayfa 4-2.)
- **2 Images and Clips** (Resimler ve Klipler) sekmesinden, görüntülemek istediğiniz resme veya klibe dokunun.

## **Resme yakınlaştırma ve uzaklaştırma**

Bir resimde yakınlaştırma ve uzaklaştırma yapmak için, ekran üzerinde parmaklarınızla kıstırma veya genişletme hareketi yapın.

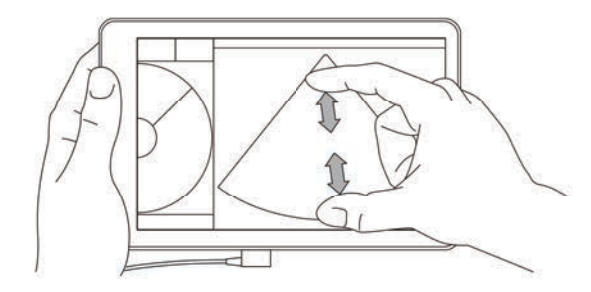

SonoSite iViz sisteminde hareketleri kullanma hakkında daha fazla bilgi için, bkz. **"Hareket kullanımı"**, sayfa 2-8.

# **Etiket ekleme**

Her muayene türü için çeşitli standart etiketler vardır. Ayrıca, 10 adede kadar özel etiket oluşturabilirsiniz.

#### **Etiket ve ok ekleme**

**1** Dondurulmuş veya kaydedilmiş bir resimde, alttaki araç çekmecesini ekranın sağ alt köşesindeki araç çekmecesi aracı üzerinde yukarı kaydırarak açın.

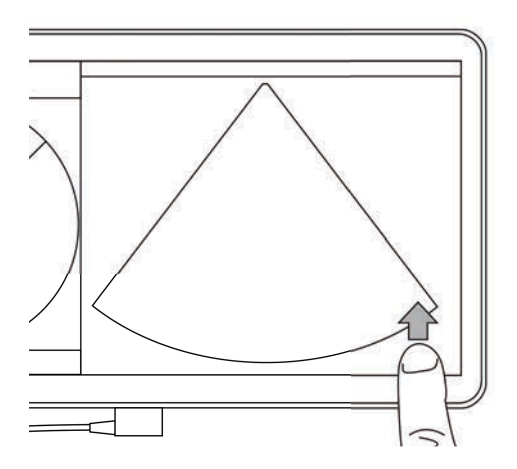

- **2 Text Labels** (Metin Etiketleri) öğesine dokunun.
- **3** Ok eklemek için:
	- **a +Arrow** (+Ok) öğesine dokunun.

Ekranda bir ok görünür

- **b** Parmağınızı kullanarak, oku ekranda bir konuma sürükleyin.
- **c** Parmağınızı kullanarak, mavi yön oklarını sürükleyin ve orta siyah oku döndürün.
- **4** Standart etiket eklemek için:
	- **a** Eklemek istediğiniz etikete dokunun, örneğin **Right** (Sağ) veya **Medial** (Orta).
	- **b** Parmağınızı kullanarak, etiketi ekranda bir konuma sürükleyin.
- **5** Özel bir etiket eklemek için (etiket adında boşluk karakteri kullanılamaz):
	- **a** Etiketler listesinin üst kısmındaki metin kutusuna dokunun.
	- **b** Etiketin metnini yazın ve ardından **Done** (Tamam) öğesine dokunun. Ekranda özel etiket görünür.
	- **c** Parmağınızı kullanarak, etiketi ekranda bir konuma sürükleyin.

**6** Değişikliklerinizi korumak için **Save** (Kaydet) öğesine dokunun.

#### **Etiket ve ok silme**

- **1** Silmek istediğiniz oka veya etikete dokunun.
- **2** Etiket menüsünde, silmek istediğiniz ok veya etiketin yanındaki  $\boxed{\mathbf{X}}$ öğesine dokunun.

# **Resim ve klip silme**

#### **Resim veya klip silme**

- **1** Patient (Hasta) modülünden **iViz Studies** (iViz Çalışmaları) sekmesine dokunun.
- **2** Çalışma listesinden, içinden resim veya klip silmek istediğiniz çalışmaya dokunun.
- **3** Bir resim veya klip silmek için, silmek istediğiniz resim veya klibi temsil eden soldaki küçük resme dokunun.
- **4** Birden fazla resim ve klip silmek için:
	- **a Select** (Seç) öğesine dokunun.
	- **b** Silmek istediğiniz resimlere dokunun.

Seçtiklerinizin yanında onay kutuları görünür.

**5** öğesine dokunun, ardından istemde **Delete** (Sil) öğesine dokunun.

# **Resim/klip gönderme ve paylaşma**

**Dikkat** Hasta verilerini USB sürücüsüne aktarırken, onları korumak için gerekli önlemleri alın.

#### **Resim/klip gönderme veya paylaşma**

- **1** Patient (Hasta) modülünden **iViz Studies** (iViz Çalışmaları) sekmesine dokunun.
- **2** Çalışma listesinden, içinden resim veya klip paylaşmak istediğiniz çalışmaya dokunun.
- **3** Bir resim veya klip paylaşmak için, paylaşmak istediğiniz resim veya klibin solundaki küçük resme dokunun.
- **4** Birden fazla resim ve klip paylaşmak için:
	- **a Select** (Seç) öğesine dokunun.
	- **b** Paylaşmak istediğiniz resimlere dokunun.

Seçtiklerinizin yanında onay kutuları görünür.

**5**  $\leq$  simgesine dokunun.

- **6** Aşağıdaki onay kutularından birine veya daha fazlasına dokunun:
	- **Local PACS** (Yerel PACS) Bu seçenek resmi veya klibi DICOM üzerinden gönderir. Bu seçeneği seçerseniz, listeden bir sunucu seçmeniz istenecektir. Bir kablosuz ağa bağlı olmanız gerekir.
	- **Tricefy** Bu seçenek, görüntüyü veya klibi Tricefy işbirliğine dayalı tıbbi görüntü paylaşım aracıyla gönderir. Bu seçeneği kullanabilmek için Tricefy'de bir hesap oluşturmanız ve kablosuz bir ağa bağlı olmanız gerekir. SonoSite iViz 30 günlük ücretsiz bir Tricefy deneme sürümü içermektedir. 30 günlük deneme süreniz bittikten sonra, ek 500 işbirliğine dayalı işlem gerçekleştirmek için bir yıl kadar süreniz olur.
	- **USB** Bu seçenek, resmi veya klibi, sisteme takılı USB sürücüsüne kaydeder.
	- **Printer** (Yazıcı) Bu seçenek, resmi veya klibi sistemde kurulu yazıcıya gönderir. Yazıcı kurulumu hakkında daha fazla bilgi içi, bkz. **["Kablosuz yazıcı ekleme"](#page-30-0)**, sayfa 3-5.
- **7 Next** (İleri) öğesine tıklayın.
- **8** Belirlediğiniz seçeneğe bağlı olarak, ekranın sağ tarafındaki kalan bilgileri doldurun (örneğin, yerel PACS sunucusu).
- **9 Share** (Paylaş) öğesine tıklayın.

# **Ölçümler ve Hesaplamalar**

Bu bölümde ölçümler, hesaplamalar, çalışma sayfaları ve raporlar hakkında bilgiler sağlanmaktadır.

Ölçümler dondurulmuş resimler üzerinde yapılır. Kullanılan referanslar için bkz. **["Ölçüm](#page-92-0)  [Referansları"](#page-92-0)**, sayfa 8-1.

- **UYARILAR** > Yanlış teşhisten veya hasta çıktısına zarar vermekten kaçınmak için, tek tanı ölçütü olarak tekli hesaplamaları kullanmayın. Hesaplamaları diğer klinik bilgiler ile birlikte kullanın.
	- Yanlış hesaplamaları önlemek için hasta bilgilerinin, tarih ve saat ayarlarının hatasız olduğundan emin olun.
	- Alınan resimlerin doğruluğunu sağlamaya yardımcı olması için, tüm hasta resimlerinin yetkili ve eğitimli kişiler tarafından alınması gerekir.
	- Hasta verilerinin karışmasını önlemek için, herhangi bir ölçüm yapmadan önce yeni bir hasta çalışması oluşturun.

# **Ölçüm yapma**

Sağlanmaları", Sayfa 8-1.<br>
Olçümler dondurulmuş resishler üzerinde yaplır. Kullanılan referanslar için biz. "Ölçümler Referansları", Sayfa 8-1.<br>
UYARILAR | Yanlış tepilditen veya hasta çıktılma zarar vermekten kaçımmak<br>
| Hesaplamalar içinde, ölçüm sonuçlarını bir hasta raporuna kaydedebilirsiniz. Bir hesaplamadan ölçümleri görüntüleyebilir, tekrarlayabilir ve silebilirsiniz. Bazı ölçümler doğrudan hasta rapor sayfalarından silinebilir. Bkz. **["Çalışmanın sonlandırılması"](#page-42-0)**, [sayfa 4-5.](#page-42-0)

**Not** Karın muayenesi dışında, genel ölçümler yalnızca ekranda görünür ve spesifik bir rapor sayfasında değildirler. Bu nedenle, çalışmayı sonlandırmadan önce resmi, ölçümlerle kaydetmenizi öneririz.

# **Pergellerle çalışma**

Ölçüm yaparken, her bir pergel beyaz bir artı simgesiyle görünür  $+$ . Aktif pergel, mavi daire içine alınır  $(+)$ .

#### **Pergel kullanma**

- **1** Bir pergeli istediğiniz konuma sürükleyip bırakın.
- **2** Pergeli uç noktaya sürükleyip bırakın.

Pergel hareket ettikçe ekrandaki ölçüm değeri değişir.

Aktif bir pergeli, mavi daire içinde herhangi bir yere dokunarak ve parmağınızla sürükleyerek taşıyabilirsiniz. Bu yöntem, ölçüm yaparken klinik görünümü parmağınızla engellemenizin önüne geçer. Farklı bir pergeli aktif hale getirmek için tek yapmanız gereken ona dokunmaktır.

# **Ölçüm sonuçlarını görüntüleme ve silme**

Mevcut ölçüm sonuçları, tarama alanının sol üst tarafında, **Measurements** (Ölçümler) kutusunun altında görünür. Yaptığınız ölçümleri görmek için aşağı oka dokunun.

#### **Bir ölçümü silmek için**

Silmek istediğiniz pergeli seçin ve ardından kırmızı renkli öğesine dokunun.

## **Basit ölçümler yapma**

**Dikkat** Dondurulmuş haldeyken taban çizgisini hareket ettirmek, izi kaydırmak veya tersine çevirmek, kardiyak debisi sonuçlarının ekrandan temizlenmesine neden olur.

#### **İki nokta arasındaki mesafeyi ölçme**

- **1** Dondurulmuş bir 2D tarama üzerinde, **Measurements** (Ölçümler) öğesine dokunun.
- **2 General** (Genel) ölçüm alanında, **Distance** (Mesafe) öğesine dokunun.
- **3** Etkin pergeli ilk noktaya sürükleyin.
- **4** Diğer pergeli ikinci noktaya sürükleyin.
- **5** Gerektiği gibi, her bir pergele kesin bir şekilde konumlanana dek dokunun ve pergelleri sürükleyin.
	- **Not** Klinik görünümün engellenmesinin önüne geçmek için, **Measurements** (Ölçümler) kutusu ekranda farklı yerlere sürüklenebilir. Ayrıca kutuyu,  $\bigcirc$  | öğesine tıklayarak küçültebilirsiniz.

#### **Mesafe ve süre ölçmek için**

Mesafeyi santimetre cinsinden ölçebilirsiniz ve zamanı saniye cinsinden ölçebilirsiniz.

- **1** Dondurulmuş bir M Mode tetkikinde, **Measurements** (Ölçümler) öğesine dokunun.
- **2 General** (Genel) ölçüm alanında, **Distance Time** (Uzaklık Süresi) öğesine dokunun.
- **3** Etkin pergeli ilk noktaya sürükleyin.
- **4** Diğer pergeli ikinci noktaya sürükleyin.
- **5** Gerektiği gibi, her bir pergele kesin bir şekilde konumlanana dek dokunun ve pergelleri sürükleyin.

#### **Elips kullanarak çevre veya alan ölçme**

Damar gibi dairesel veya oval bir yapının büyüklüğünü hesaplamak için, elips ölçüm aracını kullanın.

- **1** Dondurulmuş bir 2D tarama üzerinde, **Measurements** (Ölçümler) öğesine dokunun.
- **2 General** (Genel) ölçüm alanında, **Ellipse** (Elips) öğesine dokunun.

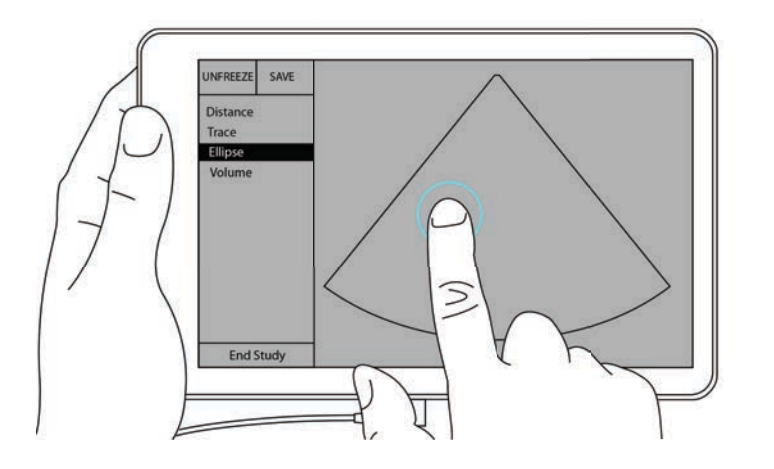

**3** Pergeli, ölçmek istediğiniz yapının sınırına sürükleyin. Parmağınızı kaldırdığınızda, kesik çizgili bir daire görünür ve elips o noktaya konur.

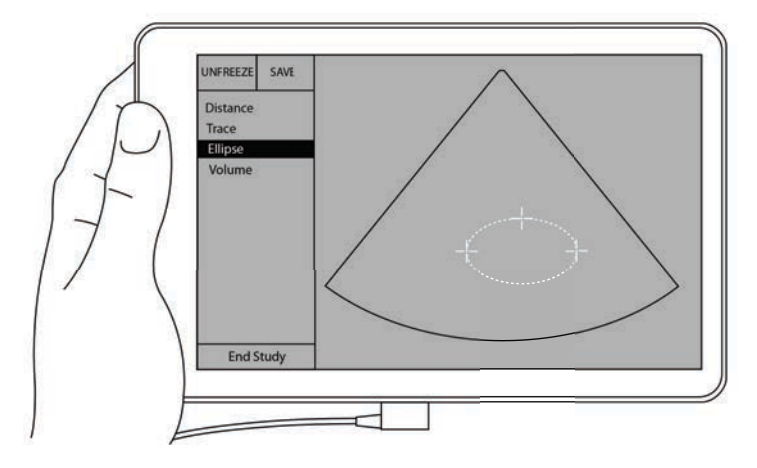

- **4** İkinci pergeli yatay eksen boyunca sürükleyerek, ölçmekte olduğunuz yapının geri kalanıyla hizalayın.
- **5** Yükseklik pergeline dokunarak pergeli aktif hale getirin.
- **6** Yükseklik pergelini, ölçmek istediğiniz yapının yüksekliğine sürükleyin.

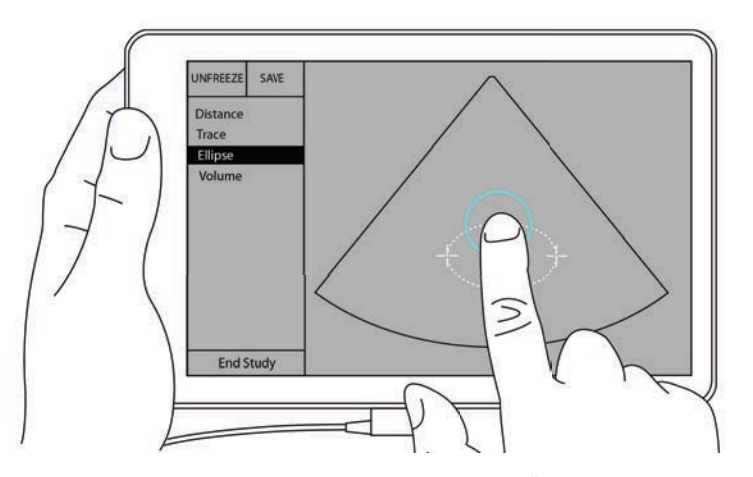

Çap, alan ve çevre ölçümleri **Measurements** (Ölçümler) kutusunda görünür.

#### **İz kullanarak çevre veya alan ölçme**

- **1** Dondurulmuş bir 2D tarama üzerinde, **Measurements** (Ölçümler) öğesine dokunun.
- **2 General** (Genel) ölçüm alanında, **Trace** (İz) öğesine dokunun. Ekranda aktif bir pergel görünür.

**3** Pergeli ölçümünüzün başlangıç noktasına sürükleyin ve parmağınızı kaldırın.

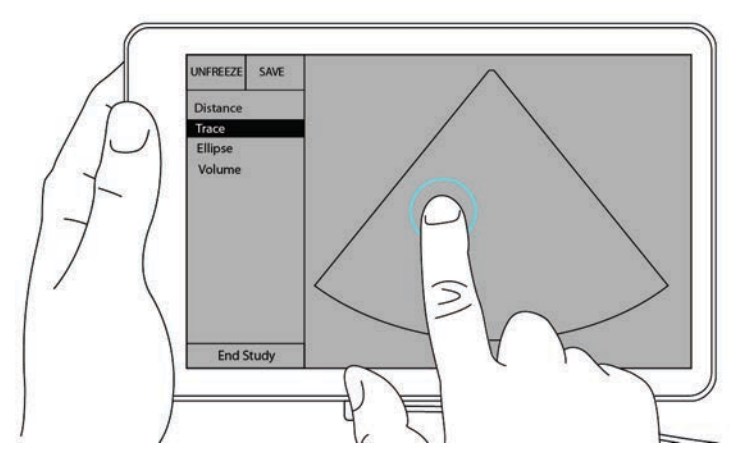

**4** Pergeli, ölçmek istediğiniz yapının dış hattına sürükleyin. Noktalı bir çizgi, izin yolunu gösterir.

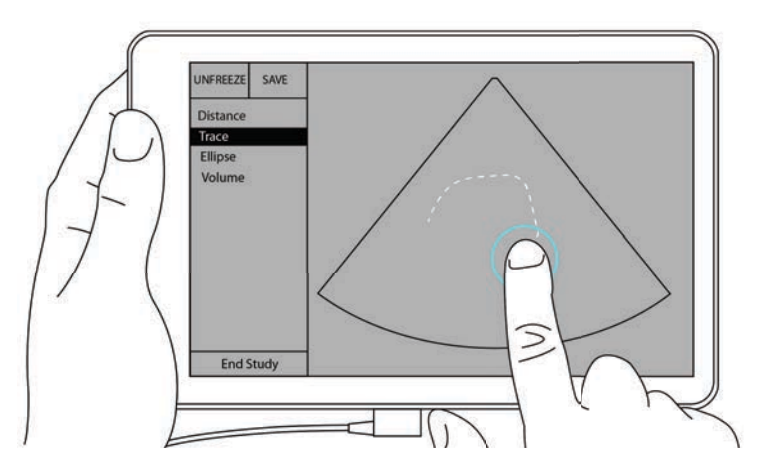

**5** Parmağınızı kaldırmadan önce, izin uçlarının birbirine yakın olduğundan emin olun; bu şekilde, iz otomatik olarak kapanır ve alan ile çevre ölçümü değerleri **Measurements** (Ölçümler) kutusunda görünür.

# **Hesaplamalar hakkında**

SonoSite iViz sisteminde, hesaplamalar yapabilir ve ardından bunları bir hasta raporuna kaydedebilirsiniz. Bir hesaplamadan ölçümleri görüntüleyebilir, tekrarlayabilir ve silebilirsiniz. Bazı ölçümler doğrudan hasta raporundan silinebilir. Bkz. **["Çalışmanın sonlandırılması"](#page-42-0)**, sayfa 4-5.

İki tür hesaplama vardır:

- Çoklu muayene türlerinde bulunan genel hesaplamalar
- Bir muayene türüne özgü özel hesaplamalar

# **Genel Bakış**

Bir muayene türü seçtiğinizde ve dondurulmuş bir görüntüye sahipseniz, Ölçümler öğesine dokunarak hesaplamalara erişebilirsiniz. Ardından ekranın sol tarafında genel ve muayeneye özgü ölçümler arasında seçim yapabilirsiniz.

Listeyi genişletmek için,  $\bigcirc$  öğesine dokunun. Listeyi daraltmak için,  $\bigcirc$  öğesine dokunun.

Bir ölçüm adı seçtikten sonra, SonoSite iViz sistemi seçili ölçüm adını vurgular ve resim üzerinde pergeller görünür.

Pergelleri sürükleyerek konumlandırın. Ölçüm sonucu **Measurements** (Ölçümler) kutusunda ölçüm adının yanında görünür.

Her bir ölçüm yapıldıktan sonra, hesaplama menüsündeki ölçüm adı renk değiştirerek tamamlandığını gösterir.

## **Hacim hesaplama**

Üç ayrı ölçüm yaparak bir yapının hacmini hesaplayabilirsiniz: uzunluk, genişlik ve yükseklik. İki tür hacim hesaplama yöntemi mevcuttur: **Cuboid** (Küboid) ve **Ellipsoid** (Elipsoid). Küboid yöntemi dikdörtgen aralığın hacmini ölçerken, elipsoid yöntem yuvarlak veya küre şekli ölçer. Prosedür, her iki hesaplama yönteminde aynıdır. Sisteminizin hangi hesaplama yöntemini kullandığını belirlemek veya ayarı değiştirmek için bkz. **"Tercihleri yapılandırma"**, sayfa 3-6.

#### **Bir yapının hacmini hesaplama**

**1** Dondurulmuş bir tarama üzerinde, **Measurements** (Ölçümler) öğesine dokunun.

**2 General** (Genel) ölçüm alanında, **Volume** (Hacim) öğesine dokunun. Aktif bir pergel görünür. 3., 4. ve 5. adımlar istenen sırada yapılabilir.

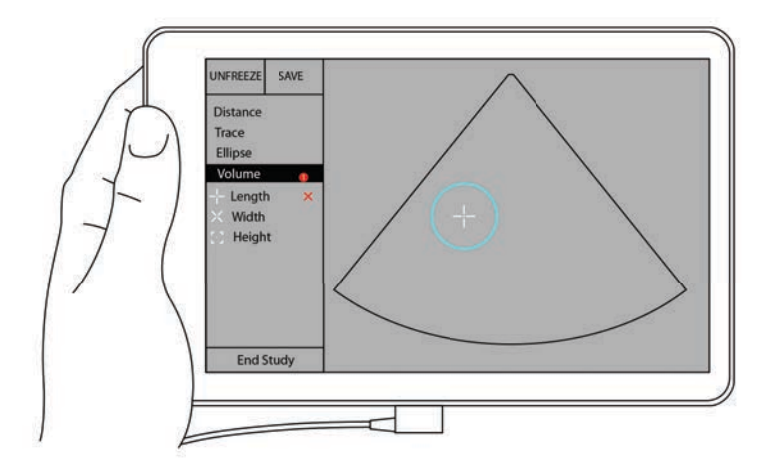

- **3** Yapının uzunluğunu ölçün.
	- **a** Kontrol alanında, **Length** (Uzunluk) öğesine dokunun.
	- **b** Aktif pergeli yapının bir yanına sürükleyin. Parmağınızı kaldırdığınızda yeni bir aktif pergel görünür.

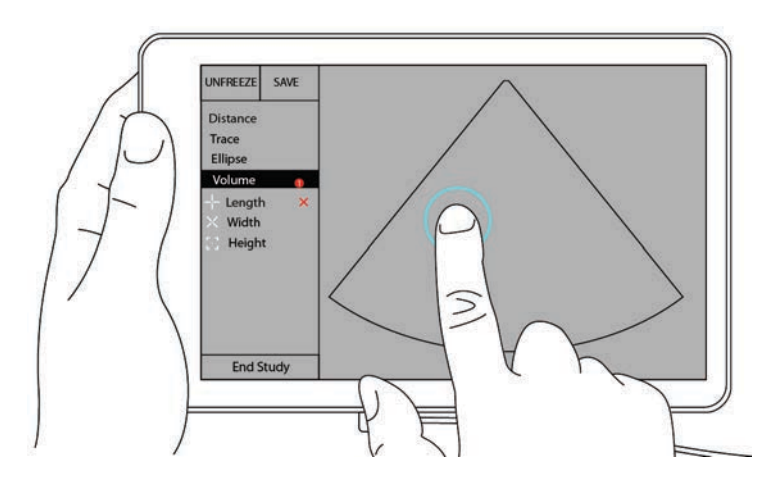

**c** Aktif pergeli yapının diğer yanına sürükleyin. Parmağınızı kaldırdığınızda, uzunluk değeri ayarlanır.

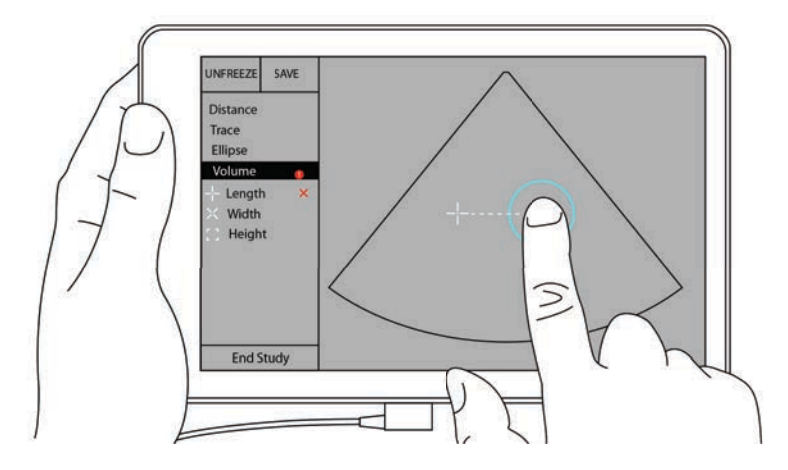

- **4** Yapının genişliğini ölçün.
	- **a** Gerekirse, resmin dondurmasını kaldırın, dönüştürücüyü yapının genişliğini gösterecek şekilde yeniden konumlandırın ve ardından **Measurements** (Ölçümler) öğesine dokunun.
	- **b** Kontrol alanında, **Width** (Genişlik) öğesine dokunun.
	- **c** Aktif pergeli özelliğin bir yanına sürükleyin. Parmağınızı kaldırdığınızda yeni bir aktif pergel görünür.
	- **d** Aktif pergeli özelliğin diğer yanına sürükleyin. Parmağınızı kaldırdığınızda, genişlik değeri ayarlanır.
- **5** Yapının yüksekliğini ölçün.
	- **a** Gerekirse, resmin dondurmasını kaldırın, dönüştürücüyü yapının yüksekliğini gösterecek şekilde yeniden konumlandırın ve ardından **Measurements** (Ölçümler) öğesine dokunun.
	- **b** Kontrol alanında, **Height** (Yükseklik) öğesine dokunun.
	- **c** Aktif pergeli yapının üst kısmına sürükleyin. Parmağınızı kaldırdığınızda yeni bir aktif pergel görünür.
	- **d** Aktif pergeli yapının alt kısmına sürükleyin. Parmağınızı kaldırdığınızda, yükseklik değeri ayarlanır.

Yapının hacmi, ekranın sol üst kısmında görünür.

# **Muayeneye dayalı hesaplamalar**

**UYARI** Yanlış hesaplamaları önlemek için hasta bilgilerinin, tarih ve saat ayarlarının hatasız olduğundan emin olun.

## **Kardiyak hesaplamaları**

**UYARI** Resim dondurulmuşken taban çizgisinin hareket ettirilmesi, izin kaydırılması veya tersine çevrilmesi, görüntülenen kardiyak debisi sonuçlarının temizlenmesine neden olur.

**Kardiyak** muayenede, aşağıdaki hesaplamaları gerçekleştirebilirsiniz:

**Tablo 7-1: Kardiyak hesaplamaları ve sonuçları**

| Hesaplama listesi | Ölçüm adı (görüntüleme modu)                                                                                                    | Sonuçlar                                                                                                    |
|-------------------|----------------------------------------------------------------------------------------------------|----------------------------------------------------------------------------------------------------|
| LV                | Diastol<br>▶ RVWd (2D veya M Mode)<br>▶ RVDd (2D veya M Mode)<br>▶ IVSd (2D veya M Mode)<br>▶ LVDd (2D veya M Mode)<br>▶ LVPWd (2D veya M Mode)<br>Sistol<br>▶ RVWs (2D veya M Mode)<br>▶ RVDs (2D veya M Mode)<br>▶ IVSs (2D veya M Mode)<br>▶ LVDs (2D veya M Mode)<br>▶ LVPWs (2D veya M Mode) | CO<br>C <sub>I</sub><br>EF.<br><b>SV</b><br>SI<br><b>LVESV</b><br><b>LVEDV</b><br>IVS.<br><b>LVPWFT</b><br><b>LVDFS</b><br>LV Kütle (M Mode) |
| Alan izi          | <b>MVA (2B)</b><br>AVA (2B)                                                                                                    | <b>MV</b> Alanı<br>AV Alanı                                                                                                    |

#### **LVd ve LVs ölçümü**

- **1 Exam Type** (Muayene Türü) açılır menüsünden, **Cardiac** (Kardiyak) öğesine dokunun.
- **2** Dondurulmuş bir 2D resim üzerinde, **Measurements** (Ölçümler) öğesine dokunun.
- **3 Cardiac** (Kardiyak) hesaplama listesine geçin.
- **4 LV** öğesine dokunun ve yapmak istediğiniz ilk ölçümün adına dokunun.
- **5** Pergelleri sürükleyerek konumlandırın.
- **6** Daha fazla ölçüm yapmak istiyorsanız, hesaplama listesinde ölçüm adına dokunun.

#### **Ao, LA, LVET ve ACS ölçme**

Bu hesaplamalar M-Mode'da kullanılabilir.

- **1 Exam Type** (Muayene Türü) açılır menüsünden, **Cardiac** (Kardiyak) öğesine dokunun.
- **2** Dondurulmuş bir M-Modu izi üzerinde, **Measurements** (Ölçümler) öğesine dokunun.
- **3 Cardiac** (Kardiyak) hesaplama listesine geçin.
- **4 LA/Ao** altında, ölçüm adına dokunun.
- **5** Pergelleri sürükleyerek konumlandırın.
- **6** Daha fazla ölçüm yapmak istiyorsanız, hesaplama listesinde ölçüm adına dokunun.

#### **MV veya AV alanını hesaplamak için**

- **1 Exam Type** (Muayene Türü) açılır menüsünden, **Cardiac** (Kardiyak) öğesine dokunun.
- **2** Dondurulmuş bir 2D resim üzerinde, **Measurements** (Ölçümler) öğesine dokunun.
- **3 Cardiac** (Kardiyak) hesaplama listesine geçin.
- **4 Area** (Alan) öğesine dokunun ve ardından **MVA** veya **AVA** öğesine dokunun.
- **5** Pergeli ize başlamak istediğiniz yere konumlandırın ve izi başlatmak için ize dokunun.
- **6** Parmağınızı kullanarak, istenen alanı izleyin.
- **7** İzi tamamlayın ve parmağınızı pergelden kaldırın.

#### **Kalp Atım Hızını (HR) hesaplama**

- **1 Exam Type** (Muayene Türü) açılır menüsünden, **Cardiac** (Kardiyak) öğesine dokunun.
- **2** Dondurulmuş bir M-Mode izi üzerinde, **Measurements** (Ölçümler) öğesine dokunun.
- **3 Cardiac** (Kardiyak) hesaplama listesine geçin.
- **4 HR** altında, hesaplamalar listesinde **HR** öğesine dokunun.
- **5** Pergeli, bir kalp atım hızının zirvesine konumlandırın ve parmağınızı ekrandan kaldırın. İkinci bir pergel görüntülenir.
- **6** İkinci pergeli, sonraki kalp atım hızının zirvesine konumlandırın ve parmağınızı ekrandan kaldırın. Kalp atım hızı görünür.

## **Jinekolojik hesaplamalar**

Jinekolojik hesaplamalar uterus, yumurtalıklar ve foliküller için ölçümleri içerir.

#### **Uterusu ölçme**

Uterus uzunluğunu (L), genişliğini (W), yüksekliğini (H) ve endometriyal kalınlığı ölçebilirsiniz. Uzunluk, genişlik ve yüksekliği ölçerseniz, sistem hacmi de hesaplar.

#### **Uterusu ölçmek için**

- **1 Exam Type** (Muayene Türü) açılır menüsünden, **GYN** (Jin) öğesine dokunun.
- **2** Dondurulmuş bir 2D resim üzerinde, **Measurements** (Ölçümler) öğesine dokunun.
- **3 GYN** (Jin) hesaplama listesine geçin.
- **4** Yapmak istediğiniz ilk ölçümün adına dokunun.
- **5** Pergelleri sürükleyerek konumlandırın.
- **6** Daha fazla ölçüm yapmak istiyorsanız, hesaplama listesinde ölçüm adına dokunun.

#### **Yumurtalıkları ölçme**

Her bir yumurtalıktan maksimum üç mesafe (D) ölçümü alabilirsiniz. Sistem ayrıca üç ölçüme dayanarak hacmi de hesaplar.

#### **Yumurtalıkları ölçmek için**

- **1 Exam Type** (Muayene Türü) açılır menüsünden, **GYN** (Jin) öğesine dokunun.
- **2** Dondurulmuş bir 2D resim üzerinde, **Measurements** (Ölçümler) öğesine dokunun.
- **3 GYN** (Jin) hesaplama listesine geçin.
- **4 Right Ovary** (Sağ Yumurtalık) veya **Left Ovary** (Sol Yumurtalık) altındaki ölçüm adına dokunun.
- **5** Pergelleri sürükleyerek konumlandırın.
- **6** Daha fazla ölçüm yapmak istiyorsanız, hesaplama listesinde ölçüm adına dokunun.

#### **Folikülleri ölçme**

Her iki yanda, toplamda on foliküle kadar, her bir folikülde üç adede kadar mesafe (D) ölçümünü kaydedebilirsiniz. Sistem tek seferde en fazla sekiz ölçüm görüntüleyebilir.

Bir folikülü birden fazla kez ölçerseniz, son değer, raporda listelenen tek değer olur.

#### **Folikülü ölçmek için**

**1 Exam Type** (Muayene Türü) açılır menüsünden, **GYN** (Jin) öğesine dokunun.

- **2** Dondurulmuş bir 2D resim üzerinde, **Measurements** (Ölçümler) öğesine dokunun.
- **3 GYN** (Jin) hesaplama listesine geçin.
- **4 Right Ovary Follicle** (Sağ Yumurtalık Folikülü) veya **Left Ovary Follicle** (Sol Yumurtalık Folikülü) altındaki ölçüm adına dokunun.
- **5** Pergelleri sürükleyerek konumlandırın.

Daha fazla ölçüm yapmak istiyorsanız, hesaplama listesinde ölçüm adına dokunun.

## **Obstetrik hesaplamalar**

**UYARI** Kullanmak istediğiniz Obstetrik hesaplama tablosu için **Obstetrik** muayene türünü ve OB yazarını seçtiğinizden emin olun. Bkz. **["Obstetrik referanslar"](#page-99-0)**, sayfa 8-8.

SonoSite iViz sisteminde gebelik yaşını ve fetal kalp atım hızını hesaplayabilirsiniz. Obstetrik hesaplamalar için yazar seçebilirsiniz. Bkz. **["OB ölçümlerini ve hesaplamalarını yapılandırma"](#page-33-0)**, sayfa 3-8 ve **["Ölçüm](#page-94-0)  [yayınları ve terminoloji"](#page-94-0)**, sayfa 8-3.

Obstetrik hesaplamalar için yazar seçebilirsiniz. Bkz. **["Obstetrik referanslar"](#page-99-0)**, sayfa 8-8.

EFW, ilgili ölçümler tamamlandıktan sonra hesaplanır. Bu parametrelerden biri, Obstetrik hesaplama tablolarında verilenden daha büyük bir EDD sonucuna sahip olursa, EFW gösterilmez.

**Not** Muayene sırasında hesaplama yazarını değiştirirseniz, ortak ölçümler muhafaza edilecektir.

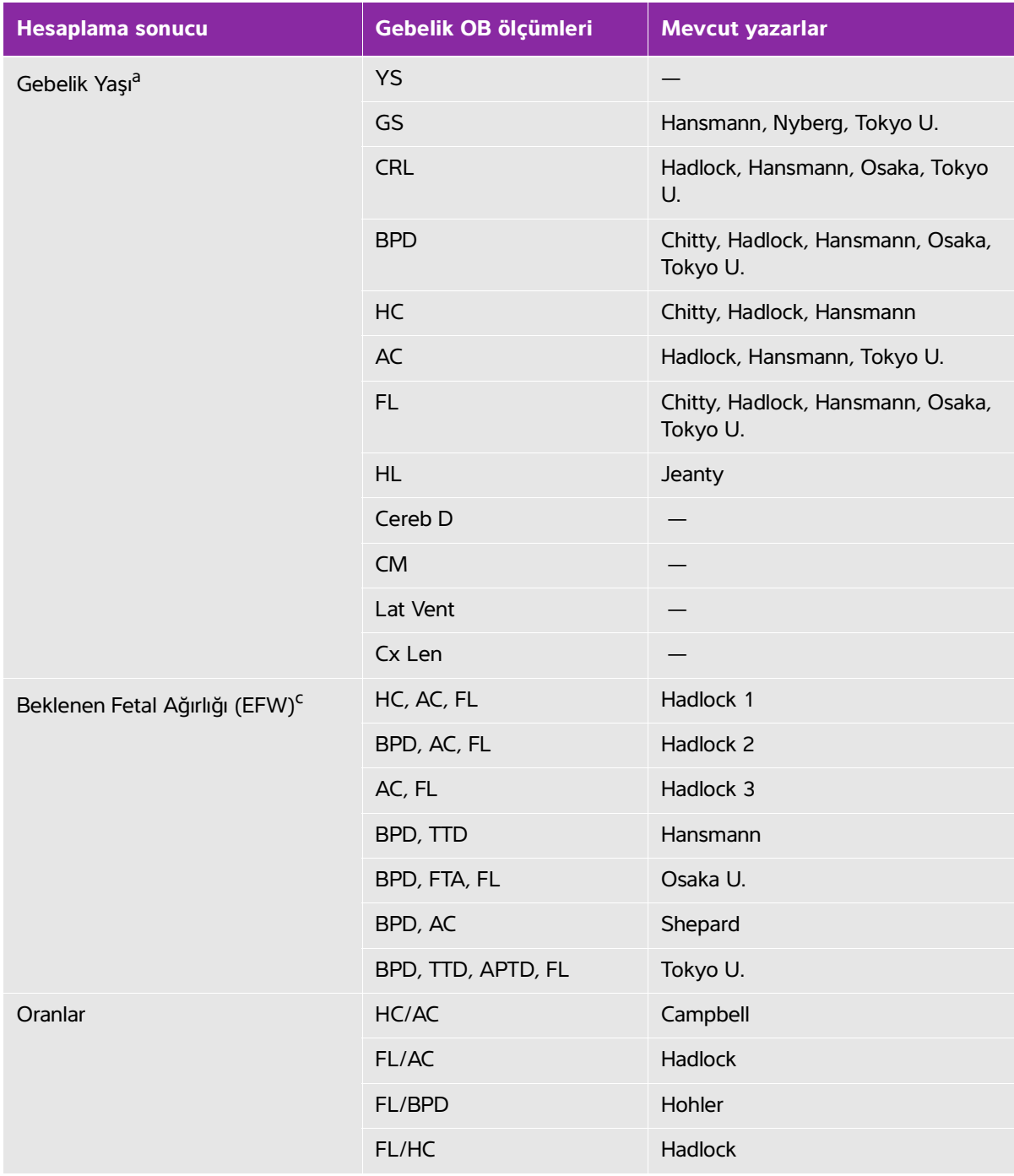

## **Tablo 7-2: Sistem tanımlı obstetrik ölçümleri ve tablo yazarlarından alınan sonuçlar**

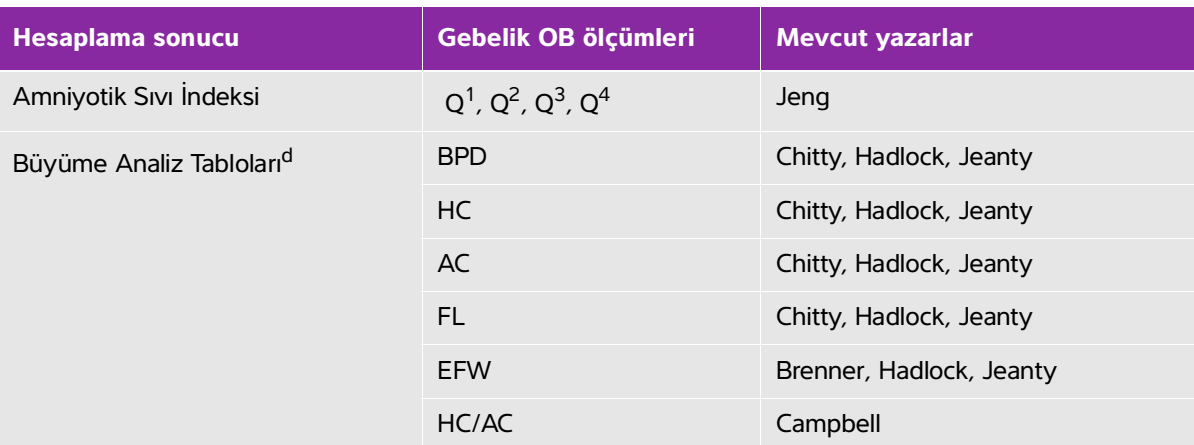

#### **Tablo 7-2: Sistem tanımlı obstetrik ölçümleri ve tablo yazarlarından alınan sonuçlar**

<sup>a</sup>Gebelik Yaşı otomatik olarak hesaplanır ve seçtiğiniz Obstetrik ölçümünün yanında görüntülenir. Sonuçların ortalaması AUA değeridir. Sadece aynı türden ölçümlerin ortalaması alınır.

<sup>b</sup>Tokyo U. için, APTD ve TTD yalnızca EFW hesaplamak için kullanılır. Bu ölçümlerle hiçbir yaş veya büyüme tablosu ilişkili değildir.

<sup>c</sup>Beklenen Fetal Ağırlığı (EFW) hesaplaması bir veya daha fazla fetal biyometri ölçümünden oluşan bir denklem kullanır. Obstetrik tabloları için sistem ayarlar sayfasında seçtiğiniz yazar, EFW hesaplamasını elde etmek için gerçekleştirmeniz gereken ölçümleri belirler. Hadlock'un EFW denklemleri 1, 2 ve 3 için ayrı seçimler kullanıcı tarafından belirlenmez. Seçilen denklem yukarıda listelenmiş sıraya öncelik verilerek hasta raporuna kaydedilen ölçümler tarafından belirlenir.

dBüyüme Analizi tabloları Rapor Grafikleri özelliği tarafından kullanılır. Seçilen büyüme parametreleri ve yayınlanan yazar için tablo verileri kullanılarak üç büyüme eğrisi çizilir. Büyüme tabloları yalnızca kullanıcı tarafından girilen LMP veya EDD (Beklenen Doğum tarihi) ile kullanılır.

#### **Gebelik büyümesini ölçmek için (2D)**

Her bir 2D Obstetrik ölçümü için (AFI hariç), sistem üç adede kadar ayrı ölçümü ve bunların ortalamasını saklar. Üçten fazla ölçüm yaparsanız, en eski ölçüm silinir.

- **1 Exam Type** (Muayene Türü) açılır menüsünden, **OB** öğesine dokunun.
- **2** Dondurulmuş bir 2D resim üzerinde, **Measurements** (Ölçümler) öğesine dokunun.
- **3 OB** hesaplama listesine geçin.
- **4** Almak istediğiniz her ölçüm için aşağıdakini yapın:
	- **a** Ölçümü içeren hesaplama listesini seçin.
	- **b** Ölçüm adına dokunun.
	- **c** Pergelleri sürükleyerek konumlandırın.

#### **M Mode'da Kalp Atım Hızını (HR) ölçme**

- **1 Exam Type** (Muayene Türü) açılır menüsünden, **OB** öğesine dokunun.
- **2** Dondurulmuş bir M-Modu izi üzerinde, **Measurements** (Ölçümler) öğesine dokunun.
- **3 OB** hesaplama listesine geçin.
- **4 HR** altında, hesaplamalar listesinde **HR** öğesine dokunun.
- **5** Pergeli, bir kalp atım hızının zirvesine konumlandırın ve parmağınızı ekrandan kaldırın. İkinci bir pergel görüntülenir.
- **6** İkinci pergeli, sonraki kalp atım hızının zirvesine konumlandırın ve parmağınızı ekrandan kaldırın. Kalp atım hızı görünür.

#### **Gebelik keselerini ölçme**

Aynı donmuş resim üzerinde birden fazla gebelik kesesi ölçümü yapmak için, ilave bir ölçüm yapmak üzere resme dokunun ve ardından **Save** (Kaydet) öğesine dokunun.

Tek bir gebelik kesesi ölçümü yapmak için, ölçümden sonra **Save** (Kaydet) öğesine dokunun.

## **Abdomen, göğüs, akciğer, MSK ve sinir hesaplamaları**

Mesafeyi ölçmek için, bkz. **"İki nokta arasındaki mesafeyi ölçme"**, sayfa 7-2.

Hacmi ölçmek için, bkz. **"Hacim hesaplama"**, sayfa 7-6.

# <span id="page-92-0"></span>**Ölçüm Referansları**

Bu bölümde, ölçüm doğruluğu, yayınlar ve terminoloji hakkında bilgiler sağlanmaktadır.

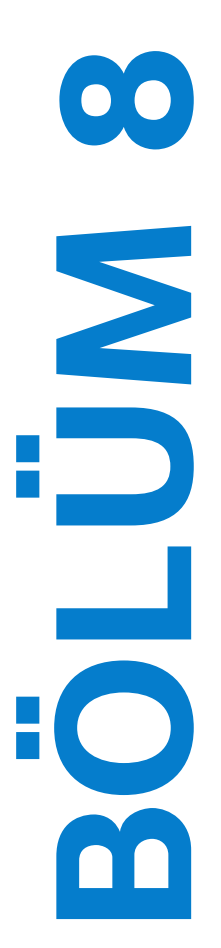

# **Ölçüm doğruluğu**

Sistemden gelen ölçümler, hekim değerlendirmesine yönelik, mesafe gibi fiziksel bir özelliktedir. Doğruluk değerleri, pergelleri bir piksel üzerine yerleştirebilmenizi gerektirir. Değerler vücudun akustik anomalilerini içermez.

2B doğrusal uzaklık ölçümlerinin sonuçları santimetre cinsinden, ölçüm 10 veya daha büyükse virgülden sonra tek basamakla ve ölçüm 10'dan daha az ise virgülden sonra iki basamakla görüntülenir.

Doğrusal uzaklık ölçüm bileşenleri aşağıdaki tablolarda gösterilen doğruluk ve aralıktadır.

**Tablo 8-1: 2D ölçüm doğruluğu ve aralığı**

| 2D ölçüm doğruluğu ve<br>aralığı | Sistem toleransı <sup>a</sup>                                                     | <b>Doğruluk</b> | <b>Test</b><br>yöntemib | Aralık (cm)                  |
|----------------------------------|-----------------------------------------------------------------------------------|-----------------|-------------------------|------------------------------|
| Eksenel uzaklık                  | $<\pm$ %2 arti tam<br>ölçeğin %1'i                                                | Edinim          | Fantom                  | $0 - 26$ cm                  |
| Yanal uzaklık                    | $\lt$ + %2 arti tam<br>ölçeğin %1'i                                               | Edinim          | Fantom                  | $0 - 35$ cm                  |
| Çapraz uzaklık                   | $<\pm$ %2 arti tam<br>ölçeğin %1'i                                                | Edinim          | Fantom                  | $0 - 44$ cm                  |
| Alan <sup>c</sup>                | $\lt$ $\pm$ %4 arti (tam<br>ölçeğin/en küçük<br>boyutun %2'si) *<br>100 arti %0,5 | Edinim          | Fantom                  | $0.01 - 720$ cm <sup>2</sup> |
| Cevre <sup>d</sup>               | <± %3 artı (tam<br>ölçeğin/en küçük<br>boyutun $%1,4$ 'ü) *<br>100 arti %0,5      | Edinim          | Fantom                  | $0.01 - 96$ cm               |

<sup>a</sup>Uzaklık için tam ölçek, resmin maksimum derinliğini ifade eder.

b0,7 dB/cm MHz zayıflama ile RMI 413a modeli fantom kullanılmıştır.

c Alan doğruluğu aşağıdaki denklem kullanılarak tanımlanır:

% tolerans =  $[(1 + \text{yanal hata}) * (1 + \text{eksenel hata}) - 1] * 100 + %0.5$ .

dÇevre doğruluğu yanal veya eksenel doğruluğun büyük olanı olarak veya aşağıdaki denklemle tanımlanır: % tolerans = [2 (2 hatanın en büyüğü) \* 100] + %0,5.

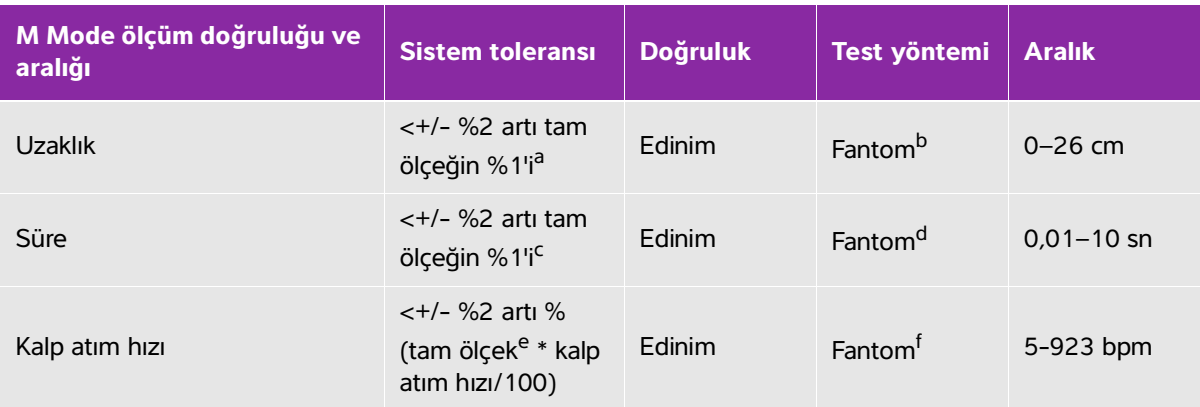

#### **Tablo 8-2: M Mode ölçüm ve hesaplama doğruluğu ve aralığı**

<sup>a</sup>Uzaklık için tam ölçek, resmin maksimum derinliğini ifade eder.

b0,7 dB/cm MHz zayıflama ile RMI 413a modeli fantom kullanılmıştır.

c Alan doğruluğu aşağıdaki denklem kullanılarak tanımlanır:

% tolerans =  $[(1 + \text{yanal hata}) * (1 + \text{eksenel hata}) - 1] * 100 + %0.5$ .

dÇevre doğruluğu yanal veya eksenel doğruluğun büyük olanı olarak veya aşağıdaki denklemle tanımlanır: % tolerans = [2 (2 hatanın en büyüğü) \* 100] + %0,5.

eZaman için tam ölçek, kaydırılan grafik resmin üzerinde görüntülenen toplam süreyi ifade eder.

f FUJIFILM SonoSite özel test cihazı kullanılmıştır.

# <span id="page-94-0"></span>**Ölçüm yayınları ve terminoloji**

Aşağıdakiler, her hesaplama sonucu için kullanılan yayın ve terminolojiyi listeler.

Terminoloji ve ölçümler, Amerikan Tıpta Ultrason Enstitüsü (AIUM) tarafından yayınlanan standartlara uygundur

### **Kardiyak referanslar**

#### **m2 cinsinden Vücut Yüzey Alanı (BSA)**

Grossman, W. Cardiac Catheterization and Angiography. Philadelphia: Lea and Febiger, (1980), 90.

 $BSA = 0.007184 *$  Ağırlık<sup>0,425</sup> \* Boy<sup>0,725</sup>

Ağırlık = kilogram

 $Boy =$  santimetre

### **l/dak/m2 cinsinden Kardiyak İndeks (CI)**

Oh, J.K., J.B. Seward, A. J. Tajik. The Echo Manual. 2nd Edition, Boston: Little, Brown and Company, (1999), 59.

 $CI = CO/BSA$ 

bu denklemde:CO = Kardiyak Debisi BSA = Vücut Yüzey Alanı

#### **l/dak cinsinden Kardiyak Debisi (CO)**

Oh, J.K., J.B. Seward, A. J. Tajik. The Echo Manual. 2nd ed., Lippincott, Williams, and Wilkins, (1999), 59.

 $CO = (SV * HR)/1000$ 

bu denklemde:CO = Kardiyak Debisi SV = Atım Volümü HR = Kalp Atım Hızı

### **cm2 cinsinden Kesit Alanı (CSA)**

Reynolds, Terry. The Echocardiographer's Pocket Reference. 2nd ed., School of Cardiac Ultrasound, Arizona Heart Institute, (2000), 383.

 $CSA = 0.785 * D<sup>2</sup>$ 

bu denklemde:D = ilgili anatominin çapı

#### **Ejeksiyon Fraksiyonu (EF), yüzde**

Hayashi, T., Kihara Y., et al. "The Terminology and Diagnostic Criteria Committee of The Japan Society of Ultrasonics in Medicine Standard measurement of cardiac function indexes." J Med Ultrasonic (2006), 33: p.123-127.

 $EF = ((LVEDV - LVESV)/LVEDV) * %100$ 

bu denklemde:EF = Ejeksiyon Fraksiyonu LVEDV = Sol Ventriküler Diyastol Sonu Hacmi LVESV = Sol Ventriküler Sistol Sonu Hacmi

#### **bpm cinsinden Kalp Atım Hızı (HR)**

HR = bir kalp siklüsünde M Mode ve Doppler resmi üzerinde ölçülen veya kullanıcı tarafından girilen 3 basamaklı değer

#### **Interventriküler Septum (IVS) Fraksiyonel Kalınlaşma, yüzde**

Laurenceau, J. L., M.C. Malergue. The Essentials of Echocardiography. Le Hague: Martinus Nijhoff, (1981), 71.

IVSFT = [(IVSS – IVSD)/IVSD] \* %100

bu denklemde:IVSS = Sistolde İnterventriküler Septal Kalınlık

IVSD = Diyastolde İnterventriküler Septal Kalınlık

### **Sol Atriyum/Aort (LA/Ao)**

Feigenbaum, H. Echocardiography. Philadelphia: Lea and Febiger, (1994), 206, Figure 4-49.

#### **ml cinsinden Sol Ventriküler Son Hacimleri (Teichholz)**

Teichholz, L.E., T. Kreulen, M.V. Herman, et. al. "Problems in echocardiographic volume determinations: echocardiographic-angiographic correlations in the presence or absence of asynergy." American Journal of Cardiology, (1976), 37:7.

 $LVESV = (7.0 * LVDS<sup>3</sup>)/(2.4 + LVDS)$ 

bu denklemde:LVESV = Sol Ventriküler Sistol Sonu Hacmi (ml) LVDS = Sistolde Sol Ventriküler Boyut (cm)

LVEDV =  $(7.0 * LVDD<sup>3</sup>)/(2.4 + LVDD)$ 

bu denklemde:LVEDV = Sol Ventriküler Diastol Sonu Hacmi (ml) LVDD = Diastolde Sol Ventriküler Boyut (cm)

#### **gm cinsinden Sol Ventriküler Kütle**

Oh, J.K., J.B. Seward, A. J. Tajik. The Echo Manual. 2nd Edition, Boston: Little, Brown and Company, (1999), 39.

LV Kütle = 1,04 [(LVID + PWT + IVST)<sup>3</sup> – LVID<sup>3</sup>] \* 0,8 + 0,6

bu denklemde:LVID = İç Boyut PWT = Arka Duvar Kalınlığı IVST = İnterventriküler Septal Kalınlığı 1,04 = Miyokardiyumun özgül ağırlığı 0,8 = Düzeltme faktörü

#### **Sol Ventriküler Hacim: ml cinsinden İki Düzlem Metodu**

Schiller, N.B., P.M. Shah, M. Crawford, et.al. "Recommendations for Quantitation of the Left Ventricle by Two-Dimensional Echocardiography." Journal of American Society of Echocardiography. september-October 1989, 2:362.

$$
V = \left(\frac{\pi}{4}\right) \sum_{i=1}^{n} a_i b_i \left(\frac{L}{n}\right)
$$

bu denklemde:V = ml cinsinden Hacim

 $a = Cap$  $b = Cap$ n = Kesimlerin sayısı (n = 20)  $L = Uz$ unluk  $i = K$ esim

#### **Sol Ventriküler Hacim: ml cinsinden Tek Düzlem Metodu**

Schiller, N.B., P.M. Shah, M. Crawford, et.al. "Recommendations for Quantitation of the Left Ventricle by Two-Dimensional Echocardiography." Journal of American Society of Echocardiography. September–October 1989, 2:362.

$$
V = \left(\frac{\pi}{4}\right) \sum a_i^2 \left(\frac{L}{n}\right)
$$

*i = 1 ile 20 arasında*

bu denklemde:V = ml cinsinden Hacim

a = Odacık görüntüsü kesiti çapı

n = Kesimlerin sayısı (n = 20)

L = Odacık görüntüsü uzunluğu

i = Kesim

#### **Sol Ventriküler Boyut (LVD) Fraksiyonel Kısaltma, yüzde**

Oh, J.K., J.B. Seward, A. J. Tajik. The Echo Manual. Boston: Little, Brown and Company, (1994), 43-44.

LVDFS =  $[(LVDD - LVDS)/LVD] * %100$ 

```
bu denklemde:LVDD = Diastolde Sol Ventrikül Boyutu
```
LVDS = Sistolde Sol Ventrikül Boyutu

#### **Sol Ventriküler Arka Duvar Fraksiyonel Kalınlaşması (LVPWFT), yüzde**

Laurenceau, J. L., M.C. Malergue. The Essentials of Echocardiography. Le Hague: Martinus Nijhoff, (1981), 71.

LVPWFT = [(LVPWS – LVPWD)/LVPWD] \* %100

bu denklemde:LVPWS = Sistolde Sol Ventriküler Arka Duvar Kalınlığı LVPWD = Diastolde Sol Ventriküler Arka Duvar Kalınlığı

### **cc/m2 cinsinden Atım İndeksi (SI)**

Mosby's Medical, Nursing, & Allied Health Dictionary, 4th ed., (1994), 1492.

 $SI = SV/BSA$ 

bu denklemde:SV = Atım Volümü BSA = Vücut Yüzey Alanı

#### **Atım Hacmi (SV) 2D ve M Mode ml cinsinden**

Oh, J.K., J.B. Seward, A. J. Tajik. The Echo Manual. 2nd ed., Boston: Little, Brown and Company, (1994), 44.

 $SV = (LVEDV - LVESV)$ 

bu denklemde:SV = Atım Volümü LVEDV = Diyastol Sonu Hacim LVEDSV = Sistol Sonu Hacim

#### **Jinekolojik referanslar**

#### **Folikül Hacim**

Raine-Fenning, N. et al. Ultrasound in Obstetrics & Gynecology (2008), Volume 31, Issue 6, John Wiley & Sons, Ltd., p.691–696.

#### **Yumurtalık Hacmi**

Balen, A.H., Laven, J.S., Tan, S.L, Dewailly, D. "Ultrasound assessment of the polycystic ovary: international consensus definitions." Human Reproduction Update, (2003), Vol.9, No.6, p. 505-514.

#### **Uterin Hacmi**

Wiener, J. J. and Newcombe, R. G. "Measurements of uterine volume: a comparison between measurements by ultrasonography and by water displacement." J. Clin. Ultrasound, (1992) 20 (7), p.457–460.

#### <span id="page-99-0"></span>**Obstetrik referanslar**

#### **Amniyotik Sıvı İndeksi (AFI)**

Jeng, C. J., et al. "Amniotic Fluid Index Measurement with the Four Quadrant Technique During Pregnancy." The Journal of Reproductive Medicine, 35:7 (July 1990), 674-677.

#### **Ortalama Ultrason Yaşı (AUA)**

Sistem, ölçüm tablolarındaki bileşen ölçümlerinden türetilmiş bir AUA sağlar.

#### **Ortalama Ultrason Yaşı (AUA) ile Beklenen Doğum Tarihi (EDD)**

Sonuçlar ay/gün/yıl olarak görüntülenir.

EDD = sistem tarihi + (280 gün – AUA gün olarak)

#### **Son Adet Dönemi (LMP) ile Beklenen Doğum Tarihi (EDD)**

LMP için hasta bilgilerine girilen tarihin o günkü tarihten önce olması gerekir.

Sonuçlar ay/gün/yıl olarak görüntülenir.

EDD = LMP Tarihi + 280 gün

#### **Beklenen Fetal Ağırlığı (EFW)**

Hadlock, F., et al. "Estimation of Fetal Weight with the Use of Head, Body, and Femur Measurements, A Prospective Study." American Journal of Obstetrics and Gynecology, 151:3 (February 1, 1985), 333-337.

Hansmann, M., et al. Ultrasound Diagnosis in Obstetrics and Gynecology. New York: Springer-Verlag, (1986), 154.

Osaka University. Ultrasound in Obstetrics and Gynecology. (July 20, 1990), 103-105.

Shepard M.J., V. A. Richards, R. L. Berkowitz, et al. "An Evaluation of Two Equations for Predicting Fetal Weight by Ultrasound." American Journal of Obstetrics and Gynecology, 142:1 (January 1, 1982), 47-54.

University of Tokyo, Shinozuka, N. FJSUM, et al. "Standard Values of Ultrasonographic Fetal Biometry." Japanese Journal of Medical Ultrasonics, 23:12 (1996), 880, Equation 1.

#### **Son Adet Dönemi (LMP) ile Gebelik Yaşı**

Gebelik yaşı, hasta bilgileri formuna girilen LMP tarihinden elde edilir.

Sonuçlar, hafta ve gün cinsinden görüntülenir ve şu şekilde hesaplanır:

GA (LMP) = Sistem tarihi – LMP tarihi

#### **Son Adet Dönemi (LMPd) ile Gebelik Yaşı (GA)**

EDD ile GA ile aynıdır.

Hasta formuna girilen Beklenen Doğum Tarihi kullanılarak sistem tarafından türetilen LMP tarihinden türetilmiş gebelik yaşı.

Sonuçlar, hafta ve gün cinsinden görüntülenir ve şu şekilde hesaplanır:

GA (LMPd) = Sistem tarihi – LMPd

#### **Gebelik yaşı tabloları**

#### **Abdominal Çevre (AC)**

Hadlock, F., et al. "Estimating Fetal Age: Computer-Assisted Analysis of Multiple Fetal Growth Parameters." Radiology, 152: (1984), 497-501.

Hansmann, M., et al. Ultrasound Diagnosis in Obstetrics and Gynecology. New York: Springer-Verlag, (1986), 431.

University of Tokyo, Shinozuka, N. FJSUM, et al. "Standard Values of Ultrasonographic Fetal Biometry." Japanese Journal of Medical Ultrasonics, 23:12 (1996), 885.

**UYARI** FUJIFILM SonoSite sisteminiz tarafından hesaplanan gebelik yaşı daha önce belirtilen referanstaki 20,0 cm ve 30,0 cm'lik abdominal çevre (AC) ölçümlerindeki ile aynı değildir. Kullanılan algoritma, referans tabloda belirtilen büyük AC ölçümleri için gebelik yaşını azaltmak yerine, tüm tablo ölçümleri eğrisinin eğimini kullanarak gebelik yaşı tahmininde bulunur. Bu sebeple AC arttıkça gebelik yaşı da daima artar.

#### **Biparietal Çap (BPD)**

Chitty, L. S. and D.G. Altman. "New charts for ultrasound dating of pregnancy." Ultrasound in Obstetrics and Gynecology 10: (1997), 174-179, Table 3.

Hadlock, F., et al. "Estimating Fetal Age: Computer-Assisted Analysis of Multiple Fetal Growth Parameters." Radiology, 152: (1984), 497-501.

Hansmann, M., et al. Ultrasound Diagnosis in Obstetrics and Gynecology. New York: Springer-Verlag, (1986), 440.

Osaka University. Ultrasound in Obstetrics and Gynecology. (July 20, 1990), 98.

University of Tokyo, Shinozuka, N. FJSUM, et al. "Standard Values of Ultrasonographic Fetal Biometry." Japanese Journal of Medical Ultrasonics, 23:12 (1996), 885.

#### **Sisterna Magna (CM)**

Mahony, B.; P. Callen, R. Filly, and W. Hoddick. "The fetal cisterna magna." Radiology, 153: (December 1984), 773-776.

#### **Baş ve Kalça Mesafesi (CRL)**

Hadlock, F., et al. "Fetal Crown-Rump Length: Re-evaluation of Relation to Menstrual Age (5-18 weeks) with High-Resolution, Real-Time Ultrasound." Radiology, 182: (February 1992), 501-505.

Hansmann, M., et al. Ultrasound Diagnosis in Obstetrics and Gynecology. New York: Springer-Verlag, (1986), 439.

Osaka University. Ultrasound in Obstetrics and Gynecology. (July 20, 1990), 20 and 96.

Tokyo University. "Gestational Weeks and Computation Methods." Ultrasound Imaging Diagnostics, 12:1 (1982-1), 24-25, Table 3.

#### **Femur Uzunluğu (FL)**

Chitty, L. S. and D.G. Altman. "New charts for ultrasound dating of pregnancy." Ultrasound in Obstetrics and Gynecology 10: (1997), 174-179, Table 8, 186.

Hadlock, F., et al. "Estimating Fetal Age: Computer-Assisted Analysis of Multiple Fetal Growth Parameters." Radiology, 152: (1984), 497-501.

Hansmann, M., et al. Ultrasound Diagnosis in Obstetrics and Gynecology. New York: Springer-Verlag, (1986), 431.

Osaka University. Ultrasound in Obstetrics and Gynecology. (July 20, 1990), 101-102.

University of Tokyo, Shinozuka, N. FJSUM, et al. "Standard Values of Ultrasonographic Fetal Biometry." Japanese Journal of Medical Ultrasonics, 23:12 (1996), 886.

#### **Fetal Gövdesi Çapraz Kesitsel Alan (FTA)**

Osaka University. Ultrasound in Obstetrics and Gynecology. (July 20, 1990), 99-100.

#### **Gebelik Kesesi (GS)**

Hansmann, M., et al. Ultrasound Diagnosis in Obstetrics and Gynecology. New York: Springer-Verlag, (1986).

Nyberg, D.A., et al. "Transvaginal Ultrasound." Mosby Yearbook, (1992), 76.

Gebelik kesesi hesaplamaları bir, iki veya üç ölçümün ortalamasına göre bir fetal yaş sağlar; ancak, Nyberg'in gebelik yaşı denkleminde, isabetli bir hesaplama için üç mesafe ölçümlerinin tümüne ihtiyaç vardır.

Tokyo University. "Gestational Weeks and Computation Methods." Ultrasound Imaging Diagnostics, 12:1 (1982-1).

### **Baş Çevresi (HC)**

Chitty, L. S. and D.G. Altman. "New charts for ultrasound dating of pregnancy." Ultrasound in Obstetrics and Gynecology 10: (1997), 174-191, Table 5, 182.

Hadlock, F., et al. "Estimating Fetal Age: Computer-Assisted Analysis of Multiple Fetal Growth Parameters." Radiology, 152: (1984), 497-501.

Hansmann, M., et al. Ultrasound Diagnosis in Obstetrics and Gynecology. New York: Springer-Verlag, (1986), 431.

#### **Humerus (HL)**

Jeanty, P.; F. Rodesch; D. Delbeke; J. E. Dumont. "Estimate of Gestational Age from Measurements of Fetal Long Bones." Journal of Ultrasound in Medicine. 3: (February 1984), 75-79

#### **Oksipito-Frontal Çap (OFD)**

Hansmann, M., et al. Ultrasound Diagnosis in Obstetrics and Gynecology. New York: Springer-Verlag, (1986), 431.

#### **Tibia**

Jeanty, P.; F. Rodesch; D. Delbeke; J. E. Dumont. "Estimate of Gestational Age from Measurements of Fetal Long Bones." Journal of Ultrasound in Medicine. 3: (February 1984), 75-79.

#### **Çapraz Gövde Çapı (TTD)**

Hansmann, M., et al. Ultrasound Diagnosis in Obstetrics and Gynecology. New York: Springer-Verlag, (1986), 431.

#### **Büyüme analizi tabloları**

#### **Abdominal Çevre (AC)**

Chitty, Lyn S. et al. "Charts of Fetal Size: 3. Abdominal Measurements." British Journal of Obstetrics and Gynaecology 101: (February 1994), 131, Appendix: AC-Derived.

Hadlock, F., et al. "Estimating Fetal Age: Computer-Assisted Analysis of Multiple Fetal Growth Parameters." Radiology, 152: (1984), 497-501.

Jeanty P., E. Cousaert, and F. Cantraine. "Normal Growth of the Abdominal Perimeter." American Journal of Perinatology, 1: (January 1984), 129-135.

(Hansmann, Hackeloer, Staudach, Wittman'da da yayımlanmıştır. Ultrasound Diagnosis in Obstetrics and Gynecology. Springer-Verlag, New York, (1986), 179, Table 7.13.)

#### **Biparietal Çap (BPD)**

Chitty, Lyn S. et al. "Charts of Fetal Size: 2. Head Measurements." British Journal of Obstetrics and Gynaecology 101: (January 1994), 43, Appendix: BPD-Outer-Inner.

Hadlock, F., et al. "Estimating Fetal Age: Computer-Assisted Analysis of Multiple Fetal Growth Parameters." Radiology, 152: (1984), 497-501.

Jeanty P., E. Cousaert, and F. Cantraine. "A Longitudinal Study of Fetal Limb Growth." American Journal of Perinatology, 1: (January 1984), 136-144, Table 5.

(Hansmann, Hackeloer, Staudach, Wittman'da da yayımlanmıştır. Ultrasound Diagnosis in Obstetrics and Gynecology. Springer-Verlag, New York, (1986), 176, Table 7.8.)

#### **Beklenen Fetal Ağırlığı (EFW)**

Brenner, William E.; D. A. Edelman; C. H. Hendricks. "A standard of fetal growth for the United States of America," American Journal of Obstetrics and Gynecology, 126: 5 (November 1, 1976), 555-564; Table II.

Hadlock F., et al. "In Utero Analysis of Fetal Growth: A Sonographic Weight Standard." Radiology, 181: (1991), 129-133.

Jeanty, Philippe, F. Cantraine, R. Romero, E. Cousaert, and J. Hobbins. "A Longitudinal Study of Fetal Weight Growth." Journal of Ultrasound in Medicine, 3: (July 1984), 321-328, Table 1.

(Hansmann, Hackeloer, Staudach ve Wittman'da da yayımlanmıştır. Ultrasound Diagnosis in Obstetrics and Gynecology. Springer-Verlag, New York, (1986), 186, Table 7.20.)

#### **Femur Uzunluğu (FL)**

Chitty, Lyn S. et al. "Charts of Fetal Size: 4. Femur Length." British Journal of Obstetrics and Gynaecology 101: (February 1994), 135.

Hadlock, F., et al. "Estimating Fetal Age: Computer-Assisted Analysis of Multiple Fetal Growth Parameters." Radiology, 152: (1984), 497-501.

Jeanty P, E. Cousaert, and F. Cantraine. "A Longitudinal Study of Fetal Limb Growth." American Journal of Perinatology, 1: (January 1984), 136-144, Table 5.

(Hansmann, Hackeloer, Staudach, Wittman'da da yayımlanmıştır. Ultrasound Diagnosis in Obstetrics and Gynecology. Springer-Verlag, New York, (1986), 182, Table 7.17.)

#### **Baş Çevresi (HC)**

Chitty, Lyn S., et al. "Charts of Fetal Size: 2. Head Measurements." British Journal of Obstetrics and Gynaecology 101: (January 1994), 43, Appendix: HC-Derived.

Hadlock, F., et al. "Estimating Fetal Age: Computer-Assisted Analysis of Multiple Fetal Growth Parameters." Radiology, 152: (1984), 497-501.

Jeanty P, E. Cousaert, and F. Cantraine. "A longitudinal study of Fetal Head Biometry." American J of Perinatology, 1: (January 1984), 118-128, Table 3.

(Hansmann, Hackeloer, Staudach, Wittman'da da yayımlanmıştır. Ultrasound Diagnosis in Obstetrics and Gynecology. Springer-Verlag, New York, (1986), 176, Table 7.8.)

#### **Baş Çevresi (HC)/Abdominal Çevre (AC)**

Campbell S., Thoms Alison. "Ultrasound Measurements of the Fetal Head to Abdomen Circumference Ratio in the Assessment of Growth Retardation," British Journal of Obstetrics and Gynaecology, 84: (March 1977), 165-174.

#### **Genel referanslar**

#### **Elipsoid hacmi**

Beyer, W.H. Standard Mathematical Tables, 28th ed., CRC Press, Boca Raton, FL, (1987), 131.

Hacim cm<sup>3</sup> = (4/3) \* π \* Uzunluk/2 \* Genişlik/2 \* Yükseklik/2

#### **Oran hesaplamaları**

#### **FL/AC Oranı**

Hadlock F.P., R. L. Deter, R. B. Harrist, E. Roecker, and S.K. Park. "A Date Independent Predictor of Intrauterine Growth Retardation: Femur Length/Abdominal Circumference Ratio," American Journal of Roentgenology, 141: (November 1983), 979-984.

#### **FL/BPD Oranı**

Hohler, C.W., and T.A. Quetel. "Comparison of Ultrasound Femur Length and Biparietal Diameter in Late Pregnancy," American Journal of Obstetrics and Gynecology, 141:7 (Dec. 1 1981), 759-762.

#### **FL/HC Oranı**

Hadlock F.P., R. B. Harrist, Y. Shah, and S. K. Park. "The Femur Length/Head Circumference Relation in Obstetric Sonography." Journal of Ultrasound in Medicine, 3: (October 1984), 439-442.

#### **HC/AC Oranı**

Campbell S., Thoms Alison. "Ultrasound Measurements of the Fetal Head to Abdomen Circumference Ratio in the Assessment of Growth Retardation," British Journal of Obstetrics and Gynaecology, 84: (March 1977), 165-174.

# **Sorun Giderme ve Bakım**

# **Sorun giderme**

Sistemde arıza tanısına ve sorunları düzeltmeye yardımcı olması için bu bölümde yer alan bilgileri kullanın.

### **Genel sorunlar**

Bu bölümde, kullanıcıların en sık karşılaştığı bazı sorunlar verilmektedir.

- **Sistem başlamıyor. Güç** düğmesine, beyaz LED ışık yanana kadar (genelde beş saniye) basılı tutun. LED ışık yanmazsa, pili, şarj edilmiş bir pille değiştirin ve çıkarılan pili şarj aletine koyun.
- **M Mode'a geçilemiyor.** 2D'den M Mode'a geçmek için (ve tersine), **2D** (2B) öğesine en az bir saniye veya görüntüleme modu değişene kadar basılı tutmanız gerekir.

M Mode'da kullanılabilecek kontroller hakkında daha fazla bilgi için, bkz. **["M Mode'da](#page-59-0)  Tarama"**[, sayfa 5-12.](#page-59-0)

- **Klip kaydedilemiyor.** Tarama sırasında, **SAVE** (Kaydet) öğesine bir saniye basılı tutun. Düğme mavi renkli bir ilerleme çubuğu gösterir, bu, **Tercihler** kısmında ayarlanmış klip kaydetme uzunluğunu belirtir (bkz. **"Tercihleri yapılandırma"**, sayfa 3-6).
- Sorun Gilletterme ve Bakım alizetitmeye yardımcı olması için bu bölümde yer alan bilgileri kullanın.<br>
Genel sorunlar<br>
Subfillette kullanıcılanın en sk karşılaştığı bazı sorunlar verilmektedir.<br>
Bu bölümde, kullanıcılanın e **Sistem Donma moduna veya uyku moduna çok hızlı geçiyor.** SonoSite iViz, pil ömrünü korumak ve ısınmayı kısıtlamak için, dönüştürücü bir süre hareketsiz kaldığında otomatik olarak Yavaş çerçeve hızı moduna, Donma moduna ve uyku moduna geçer. Bu aralık çok kısaysa, **Preferences** (Tercihler) bölümünde Güç Yönetimi ayarlarını değiştirerek bu süreyi artırabilir, hatta otomatik Dondurma ve Uyku özelliklerini kapatabilirsiniz (bkz. **"Tercihleri yapılandırma"**, sayfa 3-6).

## **Hata mesajlarıyla ilgili bilgiler**

SonoSite iViz ile ilgili sorunları gidermenize yardımcı olması için, üç tür hata vardır:

- SonoSite iViz ikili şarj cihazında hatalı pil göstergesi
- ▶ SonoSite iViz sisteminde LED hataları

SonoSite iViz ekranında görüntülenen hata mesajları

#### **Pil şarj aleti LED göstergeleri**

Pil şarjı ve durumu hakkında ayrıntılı bilgi için bkz. **["Pilin şarj edilmesi"](#page-21-0)**, sayfa 2-12.

#### **Sistem Hata mesajları**

SonoSite iViz ekranında görüntülenen hata mesajları, donanımla ilgili veya yazılımla ilgili mesajlar olarak sınıflandırılabilir.

Donanımla ilgili hatalar genelde bir hata mesajıyla belirtilir. Donanımla ilgili hatalar ve çözümleri için aşağıdaki tabloyu kullanın.

#### **Tablo 9-1: Sistem hata mesajları**

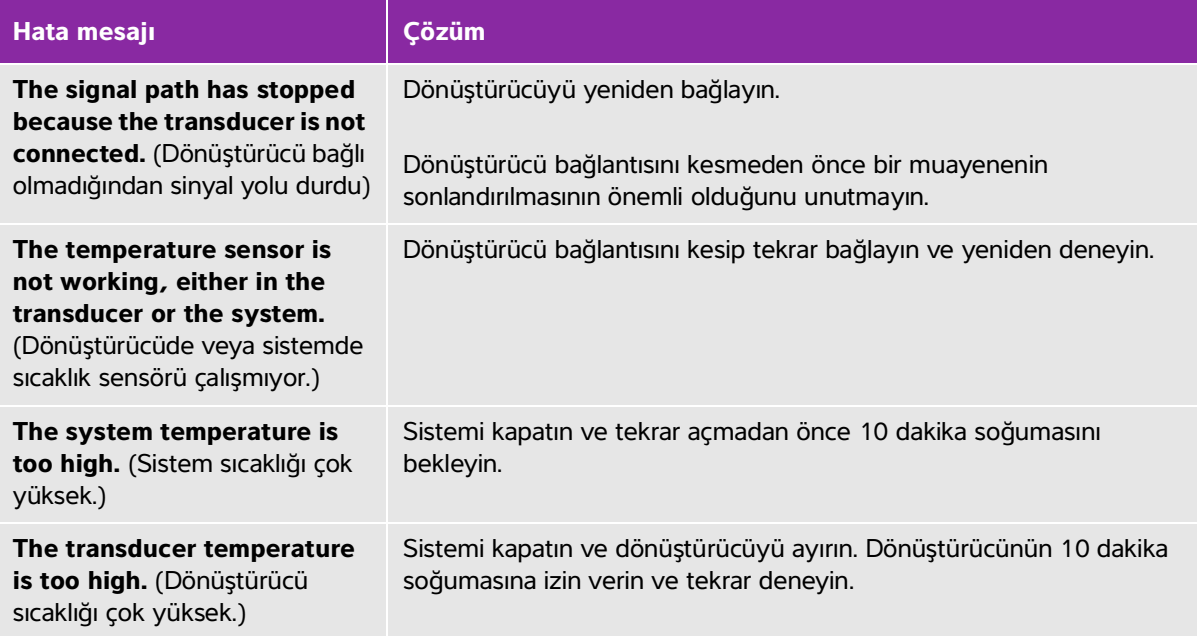

Yazılımla ilgili hatalar olduğunda genelde ekranda bir hata mesajı gösterilir.

#### **Sistemde bir yazılım hatası gösterildiğinde**

- **1** Taramayı durdurun ve Giriş ekranına dönün.
- **2** Giriş ekranından, sistemin kurtarılıp kurtarılmadığını görmek için **Scan** (Tara) veya **Patient** (Hasta) öğesine dokunun.
### **Hata devam ederse veya başka bir hata görünürse**

- **1** Sistemi kapatın ve tam şarj edilmiş bir pil takın. Sistemi kapatmadan önce hasta bilgilerini kaydetmeyi unutmayın.
- **2** Sistemi açmak için **Güç** düğmesine basın.
- **3** Sistem normal şekilde açılırsa, arızadan kurtarılmıştır ve sisteminizi kullanabilirsiniz.

### **Hata devam ederse**

- **1** Hata mesajını yazın.
- **2 Güç** düğmesini basılı tutun.
- **3** İstendiğinde, **Power off** (Güç kapat) öğesine ve ardından **OK** (Tamam) öğesine dokunun.
- **4** Destek için FUJIFILM SonoSite Teknik Destek ekibiyle irtibata geçin. Bkz. **["Yardım alma"](#page-9-0)**, sayfa 1-2.
- **5** Teknik Destek ekibine, hata mesajının ne olduğunu, hangi koşullarda geldiğini ve sonuç olarak hangi eylemlerde bulunduğunuzu söyleyin.

# **Bağlantı sorunlarını giderme**

### **Bağlantı sorunlarını gidermek için**

- **1** Tüm geçerli bağlantı ayarlarının (kablosuz ağ, IP ve AE Adı) doğru olduğunu onaylayın. Daha fazla bilgi için, bkz. **"Kablosuz ağa bağlanma"**, sayfa 3-1.
- **2** Ağ yöneticinize başvurun.
- **3** FUJIFILM SonoSite Teknik Destek ekibiyle irtibata geçin. Daha fazla bilgi için, bkz. **["Yardım alma"](#page-9-0)**, [sayfa 1-2.](#page-9-0)

### **DICOM sıkça karşılaşılan sorular**

### **SonoSite iViz DICOM SSS**

- **Muayenemin/çalışmamın DICOM arşivine başarılı bir şekilde aktarıldığını nasıl bilebilirim?** Muayene veya çalışmayı aktarmayı bitirdikten sonra, ekranı yenilemek için sağ üst köşedeki **Refresh** (Yenile) düğmesine dokunun.
	- Aktarma başarılıysa, **Status** (Durum) sütununda **Archived** (Arşivlendi) ifadesi görünür.
	- Aktarma henüz tamamlanmamışsa, **Status** (Durum) sütununda **Pending** (Beklemede) ifadesi görünür.
	- Aktarma başarısız olursa, **Status** (Durum) sütununda **Failed** (Başarısız) ifadesi görünür.
	- Hiçbir aktarma girişiminde bulunulmamışsa, **Status** (Durum) sütununda **Not Archived** (Arşivlenmedi) mesajı görünür.

Hedef, tarih ve saat dahil ayrıntılı bir durum ve girişimlerin bir listesini almak için, muayene/çalışma durumuna dokunun.

- **DICOM verilerini bir USB depolama cihazına aktarırken, cihazı ne zaman çıkarabileceğimi nasıl anlarım?** USB aktarımı tamamlandığında, ekranın sol üst kısmında **DICOM studies transferred successfully** (DICOM çalışmaları başarıyla aktarıldı) mesajı görünür. Ayrıca, **Studies transferred successfully** (Çalışmalar başarıyla aktarıldı) şeklinde bir mesaj göreceksiniz. Bu mesajların biri göründüğünde, USB cihazını güvenli şekilde çıkarabilirsiniz.
- **Resimlerim/kliplerimin başarılı şekilde e-posta ile gönderildiğini nasıl anlarım?** E-posta aktarımı tamamlandığında, ekranın sol üst kısmında **DICOM studies transferred successfully** (DICOM çalışmaları başarıyla aktarıldı) mesajı görünür.
- **Bir seferde kaç adet programlanmış çalışma listesi prosedürü sorgulayabilirim ve görüntüleyebilirim?** SonoSite iViz 100 adede kadar prosedür görüntüleyebilir.
- **SonoSite iViz, DICOM Yazdırma'yı destekliyor mu?** DICOM Yazdırma şu anda desteklenmemektedir.

**SonoSite iViz, DICOM Depolama Yükümlülük hizmetini destekliyor mu?** DICOM Depolama Yükümlülük hizmeti şu anda desteklenmemektedir.

### **DICOM bağlantı sorunlarını giderme**

- **1** Sistemin ağda hedef DICOM cihazıyla iletişim kurup kuramadığını kontrol etmek için, **Archive** (Arşiv) sekmesinde, **Ping** öğesine dokunun. Pingler, bir DICOM cihazına bağlıyken dahi başarısız olabilir.
- **2** Sistemin hedef DICOM cihazıyla DICOM mesajları yoluyla iletişim kurabildiğini doğrulamak için, **Archive** (Arşiv) sekmesinde, **Verify** (Doğrula) öğesine dokunun.

DICOM cihazını başarıyla pingleyebiliyorsanız ve doğrulayabiliyorsanız, ancak yine de sorun yaşıyorsanız, ayrıntılı sorun giderme işlemleri gerekir. **Ping** veya **Verify** (Doğrula) komutu başarısız olursa, DICOM yapılandırmanızı doğrulayın:

- **a** SonoSite iViz profil ayarlarınızı kontrol edin
	- i **iViz Settings** (iViz Ayarları) öğesine dokunun.
	- ii **DICOM Configuration** (DICOM Yapılandırması) öğesine dokunun.
	- iii Mevcut DICOM profiline dokunun. **General** (Genel) sekmesi görüntülenir.
	- iv AE adı, IP adresi ve bağlantı noktası numarasının, yöneticiniz tarafından SonoSite iViz için belirtilmiş ayarlarla tam olarak aynı olduğundan emin olun.
- **b** Arşivleyici ayarlarınızı kontrol edin.
	- i **Archive** (Arşiv) sekmesine dokunun.
	- ii AE adı, IP adresi ve bağlantı noktası numarasının, yöneticiniz tarafından, istenen arşivleyici için belirtilmiş ayarlarla tam olarak aynı olduğundan emin olun.
	- iii İstenen arşivleyicinin etkin olduğunu doğrulayın.
	- iv Bu doğrulamaları, kullanımda olan her bir arşivleyici için tekrarlayın.
- **c** Çalışma listesi ayarlarınızı kontrol edin.
	- i **Worklist** (Çalışma listesi) sekmesine dokunun.
- ii AE adı, IP adresi ve bağlantı noktası numarasının, yöneticiniz tarafından, istenen çalışma listesi için belirtilmiş ayarlarla tam olarak aynı olduğundan emin olun.
- iii İstenen çalışma listesinin etkin olduğunu doğrulayın.
- **3** Sorun giderme yardımı için, DICOM/PACS/ağ yöneticilerinizle irtibata geçin. Yöneticiden, SonoSite iViz ve DICOM cihazı arasındaki bağlantı sorununu belgeleyen bir DICOM günlük dosyası veya ağ paketi yakalama günlüğü alma konusunda yardım isteyin.
- **4** FUJIFILM SonoSite Teknik Destek ekibiyle irtibata geçin. Daha fazla bilgi için, bkz. **["Yardım alma"](#page-9-0)**, [sayfa 1-2.](#page-9-0)
- **5** Aşağıdaki bilgileri hazır bulundurun:
	- DICOM bağlantı hatasının bir açıklaması
	- Bağlantı sorununu belgeleyen DICOM günlük dosyası veya ağ paketi yakalaması
	- Yöneticiniz tarafından SonoSite iViz için belirtilmiş yapılandırma ayarları
	- Yöneticiniz tarafından DICOM cihazı için belirtilmiş yapılandırma ayarları
	- Yöneticiniz tarafından kablosuz ağ bağlantısı için belirtilmiş yapılandırma ayarları
		- **Not** SonoSite iViz, DICOM olayları için ayrıntılı durum bilgilerini günlüğe kaydetmediğinden veya görüntülemediğinden, bu sorun giderme işlemini gerçekleştirmek için gereken bilgiler SonoSite iViz sisteminde yoktur. Sorunu daha fazla incelemek ve çözümlemek için, DICOM/PACS yöneticiniz, gerekli bilgileri almada size yardımcı olmalıdır.

### **Hata raporu oluşturma**

Hata raporu oluşturabilir ve oluşturduğunuz raporu teknik destek birimine gönderebilirsiniz. Raporda hasta verileri yer almaz.

### **Hata raporu oluşturmak ve göndermek için**

- **1** SonoSite iViz Giriş ekranından, Settings (Ayarlar) öğesine dokunun.
- **2 About iViz** (iViz Hakkında) öğesine dokunun.
- **3 Send bug report** (Hata raporu gönder) öğesine dokunun.
- **4 OK** (Tamam) öğesini seçerek Wi Fi'ı açın.

Rapor oluşturulur.

- **5** Raporu FUJIFILM SonoSite'a göndermek için **OK** (Tamam) öğesini seçin.
- **6** Sunucu bağlantısı başarısız olursa, yeniden denemek için **Retry** (Yeniden dene) öğesini veya raporu iptal etmek için **Cancel** (İptal) öğesini seçin.
- **7** Rapor sunucuya yüklendikten sonra bir bildirim alırsınız.

# **Bakım**

Dönüştürücü veya aksesuarların her kullanımdan sonra temizlenmesi ve dezenfeksiyonu haricinde, sistem için gereken herhangi bir periyodik veya önleyici bakım bulunmamaktadır. (Bkz. **"Chapter 10, "Temizlik ve Dezenfeksiyon."**) Periyodik test veya kalibrasyon gerektiren herhangi bir iç bileşen yoktur. Tüm bakım gereksinimleri bu kullanıcı kılavuzunda açıklanmıştır. Kullanıcı kılavuzunda anlatılanlar dışındaki bakım prosedürlerinin gerçekleştirilmesi ürün garantisini geçersiz kılabilir.

Bakımla ilgili her türlü sorunuz için FUJIFILM SonoSite Teknik Destekle temas kurun.

# **SonoSite iViz yazılımı ve belleniminin yükseltilmesi**

SonoSite iViz yazılımının ve dönüştürücü belleniminin yeni sürümleri zaman zaman piyasaya sürülebilir. SonoSite iViz, kablosuz ağınız veya USB cihazınız ile yükseltilebilir. Yeni bir yazılım yükseltmesi çıktığında FUJIFILM SonoSite temsilciniz yükseltme materyallerini ve talimatlarını tedarik edebilir. Birden fazla sistemi yükseltmek için bir USB aygıtı kullanılabilir.

- **Notlar** | Sistem yazılımını yükseltirken aynı anda dönüştürücü bellenimini de güncellemeye dikkat edin. Yazılım ve bellenim versiyonları uyuşmuyorsa sistem tarama yapamaz.
	- Dönüştürücü belleniminin güncellenmesi basittir:
		- Yükseltme sırasında dönüştürücü sisteme bağlıysa dönüştürücü bellenimi otomatik olarak güncellenir.
		- Dönüştürücü sisteme her bağlandığında dönüştürücü belleniminin uyumu kontrol edilir. Dönüştürücü bellenimi sistemle uyumlu değilse güncelleme fırsatı sunulur. Bellenim güncellemesi yaklaşık beş dakika sürer.
		- Birden fazla dönüştürücü varsa sistem yazılımı yükseltmesinden sonra en kısa sürede hepsinin güncellenmesini öneririz.

# **iViz performans testi**

### **Genel Bakış**

**UYARI Kritik Test İşlevi** - Bu bölümde test edilen sistem işlevlerinin hata vermesi, sistemin güvenliğini veya etkinliğini olumsuz etkileyebilir. Aşağıdaki adımları uygularken, sistem ekranındaki resimlerin kabul edilebilir olduğunu doğrulayın.

2B resimler almak için, SonoSite, Gammex 403GS Yumuşak Doku Phantom veya Gammex 413A Çok Amaçlı Phantom kullanılmasını önerir. A 0,7 db/cm fantom önerilir ancak zorunlu değildir.

Bazı özellikler ve kabiliyetler isteğe bağlıdır; bu sebeple test için mevcut olmayabilirler.

# **Önerilen test ekipmanları**

- Test edilen SonoSite ultrason sistemi
- P21v/5-1 MHz dönüştürücü
- Gammex 403 GS Çok Amaçlı Phantom, 413A Yumuşak Doku Phantom veya eşdeğeri
- Akustik jel

# **İşlevsel kabul**

### **İşlevsel kabul testi gerçekleştirme**

- **1** Bir sistem pil grubu takın ve sistemi açın. (Bkz. **["SonoSite iViz sisteminin açılması"](#page-24-0)**, sayfa 2-15.)
- **2** Sistemin normal ekrana açıldığını doğrulayın.
- **3** Sistem ekranında, doğru başlatma görüntülerinin gözüktüğünü ve pil şarj göstergesinin pil şarj durumunu gösterdiğini onaylayın.
- **4** Doğru tarih ve saatin gösterildiğini onaylayın.
- **5** P21v/5-1 MHz dönüştürücüyü sisteme bağlayın.
- **6** Ekranın sol alt köşesinde dönüştürücü bağlantı simgesinin gözüktüğünü onaylayın.
- **7 Scan** (Tara) öğesine dokunun.
- **8** Sistemin görüntülemeye başladığını doğrulayın.
- **9** Sistemin **2D** modunda olduğunu onaylayın.
- **10** Kazanç kontrollerinin arttığını ve azaldığını; ve sektör görünümünde eko yoğunluğunda karşılık gelen bir artış ve azalma olduğunu doğrulayın.
- **11** Resimde cilt çizgisinin yanında bulunan tarama düzlemi yön işaretinin, dönüştürücüde öğe no.1'e karşılık geldiğini onaylayın.
	- Ok aşağı doğru ve yön işareti operatörün sol tarafına doğru bakarken, öğe no.1, dizinin sol tarafına karşılık gelir
	- Bu, parmağınız dönüştürücü üzerine konarak ve dönüştürücü yüzü boyunca yürütülerek test edilebilir
	- Yukarıda belirtildiği gibi dönüştürücünün yüzüne dokunan parmağınız, monitördeki resimde yön işaretinin yanında gözükmelidir
- **12** Bir resim yakalamak için **SAVE** (Kaydet) öğesine dokunun.
- **13** Sistemin, resmin kaydedildiğini gösterdiğini onaylayın.
- **14** Bir klip yakalamak için, **SAVE** (Kaydet) öğesine bir saniye basılı tutun.
- **15** Sistemin klibi kaydettiğini onaylayın.

# **2D performans testleri**

### **2D resim kalitesi**

### **2D resim kalitesini test etme**

- **1 2D** modunda bir P21v/5-1 MHz dönüştürücü bağlayın.
- **2** Fantom üzerinde dönüştürücünün konumunu ayarlayın.
- **3** Ok aşağı doğru ve yön işareti operatörün sol tarafına doğru bakarken, öğe no.1'in, dizinin sol tarafına karşılık geldiğinden emin olun.
- **4** Hem yatay hem dikey pin sıralarını gösteren net bir resim elde etmek için, **2D** görüntüleme modu kontrollerini kullanın.
- **5** Ultrason görüntüsünün, yoğunluk farklılıkları veya bozukluk olmadan, eksenel ve yanal yönlerde eşbiçimli gözüktüğünü doğrulayın.
- **6** Fokal bölgedeki sistik yapının civardaki dokudan açıkça ayrıştırıldığını ve eko içermediğini, bu arada çeşitli eko kaynaklarıyla katı dokunun yekpare gözüktüğünü doğrulayın.
- **7 Freeze** (Dondur) öğesine dokunun resmi kaydedin.
- **8** Canlı görüntülemeye geri dönmek için **Freeze** (Dondur) öğesine tekrar basın.

### **Eksenel ölçüm doğruluğu**

**Not** Ölçümler resim dondurulmuşken yapılmalıdır.

### **Eksenel ölçüm doğruluğu testi gerçekleştirme**

- **1** Resmi alın.
- **2** Resmi dondurun.
- **3 Measurements** (Ölçümler) öğesine dokunun.
- **4 General** (Genel) öğesine dokunun.
- **5 Distance** (Mesafe) öğesine dokunun. Resim görünümü üzerinde bir pergel gözükür.
- **6** Pergeli sürükleyerek, ölçülecek pinlerin ortası üzerine konumlayın.
- **7** Dikey olarak 5–12 cm aralıklı herhangi iki pinin, ortadan ortaya mesafesini ölçün.
- **8** Ölçülen mesafenin, **[Table 9-2, "Sistem ölçüm doğruluğu toleransı"](#page-114-0)**, sayfa 9-9 kısmında listelenen tolerans içerisinde yer aldığını onaylayın.

# **Yanal Ölçüm Doğruluğu**

**Not** Ölçümler resim dondurulmuşken yapılmalıdır.

### **Yanal ölçüm doğruluğu testi gerçekleştirme**

- **1** Resmi alın.
- **2** Resmi dondurun.
- **3 Measurements** (Ölçümler) öğesine dokunun.
- **4 General** (Genel) öğesine dokunun.
- **5 Distance** (Mesafe) öğesine dokunun. Resim görünümü üzerinde bir pergel gözükür.
- **6** Pergeli sürükleyerek, ölçülecek pinlerin ortası üzerine konumlayın.
- **7** Yatay olarak 4–10 cm aralıklı herhangi iki pinin, ortadan ortaya mesafesini ölçün.
- **8** Ölçülen mesafenin, **[Table 9-2, "Sistem ölçüm doğruluğu toleransı"](#page-114-0)**, sayfa 9-9 kısmında listelenen tolerans içerisinde yer aldığını onaylayın.

### <span id="page-114-0"></span>**Tablo 9-2: Sistem ölçüm doğruluğu toleransı**

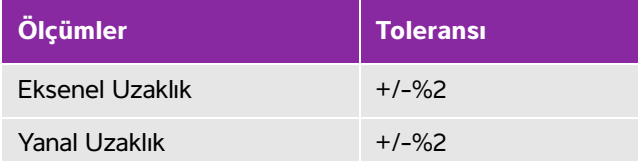

### **2B Yayılım**

Yayılım ölçümü, kalite güvence programının ayrılmaz bir parçasıdır. Yayılım, bir ultrason sisteminin küçük anatomik yapıların uygun resim kalitesini sağlayabileceği en fazla derinlik olarak tanımlanır.

Yayılım ölçümleri yapılmalıdır ve sonuçlar, gelecekteki ölçümlerle karşılaştırma için saklanmalıdır. Aynı sistem ayarları ve tarama başlığının kullanıldığı göz önünde bulundurulduğunda, yayılım ölçümleri zaman içinde makul seviyede tutarlı kalmalıdır. Yayılım ölçümünün 1 cm'den fazla bozulması, dönüştürücü veya sistemdeki elektronik bir sorunu gösterebilir.

Ölçülen yayılımın kaybedilmesi, ultrason fantomunun bozulması (kuruma) nedeniyle de gerçekleşebilir. Yayılım ölçümleri için kullanılan ultrason fantomları da, bütünlüklerini sağlamak üzere bir kalite güvence programı kapsamında yer almalıdır. Fantomun kullanımı, saklanması ve bakımına yönelik tüm fantom üreticisi tavsiyelerine uyun.

### **2D yayılım testi gerçekleştirme**

- **1** Mümkünse, önceki ölçümlerle aynı tarama başlığını ve sistem ayarlarını kullanın.
- **2** Sistem kontrollerini, eko yayılımının sınırlarını gösteren net bir resim elde edecek şekilde ayarlayın.
- **3 Freeze** (Dondur) öğesine ve ardından **SAVE** (Kaydet) öğesine dokunun.
- **4** Cilt çizgisinin ortasından, en derin dikey konuma ölçüm yapın: dağılma ekolarının ayrılmaya başladığı ve doku tanımının kaybolduğu yer.
- **5** Sonuçları kaydedin ve gelecekte başvurmak üzere muhafaza edin. Gelecekteki testlerle doğru karşılaştırma sağlamak için, tarama başlığı türünü ve sistem ayarlarını (muayene türü, derinlik ve çözünürlük modu gibi) kaydedin.
- **6** Canlı görüntülemeye geri dönmek için **Freeze** (Dondur) öğesine tekrar dokunun.

# **Ek performans testleri**

### **Renkli Doppler (Color)**

### **Renkli testi gerçekleştirme**

- **1 2D** görüntülemede, P21x/5-1 MHz dönüştürücü bağlı şekilde başlayın.
- **2** Kontrol çarkında, **Color** (Renkli) öğesine dokunun. Gri ölçekli resmin üstünde bir İlgi Bölgesi (ROI) kutusu görüntülenir.
- **3** Renkli ROI kutusuna dokunun ve kutuyu yeni bir konuma sürükleyin.
- **4** ROI kutusunun, ekranda yeni bir konuma gittiğini doğrulayın.
- **5** Kontrol çarkında, **Depth** (Derinlik) öğesini, resimdeki minimum derinlik için ayarlayın.
- **6 Gain** (Artış) öğesini, renkli noktaların ROI kutusunun hemen içinde görüneceği şekilde ayarlayın.
- **7** Dönüştürücü yüzüne nazikçe dokunun ve ROI kutusunun renk bilgileriyle dolduğunu gözleyin.

# **M Mode'da görüntüleme**

### **M Mode görüntüleme testi gerçekleştirme**

- **1 2D** görüntülemede, P21x/5-1 MHz dönüştürücü bağlı şekilde başlayın.
- **2 2D** düğmesine basılı tutarak **M Mode**'a geçiş yapın. Gri ölçekli resmin üst kısmında bir M Mode örnek çizgisi görüntülenir.
- **3** M Mode örnek çizgisine dokunun ve yeni bir konuma sürükleyin.
- **4** Örnek çizgisinin, ekranda yeni bir konuma gittiğini doğrulayın.
- **5** Kayan M Mode'u etkinleştirmek için **Update** (Güncelle) öğesine dokunun.
- **6** Kayan M Mode'un doğru görüntülendiğini onaylayın.

Resim kalitesi doğrulama testi/canlı tarama

Resim kalitesi doğrulama testi/canlı tarama, bu bölümde daha önce verilen tüm ilgili performans testleri başarıyla tamamlandıktan sonra gerçekleştirilmelidir.

- Test, sistem servise geri götürülmeden önce tamamlanır.
- Testi onaylı bir sonografi uzmanı gerçekleştirmelidir.

Gerçekleştirilen canlı tarama testi, sonografi uzmanının takdirindedir ve başarılı bir servis olayının uzman tarafından kabul edildiği anlamına gelir.

# **Temizlik ve Dezenfeksiyon**

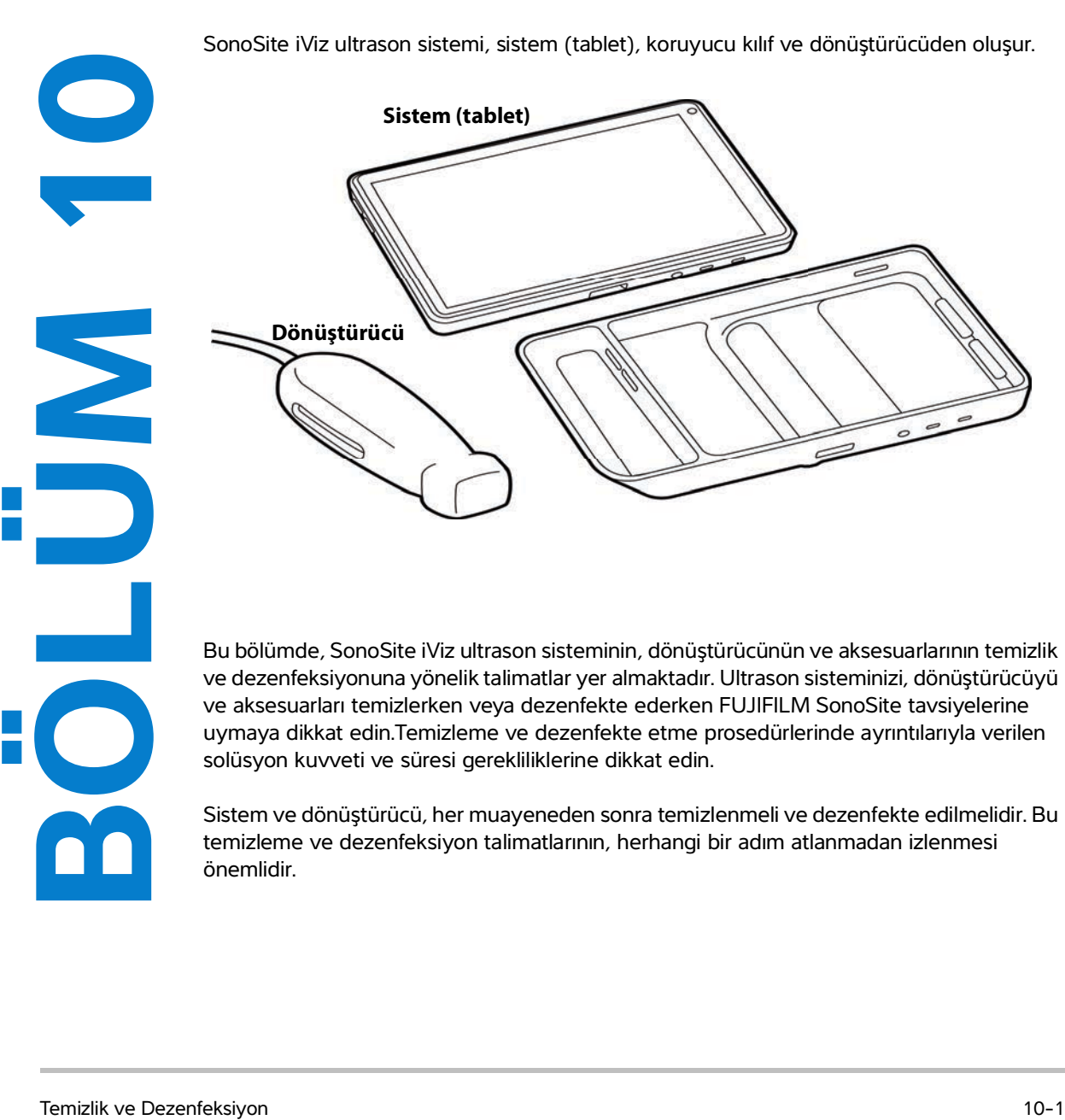

ve dezenfeksiyonuna yönelik talimatlar yer almaktadır. Ultrason sisteminizi, dönüştürücüyü ve aksesuarları temizlerken veya dezenfekte ederken FUJIFILM SonoSite tavsiyelerine uymaya dikkat edin.Temizleme ve dezenfekte etme prosedürlerinde ayrıntılarıyla verilen solüsyon kuvveti ve süresi gerekliliklerine dikkat edin.

Sistem ve dönüştürücü, her muayeneden sonra temizlenmeli ve dezenfekte edilmelidir. Bu temizleme ve dezenfeksiyon talimatlarının, herhangi bir adım atlanmadan izlenmesi önemlidir.

# **Başlamadan önce**

- Dezenfektan üreticisinin, koruyucu gözlük ve eldivenler gibi, uygun kişisel koruyucu ekipmanlarla (KKE) ilgili tavsiyelerine uyun.
- Korozyon, renk bozulması, aşınma veya çatlamış sızdırmazlıklar gibi kabul edilemez herhangi bir bozulma bulunmadığını saptamak için sistemi ve dönüştürücüyü inceleyin. Gözle görülür bir hasar varsa, cihazı kullanmayı bırakın ve FUJIFILM SonoSite veya yerel temsilcinize başvurun.
- Temizleme ve dezenfeksiyon materyallerinin tesisinizde kullanım için uygun olduğundan emin olun. FUJIFILM SonoSite, temizleyicileri ve dezenfektanları, sadece FUJIFILM SonoSite sistemleri ve dönüştürücüleriyle kullanım amaçlı olarak test eder.
- Bu bölümde listelenen dezenfektanlar ve temizleme yöntemleri, ürünle materyal uyumuna ve etkinliğe yönelik olarak FUJIFILM SonoSite tarafından tavsiye edilmiştir.
- Dezenfektan türünün ve solüsyon kuvvetinin ve süresinin cihaz ve uygulama için uygun olduğundan emin olun.
- Kimyasal maddeleri hazırlarken, kullanırken ve imha ederken, üreticinin tavsiyelerini ve yerel yönetmelikleri izleyin.
	- **UYARI** ▶ Temizleme ve dezenfeksiyon solüsyonlarının ve mendillerinin son kullanma tarihlerinin geçmediğinden emin olun. Bazı temizleyiciler ve dezenfektanlar bazı kişilerde alerjik reaksiyonlar oluşmasına neden olabilir. **Dikkat Temizleme solüsyonunun veya dezenfektanın sistem konnektörlerine veya** dönüştürücü konnektörüne girmesine izin vermeyin. Dış yüzeylere hasar vereceği için tiner veya benzin gibi güçlü çözücüler veya aşındırıcı temizleyiciler kullanmayın. Yalnızca FUJIFILM SonoSite tarafından önerilen temizleyicileri ve dezenfektanları kullanın.

# **Gerekli temizleme ve dezenfeksiyon seviyesini saptama**

**UYARILAR** DBu bölümde yer alan temizleme talimatları, Amerikan Gıda ve İlaç Dairesi (FDA) tarafından zorunlu kılınan gereklilikleri temel almaktadır. Bu talimatlara uyulmaması, çapraz kontaminasyona ve hasta enfeksiyonuna neden olabilir.

> Dönüştürücü kapağı veya kılıfı kullanmak, dönüştürücünün uygun şekilde temizlenme ve dezenfekte edilme ihtiyacını ortadan kaldırmaz. Temizlik ve dezenfeksiyon yöntemi seçerken, dönüştürücüyü prosedürde kapak kullanılmıyormuş gibi ele alın.

Sistem için gereken temizleme ve dezenfeksiyon, kullanım sırasında temas ettiği dokunun türüne göre belirlenir. Gereken temizleme ve dezenfeksiyon seviyesini belirlemek için, **[Table 10-1](#page-120-0)** kısmındaki yöntemi kullanın.

### <span id="page-120-0"></span>**Tablo 10-1: Temizleme ve dezenfeksiyon yöntemi seçme**

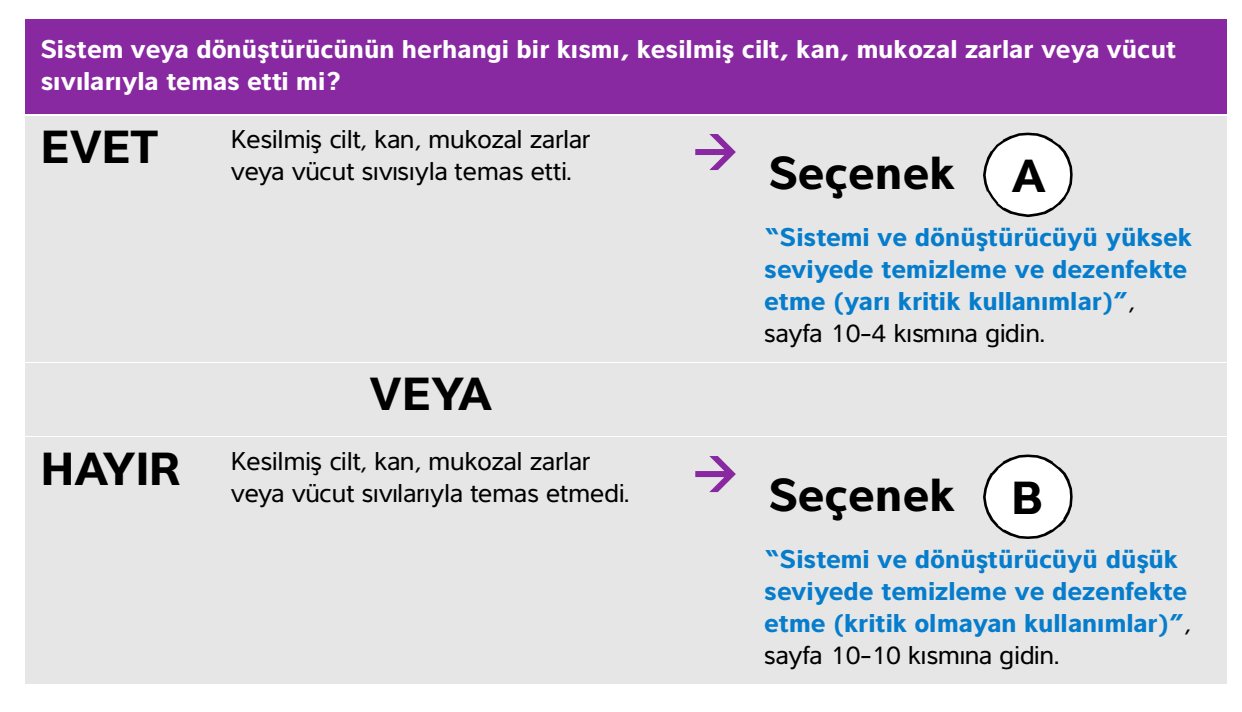

### **Spaulding sınıflandırmaları**

Spaulding sınıflandırmaları (kritik olmayan, yarı kritik), cihaza, kullanılma biçimine ve enfeksiyon riskine göre, tıbbi cihazların temizlenmesi ve dezenfekte edilmesine yönelik yaklaşımı belirler. Sistem ve dönüştürücüler, kritik olmayan ve yarı kritik kullanımların Spaulding sınıflandırmalarında kullanım için tasarlanmıştır.

# <span id="page-121-1"></span><span id="page-121-0"></span> $\mathsf{Sequence}~(\mathsf{A}~)$ Sistemi ve dönüştürücüyü yüksek seviyede temizleme

# **ve dezenfekte etme (yarı kritik kullanımlar)**

Ultrason sistemini ve dönüştürücüyü, **kan, kesilmiş cilt, mukozal zarlar ve vücut sıvılarıyla temas ettiğinde** temizlemek ve dezenfekte etmek için bu prosedürü kullanın.

Temizleyici ve dezenfektanları kullanırken üreticinin talimatlarına uyun. Bu prosedürde listelenen temizleyiciler ve dezenfektanlar hem kimyasal olarak uyumludur hem de sistem ve dönüştürücülerle etkinlik bakımından test edilmiştir. Temizleyici ve dezenfektanların, tesisinizde kullanım için uygun olduğundan emin olun.

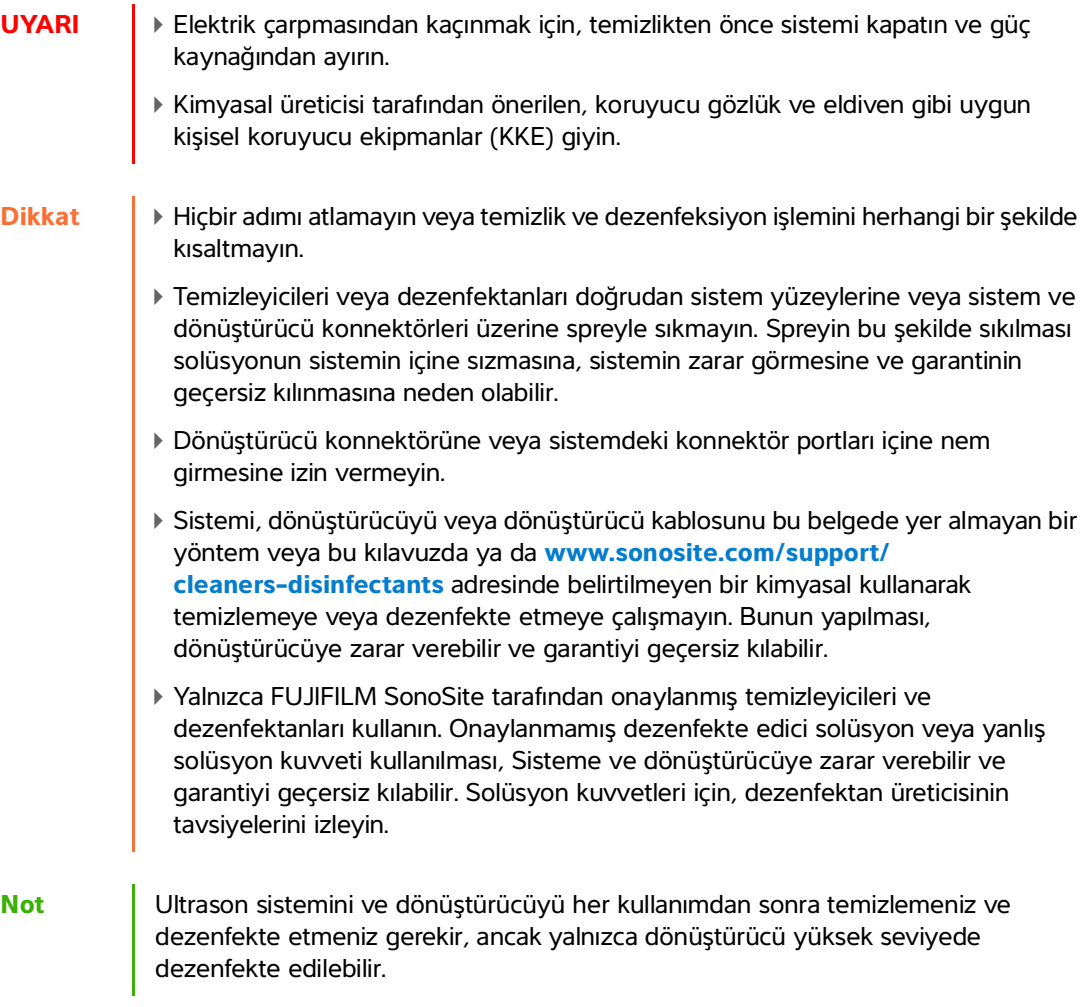

### **Sistemi, dönüştürücüyü ve koruyucu kılıfı temizlemek ve dezenfekte etmek için**

- **1 ULTRASON SİSTEMİNİ** ve **KORUYUCU KILIFI** aşağıdaki prosedüre göre **temizleyin**:
	- **a** Güç düğmesini yaklaşık bir saniye basılı tutup Options (Seçenekler) penceresinden **Power off** (Kapat) seçeneğini seçerek sistemi **kapatın**.
	- **b** Bağlıysa AC güç adaptörünü **çıkarın**.
	- **c** Mevcut ise, tek kullanımlık dönüştürücü kılıfını **çıkarın**.
	- **d** Dönüştürücüyü sistemden **ayırın**. Ultrason sistemini temizlerken geçici olarak temiz ekipmanlar ya da yüzeylerde çapraz kontaminasyona yol açmayacak bir yere koyun.
	- **e** Sistemi koruyucu kılıftan **çıkarın**.
	- **f** Önceden nemlendirilmiş mendil veya temizleyici ya da dezenfektanla ıslatılmış yumuşak bez kullanın. **[Table 10-2](#page-122-0)** kısmından bir temizleyici seçin.

### <span id="page-122-0"></span>**Tablo 10-2: Sistem ve aksesuarları için onaylı temizleyiciler**

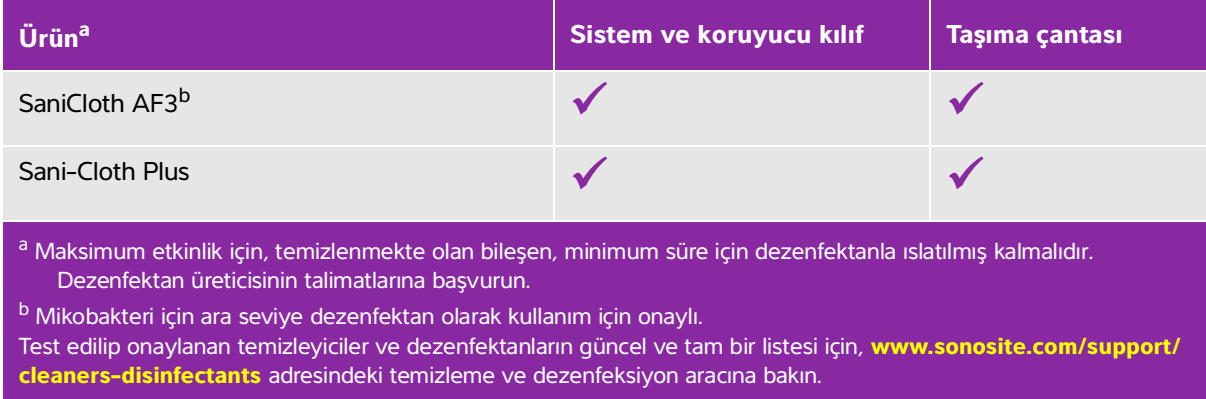

- **g** Yeni mendille **KORUYUCU KILIFI temizleyerek** jel, döküntü ve vücut sıvılarını giderin.
- **h** Temiz bölgelerden kirli bölgelere doğru silerek **ULTRASON SİSTEMİNİN** dış yüzeylerini **temizleyin**. Bu yöntem, çapraz kontaminasyonun önlenmesine yardımcı olur.
- **i** Tüm jel, parçacık ve vücut sıvılarının ultrason sisteminden ve koruyucu kılıftan giderildiğini **doğrulayın**. Gerekirse g ila i adımlarını tekrarlayın.
- **2 ULTRASON SİSTEMİNİ** ve **KORUYUCU KILIFI** aşağıdaki prosedüre göre **dezenfekte edin**:
	- **a** Tüm yüzeyleri **[Table 10-2, "Sistem ve aksesuarları için onaylı temizleyiciler"](#page-122-0)** on page 5 kısmında listelenen uyumlu bir dezenfektanla nemlendirilmiş bez ya da önceden nemlendirilmiş mendille **silin**.
	- **b** Minimum ıslak temas süresine **uyun** ve üreticinin talimatlarına bakın. Sistemi ve koruyucu kılıfı ıslaklık görünümü bakımından inceleyin. Mendil artık ıslak değilse, yeni bir mendille tekrar uygulayın.
	- **c** Ultrason sisteminin ve koruyucu kılıfın temiz, iyi havalandırılmış bir alanda havayla kurumasına **izin verin**.

**3** Her türlü jel, birikinti veya vücut sıvısını gidermek için **DÖNÜŞTÜRÜCÜ KABLOSUNU VE GÖVDESİNİ temizleyin**. Aşağıdaki prosedürü kullanın:

**Not** Tüm SonoSite iViz dönüştürücüler, dönüştürücünün şekline bakılmaksızın aşağıdaki yöntemle temizlenmelidir.

**a** Önceden nemlendirilmiş mendil veya temizleyici ya da dezenfektanla ıslatılmış yumuşak bez kullanın. **Table 10-3** kısmından bir temizleyici seçin.

### **Tablo 10-3: Dönüştürücü için onaylı temizleyiciler**

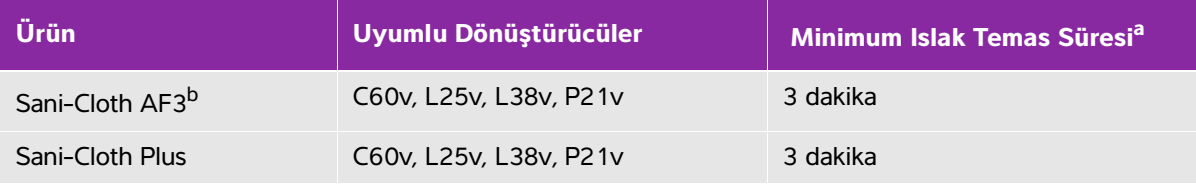

a Maksimum etkinlik için, temizlenmekte olan bileşen, minimum süre için dezenfektanla ıslatılmış kalmalıdır. Dezenfektan üreticisinin talimatlarına başvurun.

b Mikobakteri için ara seviye dezenfektan olarak kullanım için onaylı.

En güncel temizleyiciler ve dezenfektanların tam listesi için, **[www.sonosite.com/support/cleaners-disinfectants](https://www.sonosite.com/support/cleaners-disinfectants)** adresindeki temizleyiciler ve dezenfeksiyon aracına bakın.

- **b** Dönüştürücüden tüm jel, birikinti ve vücut sıvılarını **giderin**.
- **c** Yeni bir mendille, konnektör ucundan başlayıp tarama başlığına doğru silerek kabloyu ve dönüştürücüyü **temizleyin**. Bu yöntem, çapraz kontaminasyonun önlenmesine yardımcı olur. Konnektör üzerine su ya da temizleyici gelmesine izin vermeyin.

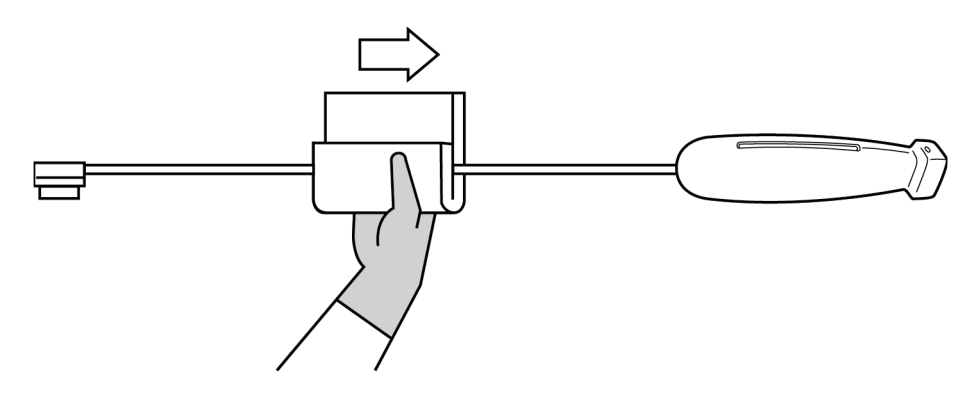

**d** Tüm dönüştürücü yüzeylerini, temizleyici ya da dezenfektanla nemlendirilmiş yumuşak bir bezle ya da önceden nemlendirilmiş mendil kullanarak **temizleyin**. Tüm jeli ve parçacık maddeleri giderdiğinizden emin olun.

**e** Dönüştürücü soğutma yuvasını, pamuklu çubuk gibi ince, tek kullanımlık bir araç yardımıyla temizlik solüsyonuyla hafifçe nemlendirilmiş bir yumuşak bezi veya önceden nemlendirilmiş bir mendili yuvadan içeri iterek **temizleyin**.

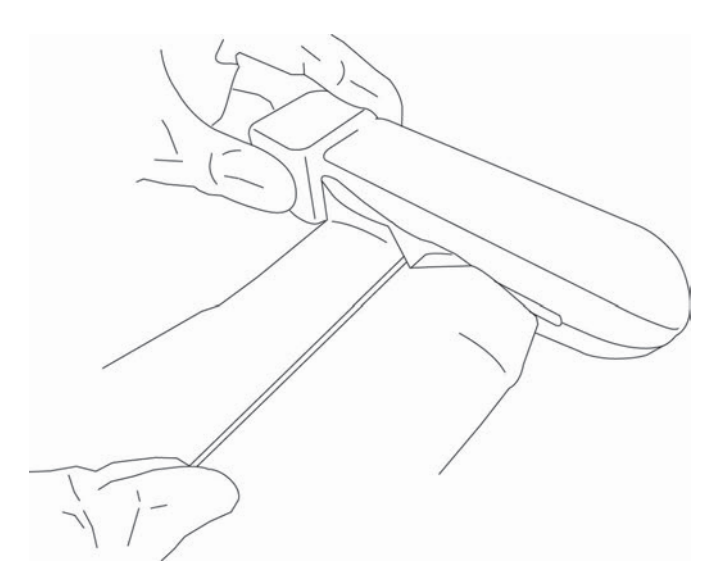

- **f** Bezi yuvanın bir tarafından diğerine ileri geri **çekin**.
- **g** Bezi dönüştürücü konnektöründen dönüştürücü başlığına doğru yukarı aşağı **çekin**.
- **h** Bezi yuvadan **çıkarın**.
- **i** Tüm jel, birikinti ve vücut sıvılarının, dönüştürücü kablosundan ve gövdeden giderildiğini **doğrulayın**. Gerekirse, c ila i adımlarını yeni bir mendille tekrarlayın.

**UYARI** Tüm jel, birikinti ve vücut sıvılarının giderilmemesi halinde, dönüştürücü üzerinde kontaminant kalabilir.

**4** Dezenfektanı kullanım için **hazırlayın**.

**a** Onaylı dezenfektanlar listesinden yüksek seviye bir dezenfektan **seçin**. Bkz. **[Table 10-4](#page-125-0)**.

| <b>Dezenfektan</b> | Uyumlu Dönüştürücüler  | Sıcaklık <sup>a</sup> | Dezenfektan Batırma<br><b>Süresi<sup>a</sup></b> |
|--------------------|------------------------|-----------------------|--------------------------------------------------|
| Cidex              | C60v, L25v, L38v, P21v | 25 °C,                | 45 dakika                                        |
| Cidex OPA          | C60v, L25v, L38v, P21v | $20^{\circ}$ C        | 12 dakika                                        |

<span id="page-125-0"></span>**Tablo 10-4: Yüksek seviyede uyumlu dezenfektanlar** 

a Dezenfektan üreticisinin talimatlarına başvurun.

En güncel temizleyiciler ve dezenfektanların tam listesi için, **[www.sonosite.com/support/cleaners-disinfectants](https://www.sonosite.com/support/cleaners-disinfectants)** adresindeki temizleyiciler ve dezenfeksiyon aracına bakın.

- **b** Şişe üzerindeki son kullanma tarihini kontrol ederek dezenfektanın son kullanma tarihinin geçmediğinden emin olun.
- **c** Dezenfeksiyon kimyasallarını karıştırın veya üretici tarafından önerilen konsantrasyona sahip olduğunu kontrol edin (örneğin, bir kimyasal strip testi).
- **d** Dezenfektan sıcaklığının, üreticinin önerdiği sınırlar içinde olduğunu kontrol edin.
- **5** Aşağıdaki prosedürü kullanarak **DÖNÜŞTÜRÜCÜNÜN** yüksek seviyede dezenfeksiyonunu **gerçekleştirin**:
	- **a** Dönüştürücüyü yüksek seviye dezenfeksiyon solüsyonuna **batırın**.

**UYARI** Yüksek seviye dezenfektanlar dönüştürücüden tamamen temizlenmezse hastaya zarar verebilir. Kimyasal kalıntıyı gidermek için, üreticinin yıkama talimatlarını izleyin.

- **Dikkat** ▶ Dönüştürücüyü kimyasal üreticisi tarafından tavsiye edilenden daha uzun süre ıslatmayın.
	- Dönüştürücü konnektörünü herhangi bir dezenfektan solüsyona batırmayın.
	- Yalnızca FUJIFILM SonoSite tarafından önerilen temizleyicileri ve dezenfektanları kullanın. Önerilmeyen dezenfekte edici solüsyon veya yanlış solüsyon kuvveti kullanılması, dönüştürücüye zarar verebilir veya dönüştürücünün renginin bozulmasına neden olabilir ve garantiyi geçersiz kılar.

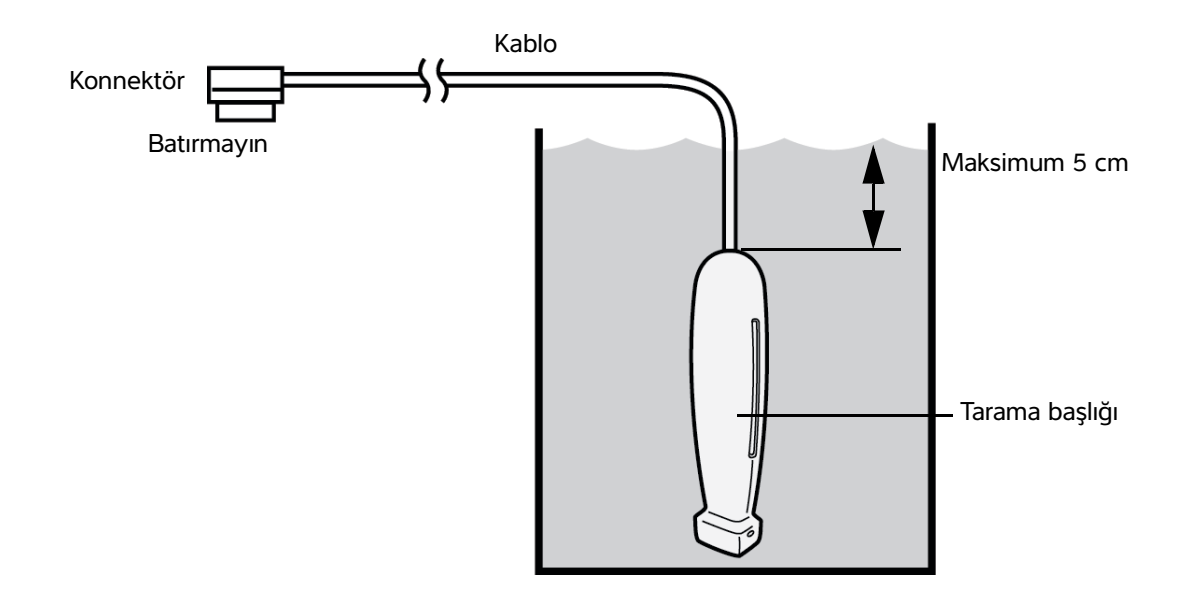

- **b** Konnektörün ve kablonun çoğunun sıvının dışında kaldığından **emin olun**. Kablonun 5 cm'lik kısmını, dönüştürücü tarama başına yakın daldırabilirsiniz.
- **6** Dönüştürücüyü ayrı ayrı üç kez aşağıdaki prosedürü kullanarak **durulayın**:
	- **a** Dönüştürücüyü, dezenfektan üreticisinin talimatlarına göre temiz, bol suyla **durulayın** (en az 1 dakika).
	- **b** Konnektörün tamamının ve konnektör kablosunun 31–46 cm'lik kısmının sıvının dışında kalmasını **sağlayın**.
	- **c** Sonraki durulamaya başlamadan önce durulama suyunu **değiştirin**.
- **7** Dönüştürücüyü steril, tiftik bırakmayan bir bezle **kurulayın**.
- **8** Dezenfektanı üreticinin kurallarına göre **atın**.
- **9** Dönüştürücü ve kabloyu, sıvı girebilecek çatlak veya ayrılma gibi hasar bakımından **inceleyin**.

Açık bir hasar varsa, dönüştürücüyü kullanmayı bırakın ve FUJIFILM SonoSite veya yerel temsilcinize başvurun.

# <span id="page-127-0"></span> $\mathsf{Sequence}\left( \begin{array}{c} \mathsf{B} \end{array} \right)$ Sistemi ve dönüştürücüyü düşük seviyede temizleme ve

# **dezenfekte etme (kritik olmayan kullanımlar)**

Ultrason sistemini ve dönüştürücüyü, kan, kesilmiş cilt, mukozal zarlar ve vücut sıvılarıyla temas **etmediyse** temizlemek ve dezenfekte etmek için aşağıdaki prosedürü kullanın.

**UYARI** Sistem ya da dönüştürücü aşağıdakilerin biriyle temas ettiyse, yüksek seviye temizleme ve dezenfeksiyon prosedürü kullanın. Bkz. **["Sistemi ve](#page-121-0)  [dönüştürücüyü yüksek seviyede temizleme ve dezenfekte etme \(yarı kritik](#page-121-0)  [kullanımlar\)"](#page-121-0)**, sayfa 10-4.

- Kan
- Kesilmiş cilt
- Mukozal zarlar
- Vücut sıvıları

Temizleyici ve dezenfektanları kullanırken üreticinin talimatlarına uyun. Bu prosedürde listelenen temizleyiciler ve dezenfektanlar hem kimyasal olarak uyumludur hem de sistem ve dönüştürücülerle etkinlik bakımından test edilmiştir. Temizleyici ve dezenfektanların, tesisinizde kullanım için uygun olduğundan emin olun.

- **UYARI** Elektrik çarpmasından kaçınmak için, temizlikten önce sistemi kapatın ve güç kaynağından ayırın.
	- Kimyasal üreticisi tarafından önerilen, koruyucu gözlük ve eldiven gibi uygun kişisel koruyucu ekipmanlar (KKE) giyin.

### **Dikkat** | ▶ Hiçbir adımı atlamayın veya temizlik ve dezenfeksiyon işlemini herhangi bir şekilde kısaltmayın.

- Temizleyicileri veya dezenfektanları doğrudan sistem yüzeylerine veya sistem ve dönüştürücü konnektörleri üzerine spreyle sıkmayın. Spreyin bu şekilde sıkılması solüsyonun sistemin içine sızmasına, sistemin zarar görmesine ve garantinin geçersiz kılınmasına neden olabilir.
- Dönüştürücü konnektörüne veya sistemdeki konnektör portları içine nem girmesine izin vermeyin.
- [Sistemi, dönüştürücüyü veya dönüştürücü kablosunu bu belgede yer almayan bir](http://www.sonosite.com/support/cleaners-disinfectants)  [yöntem veya bu kılavuzda ya da](http://www.sonosite.com/support/cleaners-disinfectants) **www.sonosite.com/support/ cleaners-disinfectants** adresinde belirtilmeyen bir kimyasal kullanarak temizlemeye veya dezenfekte etmeye çalışmayın. Bunun yapılması, dönüştürücüye zarar verebilir ve garantiyi geçersiz kılabilir.
- Yalnızca FUJIFILM SonoSite tarafından onaylanmış temizleyicileri ve dezenfektanları kullanın. Onaylanmamış dezenfekte edici solüsyon veya yanlış solüsyon kuvveti kullanılması, Sisteme ve dönüştürücüye zarar verebilir ve garantiyi geçersiz kılabilir. Solüsyon kuvvetleri için, dezenfektan üreticisinin tavsiyelerini izleyin.

### **Sistemi, dönüştürücüyü ve koruyucu kılıfı temizlemek ve dezenfekte etmek için**

- **1 ULTRASON SİSTEMİNİ** ve **KORUYUCU KILIFI** aşağıdaki prosedüre göre **temizleyin**:
	- **a** Güç düğmesini yaklaşık bir saniye basılı tutup **Options** (Seçenekler) penceresinden **Power off** (Kapat) seçeneğini seçerek sistemi **kapatın**.
	- **b** Bağlıysa AC adaptörünü sistemden **çıkarın**.
	- **c** Mevcut ise, dönüştürücü kılıfını **çıkarın**.
	- **d** Dönüştürücüyü sistemden **ayırın**. Ultrason sistemini temizlerken geçici olarak temiz ekipmanlar ya da yüzeylerde çapraz kontaminasyona yol açmayacak bir yere koyun.
	- **e** Sistemi koruyucu kılıftan **çıkarın**.

**f** Önceden nemlendirilmiş mendil veya temizleyici ya da dezenfektanla ıslatılmış yumuşak bez kullanın. **[Table 10-5](#page-129-0)** kısmından bir temizleyici seçin.

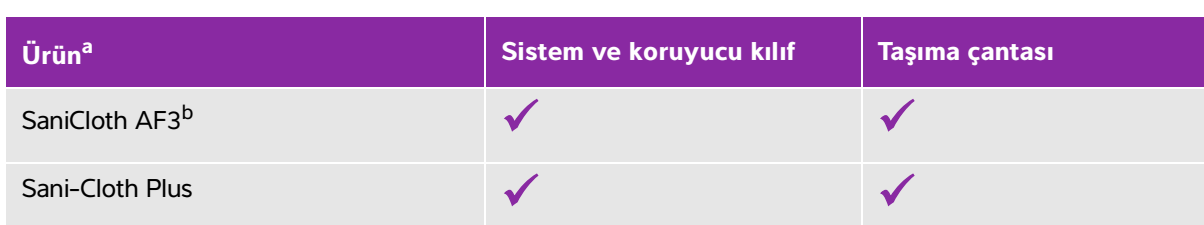

### <span id="page-129-0"></span>**Tablo 10-5: Ultrason sistemi ve aksesuarları için onaylı temizleyiciler**

<sup>a</sup> Maksimum etkinlik için, temizlenmekte olan bileşen, minimum süre için dezenfektanla ıslatılmış kalmalıdır. Dezenfektan üreticisinin talimatlarına başvurun.

b Mikobakteri için ara seviye dezenfektan olarak kullanım için onaylı.

Test edilip onaylanan temizleyiciler ve dezenfektanların güncel ve tam bir listesi için, **[www.sonosite.com/support/](https://www.sonosite.com/support/cleaners-disinfectants) [cleaners-disinfectants](https://www.sonosite.com/support/cleaners-disinfectants)** adresindeki temizleme ve dezenfeksiyon aracına bakın.

- **g** Yeni bir mendille **KORUYUCU KILIFI temizleyerek** jel veya döküntüleri giderin.
- **h** Temiz bölgelerden kirli bölgelere doğru silerek **ULTRASON SİSTEMİNİN** dış yüzeylerini **temizleyin**. Bu yöntem, çapraz kontaminasyonun önlenmesine yardımcı olur.
- **i** Tüm jel ve birikintinin ultrason sisteminden ve koruyucu kılıftan giderildiğini **doğrulayın**. Gerekirse g ila i adımlarını tekrarlayın.

### **2 ULTRASON SİSTEMİNİ** ve **KORUYUCU KILIFI** aşağıdaki prosedüre göre **dezenfekte edin**:

- **a** Tüm yüzeyleri **[Table 10-5, "Ultrason sistemi ve aksesuarları için onaylı temizleyiciler"](#page-129-0)** on [page 12](#page-129-0) kısmında listelenen uyumlu bir dezenfektanla nemlendirilmiş bez ya da önceden nemlendirilmiş mendille **silin**.
- **b** Minimum ıslak temas süresine **uyun** ve üreticinin talimatlarına bakın. Sistemi ve koruyucu kılıfı ıslaklık görünümü bakımından inceleyin. Mendil artık ıslak değilse, yeni bir mendille tekrar uygulayın.
- **c** Ultrason sisteminin ve koruyucu kılıfın temiz, iyi havalandırılmış bir alanda havayla kurumasına **izin verin**.
- **3** Aşağıdaki prosedürle **DÖNÜŞTÜRÜCÜ** ve **KABLOYU temizleyerek** jel ve döküntüyü giderin:

**Not** Tüm iViz dönüştürücüler, dönüştürücünün şekline bakılmaksızın aşağıdaki yöntemle temizlenmelidir.

**a** Önceden nemlendirilmiş mendil veya temizleyici ya da dezenfektanla ıslatılmış yumuşak bez kullanın. **Table 10-6** kısmından bir temizleyici **seçin**.

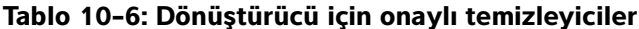

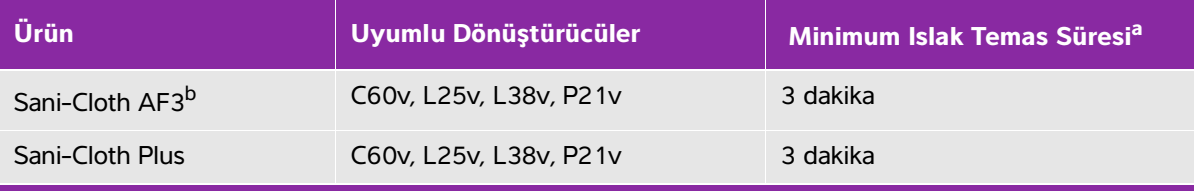

a Maksimum etkinlik için, temizlenmekte olan bileşen, minimum süre için dezenfektanla ıslatılmış kalmalıdır. Dezenfektan üreticisinin talimatlarına başvurun.

b Mikobakteri için ara seviye dezenfektan olarak kullanım için onaylı.

En güncel temizleyiciler ve dezenfektanların tam listesi için, **[www.sonosite.com/support/cleaners-disinfectants](https://www.sonosite.com/support/cleaners-disinfectants)** adresindeki temizleyiciler ve dezenfeksiyon aracına bakın.

- **b** Dönüştürücüdeki tüm jel ve birikintileri **giderin**.
- **c** Yeni bir mendille, konnektörden başlayıp tarama başlığına doğru silerek kabloyu ve dönüştürücüyü **temizleyin**. Bu yöntem, çapraz kontaminasyonun önlenmesine yardımcı olur. Konnektör üzerine su ya da temizleyici gelmesine izin vermeyin.

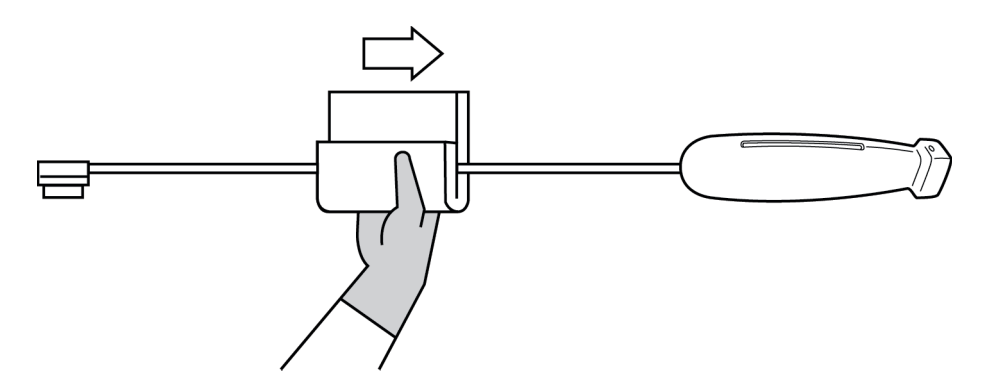

**d** Dönüştürücü soğutma yuvasını, pamuklu çubuk gibi ince, tek kullanımlık bir araç yardımıyla temizlik solüsyonuyla hafifçe nemlendirilmiş bir yumuşak bezi veya önceden nemlendirilmiş bir mendili yuvadan içeri iterek **temizleyin**.

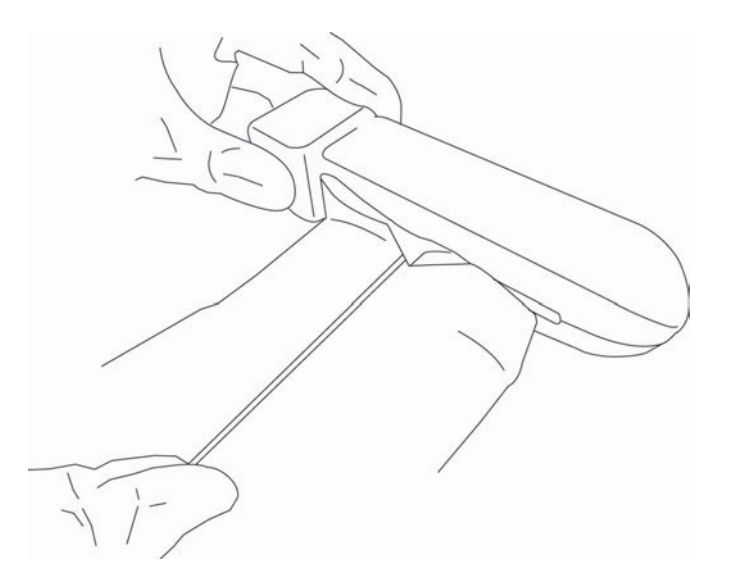

- **e** Bezi yuvanın bir tarafından diğerine ileri geri **çekin**.
- **f** Bezi dönüştürücü konnektöründen dönüştürücü başlığına doğru yukarı aşağı **çekin**.
- **g** Bezi yuvadan **çıkarın**.
- **h** Tüm jel ve birikintilerin dönüştürücü kablosundan ve gövdeden giderildiğini **doğrulayın**. Gerekirse, c ila g adımlarını yeni bir mendille tekrarlayın.
- **4 DÖNÜŞTÜRÜCÜYÜ** ve **KABLOYU** aşağıdaki prosedüre göre **dezenfekte edin**:
	- **a** Önceden nemlendirilmiş mendil veya dezenfektanla ıslatılmış yumuşak bez ile dönüştürücü kablosunu ve gövdesini **dezenfekte edin**. **Table 10-6, "Dönüştürücü için onaylı temizleyiciler"** on page 13 kısmından bir dezenfektan seçin. Konnektör üzerine su ya da dezenfektan gelmesine izin vermeyin.
	- **b** Dönüştürücü soğutma yuvasını, pamuklu çubuk gibi ince, tek kullanımlık bir araç yardımıyla dezenfeksiyon solüsyonuyla hafifçe nemlendirilmiş bir yumuşak bezi veya önceden nemlendirilmiş bir mendili yuvadan içeri iterek **dezenfekte edin**.

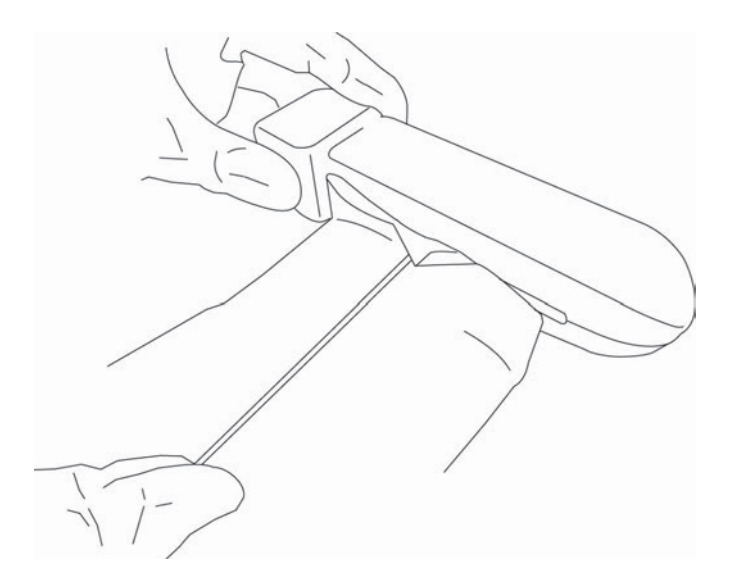

- **c** Bezi yuvanın bir tarafından diğerine ileri geri **çekin**.
- **d** Bezi dönüştürücü konnektöründen dönüştürücü başlığına doğru yukarı aşağı **çekin**.
- **e** Bezi yuvadan **çıkarın**.
- **f** Minimum ıslak temas süresine **uyun** ve üreticinin talimatlarına bakın. Dönüştürücüyü ve kabloyu ıslaklık görünümü bakımından inceleyin. Mendil artık ıslak değilse, yeni bir mendille tekrar uygulayın.
- **5** Dönüştürücünün temiz, iyi havalandırılmış bir alanda havayla kurumasına **izin verin**.
- **6** Sistem, dönüştürücü ve kabloyu, sıvı girebilecek çatlak veya ayrılma gibi hasar bakımından **inceleyin**.

Hasar görme durumu kesinse, dönüştürücüyü kullanmayın. Bunun yerine, FUJIFILM SonoSite veya yerel temsilcinizle temas kurun.

# **iViz taşıma kılıfını temizleme**

iViz taşıma kılıfını temizlemek için, yumuşak bir sabun ve su kullanın ve yıkamayı elde ya da makinede yapın. Ayrıca, temizlemek için **["Ultrason sistemi ve aksesuarları için onaylı temizleyiciler"](#page-129-0)**, sayfa 10-12 adlı tabloda listelenen temizleyicilerden birini de kullanabilirsiniz.

Başka kimyasallar kullanılması, renk bozulmasına neden olabilir.

# **Dönüştürücüyü saklama**

### **Dönüştürücüyü saklamak için**

- **1** Dönüştürücünün, önceki bölümde ayrıntıları verildiği şekilde temizlendiğinden ve dezenfekte edildiğinden emin olun.
- **2** Dönüştürücüyü serbestçe ve dikey olarak asılacak şekilde saklayın ve aşağıdaki önlemlere uyun:
	- Dönüştürücüyü kirlenmiş dönüştürücülerden uzakta saklayın.
	- Dönüştürücüyü güvenli ve havalandırması iyi olan bir ortamda saklayın. Dönüştürücüyü kapalı kaplarda veya yoğunlaşmanın olabileceği yerlerde depolamayın.
	- Doğrudan güneş ışığına ve x-ışınlarına maruz bırakmaktan kaçının. Tavsiye edilen saklama sıcaklığı 0 °C ila +45 °C'dir.
	- Saklama için duvara monte edilmiş bir raf kullanılacaksa, şu noktalara dikkat edin:
		- Sıkıca monte edilmelidir.
		- Saklama yuvaları dönüştürücüyü bozmamalıdır veya kabloya hasar vermemelidir.
		- Raf, dönüştürücünün kazayla düşmesini önleyecek boyutta olmalı ve buna göre konumlandırılmalıdır.
		- Konnektörün desteklendiğinden ve güvenli olduğundan emin olun.

# **Dönüştürücüyü taşıma**

Dönüştürücüyü taşırken, hasardan korumak ve çapraz kirlenmeyi engellemek için önlem almalısınız. Kullandığınız kabın kuruluşunuz tarafından onaylandığından emin olun.

### **Kirli dönüştürücüyü temizlemek için taşıma**

Kirli dönüştürücü kontamine olmuştur ve muayeneden önce temizlenmelidir.

**1** Dönüştürücüyü temiz, onaylanmış bir kaba koyun.

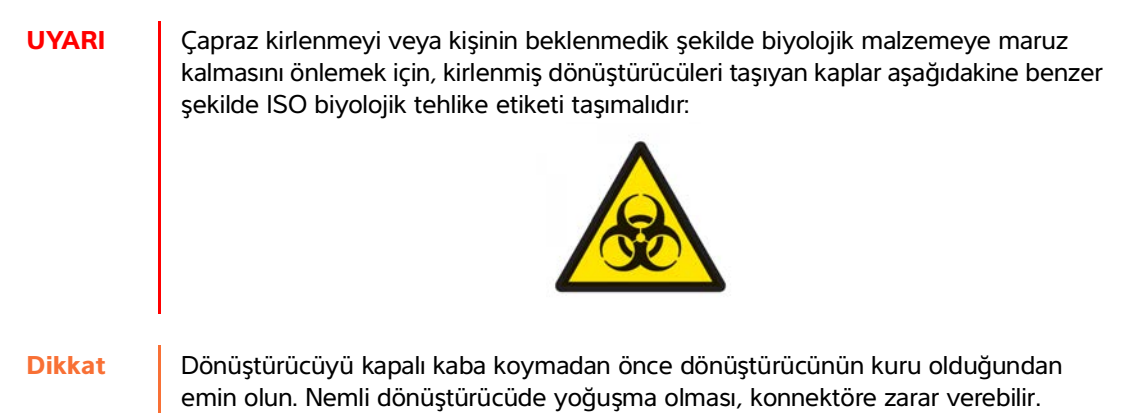

- **2** Dönüştürücüyü işlem noktasına kapta taşıyın. Dönüştürücü temizlik için hazır olmadan kabı açmayın.
	-

**Dikkat** Dönüştürücüyü uzun süre boyunca kapalı kapta bırakmayın.

### **Temiz dönüştürücüyü taşıma**

Temiz bir dönüştürücü, temizleme ve dezenfeksiyon işlemlerini tamamlamış, uygun şekilde saklanmış ve muayene için kullanıma hazır duruma getirilmiş dönüştürücüdür.

- **1** Dönüştürücüyü temiz, onaylanmış bir kaba koyun. Dönüştürücüyü temiz olarak tanımlamak için, temiz dönüştürücüleri taşımak için kullanılan kaplar temizlik doğrulama etiketi veya sertifikası bulundurmalıdır.
- **2** Dönüştürücüyü kullanım noktasına kapta taşıyın. Dönüştürücü kullanım için hazır olmadan kabı açmayın.

### **Dönüştürücüyü nakletme**

- **UYARI** Mümkün olduğunda, kirlenmiş dönüştürücünün nakledilmesinden kaçının. Nakliyeden önce, dönüştürücünün bu bölümde detaylı olarak verilen adımlar kullanılarak veya FUJIFILM SonoSite'tan alınan özel talimatlara göre temizlenmiş ve dezenfekte edilmiş olduğundan emin olun. Dönüştürücüyü FUJIFILM SonoSite'a iade edecekseniz, dezenfeksiyonu "Temizlik Beyanı" ile belgelendirin ve ambalaj listesine iliştirin.
- **1** Dönüştürücüyü nakliye kabına koyun ve kapatın. Dönüştürücünün herhangi bir parçasının kaptan çıkmasına izin vermeyin.
- **2** Aşağıdaki önlemleri alarak dönüştürücüyü nakledin:
	- Kabı okunabilir bir şekilde kırılabilir olarak etiketleyin.
	- Nakliye kabının üzerine eşya istiflemeyin.
	- Nakliye sıcaklık aralığını aşmayın: -35 °C ila +65 °C.
	- Nihai hedefine ulaşana dek nakliye kabını açmayın.
	- Vardıktan sonra, bir muayenede kullanılabilmesi için dönüştürücünün önce temizlenmesi ve dezenfekte edilmesi gerekir.

# **Sistemin atılması**

SonoSite iViz ultrason sistemi, korozyon, renk değişimi, aşınma ya da çatlama gibi hasar ya da bozukluklar gösterirse, sistemi atmayın. FUJIFILM SonoSite veya yerel temsilcinizle temas kurun.

**UYARI** Bu birimin içindeki pil, çok yüksek ısılara maruz kalırsa patlayabilir. Bu birimi yakarak imha etmeyin. Birimi atılması için FUJIFILM SonoSite'a veya yerel temsilcinize gönderin.

# **Güvenlik**

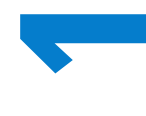

Bu bölüm düzenleyici ajanslar tarafından gerekli görülen ergonomik, elektriksel ve klinik güvenlik bilgilerini içermektedir. Bilgiler ultrason sistemi, dönüştürücü, aksesuarlar ve yan birimler için geçerlidir. Ayrıca bu bölüm, etiketleme sembollerini, teknik özellikleri ve standartları da içermektedir.

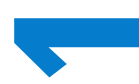

ALARA prensibi ve akustik çıktı ile ilgili güvenlik bilgileri için bkz. **12. Bölüm, "Akustik Çıktı"**.

# Bu bölüm düzenleyid ajanslar tarafından gerekli görülen ergonomik, elektriksel ve klinik birimler için geçerildir. Ayırca bu bölüm, elikelerine sembolerini, teknik özellikleri ve yan standartları da içermektedir.<br>Standartl

# **Ergonomik güvenlik**

Bu sağlıklı tarama kuralları ultrason sisteminizin ve dönüştürücülerinizin konforlu ve etkin kullanımında size yardımcı olmayı hedeflemektedir.

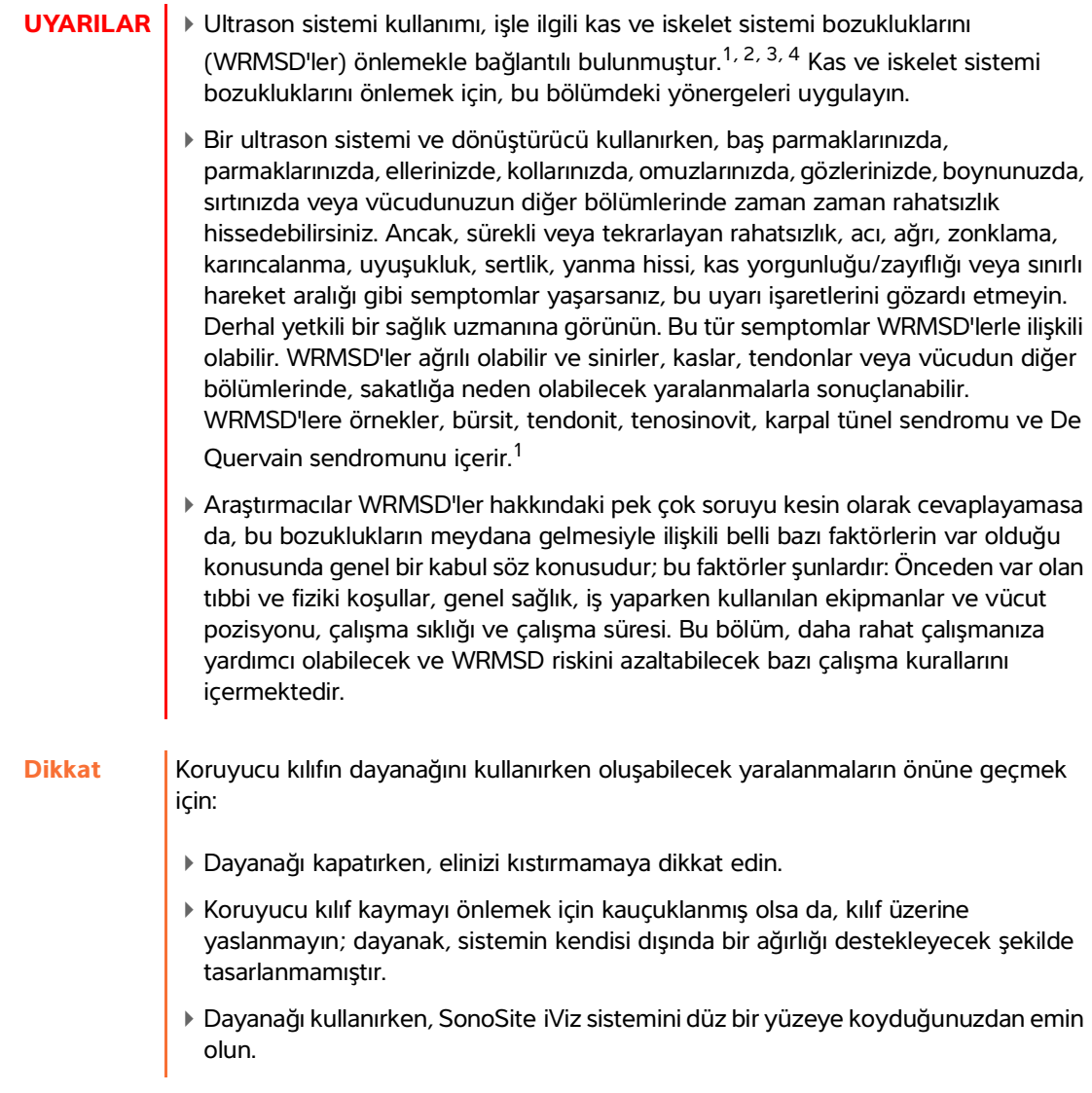

### **Göz ve boynun zorlanmasını en aza indirin**

- Sistemi, ekran parlamasını en aza indirgeyecek şekilde ayarlayın.
- Oda aydınlatmasını, göz yorgunluğunu azaltacak şekilde ayarlayın.
- Boynun yorulmasını en aza indirmek için sistemi göğüs, çene veya göz seviyesinde tutun.

### **Muayene sırasında sırtınızı destekleyin**

- Sırtınızın alt kısmını destekleyen, doğal bir vücut duruşu sağlayacak ve çalışma yüzeyinize hızlı yükseklik ayarlamaları sağlayacak bir sandalye kullanın.
- Otururken veya ayakta dururken daima dik durun. Aşırı kamburlaşmaktan, eğilmekten veya dönmekten kaçının.

### **Uzanma ve dönme hareketlerini en aza indirin**

- Kolay erişilebilir kontrolleri olan, yüksekliği ayarlanabilir bir yatak kullanın.
- Hastayı mümkün olduğunca kendinize yakın konumlandırın.
- Ultrason sistemini doğrudan önünüzde olacak şekilde konumlandırın.
- Öne doğru bakın. Başınızı veya bedeninizi bükmekten kaçının.
- Tarama kolunuzu, vücudunuzun yanına veya hafifçe önüne konumlandırın.
- Uzanma hareketini en aza indirmek için zor muayenelerde ayağa kalkın.

# **Rahat bir omuz ve kol duruşu sağlayın**

- Dirseklerinizi yan tarafınıza yakın tutun.
- Tarama esnasında dirseğinizi aşırı uzatmayın.
- Omuzlarınızı düz olacak şekilde gevşetin.
- Bir destek yastığı kullanarak tarama kolunuzu destekleyin veya yatak üzerinde dinlendirin.
- Kolunuzu keskin köşeler veya kenarlara dayamanız nedeniyle oluşabilecek temas stresinden kaçının.

### **Duruşunuzun rahat olmasına dikkat edin**

- Ultrason sistemini tutarken nötr bir bilek konumu tercih edin. Bileğinizi açılı halde tutmaktan veya bükmekten kaçının.
- Baş parmakla kullanılan kontrol çarkıyla etkileşim sırasında baş parmakla bastırmayı en aza indirin.
- Kontrol çarkıyla baş parmağınızı çok uzun süre kullanmayın. Gerekirse, kontrol çarkını düz bir yüzey üzerine koyun ve başka bir parmağınızla kullanın.
- Ultrason sisteminin kontrolünü sağlamak için gerekli kavrama kuvvetlerini azaltmak üzere tutamaklı kılıfı kullanın.

# **Dönüştürücüleri kullanırken rahat bilek ve parmak duruşlarını tercih edin**

- Düz (nötr) bir bilek konumu sağlamak için, dönüştürücüyü tutarken farklı kavrama biçimleri uygulayın.
- Dönüştürücüyü parmaklarınızla hafifçe tutarak, aşırı kavrama kuvvetlerinden kaçının.
- Dönüştürücüyü tutarken kıstırarak kavrama kullanımını en aza indirin; mümkünse bütün elle (avuçla) kavrayın.
- Hastaya uzun süreli basınç uygulamayı en aza indirin.

### **Ara verin, egzersiz yapın ve aktivitelerinizi çeşitlendirin**

- Tarama süresini en aza indirin ve sık sık ara verin (en azından, iki saatte bir 15 dakika).
- Yazılım ve donanım özelliklerini doğru kullanarak etkin şekilde çalışın.
- Ultrason sistemini tutarken ve kullanırken ellerinizi değiştirin.
- Hareket etmeyi sürdürün. Baş, boyun, vücut, kol ve bacak pozisyonlarınızı değiştirerek aynı duruşta kalmaktan kaçının.
- Hedefli egzersiz ve esnemeler yapın. Hedefli egzersizler, WRMSD'lerden kaçınmanıza yardımcı olabilecek sekilde kas gruplarını kuvvetlendirebilir.<sup>5</sup> Sizin için doğru esneme hareketleri ve egzersizleri belirlemesi için uzman bir doktora başvurun.

 $1$  Coffin, C.T. (2014). Work-related musculoskeletal disorders in sonographers: A review of causes and types of injury and best practices for reducing injury risk. Reports in Medical Imaging, 7, 15-26.

<sup>2</sup> Evans, K., Roll, S., & Baker, J. (2009). Work-related musculoskeletal disorders (WRMSD) among registered diagnostic medical sonographers and vascular technologists: A representative sample. Journal of Diagnostic Medical Sonography, 25, 287-299.

<sup>3</sup> National Institute for Occupational Safety and Health (2006). Preventing work-related musculoskeletal disorders in sonography [DHSS (NIOSH) Publication Number 2006-148]. Cincinnati, OH: Department of Health and Human Services.

<sup>4</sup> Society of Diagnostic Medical Sonography (2003, May). Industry standard for the prevention of work-related musculoskeletal disorders in sonography. Plano, TX.

Alaniz, J, & Veile, B.L. (2013). Stretching for sonographers: A literature review of sonographer-reported musculoskeletal injuries. Journal of Diagnostic Medical Sonography, 29, 188-190.

# **Sistem ve dönüştürücü sıcaklıkları**

Güvenli saklama, şarj ve kullanım için bu sıcaklık yönergelerini izleyin.

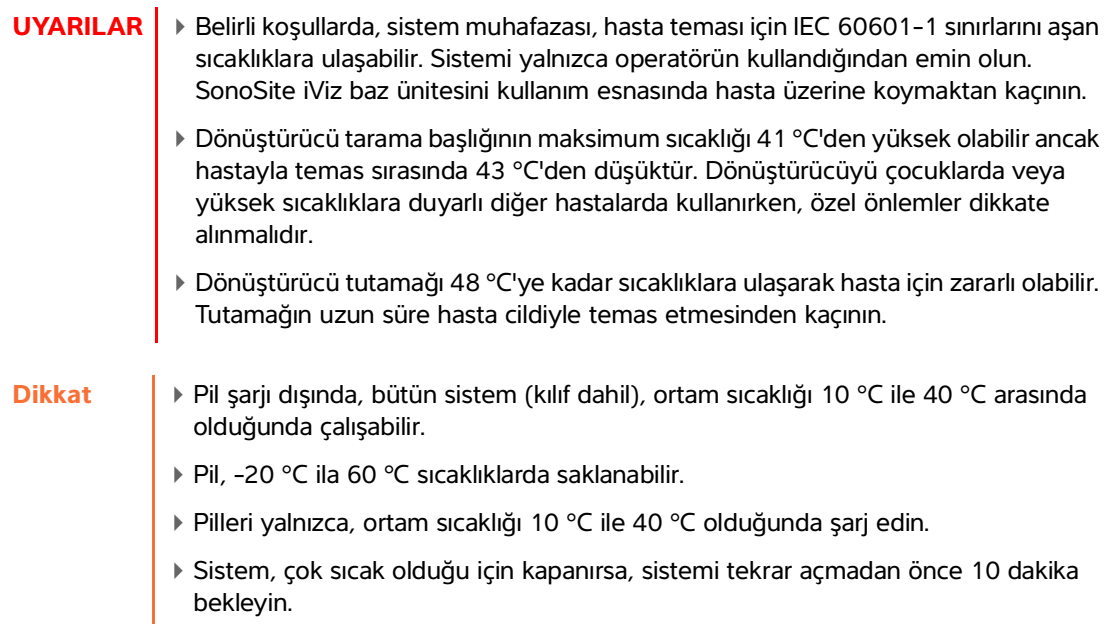

# **Elektrik güvenliği**

Sistem IEC 60601-1, Sınıf II/dahili güç verilen ekipman gerekliliklerine uygundur, tip BF patent uygulanmış parçalara sahiptir.

Sistem, bu belgenin Standartlar bölümünde listelenen standartlarla uyumludur; bkz. **["Standartlar"](#page-166-0)**, [sayfa 11-31](#page-166-0).

Maksimum güvenlik için aşağıdaki uyarılara ve önlemlere uyun.

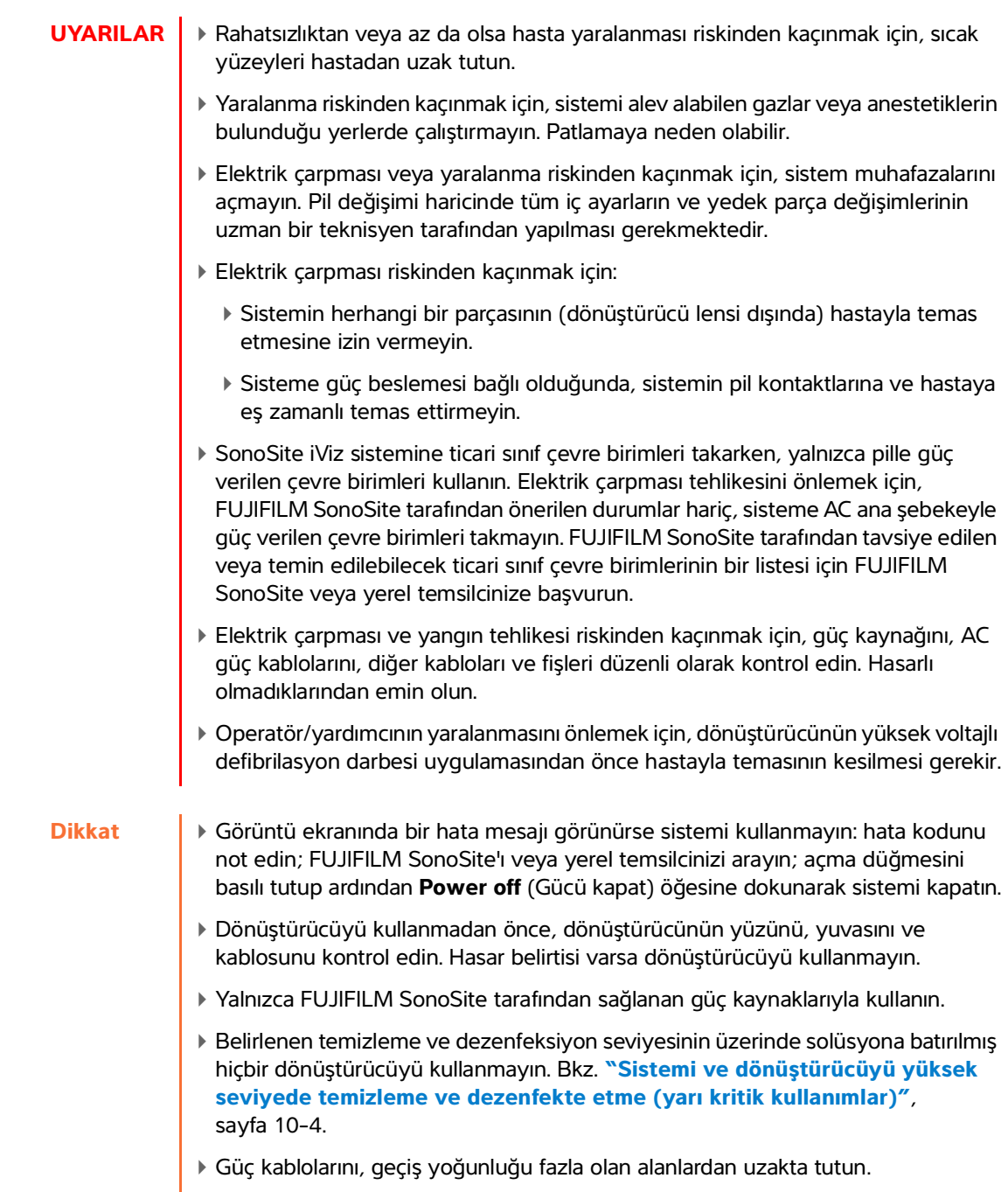

# **Elektriksel güvenlik sınıflandırması**

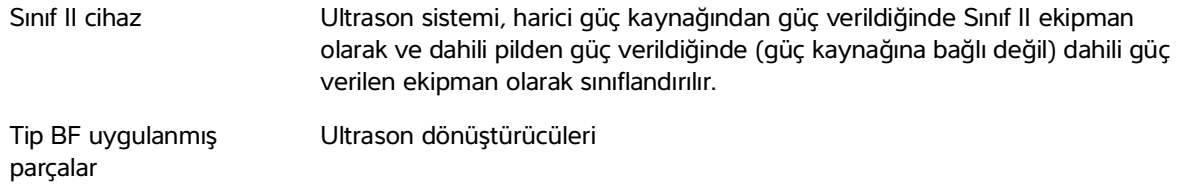

# **Cihaz güvenliği**

Ultrason sisteminizi, dönüştürücü ve aksesuarlarını korumak için şu önlemleri uygulayın.

- **Dikkat** Kabloların aşırı bükülmesi veya döndürülmesi arızaya veya kesintili çalışmaya neden olabilir.
	- Aşırı ısınma riskinin önüne geçmek için, dönüştürücülerdeki havalandırmayı engellemekten kaçının.
	- Sistemin herhangi bir parçasının yanlış biçimde temizlenmesi veya dezenfekte edilmesi kalıcı hasara neden olabilir. Temizlik ve dezenfeksiyon talimatları için bkz. **Chapter 10, "Temizlik ve Dezenfeksiyon."**
	- Dönüştürücü bağlantısını veya kablosunu solüsyon içerisine batırmayın.
	- Sistemin herhangi bir parçasında, inceltici veya benzen gibi çözücüler veya aşındırıcı temizleyiciler kullanmayın.
	- Sistem uzun süre kullanılmayacaksa, pili sistemden çıkarın.
	- Sistemin üzerine sıvı dökmeyin.
	- Tüm dahili ayarlar ve değişimler de dahil olmak üzere (pil değiştirme dışında) SonoSite iViz sistemine yalnızca vasıflı bir FUJIFILM SonoSite teknisyeni tarafından servis verilebilir.
# **Pil güvenliği**

Pilin patlamasını, alev almasını veya duman yaymasını ve kişisel yaralanma veya cihazda hasara neden olmasını önlemek için şu önlemlere uyun:

#### **UYARILAR** ▶ Pilin tam olarak şarj olduğundan emin olmak için düzenli olarak kontrol edin. Pil tam olarak şarj olmuyorsa değiştirin.

- Hasarlı pili FUJIFILM SonoSite Teknik Destek yönergelerini uygulamadan göndermeyin.
- Pozitif ve negatif terminalleri metal cisimlerle doğrudan birbirine bağlamak suretiyle pile kısa devre yaptırmayın.
- Pil temas noktalarına dokunmayın.
- Pili ısıtmayın veya ateşe atmayın.
- Pili -20 °C altında veya 60 °C üstünde sıcaklıklara maruz bırakmayın. Ateşten ve diğer ısı kaynaklarından uzak tutun.
- Pili ateş veya ısıtıcı gibi bir ısı kaynağının yakınında şarj etmeyin.
- Pili doğrudan güneş ışığı altında bırakmayın.
- Pile vurmayın, üzerine basmayın veya pili sert bir cisimle delmeyin.
- Hasarlı bir pil kullanmayın.
- Pili lehimlemeyin.
- Pil terminallerinin kutupları sabittir ve değiştirilemez veya ters çevrilemez. Pili sistemin içine doğru zorlamayın.
- Pili bir elektrik gücü prizine bağlamayın.
- Şarj aletinde kırmızı ışık görünüyorsa pili şarj etmeye devam etmeyin.
- Pil sızdırırsa veya bir koku yayarsa, pili alev alabilecek tüm kaynaklardan uzaklaştırın.

Pilin hasar görüp cihaza zarar vermesini önlemek için aşağıdaki önlemlere uyun:

- **Dikkat** ▶ Pili suya batırmayın veya ıslanmasına izin vermeyin.
	- Pili bir mikrodalga fırının içine veya basınçlı bir kabın içine koymayın.
	- Pil bir koku veya sıcaklık yayarsa, deforme olmuş veya rengi açılmışsa veya kullanım, şarj etme veya saklama sırasında herhangi bir şekilde anormal görünüyorsa, derhal pili çıkarın ve kullanmayı bırakın. Pil ile ilgili herhangi bir sorunuz varsa, FUJIFILM SonoSite veya yerel temsilcinize başvurun.
	- Yalnızca FUJIFILM SonoSite pillerini kullanın.
	- Pili FUJIFILM SonoSite olmayan bir cihazla kullanmayın veya böyle bir cihaz kullanarak şarj etmeyin. Pili yalnızca SonoSite iViz sistemi içinde veya FUJIFILM SonoSite tarafından sağlanan pil şarj aleti içinde şarj edin.

# **Klinik güvenlik**

- **UYARILAR** → Yaralanmaların önüne geçmek için, tüm tutturucuları ve bağlantıları inceleyin.
	- Medikal olmayan (ticari) sınıf çevre birim monitörlerinin tanılama için kullanıma uygun olduğu FUJIFILM SonoSite tarafından teyit veya tasdik edilmemiştir.
	- FUJIFILM SonoSite, kendi ürettiği sistemlerin yakınlarında yüksek frekanslı elektromedikal cihazların kullanılmasını önermemektedir. FUJIFILM SonoSite ekipmanları, yüksek frekanslı elektrocerrahi cihazları veya prosedürleri ile birlikte kullanım için onaylanmamıştır. FUJIFILM SonoSite sistemlerinin yakınlarında yüksek frekanslı elektrocerrahi cihazlarının kullanılması sistemin anormal şekilde çalışmasına veya kapanmasına yol açabilir. Yanma tehlikesi riskinden kaçınmak için, dönüştürücüyü yüksek frekanslı cerrahi cihazlarla birlikte kullanmayın. Yüksek frekanslı cerrahi nötr elektrot bağlantısında bir bozukluk olduğu durumlarda bu tür bir tehlike ortaya çıkabilir.
	- Hatalı veya tutarsız bir tutum sergileyecek olursa sistemi kullanmayın. Tarama işlemi sırasında oluşan kesintiler, sistem kullanılmadan önce düzeltilmesi gereken bir donanım bozukluğunun işaretidir.
	- Bazı dönüştürücü kılıfları, bazı kişilerde alerjik reaksiyonlar oluşmasına neden olabilecek doğal kauçuk lateks ve talk pudra içerir. Etiketlerde **Dikkat: Bu Ürün Alerjik Reaksiyonlara Neden Olabilecek Doğal Kauçuk Lateks İçerir** veya benzeri ibare bulunup bulunmadığına bakın.
	- Ultrason prosedürlerini gerçekleştirirken tedbirli olun. ALARA (makul olarak elde edilebilecek kadar düşük düzeyde) prensibini kullanın ve MI ve TI'ya ilişkin tedbirli kullanım bilgilerini uygulayın.
	- FUJIFILM SonoSite şu anda belirli bir marka akustik yalıtkan tavsiye etmemektedir. Akustik yalıtkan kullanılırsa, minimum 0,3 dB/cm/MHz değerinde bir zayıflamaya sahip olması gerekir.

# **Tehlikeli materyaller**

- **UYARILAR** → Ürünler ve aksesuarlar tehlikeli materyaller içerebilir. Ürünlerin ve aksesuarların çevreye duyarlı bir şekilde atılmasını sağlayın ve tehlikeli materyallerin atılması konusundaki federal ve yerel düzenlemelere uyun.
	- Sıvı kristal ekran (LCD) cıva içerir. LCD ekranı yerel yönetmeliklere uygun şekilde elden çıkarın.

# **Elektromanyetik uyumluluk**

Ultrason sistemi, test edilmiştir ve sistemin IEC 60601-1-2:2007 ile IEC 60601-1-2:2014 uyarınca tıbbi cihazlar için elektromanyetik uyumlulukla (EMC) uyumlu olduğu saptanmıştır. Bu limitler tipik bir tıbbi kurulumda zararlı parazitlere karşı makul ölçüde bir koruma sağlamak amacıyla tasarlanmıştır.

SonoSite iViz ultrason sistemi, 60601-1-2:2014 uyarınca profesyonel sağlık hizmeti ortamları için uygundur. HF cerrahi ekipmanlarının yakınında ve manyetik rezonans görüntülemeye yönelik bir ME sisteminin RF korumalı odası veya elektromanyetik bozulma yoğunluğunun yüksek olduğu diğer ortamlar hariç olmak üzere, doktor ofislerinde, kliniklerde, hastanelerde ve diğer profesyonel sağlık hizmeti ortamlarında kullanım için uygundur.

- **Not** SonoSite iViz ultrason sisteminin yayılım özellikleri sayesinde, cihaz endüstriyel alanlarda ve hastanelerde (CISPR 11 Sınıf A) kullanıma uygundur. İkamet edilen bir ortamda (bu ortamlar için normalde CISPR 11 Sınıf B gerekir) ultrason sistemi, radyo frekanslı iletişim hizmetlerine karşı yeterli korumaya sahip olmayabilir. Cihazı yeniden konumlandırmak veya cihazın yönünü değiştirmek gibi bazı hafifletici önlemlerin alınması gerekebilir.
- **UYARILAR** → SonoSite iViz ultrason sistemi başka bir cihazla yan yana veya üst üste kullanılmamalıdır. Böyle bir kullanımda SonoSite iViz ultrason sisteminin normal şekilde çalıştığını doğrulayın.
	- SonoSite iViz ultrason sistemi yalnızca sağlık uzmanları tarafından kullanılabilir. Sistem/ekipman, radyo parazitine yol açabilir veya yakındaki ekipmanların çalışmasını engelleyebilir. Sistemi yeniden yönlendirme, koruma veya yeniden konumlama gibi hafifletme önlemlerinin alınması gerekebilir.

**Dikkat** Medikal elektrikli cihazlar EMC ile ilgili özel önlemler gerektirir ve bu cihazların bu talimatlara uygun şekilde kurulmaları ve çalıştırılmaları gerekir. Taşınabilir ve mobil RF iletişim cihazları ultrason sistemini etkileyebilir. Diğer cihaz veya parazit kaynaklarından yayılan elektromanyetik parazitlerin (EMI) ultrason sisteminin performansının kesilmesine neden olması olasıdır. Bu kesilmenin belirtileri resim bozulması veya distorsiyonu, hatalı okumalar, cihazın çalışmayı durdurması veya diğer hatalı işlevleri içerebilir. Bu durum oluşursa, kesilmenin kaynağını belirlemek için alanı gözden geçirin ve kaynakları bertaraf etmek için aşağıdaki önlemleri alın.

- Bozucu etkiyi oluşturan cihazı izole etmek için ultrason sisteminin yakınında bulunan cihazı açıp kapatın.
- Parazit oluşturan cihazı başka yere yerleştirin veya cihazın yönünü değiştirin.
- Parazit oluşturan cihaz ile ultrason sisteminiz arasındaki mesafeyi arttırın.
- Ultrason sistemi frekanslarına yakın frekansların kullanımını düzenleyin.
- EMI'ye yüksek derecede hassasiyeti olan cihazları kaldırın.
- Tesis denetim sistemi dahilindeki iç kaynakların (çağrı sistemleri gibi) gücünü azaltın.
- EMI'ye duyarlı cihazları etiketleyin.
- Klinik personeli, EMI-ilişkili potansiyel sorunları tanımak üzere eğitin.
- Teknik çözümler (koruyucu oluşturma gibi) uygulayarak EMI'yi ortadan kaldırın veya azaltın.
- EMI açısından hassas cihazların bulunduğu alanlarda kişisel iletişim araçlarının (cep telefonu, bilgisayarlar) kullanımını sınırlandırın.
- Özellikle EMI üretebilecek yeni cihaz alımlarını değerlendirirken ilgili EMI bilgilerini diğer meslektaşlarınızla paylaşın.
- IEC 60601-1-2 EMC Standartları ile uyumlu medikal cihazlar satın alın.
- Artan elektromanyetik yayılımı veya azalan bağışıklık riskinden kaçınmak için yalnızca FUJIFILM SonoSite tarafından tavsiye edilen aksesuarlar ve yan birimleri kullanın. FUJIFILM SonoSite tarafından tavsiye edilmeyen aksesuarların ve yan birimlerinin ultrason sistemine takılması ultrason sisteminin veya bu alandaki diğer medikal elektrikli cihazların hatalı çalışmasına neden olabilir. FUJIFILM SonoSite tarafından tavsiye edilen veya FUJIFILM SonoSite'tan alınabilecek aksesuar ve yan birimlerin bir listesi için FUJIFILM SonoSite veya yerel temsilcinize başvurun. FUJIFILM SonoSite aksesuarları kullanıcı kılavuzuna bakın.

### **Kablosuz iletim**

SonoSite iViz sistemi, R&TTE Yönetmeliğinin (1999/5/EC) temel gereklilikleri ve diğer ilgili gereklilikleriyle uyumlu şekilde tasarlanmış ve test edilmiştir.

Bu cihaz FCC Kurallarının 15. bölümüne uygundur. Cihazın çalıştırılması aşağıdaki iki koşula tabidir: (1) Bu cihaz zararlı parazite neden olamaz ve (2) bu cihaz, istenmeyen çalışmaya yol açabilecek parazit de dahil olmak üzere, herhangi bir paraziti kabul etmelidir.

SonoSite iViz ultrason sistemi bir IEEE 802.11 a/b/g/n kablosuz LAN, Bluetooth 4.0 kombinasyonu verici içerir. Verici, 2,412–2,484 GHz ve 5,180–5,925 GHz bantlarında iletim sağlayabilir. 2,412–2,484 GHz bandında, verici HT20 modülasyonlarda CCK, OFDM, MCS0, MCS3, MCS5, MCS7, MCS8, MCS11, MCS13 ve MCS15 sağlayabilir. 5,180–5,925 GHz bantları için, verici HT20'de OFDM, MCS0, MCS3, MCS5, MCS7, MCS8, MCS11, MCS13 ve MCS15 sağlayabilir. Maksimum ERP değeri 17,9 dBm'dir.

#### **Elektrostatik boşalım**

- **UYARI** Pili kullanarak çalışıyorsanız SonoSite iViz sistemi ESD'ye duyarlı olabilir ve düşük koruma düzeylerinde güç kesilebilir (hava boşalımı için). Bu davranış sisteme zarar vermemesine veya veri kaybına yol açmamasına karşın, sistemi yeniden açmanızı gerektirir, bu sebeple hastanın tedavisi kesintiye uğrayabilir veya gecikebilir.
- **Dikkat** Elektrostatik boşalma (ESD) veya statik şok doğal olarak ortaya çıkan bir olgudur. ESD ısıtma veya klima cihazlarının neden olabileceği düşük nem durumlarında sık karşılaşılan bir durumdur. ESD, şarj edilmiş bir gövdeden daha düşük veya şarj edilmemiş bir gövdeye elektrik enerjisinin boşalmasıdır. Boşalma derecesi bir dönüştürücü veya ultrason sisteminde hasara neden olabilecek kadar belirgin olabilir. Aşağıdaki önlemler, ESD'nin azaltılmasına yardımcı olabilir: halı/muşamba üzerine anti statik sprey ve anti statik paspaslar.

### **Ara uzaklığı**

**UYARI** Taşınabilir RF iletişim ekipmanları (anten kabloları ve harici antenler gibi çevre birimleri dahil), üretici tarafından belirtilmiş kablolar da dahil olmak üzere SonoSite iViz ultrason sisteminin herhangi bir parçasına 30 cm'den yakın şekilde kullanılmamalıdır. Aksi durumda, bu ekipmanın performansı bozulabilir. SonoSite iViz ultrason sistemi, yayılan radyo frekansı parazitlerinin kontrol edildiği bir elektromanyetik ortamda kullanım için amaçlıdırr. SonoSite iViz ultrason sistemi müşterisi ya da kullanıcısı, taşınabilir ve mobil RF iletişim cihazları (vericiler) ile SonoSite iViz ultrason sistemi arasında aşağıda belirtilen şekilde iletişim cihazlarının maksimum güç çıkışına göre minimum bir uzaklık sağlayarak elektromanyetik paraziti önlemeye yardımcı olabilir.

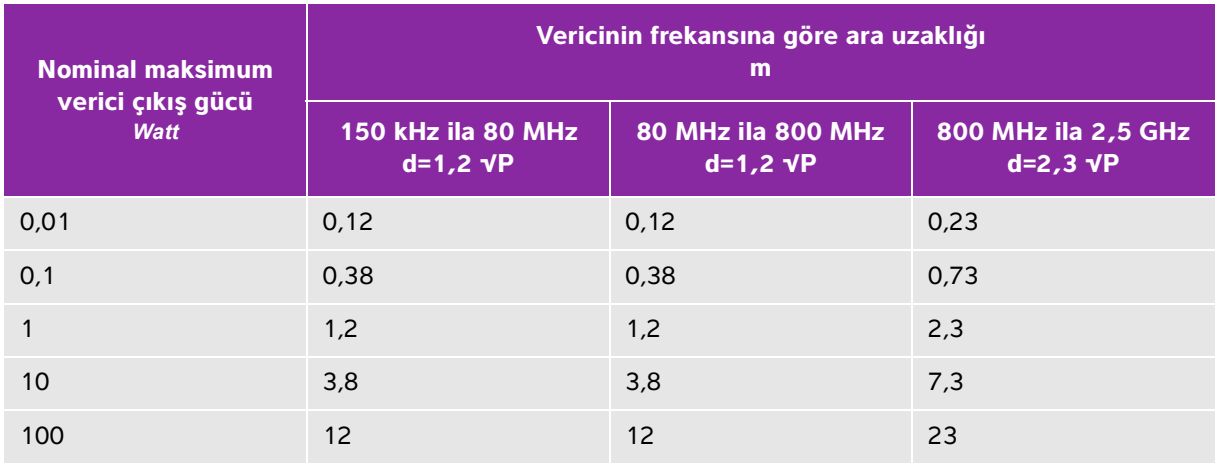

#### **Tablo 11-1: Ara uzaklığı**

Yukarıda listelenmeyen maksimum çıkış gücündeki vericiler için metre (m) cinsinden önerilen ayırma mesafesi (d) vericinin frekansı için geçerli olan denklem kullanılarak tahmin edilebilir, burada P, verici üreticisine göre watt (W) cinsinden vericinin maksimum çıkış gücü derecesidir.

### **Uyumlu aksesuarlar ve yan birimler**

FUJIFILM SonoSite, aşağıdaki aksesuar ve yan birimlere sahip SonoSite iViz ultrason sistemini test etmiş ve IEC 60601-1-2:2007 ile IEC 60601-1-2:2014 gereksinimlerine uygunluğunu göstermiştir.

SonoSite iViz ultrason sistemiyle FUJIFILM SonoSite aksesuarlarını ve üçüncü taraf yan birimleri kullanabilirsiniz.

- **UYARILAR** Aksesuarların iViz ultrason sistemi dışındaki medikal sistemlerle kullanılması, medikal sistemden yayılım artışına veya koruma azalmasına neden olabilir.
	- Belirtilenlerin dışındaki aksesuarların kullanılması, ultrason sistemden artan yayılıma veya azalan korumaya neden olabilir.

#### **Tablo 11-2: SonoSite iViz ultrason sistemiyle uyumlu aksesuar ve yan birimler**

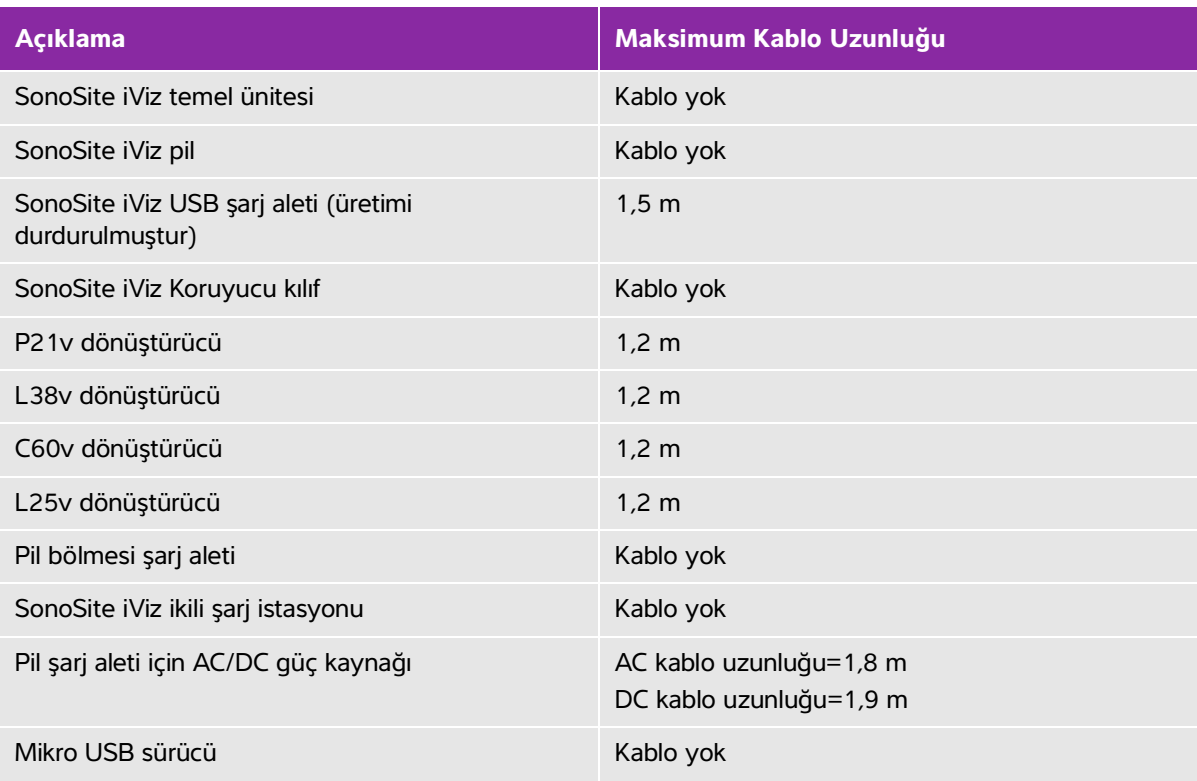

### **Kılavuz ve üreticinin bildirisi**

**UYARI** Diğer cihazlar hatta CISPR emisyon gereksinimleriyle uyumlu cihazlar bile SonoSite iViz ultrason sistemiyle etkileşimde bulunabilir.

#### **Tablo 11-3: Üretici Beyanı - Elektromanyetik Emisyonlar (IEC 60601-1-2:2007, IEC 60601-1-2:2014)**

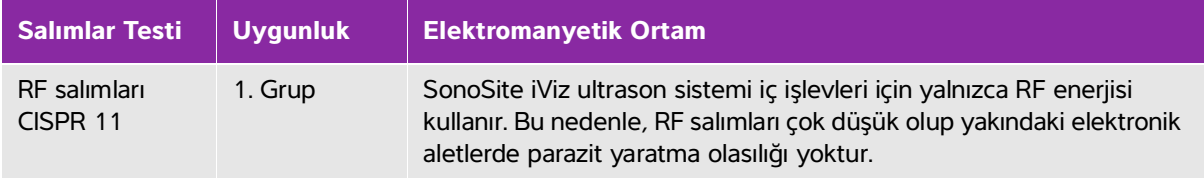

**Tablo 11-3: Üretici Beyanı - Elektromanyetik Emisyonlar (IEC 60601-1-2:2007, IEC 60601-1-2:2014)**

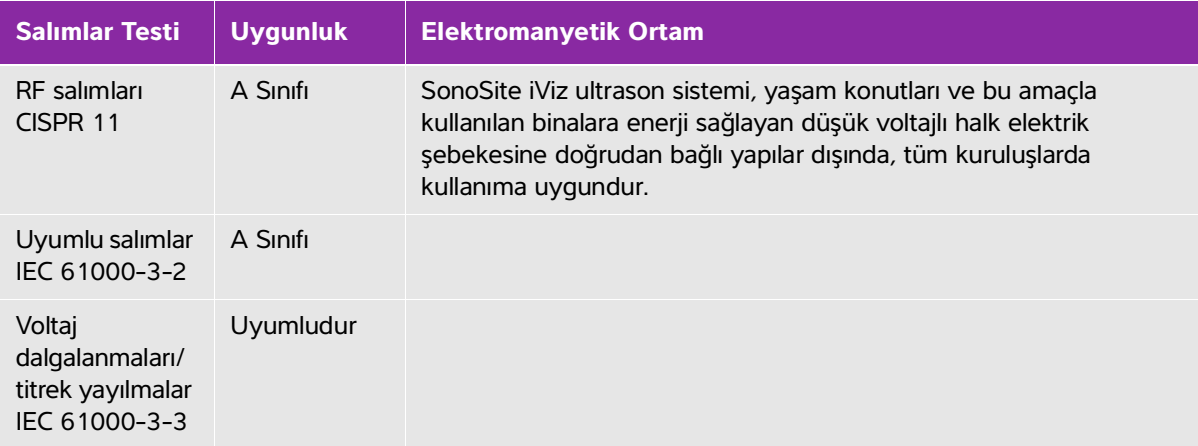

Sistem, aşağıda belirlenen elektromanyetik ortamda kullanım için tasarlanmıştır.

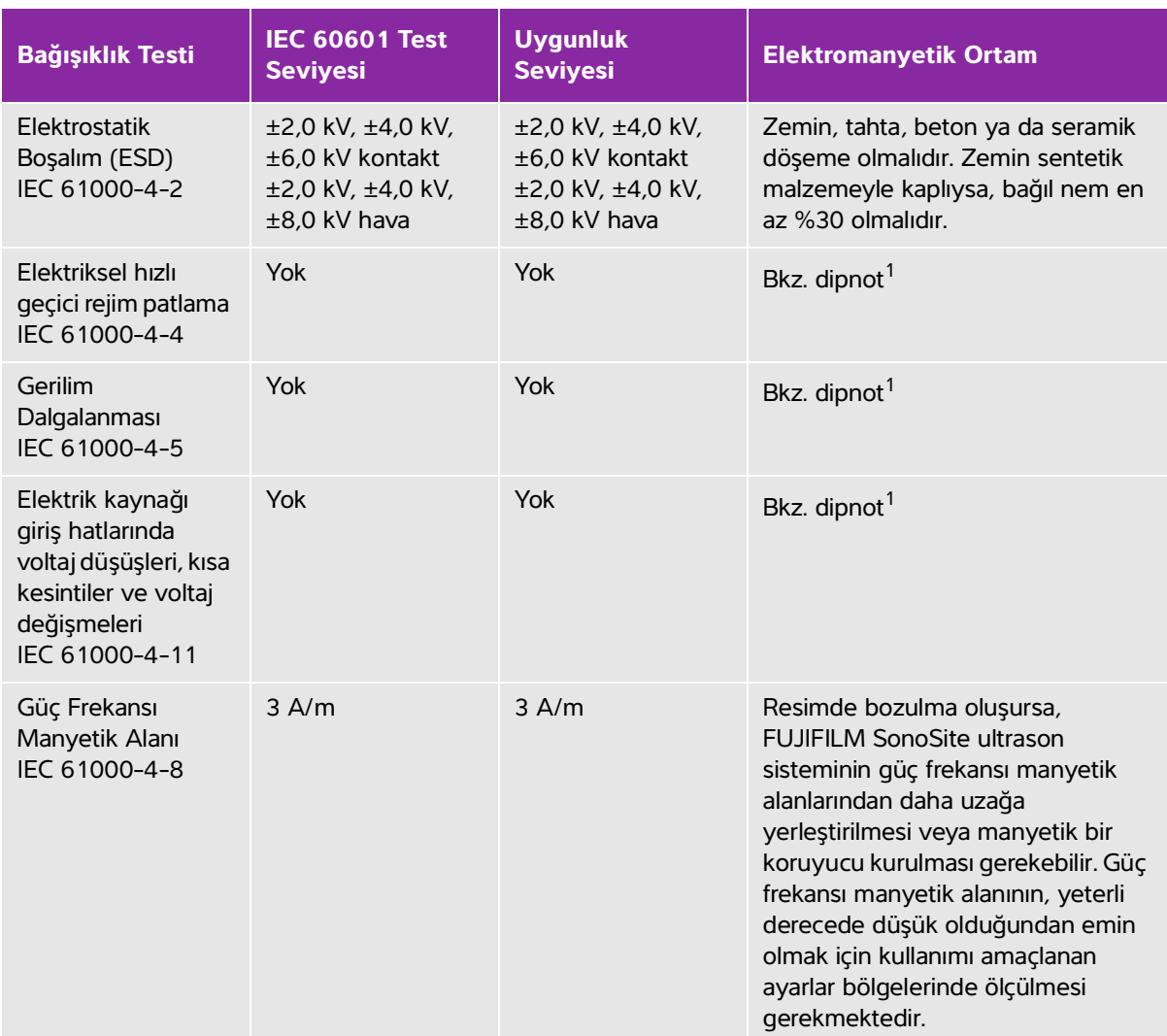

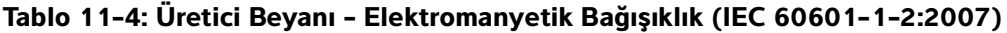

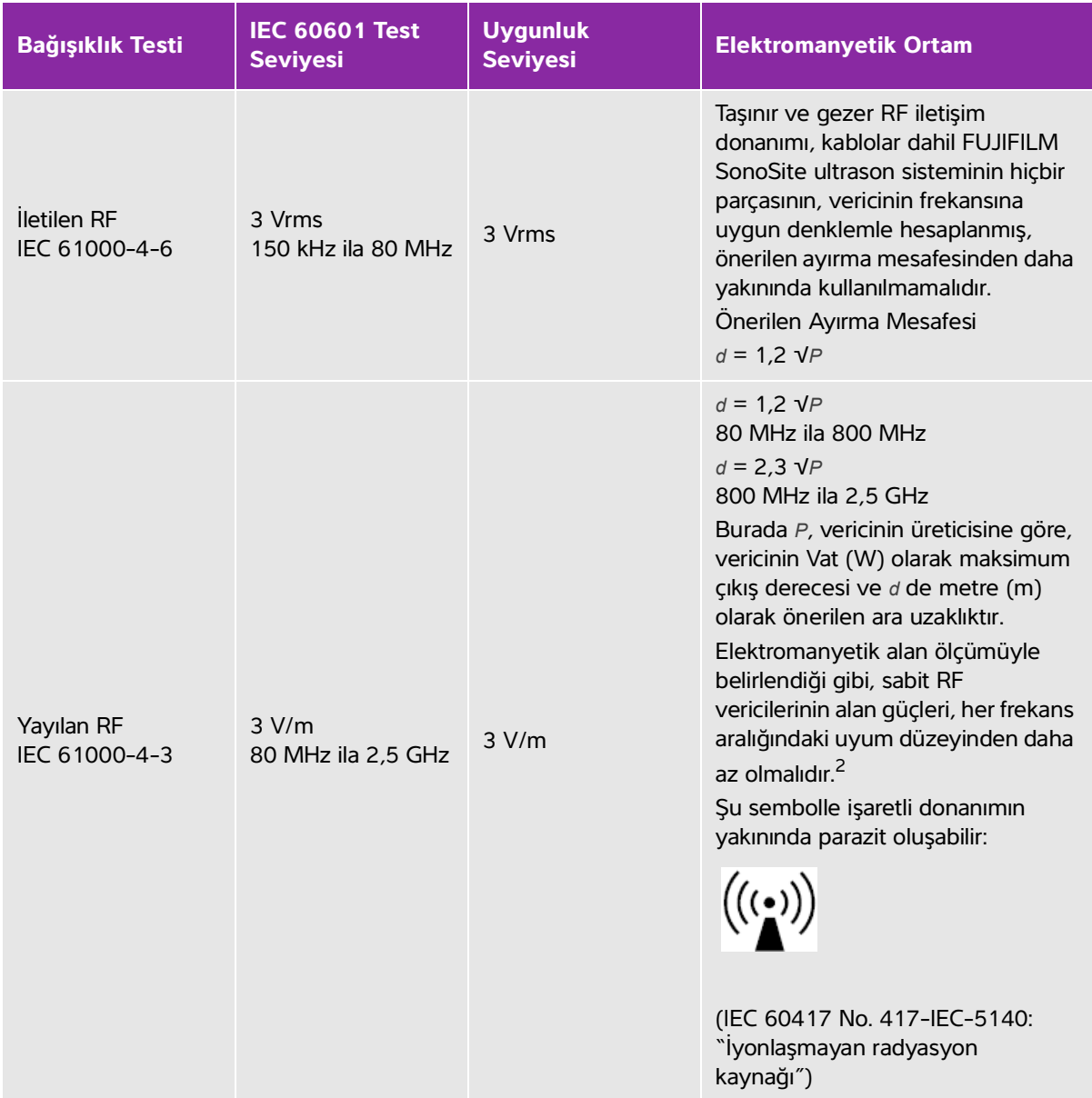

#### **Tablo 11-4: Üretici Beyanı - Elektromanyetik Bağışıklık (IEC 60601-1-2:2007)**

- 1. SonoSite iViz sistemi, diyagnostik ultrason görüntüleme esnasında yalnızca temel performans sağlar ve tasarım itibarıyla bu performans yalnızca pil gücüyle mümkündür. iViz sistemi, adaptörlü güç kaynağıyla AC gücüne bağlandığında tarama yapılmasına izin vermez. SonoSite iViz sistemine AC gücü verildiğinde temel performans sağlanmadığından, temel performansın bozulmasını değerlendirme kriteri uygulanamaz. Bu nedenle, SonoSite iViz sistemi üzerine bağışıklık testi, şu AC gücü verilen bağışıklık testleri için geçerli değildir (Elektriksel Hızlı Geçici Rejim (EFT)/Patlama, Gerilim Dalgalanma, Voltaj Düşüşleri, Kısa Kesintiler ve Değişiklikler).
- 2. 150 kHz ila 80 MHz frekans aralığının üzerindeki alan güçleri, 3 V/m değerinden daha az olmalıdır.

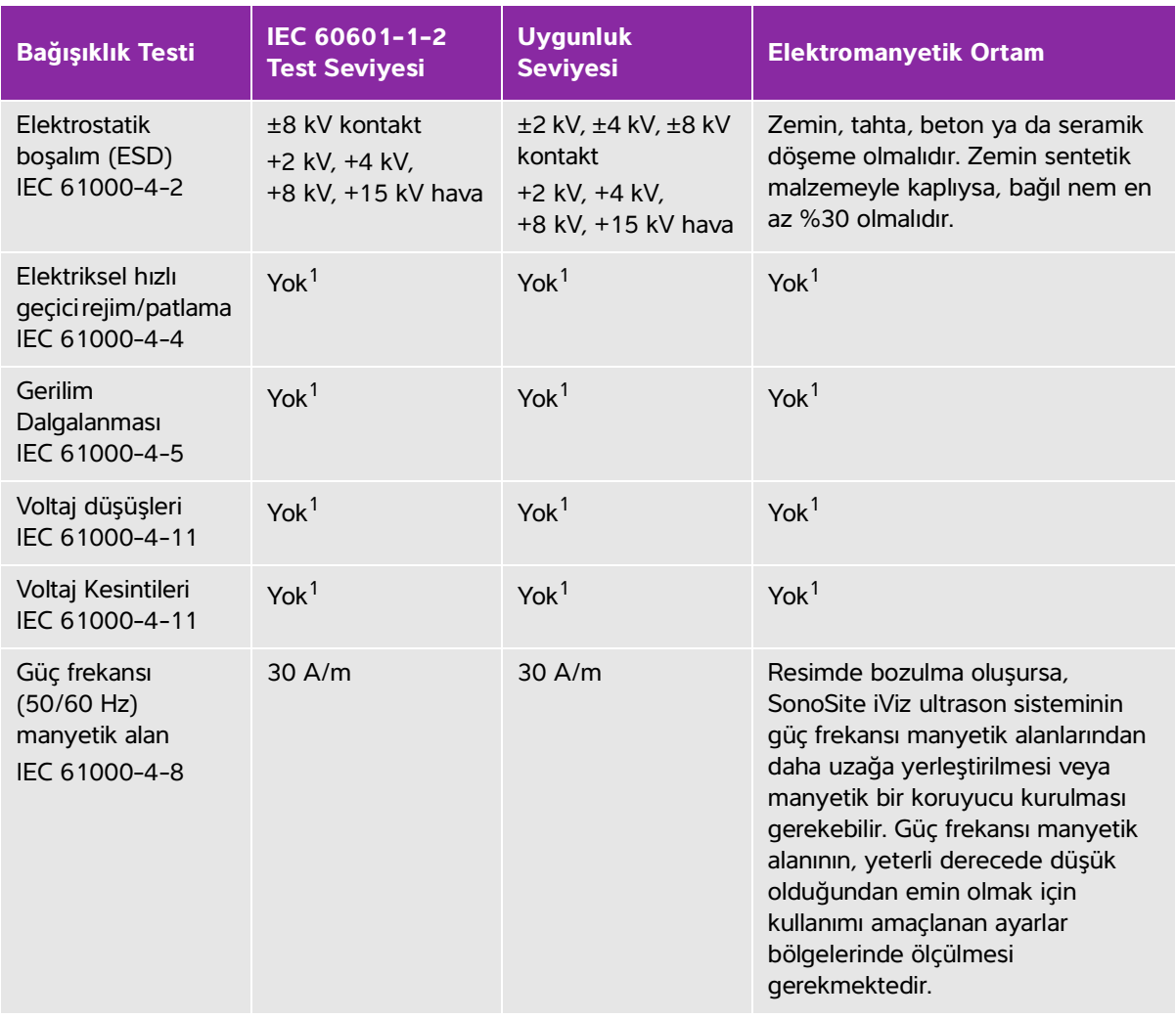

### **Tablo 11-5: Üretici Beyanı - Elektromanyetik Bağışıklık (IEC 60601-1-2:2014)**

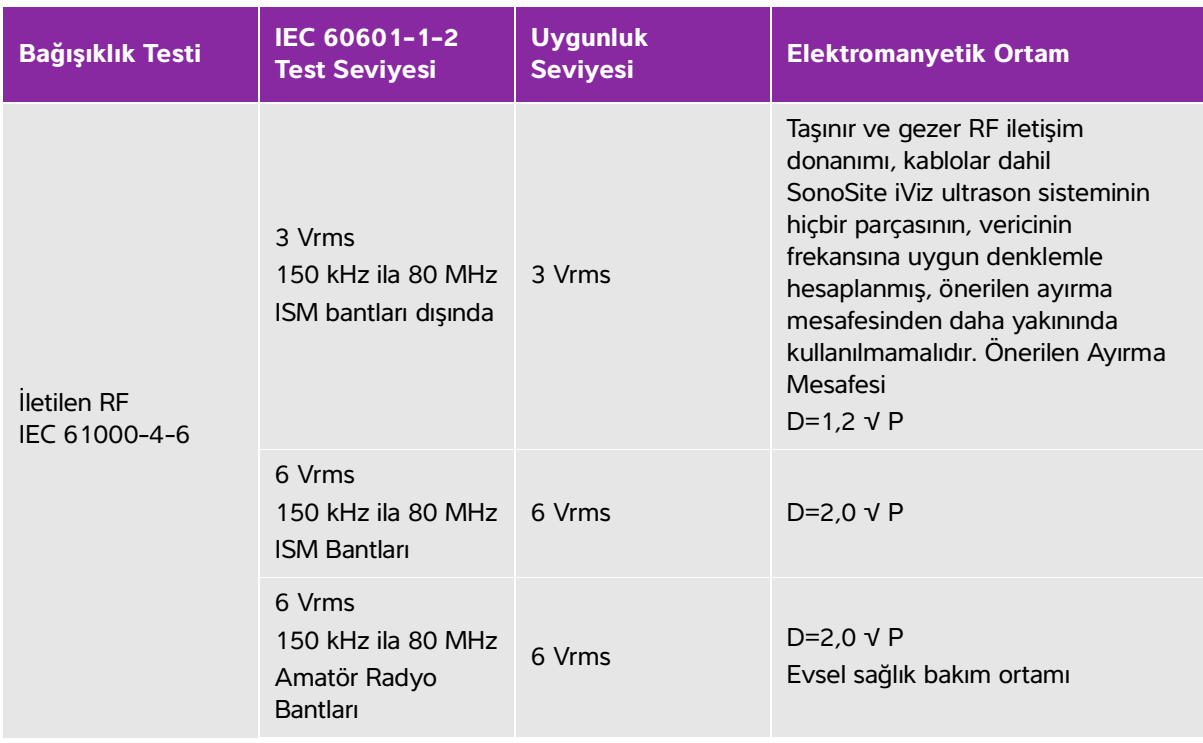

#### **Tablo 11-5: Üretici Beyanı - Elektromanyetik Bağışıklık (IEC 60601-1-2:2014)**

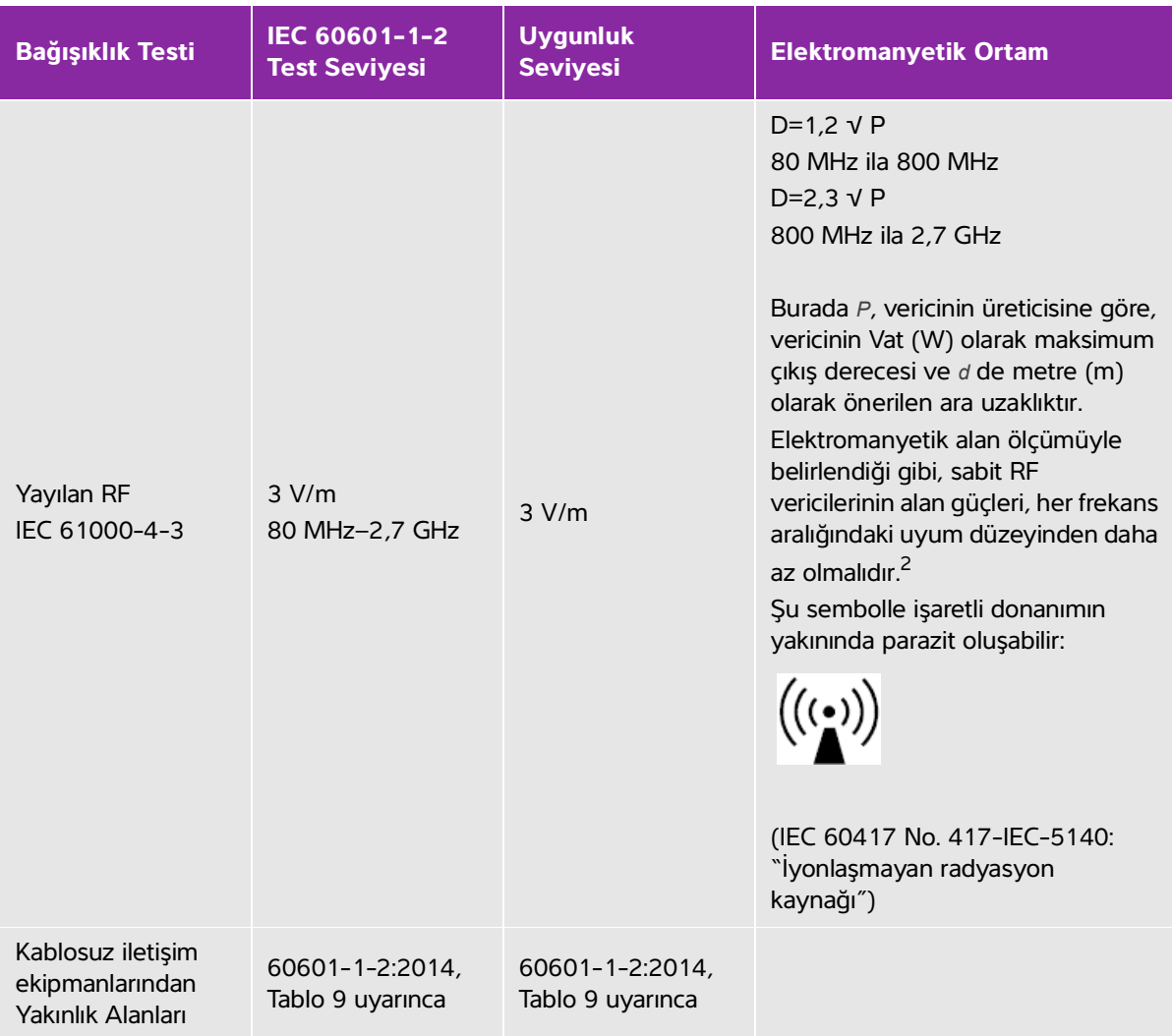

#### **Tablo 11-5: Üretici Beyanı - Elektromanyetik Bağışıklık (IEC 60601-1-2:2014)**

1. SonoSite iViz sistemi, diyagnostik ultrason görüntüleme esnasında yalnızca temel performans sağlar ve tasarım itibarıyla bu performans yalnızca pil gücüyle mümkündür. SonoSite iViz sistemi, adaptörlü güç kaynağıyla AC gücüne bağlandığında tarama yapılmasına izin vermez. SonoSite iViz sistemine AC gücü verildiğinde temel performans sağlanmadığından, temel performansın bozulmasını değerlendirme kriteri uygulanamaz. Bu nedenle, SonoSite iViz sistemi üzerine bağışıklık testi, şu AC gücü verilen bağışıklık testleri için geçerli değildir (Elektriksel Hızlı Geçici Rejim (EFT)/Patlama, Gerilim Dalgalanma, Voltaj Düşüşleri, Kısa Kesintiler ve Değişiklikler).

2. 150 kHz ila 80 MHz frekans aralığının üzerindeki alan güçleri, 3 V/m değerinden daha az olmalıdır.

#### **FCC Uyarısı:**

Bu ekipman FCC kurallarının 15 numaralı bölümü uyarınca test edilmiş ve cihazın A Sınıfı dijital cihazlar için sınırlara uygun olduğu görülmüştür. Bu sınırlar, cihazın ticari bir ortamda çalıştırılması durumunda zararlı etkileşimlere karşı makul bir güvenlik sağlamak üzere belirlenmiştir. Bu ekipman radyo frekanslı enerji üretir, kullanır, yayar ve kullanım talimatları uyarınca kurulmaması ve kullanılmaması durumunda radyo iletişimlerinde etkileşime yol açabilir. Bu ekipmanın bir ikamet yerinde kullanılması zararlı etkileşimlere yol açabilir. Bu tür bir durumda etkileşimi gidermek kullanıcının sorumluluğundadır.

#### **Koruma testi gereksinimleri**

SonoSite iViz ultrason sistemi, IEC 60601-1-2 ve IEC 60601-2-37'de belirtilen önemli performans gereksinimleriyle uyumludur. Koruma testi sonuçları SonoSite iViz ultrason sisteminin gereksinimleri karşıladığını ve aşağıdakilerden bağımsız olduğunu göstermektedir:

- Dalga biçimindeki gürültü veya bir resimdeki artefaktlar veya bozulmalar ya da fizyolojik etkiye bağlanamayan ve tanıyı değiştirebilecek bir görüntülenen sayısal değer hatası
- Yapılacak tanıyla ilgili hatalı sayısal değerlerin görüntülenmesi
- Göstergelerle ilgili hatalı güvenliğin görüntülenmesi
- İstenmeyen veya aşırı ultrason çıktısının üretilmesi
- İstenmeyen veya aşırı dönüştürücü takımı yüzey sıcaklığı üretimi
- Vücut içi kullanımda istenmeyen kontrolsüz dönüştürücü takımı hareketinin üretilmesi
	-

**UYARI** SonoSite iViz sistemi, belirtilen bağışıklık gerekliliklerine göre test edilmiştir; ancak, test edilen seviyelerin üstündeki elektromanyetik bozulmalar, temel performansın kaybolmasına veya bozulmasına neden olabilir. Aşırı elektromanyetik bozulma gerçekleşirse, yukarıda listelenen altı öğenin herhangi biri gözlenebilir (başka bir deyişle, SonoSite iViz sistemi, listelenen altı öğeden muaf olmayabilir).

# **Etiketleme sembolleri**

Ürünlerin, ambalaj ve kutuların üzerinde aşağıdaki semboller kullanılmaktadır.

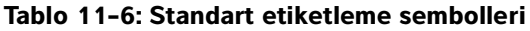

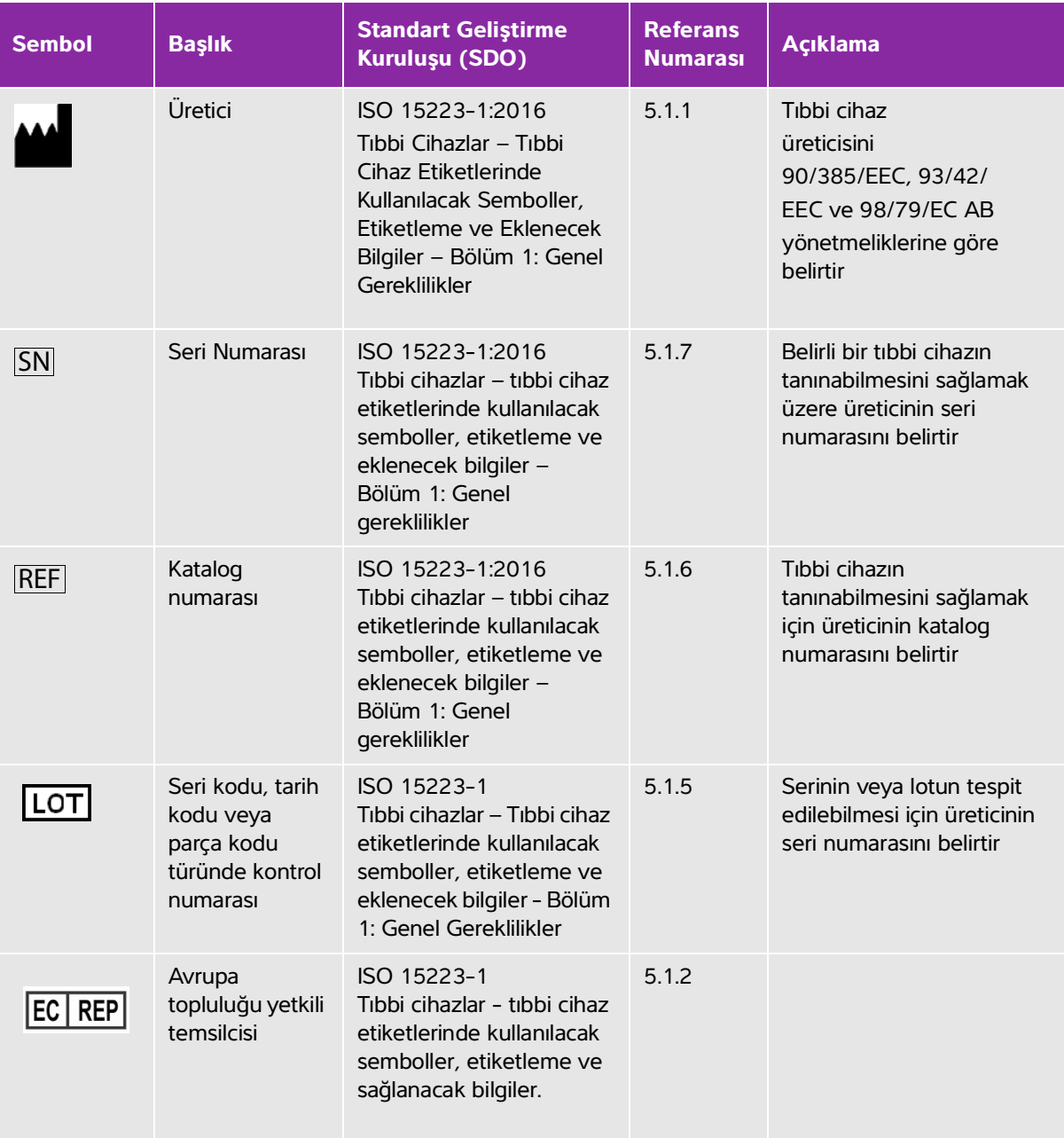

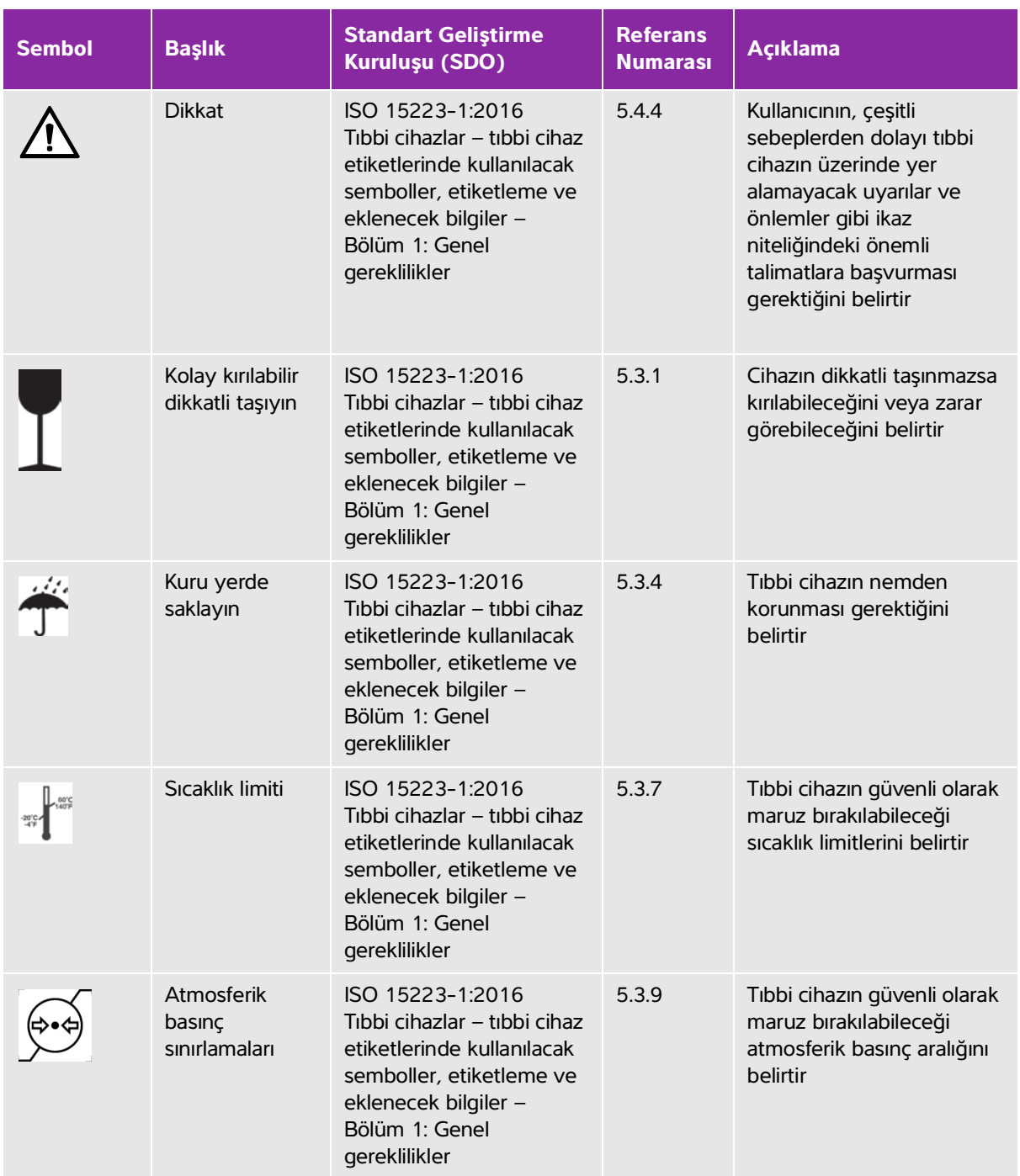

#### **Tablo 11-6: Standart etiketleme sembolleri**

#### **Tablo 11-6: Standart etiketleme sembolleri**

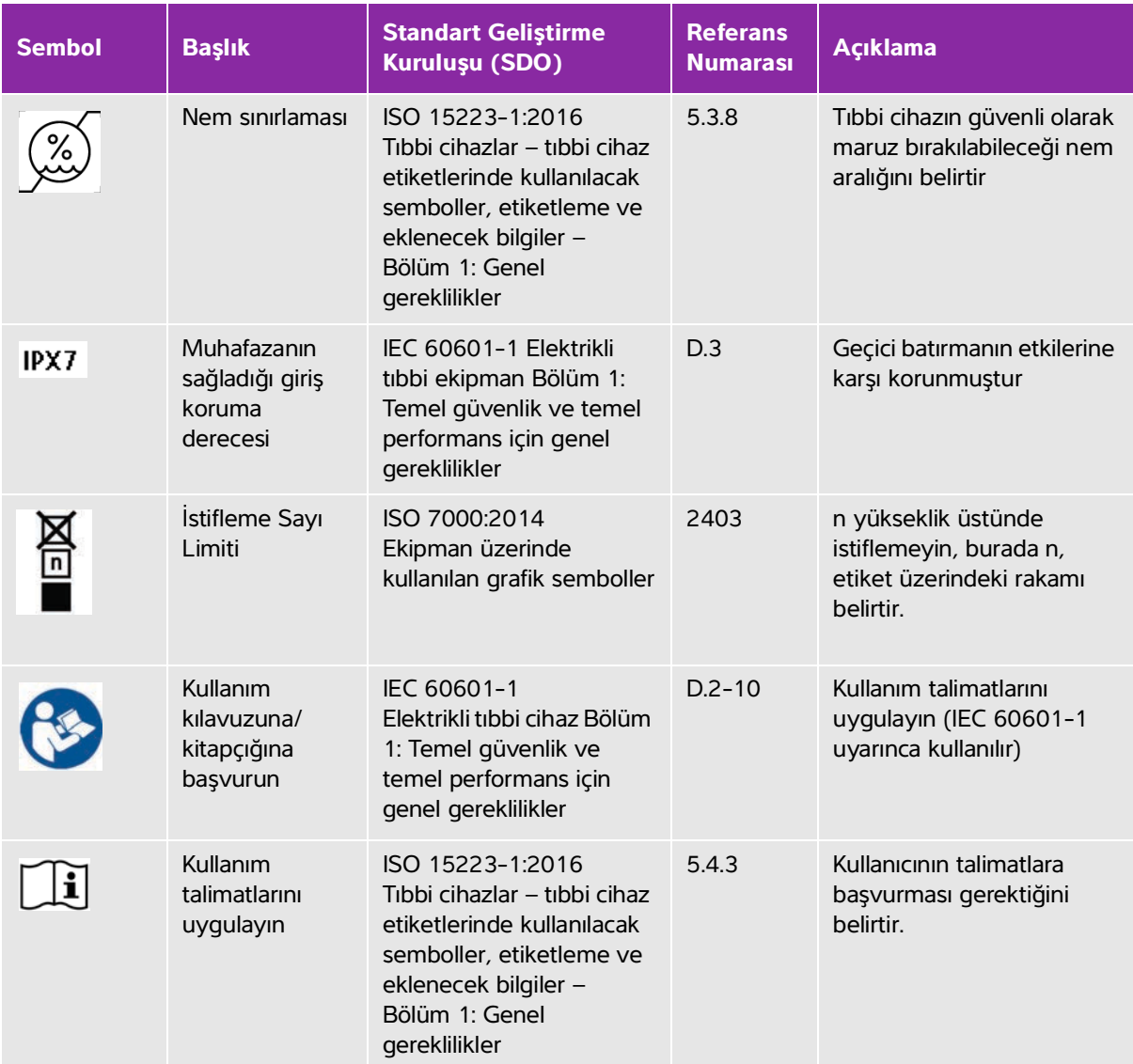

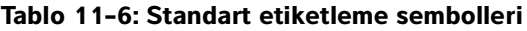

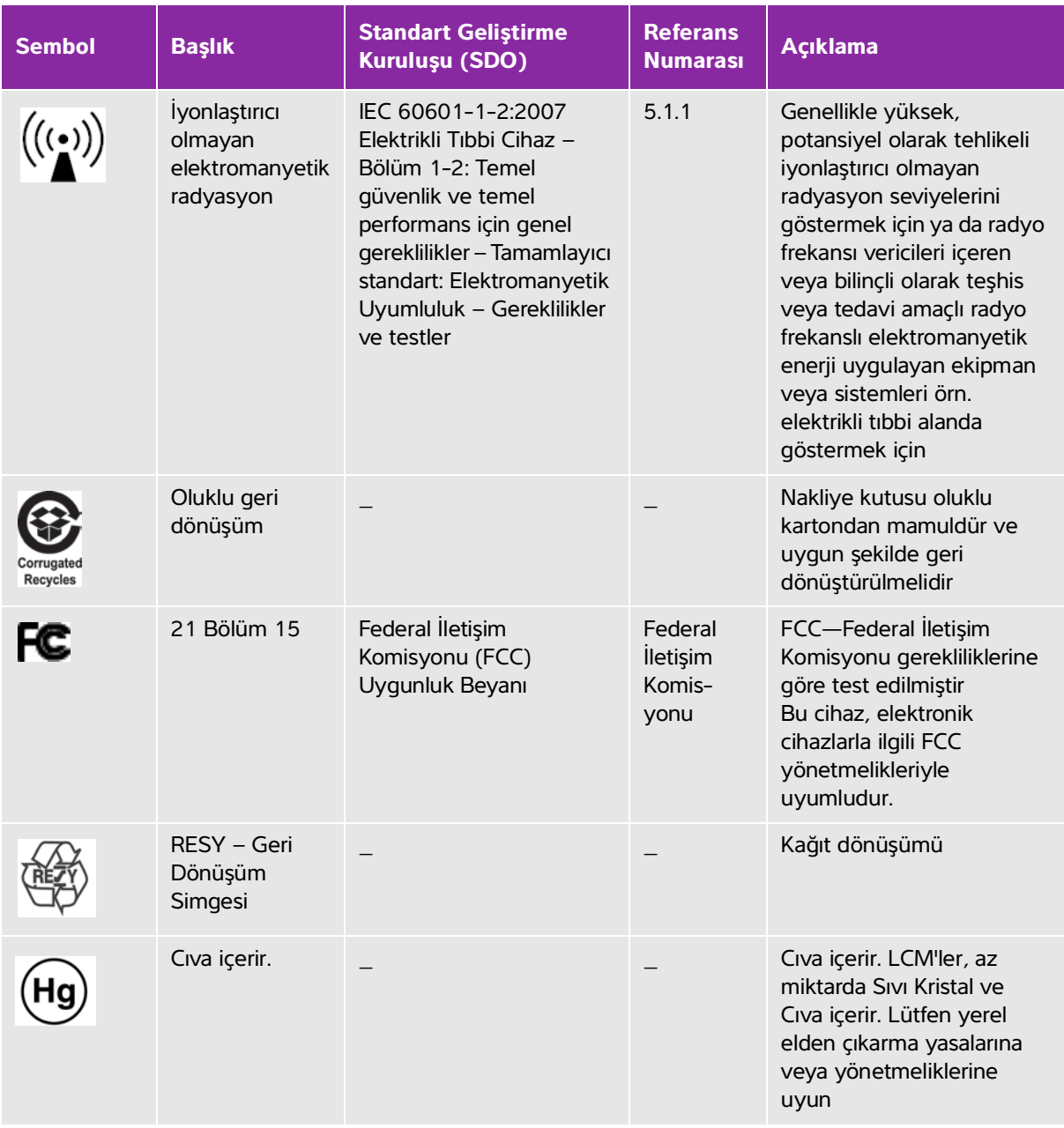

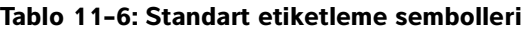

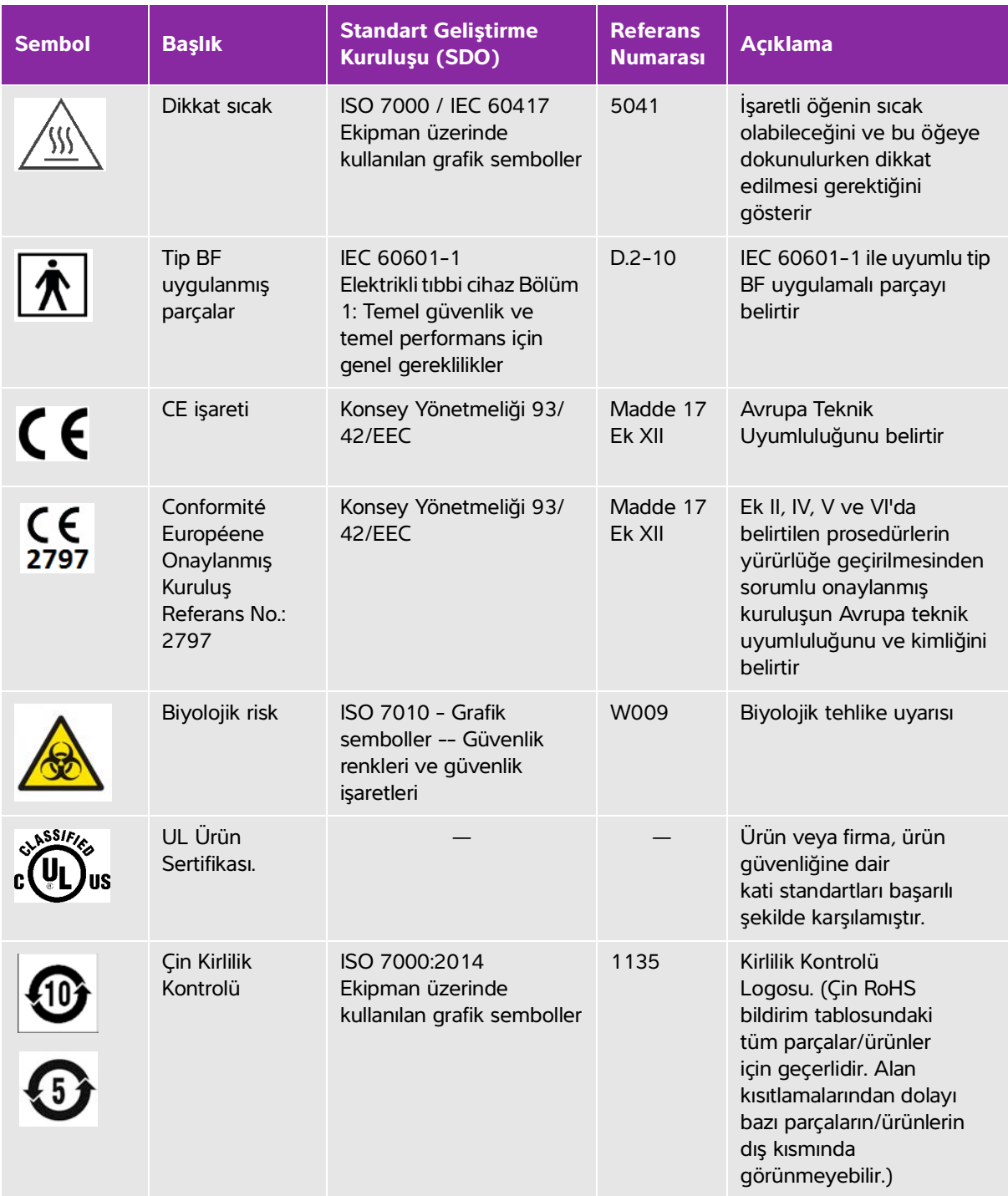

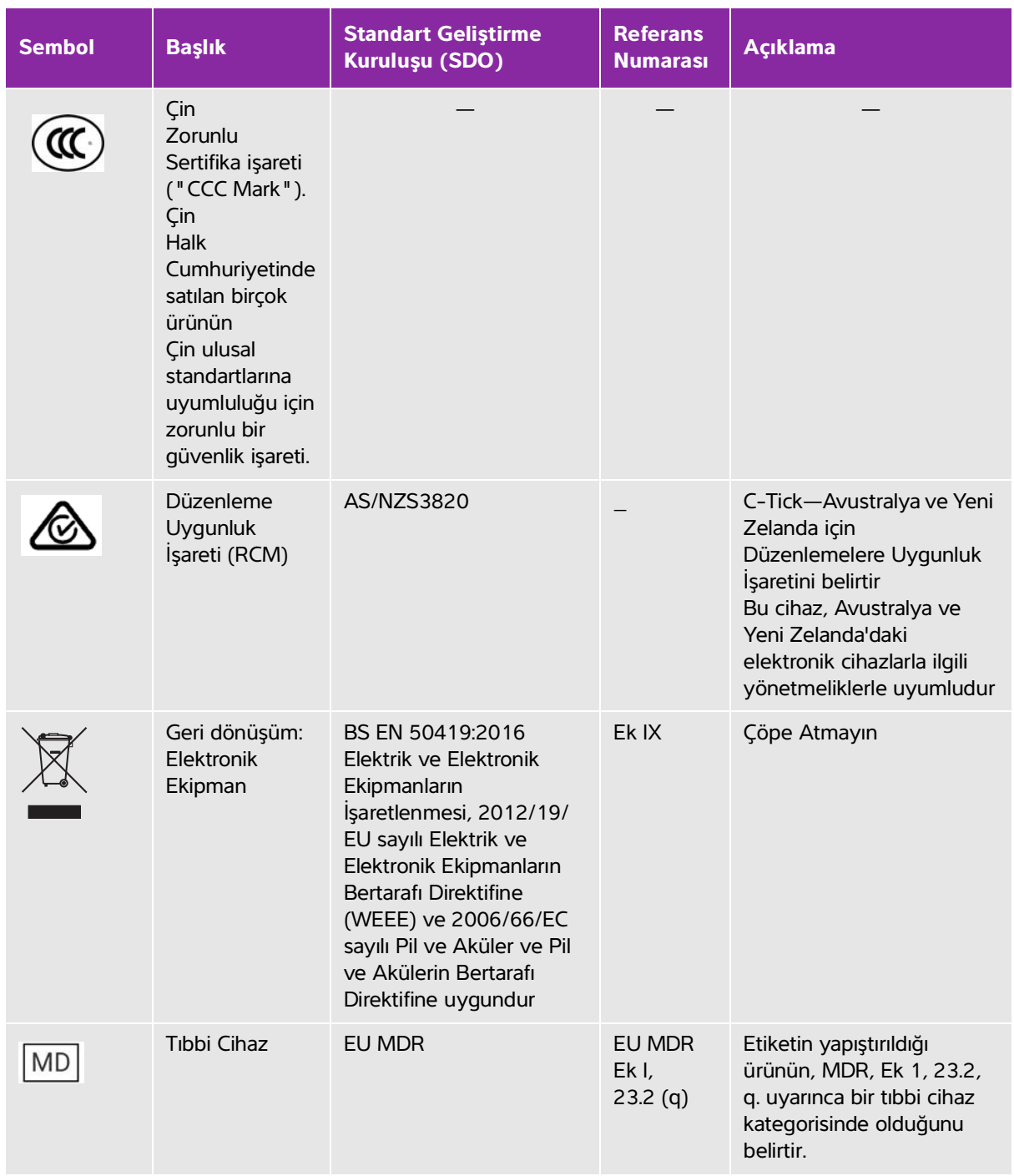

#### **Tablo 11-6: Standart etiketleme sembolleri**

# **Teknik Özellikler**

### **Boyutlar**

#### **Sistem (kılıf olmadan)**

- **Uzunluk**: 183,1 mm
- **Genişlik**: 116,5 mm
- **Yükseklik**: 26,9 mm

#### **Sistem (kılıfla birlikte)**

- **Uzunluk:** 241,3 mm
- **Genişlik:** 123,0 mm
- **Yükseklik:** 28,6 mm

#### **Ekran**

- **Uzunluk:** 161,87 mm
- **Genişlik:** 104,52 mm
- **Çapraz:** 177,8 mm

### **Ortamla ilgili limitler**

**Not** Sıcaklık, basınç ve nem limitleri yalnızca ultrason sistemi, dönüştürücüler ve pil için geçerlidir.

#### **Çalışma (sistem, pil ve dönüştürücü)**

10–40 °C, %15–95 B.N.

700 ila 1060 hPa (0,7 ila 1,05 ATM)

Çalışma Modu:

Kesintisiz

#### **Nakliye ve depolama (sistem ve dönüştürücü)**

-20–60 °C, %15–95 B.N.

500 ila 1060 hPa (0,5 ila 1,05 ATM)

#### **Nakliye ve depolama (pil)**

-20–60 °C, %15–95 B.N. (30 günden daha uzun depolama için, oda sıcaklığında veya daha düşük sıcaklıklarda depolayın.)

500 ila 1060 hPa (0,5 ila 1,05 ATM)

#### **Elektriksel spesifikasyonlar**

USB güç şarj aleti PN P19927 (üretimi durdurulmuştur)

Giriş: 100–240 Vac, 0,1–0,3 A, 50–60 Hz

Çıkış: 5 V dc, 2 A maks; 10 W maks.

Sınıf II, kesintisiz çalışma.

#### **Pil spesifikasyonları**

Pil Grubu: Li-Ion şarj edilebilir, 7,4 V, 2,0 Ah (14,8 Wh).

Çalışma süresi, görüntüleme modu ve ekran parlaklığına bağlı olarak farklılık gösterir.

#### **Ekipman spesifikasyonları**

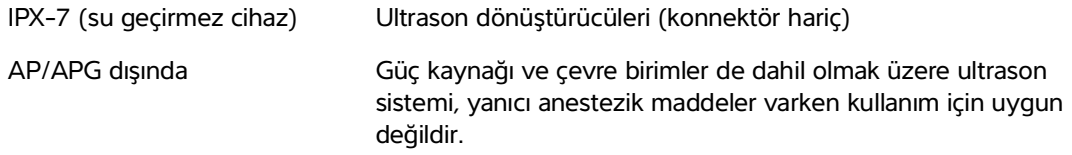

## **Standartlar**

#### **Elektriksel güvenlik standartları**

ANSI/AAMI ES60601-1:2005/(R) 2012, ve A1:2012 - Elektrikli tıbbi ekipmanlar, 1. Bölüm: Temel güvenlik ve temel performans için genel gereklilikler (Birleştirilmiş Edisyon 3.1).

CAN/CSA C22.2 No. 60601-1:2014 (Edisyon 3.1) - Elektrikli tıbbi ekipmanlar - 1. Bölüm: Esas Güvenlik ve Temel Performans için Genel Gereklilikler.

IEC 60601-1:2012 (Edisyon 3.1) - Elektrikli tıbbi ekipmanlar - 1. Bölüm: Esas Güvenlik ve Temel Performans için Genel Gereklilikler.

IEC 60601-2-37:2015 (Ed. 2.1) - Elektrikli Tıbbi Ekipmanlar – Part 2-37: Ultrasonik tıbbi diyagnostik ve izleme ekipmanlarının esas güvenliği ve temel performansı için özel gereklilikler.

JIS T0601-1:2012 (3rd Edition), Japanese Industrial Standard, Elektrikli Tıbbi Ekipmanlar - Bölüm 1: Esas güvenlik ve temel performans için genel gereklilikler.

#### **EMC standartları sınıflandırması**

CISPR 11, International Electrotechnical Commission, International Special Committee on Radio Interference. Endüstriyel, Bilimsel ve Tıbbi (ISM) Ekipmanlar -Radyo-Frekans Paraziti Özellikleri-Ölçüm Sınırları ve Yöntemleri. Birlikte yapılandırıldığında aksesuarlar ve ultrason sistemi için sınıflandırma: Group 1, A Sınıfı.

IEC 60601-1-2: 2007 - Elektrikli Tıbbi Ekipman - Bölüm 1-2: Temel güvenlik ve temel performans için genel gereklilikler - Tamamlayıcı standart: Elektromanyetik uyum - Gereklilikler ve testler.

#### **Akustik standartlar**

NEMA UD 2-2004, Diyagnoıstik Ultrason Ekipmanları için Akustik Çıktı Ölçüm Standardı.

IEC 60601-2-37:2015 (Ed. 2.1), Elektrikli tıbbi ekipmanlar – Bölüm 2-37: Ultrasonik medikal diyagnostik ve izleme ekipmanlarının güvenliği için özel gereklilikler.

IEC 62359:2017 - Ultrasonik - Alan özelliği - Tıbbi diyagnostik ultrasonik alanlarla ilgili termal ve mekanik indekslerin tayini için test yöntemleri.

#### **Biyolojik uyumluluk standartları**

AAMI/ANSI/ISO 10993-1:2009, Tıbbi cihazların biyolojik değerlendirmesi - Bölüm 1: Değerlendirme ve test (2009).

AAMI/ANSI/ISO 10993-5, Tıbbi cihazların biyolojik değerlendirmesi - Bölüm 5: In Vitro sitotoksisite testleri (2009).

AAMI/ANSI/ISO 10993-10, Tıbbi cihazların biyolojik değerlendirmesi - Bölüm 10: İritasyon ve gecikmiş tip hipersensitivite testleri (2002).

#### **DICOM standardı**

NEMA PS 3.15, Tıpta Dijital Görüntüleme ve İletişim (DICOM)—Bölüm 15: Güvenlik ve Sistem Yönetim Profilleri.

#### **Güvenlik ve gizlilik standartları**

Sağlık Sigortası ve Taşınabilirlik ve Sorumluluk Yasası (HIPAA).

45 CFR 160, Genel İdari Gereklilikler.

45 CFR 164, Güvenlik ve Gizlilik.

IEC TR 80001-2-2, Tıbbi cihazlar içeren IT ağları için risk yönetimi uygulaması - bölüm 2-2: tıbbi cihaz güvenlik gereksinimleri, riskleri ve kontrollerinin ifşası ve iletişimine yönelik kılavuz (2012).

#### **Kablosuz standartları**

#### **ABD**

- FCC15.247:2015
- FCC2.1093:2015

#### **Avrupa**

- EN 301 893
- EN 300 328
- EN 62311:2008
- EN 62209-2

#### **Avustralya/Yeni Zelanda**

AS/NZS 4268 - RCM

# **Akustik Çıktı**

Bu bölümde, ALARA (makul ölçüde elde edilecek kadar düşük) ilkesi, çıktı gösterge standardı ve akustik güç ve yoğunluk tabloları hakkında bilgiler yer almaktadır. Bilgiler ultrason sistemi, dönüştürücü, aksesuarlar ve yan birimler için geçerlidir.

## **ALARA prensibi**

Bu bölümde, ALARA (makul ölçüde elde edilecek kadar düşük) ilkesi, çıktı gözterge ultrasını sıstemi, dönüştürücü, aksısualar ve yan birimler için geçeridir.<br>Altırk Ayayacastk ütason halkınımı için yal gözteridi premişitir. ALARA diyagnostik ultrason kullanımı için yol gösterici prensiptir. Sonografi uzmanları ve diğer yetkili ultrason kullanıcıları, doğru muhakeme ederek ve önsezide bulunarak, "makul olarak elde edilebilecek kadar düşük düzeyde" olan bir maruz kalma seviyesini belirleyecektir. Her bir durum için doğru maruz kalma seviyesini belirleyen ayarlama kuralları yoktur. Yetkili ultrason kullanıcıları diyagnostik bir muayene sırasında ultrasona maruz kalma seviyesini düşük ve biyolojik etkileri minimum düzeyde tutmak için en uygun yolu belirler.

Görüntüleme modlarının, dönüştürücü yeterliliğinin, sistem ayarlarının ve tarama tekniğinin tam olarak bilinmesi gereklidir. Görüntüleme modu ultrason ışınının doğasını belirler. Sabit ışın, maruz kalınan ışını o alan boyunca yayan taramalı ışından daha konsantre bir maruz kalmaya yol açacaktır. Dönüştürücü yeterliliği frekans, yayılma, çözünürlük ve görüş alanına bağlıdır. Varsayılan sistem ön ayarları her bir yeni hasta uygulamanın başlangıcında sıfırlanır. Sistem ayarlarını muayene boyunca belirleyen, hasta değişkenliğinin yanı sıra yetkili ultrason kullanıcısının tarama tekniğidir.

Yetkili ultrason kullanıcısının ALARA prensibini uygulama şeklini etkileyen değişkenler şunları içerir: hastanın vücut büyüklüğü, fokal noktaya komşu kemiğin konumu, vücuttaki zayıflama ve ultrasona maruz kalma süresi. Ultrasona maruz kalma süresi özellikle faydalı bir değişkendir çünkü yetkili ultrason kullanıcısı bunu kontrol edebilir. Zaman içinde maruz kalınan seviyeyi sınırlandırma yeteneği ALARA prensibini desteklemektedir.

#### **ALARA Prensibini Uygulama**

Sistemin yetkili ultrason kullanıcısı tarafından seçilen görüntüleme modu, gerekli diyagnostik bilgi ile belirlenir. 2B görüntüleme anatomik bilgi sağlar; CPD görüntüleme belirli bir anatomik konumda zaman içinde Doppler sinyalinin büyüklük gücü veya enerjisi hakkında bilgi sağlar ve kan akışının bulunup bulunmadığını tespit etmek için kullanılır.

Renkli görüntüleme belirli bir anatomik bölgede zaman içerisindeki Doppler sinyalinin büyüklük gücü veya enerjisi hakkında bilgi sağlar ve kan akışının varlığı, hızı ve yönünü tespit etmek için kullanılır; Doku Harmonik Görüntüleme gürültü ve paraziti azaltmak ve 2B resim üzerindeki çözünürlüğü geliştirmek için daha yüksek seviyede alınmış frekanslar kullanır. Görüntüleme modunun doğasının anlaşılması yetkili ultrason kullanıcısının ALARA prensibini uygulamasına olanak sağlar.

Ultrasonun tedbirli kullanımı, ultrasonun, tıbbi açıdan faydalı durumlarla sınırlanması ve hastanın maruz kalma düzeyinin, kabul edilir tanısal sonuçlar elde etmek için gerekli en kısa sürede en düşük ultrason çıktısıyla sınırlanması anlamına gelir. Akustik çıktı için doğrudan kullanıcı kontrolleri olmasa da, kullanıcılar derinliği değiştirerek çıktıyı dolaylı şekilde kontrol edebilir. Tedbirli kullanımı destekleyen kararlar hastanın türü, muayenenin türü, hasta geçmişi, diyagnostik anlamda kullanışlı bilgiler elde etmenin kolay veya zor olması ve dönüştürücünün yüzey ısısına bağlı olarak hastanın potansiyel olarak bölgesel ısınmasına dayalıdır. Bkz. **["IEC 60601-2-37:2015, Particular requirements for the basic safety and essential performance of](#page-175-0)  [ultrasonic diagnostic and monitoring equipment."](#page-175-0)**, sayfa 12-6**.** Cihazın hatalı çalışması durumunda, dönüştürücü gücünü sınırlandıran yedek denetimler vardır. Bu, dönüştürücüye gelen güç kaynağı akımını ve voltajı sınırlandıran bir elektrik tasarımıyla sağlanır.

Sonografi uzmanı, sistem denetimlerini resim kalitesini ayarlamak ve ultrason çıktısını sınırlandırmak için kullanır. Sistem kontrolleri, çıktıyla ilgili üç kategoriye ayrılmıştır: Çıktıyı doğrudan etkileyen kontroller, çıktıyı dolaylı etkileyen kontroller ve alıcı kontrolleri.

#### **Doğrudan, dolaylı kontroller ve alıcı kontrolleri**

**Doğrudan kontroller** Sistemde, çıktı için doğrudan kullanıcı kontrolü yoktur. Sistem bunun yerine, hiçbir görüntüleme modunda akustik ve termal sınırların aşılmamasını sağlamak amacıyla çıktıyı otomatik olarak ayarlamak üzere tasarlanmıştır. Çıktı için doğrudan kullanıcı kontrolü olmadığından, sonografi uzmanı, ALARA ilkesini uygulamak için, maruz kalma süresine ve tarama tekniğine güvenmelidir.

Sistem tüm görüntüleme modları için 720 mW/cm<sup>2</sup> uzamsal zirve geçici ortalama yoğunluğunu (ISPTA) aşmaz. Mekanik indeks (MI) ve termal indeks (TI) bazı görüntüleme modlarında, bazı dönüştürücülerde 1,0'dan daha büyük değerleri aşabilir. Ultrason kullanıcıları, klinik monitörün sağ tarafındaki MI ve TI değerlerini izleyebilir ve ALARA ilkesini buna göre uygulayabilir. MI ve TI hakkında daha fazla bilgi için bkz. AIUM Medikal Ultrason Güvenliği (her sistemde bir kopyası bulunmaktadır) ve IEC 60601-2-37 Ek "Kullanıcıyı bilgilendirmek için kullanılan TI ve MI değerlerinin yorumlanması hakkında kılavuz".

**Dolaylı kontroller** Çıktıyı dolaylı olarak etkileyen kontroller görüntüleme modu, dondurma ve derinliği denetleyen kontrollerdir. Görüntüleme modu ultrason ışınının doğasını belirler. Dondurma, tüm ultrason çıktısını durdurur, ancak ekranda son görüntülenen resmi tutar. Dondurma, ultrason kullanıcısı tarafından, bir tarama sırasında prob konumu korunurken ve bir resim çalışılırken maruz kalma süresini sınırlamak için kullanılabilir. Derinlik gibi bazı kontroller, çıktıyla kaba uyuşma gösterir ve MI veya TI'yı dolaylı olarak azaltma yöntemi olarak kullanılabilir. MI ve TI ile ilgili daha fazla bilgi için, bkz. **["MI ve TI değerini azaltma kılavuzu"](#page-172-0)**, [sayfa 12-3](#page-172-0) veya AIUM Tıbbi Ultrason Güvenliği, 3. Edisyon.

**Alıcı kontrolleri** Alıcı kontrolleri kazanç kontrolleridir. Alıcı denetimleri çıktıyı etkilemez. Bunların mümkünse, resim kalitesini geliştirmek için çıktıyı doğrudan veya dolaylı olarak etkileyen kontrollerden önce kullanılması gerekir.

# **Akustik kusurlar**

Akustik kusur görüntülenen yapı veya akışı doğru olarak belirtmeyen ve bir görüntüde bulunan veya bulunmayan bir bilgidir. Tanıda yardımcı olan yararlı kusurlar ve doğru yorumlamayı engelleyen kusurlar vardır. Artefaktlara örnekler gölgeleme, geçişli iletim, örtüşme, yansımalar ve kuyrukluyıldız kuyruklarıdır.

Akustik kusurları saptama ve yorumlama hakkında daha fazla bilgi için, aşağıdaki referansa başvurun:

Kremkau, Frederick W. Diagnostic Ultrasound: Principles and Instruments. 7th ed., W.B. Saunders Company, (Oct. 17, 2005).

# <span id="page-172-0"></span>**MI ve TI değerini azaltma kılavuzu**

MI veya TI değerinin azaltılması için genel ilkeler şunlardır. Çoklu parametreler verildiyse, bu parametreleri eş zamanlı olarak en az düzeye indirerek en iyi sonuçlar elde edilebilir. Bazı modlarda bu parametrelerin değiştirilmesi MI ve TI değerlerini etkilemez. Diğer parametrelerde yapılan değişiklikler de aynı şekilde MI ve TI değerinin azalmasına neden olabilir. Lütfen MI veya TI değerlerinin ekranın sağ köşesinde olduğunu unutmayın.

| <b>Dönüştürücü</b> | MI'yi azaltmak için |
|--------------------|---------------------|
| C60v               | Derinliği artırın   |
| L25v               | Derinliği artırın   |
| L38v               | Derinliği artırın   |
| P21v               | Derinliği artırın   |

**Tablo 12-1: MI Değerini Azaltma Kuralları** 

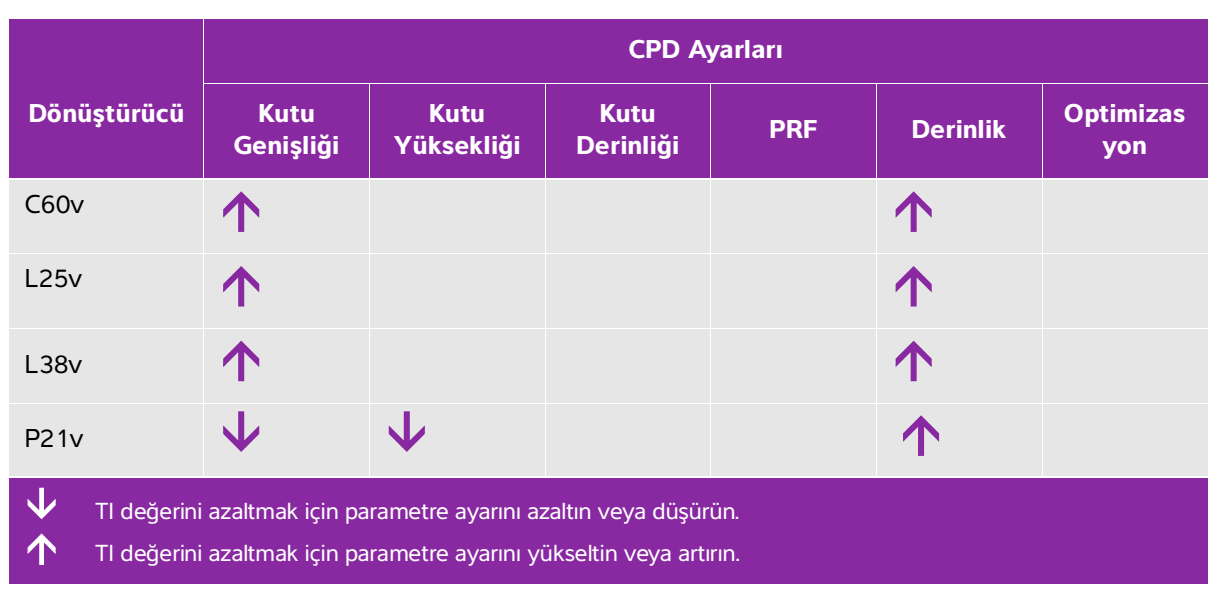

#### **Tablo 12-2: TI Değerini Azaltma Kuralları (TIS, TIC, TIB)**

# **Çıktı göstergesi**

Sistem MI ve TI için AIUM (Amerikan Tıpta Ultrason Enstitüsü) çıktı gösterge standardına uygundur (bkz. **["İlgili kılavuz belgeleri"](#page-175-1)**, sayfa 12-6). Aşağıdaki tablo, her bir dönüştürücü ve işletim modu için TI veya MI değerinin 1,0 değerinden daha yüksek veya o değere eşit olup olmadığını ve dolayısıyla görüntüleme gereksinimini belirtir.

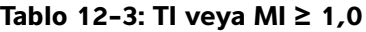

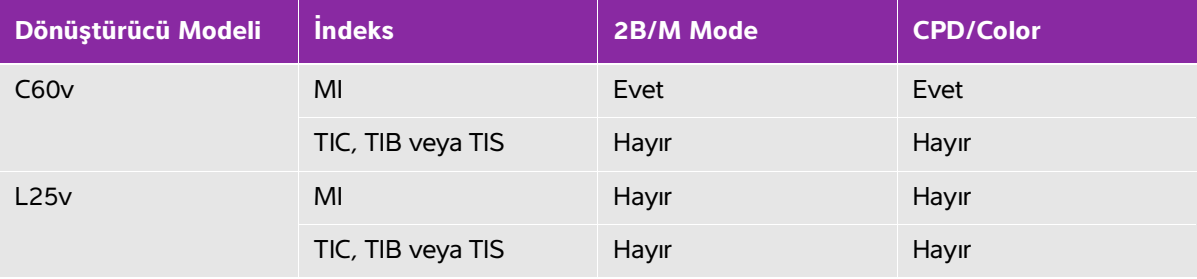

MI değeri 1,0'dan daha düşük olduğunda bile, sistem, tüm görüntüleme modlarında, 0,1'lik basamaklarla sürekli gerçek zamanlı bir MI göstergesi sağlar.

Sistem TI çıktı gösterge standardını karşılar ve tüm görüntüleme modlarında, 0,1'lik basamaklarla sürekli gerçek zamanlı bir TI göstergesi sağlar.

TI kullanıcı tarafından seçilen üç indeksten oluşur ve bunlardan bir defada yalnızca biri görüntülenir. TI'yi düzgün şekilde görüntülemek ve ALARA prensibine uymak için, kullanıcı gerçekleştirilen özel muayeneye dayalı olarak uygun TI değerini seçer. FUJIFILM SonoSite hangi TI değerinin uygun olduğunun nasıl belirlenebileceğine ilişkin yol gösterici bilgiler içeren AIUM Medikal Ultrason Güvenliği'nin bir kopyasını sağlamaktadır.

#### **Tablo 12-3: TI veya MI ≥ 1,0**

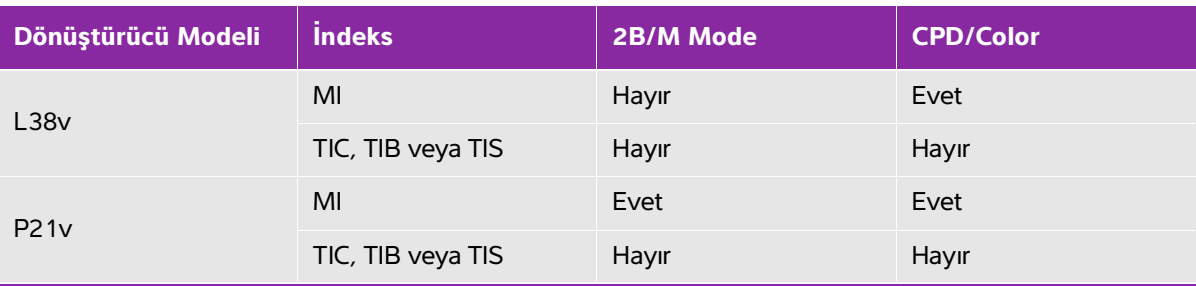

MI değeri 1,0'dan daha düşük olduğunda bile, sistem, tüm görüntüleme modlarında, 0,1'lik basamaklarla sürekli gerçek zamanlı bir MI göstergesi sağlar.

Sistem TI çıktı gösterge standardını karşılar ve tüm görüntüleme modlarında, 0,1'lik basamaklarla sürekli gerçek zamanlı bir TI göstergesi sağlar.

TI kullanıcı tarafından seçilen üç indeksten oluşur ve bunlardan bir defada yalnızca biri görüntülenir. TI'yi düzgün şekilde görüntülemek ve ALARA prensibine uymak için, kullanıcı gerçekleştirilen özel muayeneye dayalı olarak uygun TI değerini seçer. FUJIFILM SonoSite hangi TI değerinin uygun olduğunun nasıl belirlenebileceğine ilişkin yol gösterici bilgiler içeren AIUM Medikal Ultrason Güvenliği'nin bir kopyasını sağlamaktadır.

#### **MI ve TI çıktı göstergesi doğruluğu**

MI doğruluk sonucu, istatistiksel olarak belirtilir. %95 güvenilirlikle, ölçülen MI değerlerinin %95'i, görüntülenen MI değerinin +%18'i ile -%22,4'ü arasında veya gösterilen değerin +0,2'si (hangi değer daha büyükse) olacaktır.

TI doğruluk sonucu, istatistiksel olarak belirtilir. %95 güvenilirlikle, ölçülen TI değerlerinin %95'i, görüntülenen TI değerinin +%21'i ile -%32,8'i arasında veya görüntülenen değerin +0,2'si (hangi değer daha büyükse) olacaktır.

MI veya TI için 0,0 olarak gösterilen bir değer, indeks için hesaplanan tahminin 0,005'ten daha az olduğu anlamına gelir.

#### **Gösterge belirsizliğine katkıda bulunan faktörler**

Görüntülenen indekslerin net belirsizliği, üç kaynağın sayılabilir belirsizliği birleştirilerek elde edilir: Ölçüm belirsizliği, sistem ve dönüştürücü değişkenliği ile gösterge değerleri hesaplanırken yapılan mühendislik varsayımları ve yaklaşık değerleri.

Referans verileri alırken akustik parametrelerin ölçüm hataları, gösterge belirsizliğine katkıda bulunan ana hata kaynağıdır. Ölçüm hatası, **["Akustik ölçüm kesinliği ve belirsizlik"](#page-192-0)**, sayfa 12-23 bölümünde anlatılmıştır.

Görüntülenen MI ve TI değerleri, o tipteki dönüştürücüleri temsil eden bir referans dönüştürücüsü olan, tek bir referans ultrason sistemi kullanılarak yapılan akustik çıktı ölçümleri setinin kullanıldığı hesaplamalara dayanır. Referans sistemi ve dönüştürücü, önceki üretim birimlerinden alınan örnek bir sistem ve dönüştürücü topluluğundan seçilir ve bunlar, meydana gelebilecek dönüştürücü-sistem kombinasyonlarının nominal beklenen akustik çıktısını temsil edebilecek bir tüm akustik çıktıya sahip olup olmadıklarına göre seçilir. Her dönüştürücü-sistem kombinasyonunun kendine has bir karakteristik akustik çıktısı vardır ve bu, görüntüleme tahminlerinin dayandığı nominal çıktıyla uyuşmaz. Sistemler ve dönüştürücüler arasındaki bu değişkenlik, görüntülenen değere bir hata olarak yansır. Üretim sırasında akustik çıktı örnekleme testi yaparak, değişkenliğin neden olduğu hata miktarı sınırlandırılır. Örnekleme testi, üretilen dönüştürücülerin ve sistemlerin akustik çıktısının, nominal akustik çıktı aralığında kalmasını sağlar.

Başka bir hata kaynağı da görüntüleme indeksleri için tahmin yürütülürken yapılan varsayımlardan ve yaklaşık değerlerden doğar. Bu varsayımlar arasında ilk sırayı, akustik çıktının ve dolayısıyla varılan gösterge indekslerinin, dönüştürücünün iletim verme voltajı ile lineer olarak ilişkili olması alır. Genelde bu varsayım oldukça iyidir, fakat kesin değildir ve bu nedenle göstergedeki bazı hatalar, bu voltaj doğrusallığı varsayımına bağlanabilir.

## <span id="page-175-1"></span>**İlgili kılavuz belgeleri**

Information for Manufacturers Seeking Marketing Clearance of Diagnostic Ultrasound Systems and Transducers, FDA, 2008.

Medical Ultrasound Safety, American Institute of Ultrasound in Medicine (AIUM), 2014. (Her sisteme bir kopyası eklenmiştir.)

Acoustic Output Measurement Standard for Diagnostic Ultrasound Equipment, NEMA UD2-2004.

<span id="page-175-0"></span>IEC 60601-2-37:2015, Particular requirements for the basic safety and essential performance of ultrasonic diagnostic and monitoring equipment.

# **Dönüştürücü yüzey sıcaklığı artışı**

Bu bölümdeki tablolar, sistem üzerinde kullanılan dönüştürücülerin ortam sıcaklığını (23 °C ± 3 °C) aşan ölçülmüş yüzey sıcaklıklarını listeler. Sıcaklıklar, denetimlerin ve ayarların maksimum sıcaklık değerlerini verecek şekilde konumlandırıldığı IEC 60601-2-37 ile uyumlu olarak ölçülmüştür.

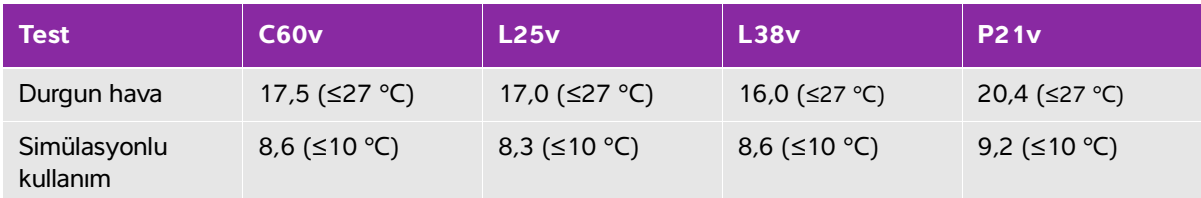

#### **Tablo 12-4: Dönüştürücü Yüzey Sıcaklığı Yüksekliği, Harici Kullanım (°C)**

# **Akustik çıktı ölçümü**

Diyagnostik ultrasonun başlangıçtaki kullanımından bu yana, insan biyolojisi üzerinde ultrasona maruz kalmanın olası etkileri (biyoetkiler) çeşitli bilimsel ve medikal kurumlar tarafından incelenmiştir. Ekim 1987'de AIUM, Biyoetki Komitesinin hazırladığı bir raporu onaylamıştır (Bioeffects Considerations for the Safety of Diagnostic Ultrasound, J Ultrasound Med., Sept. 1988: Vol. 7, No. 9 Supplement). Kimi zaman Stowe Raporu olarak da adlandırılan raporda ultrasona maruziyetin olası etkilerine ilişkin mevcut veriler incelenmektedir. Journal of Ultrasound in Medicine'in Nisan 2008 sayısında yayınlanan "Amerikan Tıpta Ultrason Kurumu (AIUM)" adlı raporda daha güncel bilgiler sağlanmaktadır.

Bu ultrason sisteminin akustik çıktısı, "Diyagnostik Ultrason Ekipmanları için Akustik Çıktı Ölçüm Standardı" (NEMA UD2-2004), IEC 60601-2-37: 2015, Tıbbi elektrikli ekipmanlar - Bölüm 2-37: Ultrasonik tıbbi diyagnostik ve izleme ekipmanlarının güvenliği için özel gereksinimler ve IEC 62359:2017 - Ultrasonik - Alan özelliği - Tıbbi diyagnostik ultrasonik alanlarla ilgili termal ve mekanik indekslerin tayini için test yöntemleri uyarınca ölçülmüş ve hesaplanmıştır.

#### **In Situ, indirilmiş ve su değeri yoğunlukları**

Tüm yoğunluk parametreleri su içinde ölçülmüştür. Su akustik enerjiyi emmediğinden, bu su ölçümleri en kötü durumdaki değeri temsil etmektedir. Biyolojik doku akustik enerjiyi emer. Herhangi bir noktadaki yoğunluğun gerçek değeri dokunun türüne, miktarına ve bu dokudan geçen ultrason ışınının frekansına bağlıdır. Dokunun içindeki In Situ yoğunluk değeri, aşağıdaki formül kullanılarak hesaplanmıştır:

In Situ = Su  $[e^{-(0.23a/f)}]$ 

bu denklemde:

In Situ = In Situ yoğunluk değeri

Su = Su yoğunluk değeri

$$
e = 2,7183
$$

a = zayıflama faktörü (dB/cm MHz)

Çeşitli doku türleri için zayıflama faktörleri (a) aşağıda verilmiştir:

beyin  $= 0.53$  $k$ alp = 0,66  $b\ddot{o}$ brek = 0,79 karaciğer = 0,43

 $kas = 0.55$ 

l = cm cinsinden derinliği ölçmek için cilt hattı

f = MHz cinsinden dönüştürücü/sistem/mod kombinasyonunun merkez frekansı

Ultrasonik yolun muayene boyunca çeşitli boy ve türlerdeki dokulardan geçmesi muhtemel olduğundan, gerçek In Situ yoğunluğun ne olduğunu belirlemek zordur. Genel raporlama amaçları için 0,3 değerinde bir zayıflama faktörü kullanılır; bu nedenle raporlanan In Situ değeri genellikle şu formülü kullanır:

In Situ (indirilmis) = Su  $[e^{-(0.069|f)}]$ 

Bu değer gerçek In Situ yoğunluğu olmadığından, bunu ifade etmek için "indirilmiş" terimi kullanılmıştır.

Maksimum indirilmiş değer ve maksimum su değerleri her zaman aynı işletim koşullarında ortaya çıkmaz; bu nedenle raporlanan maksimum su değeri ve indirilmiş değer In Situ (indirilmiş) formülle ilişkilendirilmiş olmayabilir. Örneğin: En derin bölgesinde maksimum su değeri yoğunluklarına sahip çoklu bölge dizi dönüştürücüsü, aynı zamanda bu bölgede en küçük indirilmiş faktöre sahiptir. Aynı dönüştürücü en derin fokal bölgelerinin birinde en yüksek indirilmiş yoğunluğa sahip olabilir.

#### **Doku modelleri ve cihaz araştırması**

Doku modelleri, su içerisinde yapılan akustik çıkış ölçümlerinden In Situ zayıflama ve akustik maruziyet seviyelerinin belirlenmesi için gereklidir. Şu anda kullanılan modellerin doğrulukları, diyagnostik ultrasona maruz kaldıkları süre boyunca doku yollarının değişmesi ve yumuşak dokulardaki akustik özelliklerdeki belirsizlikler nedeniyle sınırlı olabilir. Hiçbir doku modeli, suda yapılan ölçümlerden yola çıkarak tüm durumlardaki maruziyeti tahmin etme bakımından tek başına eterli değildir ve belirli muayene türlerinde maruz kalma düzeyi değerlendirmelerinin yapılması için bu modellerde sürekli gelişme ve onaylama sağlanması gereklidir.

Genellikle maruz kalma seviyelerini belirlerken ışın yolu boyunca 0,3 dB/cm MHz zayıflama katsayısına sahip homojen bir doku modeli kullanılır. Model, dönüştürücü ve ilgi bölgesi arasındaki yol tamamen yumuşak dokudan oluştuğunda In Situ akustik maruziyetini olduğundan yüksek belirlemesi bakımından temkinlidir. Karın içinden tarama yapılan birinci ve ikinci üç aylık hamilelik dönemlerinde olduğu gibi, yol çok miktarda sıvı içerdiğinde, bu model In Situ akustik maruz kalma düzeyini olduğundan daha düşük belirler. Bu olduğundan düşük belirlemenin miktarı, her bir özel duruma bağlıdır.

Yumuşak doku kalınlığının sabit tutulduğu sabit-yol doku modelleri, bazen ışın yolu 3 cm'den daha uzun olduğunda ve büyük ölçüde sıvılardan oluştuğunda In Situ akustik maruz kalma düzeylerini belirlemek için kullanılır. Karın içi taramalar sırasında fetüsün maksimum maruz kalma miktarını belirlemek için bu model kullanıldığında, üç aylık dönemlerin tamamında 1 dB/cm MHz değeri kullanılabilir.

Doğrusal yayılmaya dayalı var olan doku modelleri, çıktı ölçümü sırasında su içerisinde ışınların doğrusal olmayan distorsiyonuna bağlı olarak belirgin bir doyum oluştuğunda akustik maruz kalma düzeyini olduğundan daha düşük belirleyebilir.

Diyagnostik ultrason cihazlarının maksimum akustik çıktı seviyeleri geniş bir değer aralığı boyunca yayılır:

1990-cihaz modelinde yapılan bir çalışmada MI değerleri en yüksek çıkış ayarlarında 0,1 ve 1,0 arasında ortaya çıkmıştır. Şu anda mevcut cihazlar için yaklaşık 2,0'lık maksimum MI değerlerinin oluştuğu bilinmektedir. Maksimum MI değerleri gerçek zamanlı 2B ve M Mode görüntüleme için birbirine benzerdir.

Transabdominal taramalar sırasında sıcaklık yükselmelerine getirilebilecek üst sınırların hesaplanmış tahmin değerleri, bir 1988 ve 1990 darbeli Doppler cihazı araştırmasında elde edilmiştir. Modellerin büyük çoğunluğu, ilk üç aylık dönemdeki fetal dokunun ve ikinci üç aylık dönemdeki fetal kemiğin maruz kalma seviyesini sırasıyla 1 °C ve 4 °C'den az olarak sınırlandıran sonuçlar vermiştir. Elde edilen en yüksek değer yaklaşık olarak ilk üç aylık dönemdeki fetal doku için 1,5 °C ve ikinci üç aylık dönemdeki fetal kemik için 7 °C'dir. Burada verilen tahmini maksimum sıcaklık yükselmesi değeri "sabit yollu" bir doku modeli ve ISPTA değerleri 500 mW/cm<sup>2</sup>'den daha yüksek olan cihazlar içindir. Fetal kemik ve doku için sıcaklık artışları Bölüm 4.3.2.1-4.3.2.6'da "Diyagnostik Ultrasonun Biyolojik Etkileri ve Güvenliği" (AIUM, 1993) kapsamında verilen hesaplama prosedürlerine dayanılarak hesaplanmıştır.

# **Akustik çıktı tabloları**

Bu bölümdeki tablolar bire eşit veya birden büyük bir TI veya MI ile sistem ve dönüştürücü kombinasyonları için akustik çıktıyı belirtir. Bu tablolar dönüştürücü modeli ve görüntüleme modu ile düzenlenmiştir. Tablolarda kullanılan terimlerin tanımı için, bkz. **["Akustik çıktı tablolarındaki terminoloji"](#page-192-1)**, sayfa 12-23.

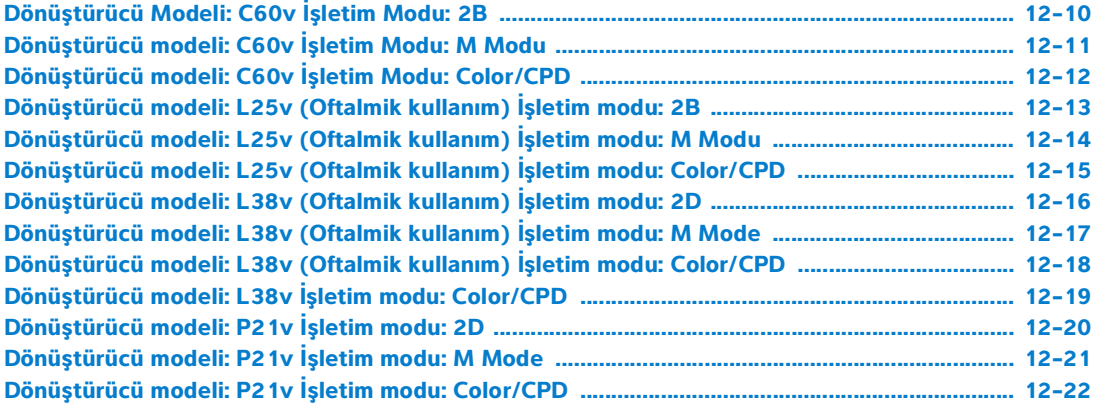

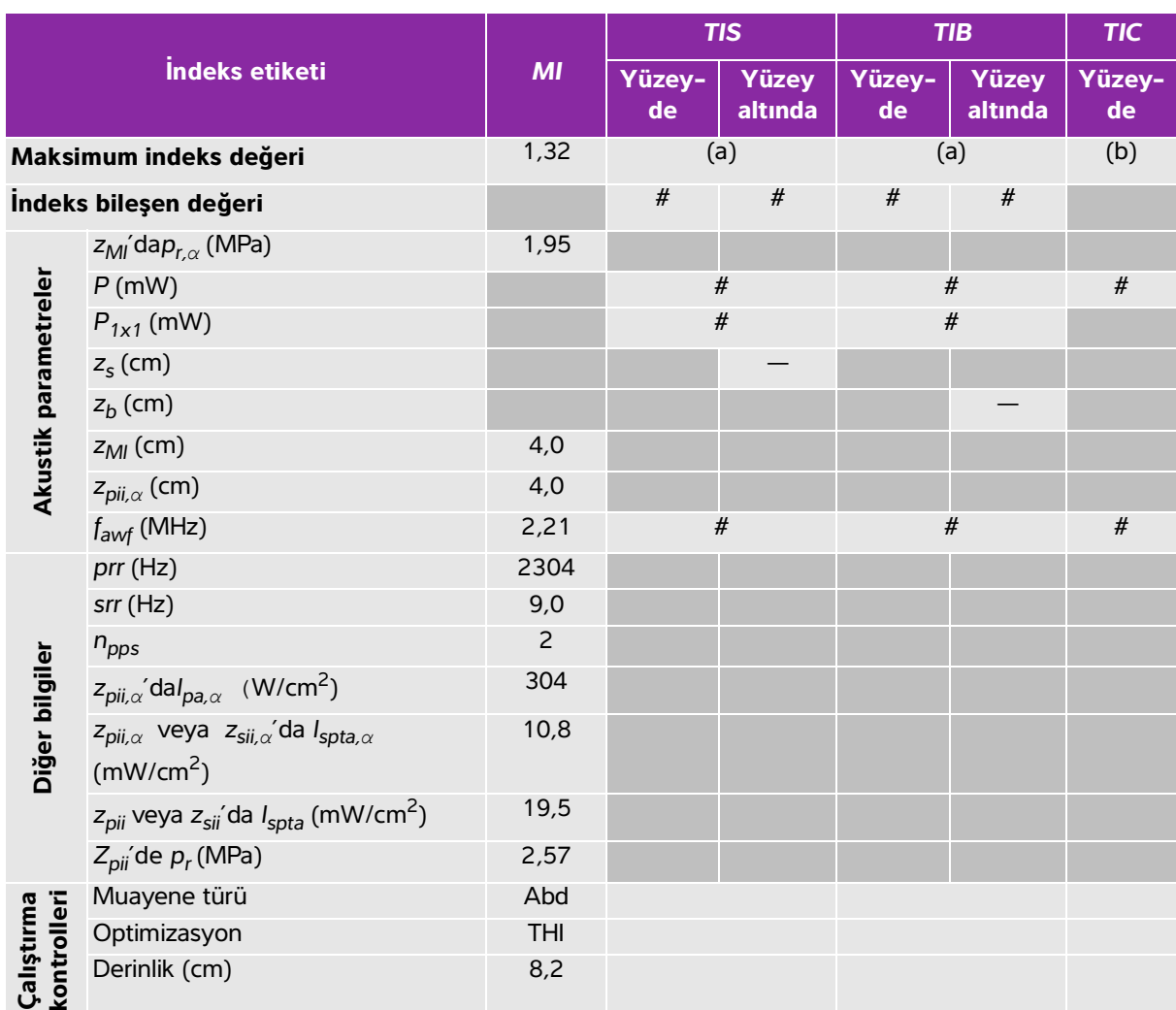

#### <span id="page-179-0"></span>**Tablo 12-5: Dönüştürücü Modeli: C60v İşletim Modu: 2B**

(a) Bu indeks bu işletim modu için gerekli değildir; değer <1'dir.

(b) Bu dönüştürücü transkranyal veya neonatal sefalik kullanım amaçlı değildir.

# Aşağıda belirtilen nedenle global maksimum indeks değeri raporlanmamış olduğundan bu çalışma koşulu için herhangi bir veri raporlanmamıştır. (Referans global maksimum indeks değeri çizgisi.)

— Veriler bu dönüştürücü/mod için uygulanabilir değildir.
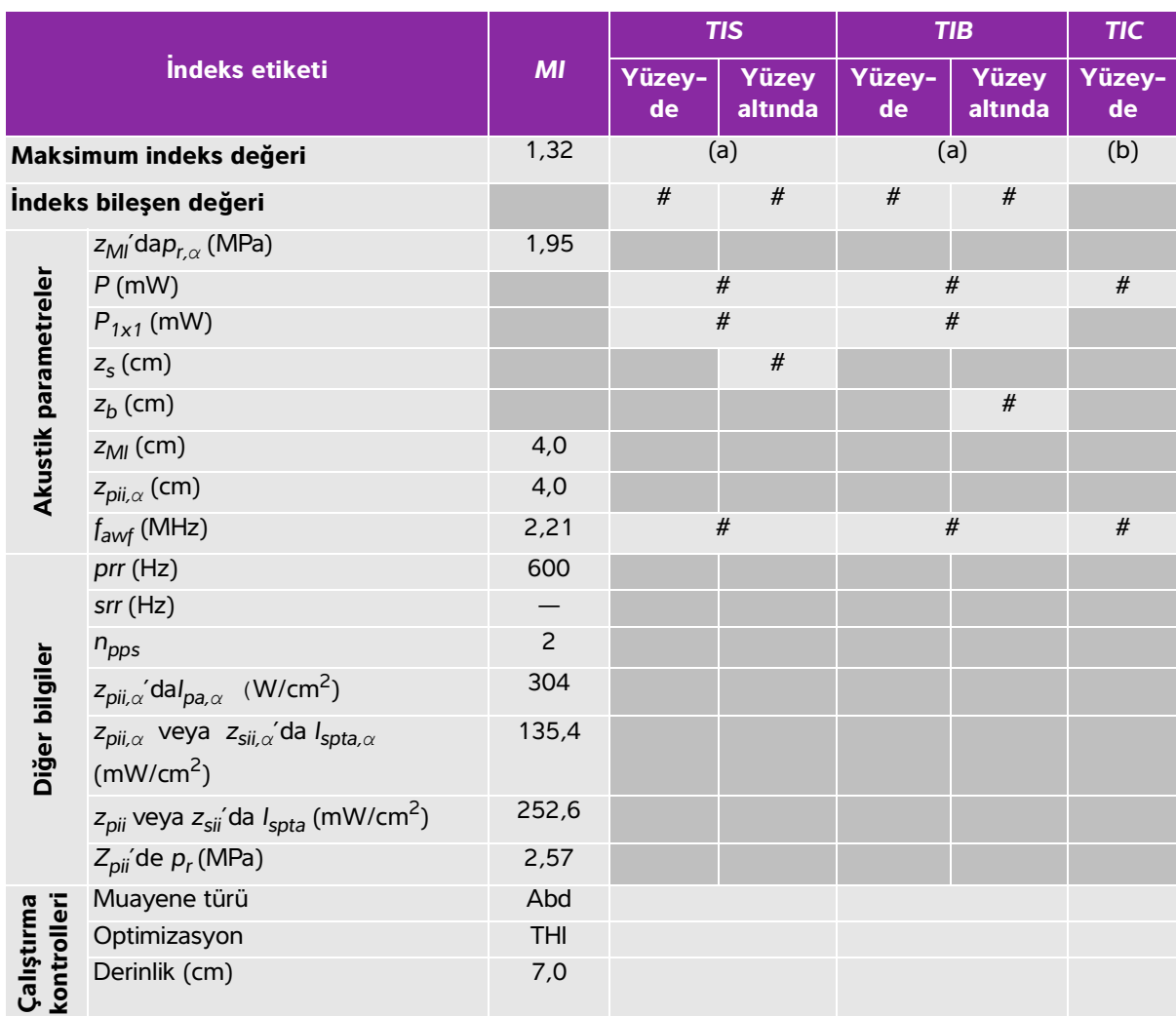

#### **Tablo 12-6: Dönüştürücü modeli: C60v İşletim Modu: M Modu**

(a) Bu indeks bu işletim modu için gerekli değildir; değer <1'dir.

(b) Bu dönüştürücü transkranyal veya neonatal sefalik kullanım amaçlı değildir.

# Aşağıda belirtilen nedenle global maksimum indeks değeri raporlanmamış olduğundan bu çalışma koşulu için herhangi bir veri raporlanmamıştır. (Referans global maksimum indeks değeri çizgisi.)

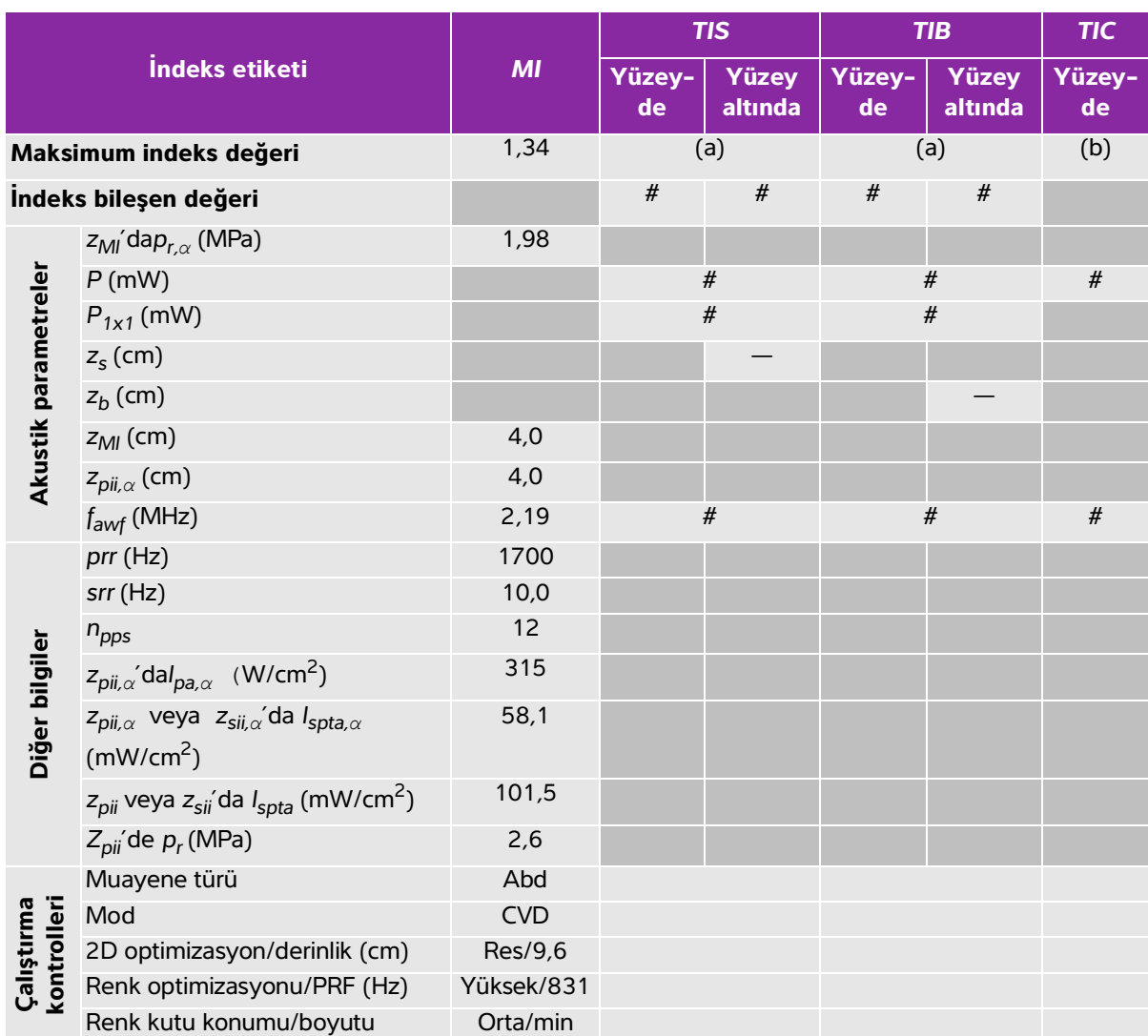

## **Tablo 12-7: Dönüştürücü modeli: C60v İşletim Modu: Color/CPD**

(a) Bu indeks bu işletim modu için gerekli değildir; değer <1'dir.

(b) Bu dönüştürücü transkranyal veya neonatal sefalik kullanım amaçlı değildir.

# Aşağıda belirtilen nedenle global maksimum indeks değeri raporlanmamış olduğundan bu çalışma koşulu için herhangi bir veri raporlanmamıştır. (Referans global maksimum indeks değeri çizgisi.)

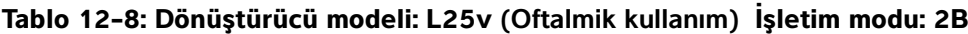

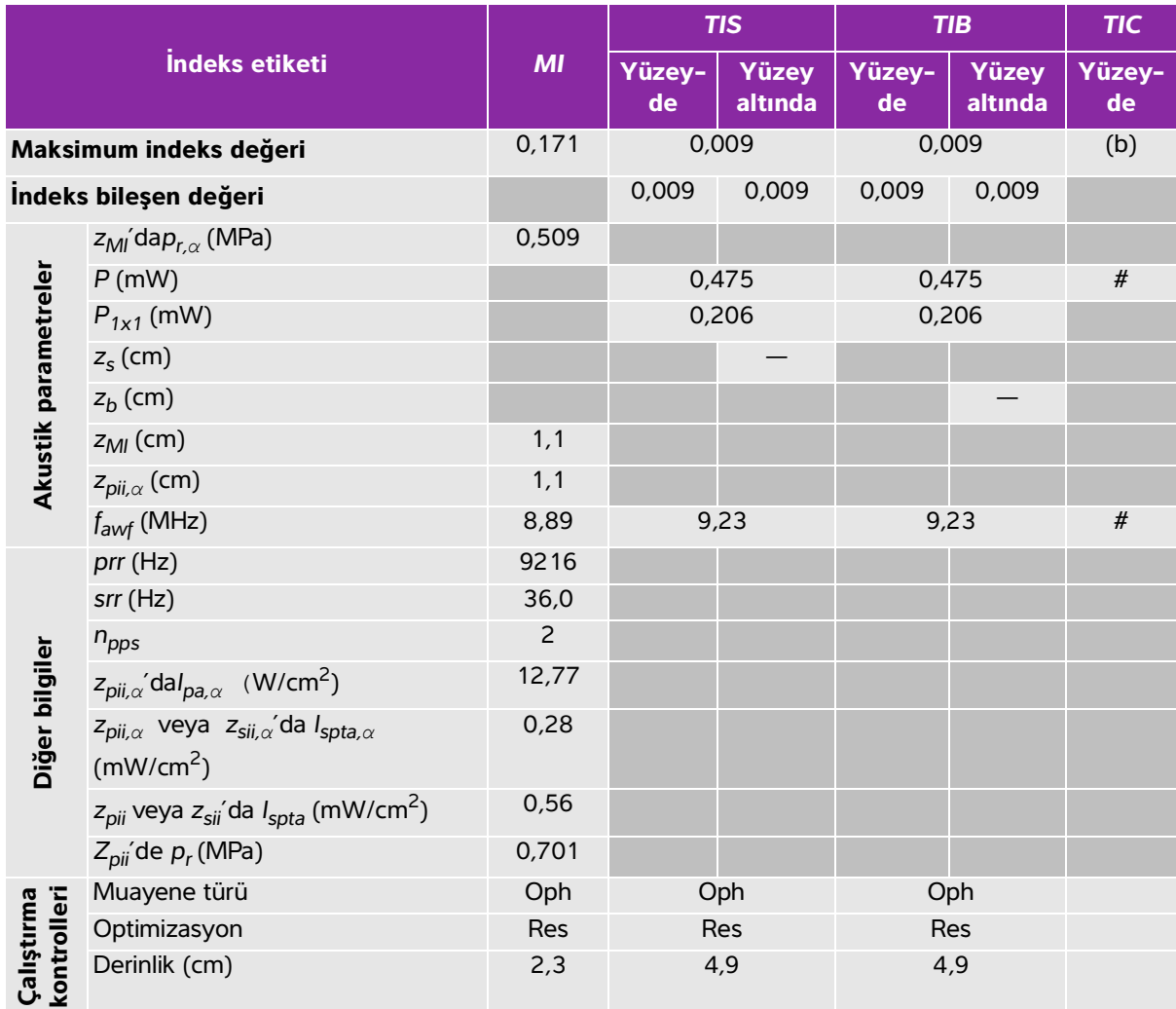

(a) Bu indeks bu işletim modu için gerekli değildir; değer <1'dir.

(b) Bu dönüştürücü transkranyal veya neonatal sefalik kullanım amaçlı değildir.

# Aşağıda belirtilen nedenle global maksimum indeks değeri raporlanmamış olduğundan bu çalışma koşulu için herhangi bir veri raporlanmamıştır. (Referans global maksimum indeks değeri çizgisi.)

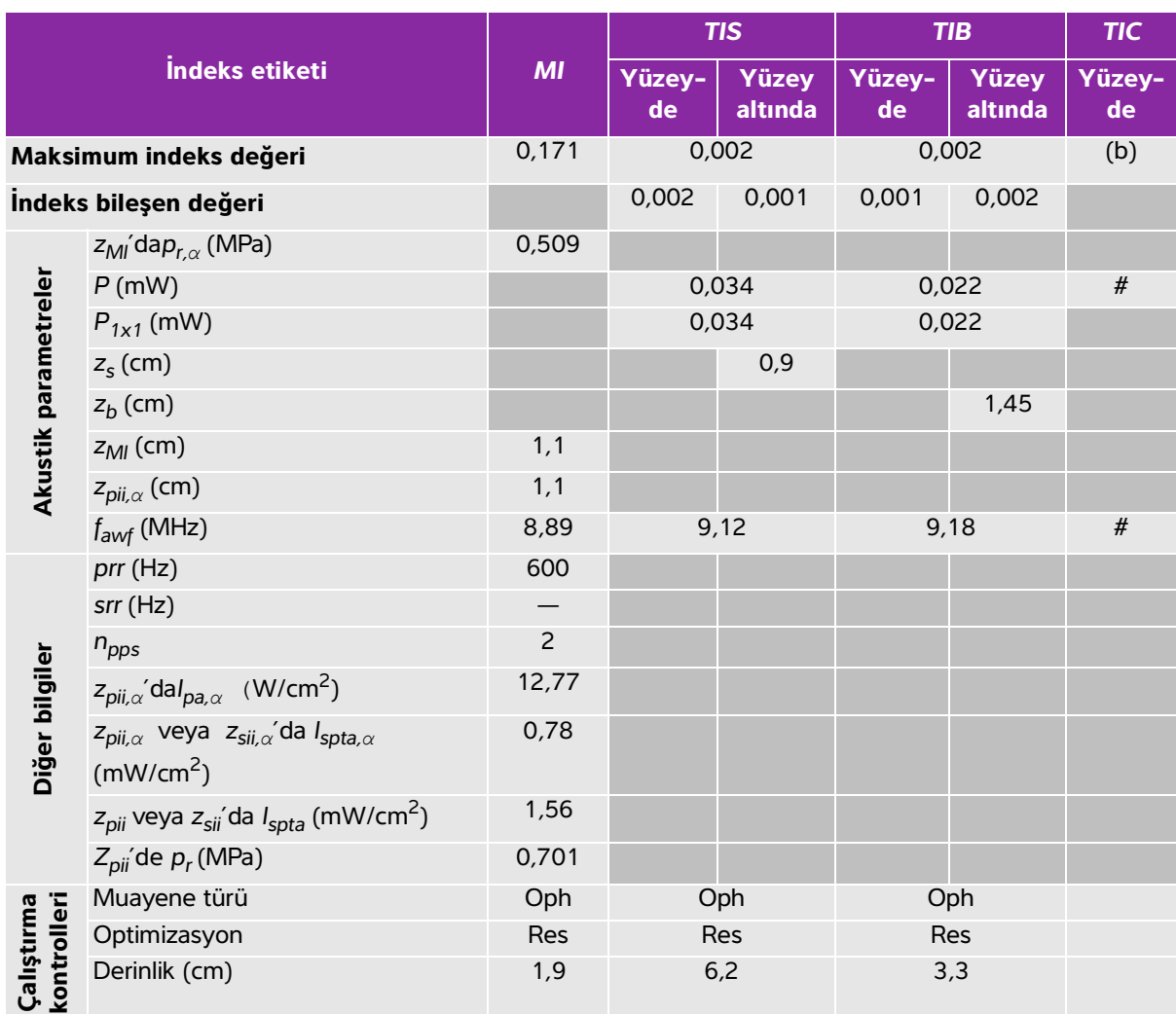

#### **Tablo 12-9: Dönüştürücü modeli: L25v (Oftalmik kullanım) İşletim modu: M Modu**

(a) Bu indeks bu işletim modu için gerekli değildir; değer <1'dir.

(b) Bu dönüştürücü transkranyal veya neonatal sefalik kullanım amaçlı değildir.

# Aşağıda belirtilen nedenle global maksimum indeks değeri raporlanmamış olduğundan bu çalışma koşulu için herhangi bir veri raporlanmamıştır. (Referans global maksimum indeks değeri çizgisi.)

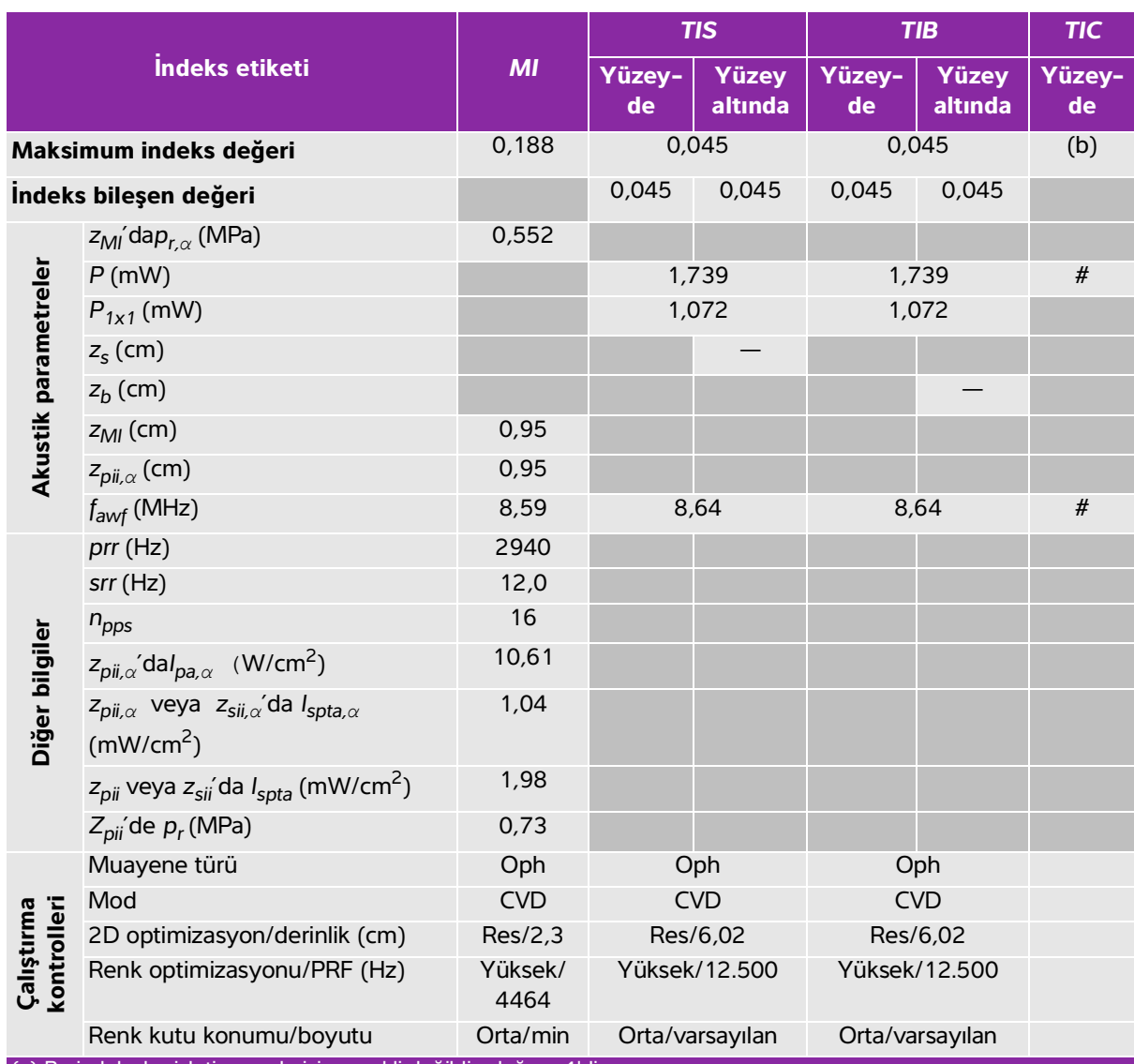

## **Tablo 12-10: Dönüştürücü modeli: L25v (Oftalmik kullanım) İşletim modu: Color/CPD**

(a) Bu indeks bu işletim modu için gerekli değildir; değer <1'dir.

(b) Bu dönüştürücü transkranyal veya neonatal sefalik kullanım amaçlı değildir.

# Aşağıda belirtilen nedenle global maksimum indeks değeri raporlanmamış olduğundan bu çalışma koşulu için

herhangi bir veri raporlanmamıştır. (Referans global maksimum indeks değeri çizgisi.)

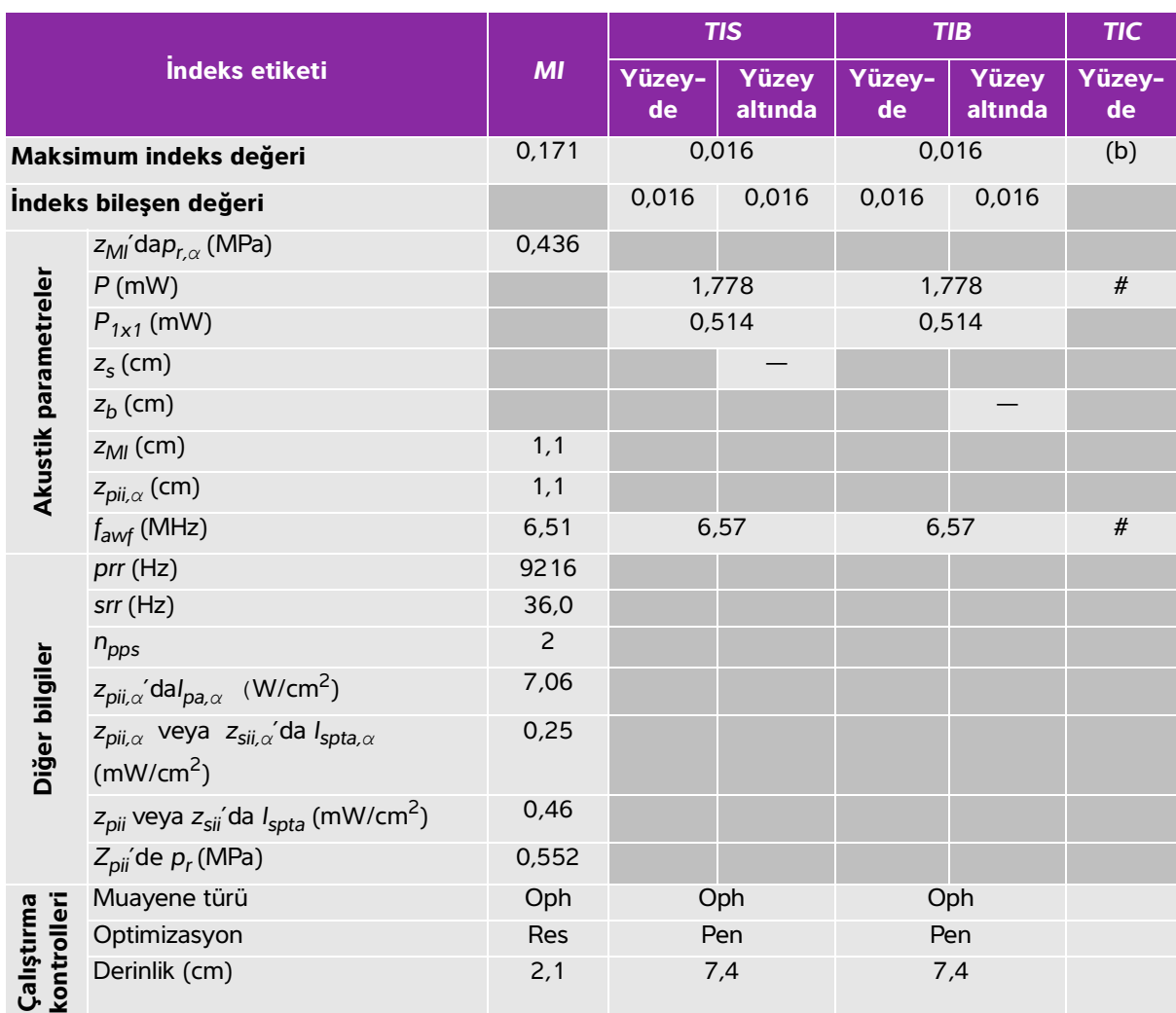

#### **Tablo 12-11: Dönüştürücü modeli: L38v (Oftalmik kullanım) İşletim modu: 2D**

(a) Bu indeks bu işletim modu için gerekli değildir; değer <1'dir.

(b) Bu dönüştürücü transkranyal veya neonatal sefalik kullanım amaçlı değildir.

# Aşağıda belirtilen nedenle global maksimum indeks değeri raporlanmamış olduğundan bu çalışma koşulu için herhangi bir veri raporlanmamıştır. (Referans global maksimum indeks değeri çizgisi.)

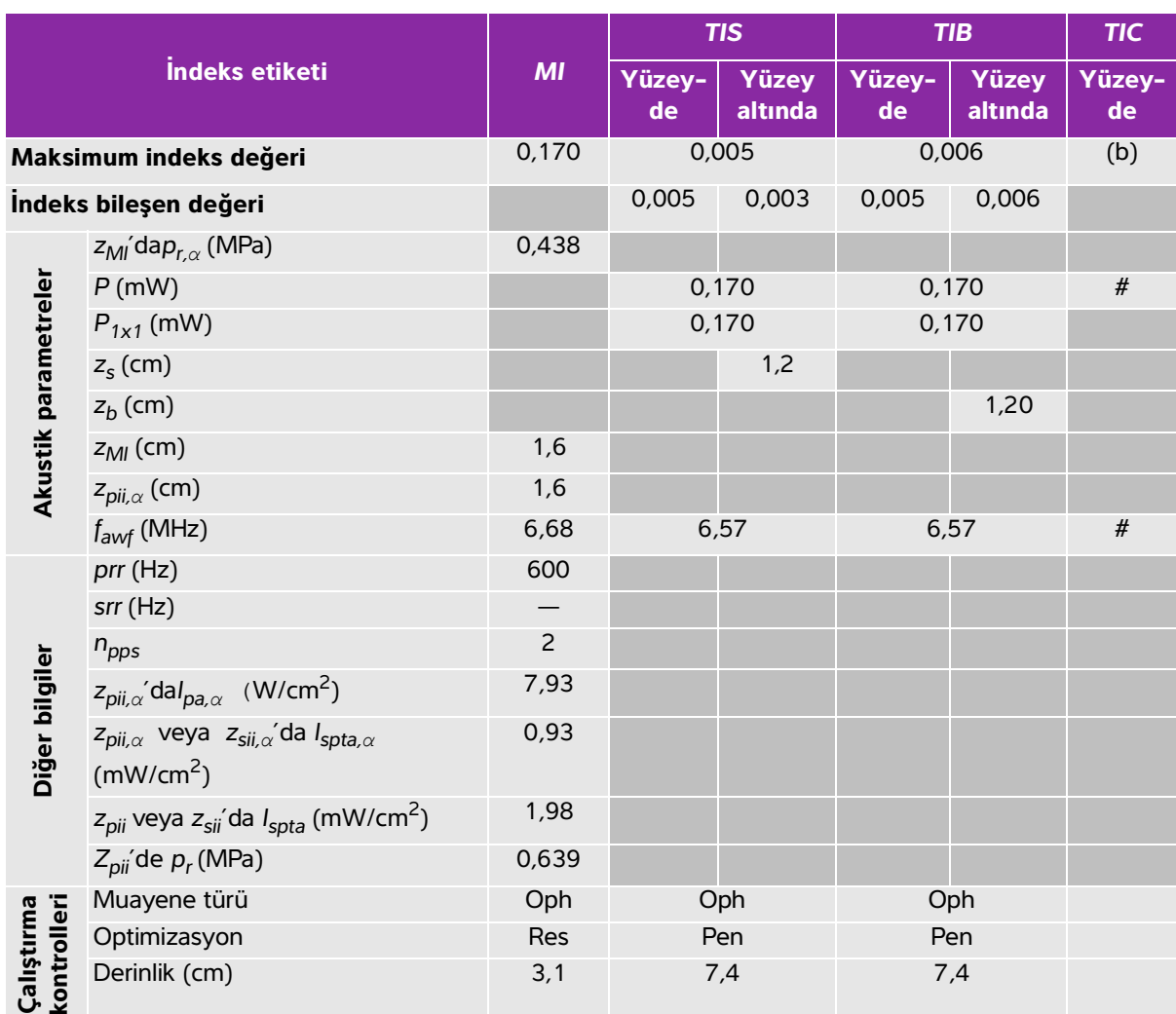

#### **Tablo 12-12: Dönüştürücü modeli: L38v (Oftalmik kullanım) İşletim modu: M Mode**

(a) Bu indeks bu işletim modu için gerekli değildir; değer <1'dir.

(b) Bu dönüştürücü transkranyal veya neonatal sefalik kullanım amaçlı değildir.

# Aşağıda belirtilen nedenle global maksimum indeks değeri raporlanmamış olduğundan bu çalışma koşulu için herhangi bir veri raporlanmamıştır. (Referans global maksimum indeks değeri çizgisi.)

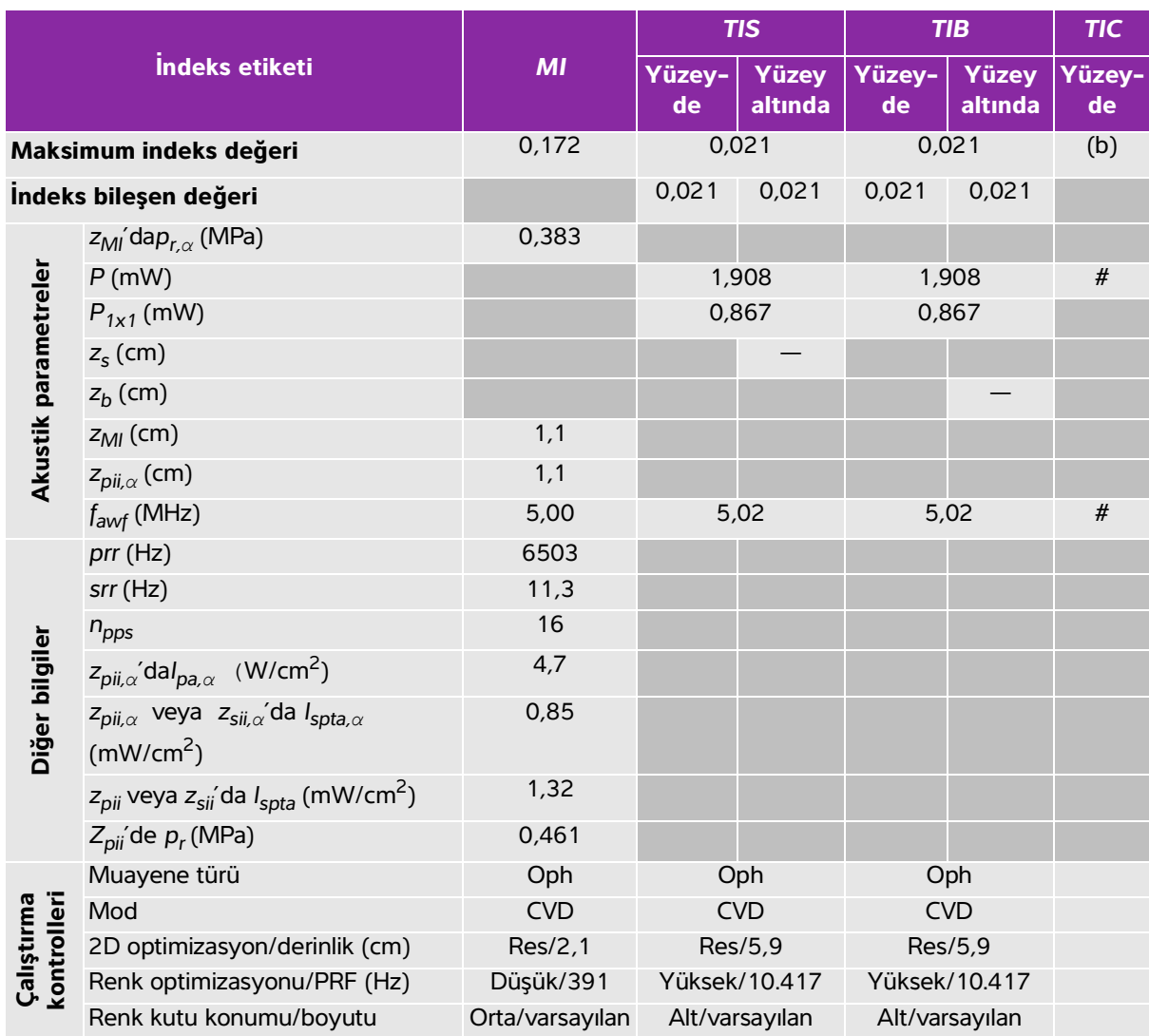

## **Tablo 12-13: Dönüştürücü modeli: L38v (Oftalmik kullanım) İşletim modu: Color/CPD**

(a) Bu indeks bu işletim modu için gerekli değildir; değer <1'dir.

(b) Bu dönüştürücü transkranyal veya neonatal sefalik kullanım amaçlı değildir.

# Aşağıda belirtilen nedenle global maksimum indeks değeri raporlanmamış olduğundan bu çalışma koşulu için herhangi bir veri raporlanmamıştır. (Referans global maksimum indeks değeri çizgisi.)

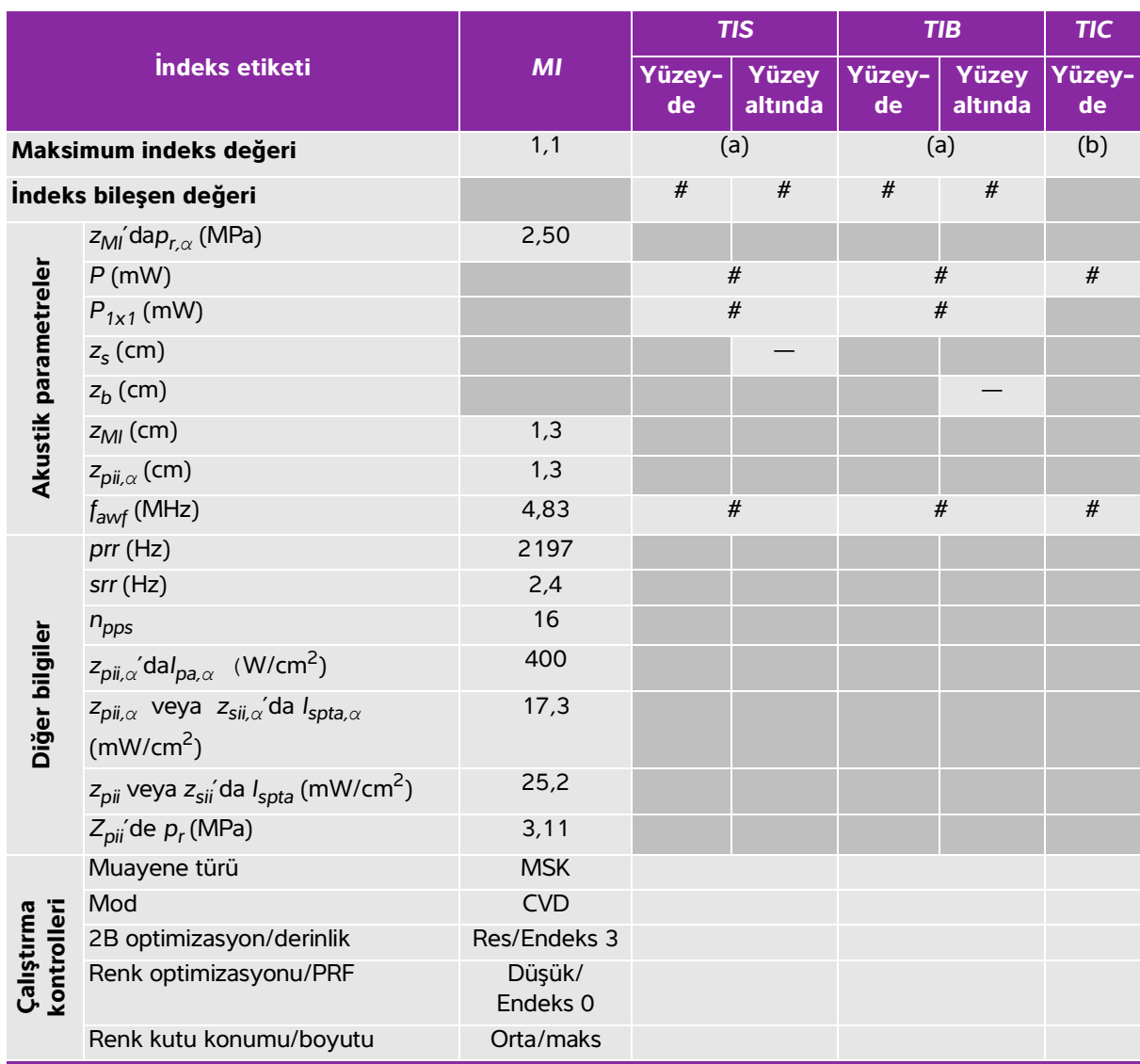

## **Tablo 12-14: Dönüştürücü modeli: L38v İşletim modu: Color/CPD**

(a) Bu indeks bu işletim modu için gerekli değildir; değer <1'dir.

(b) Bu dönüştürücü transkranyal veya neonatal sefalik kullanım amaçlı değildir.

# Aşağıda belirtilen nedenle global maksimum indeks değeri raporlanmamış olduğundan bu çalışma koşulu için

herhangi bir veri raporlanmamıştır. (Referans global maksimum indeks değeri çizgisi.)

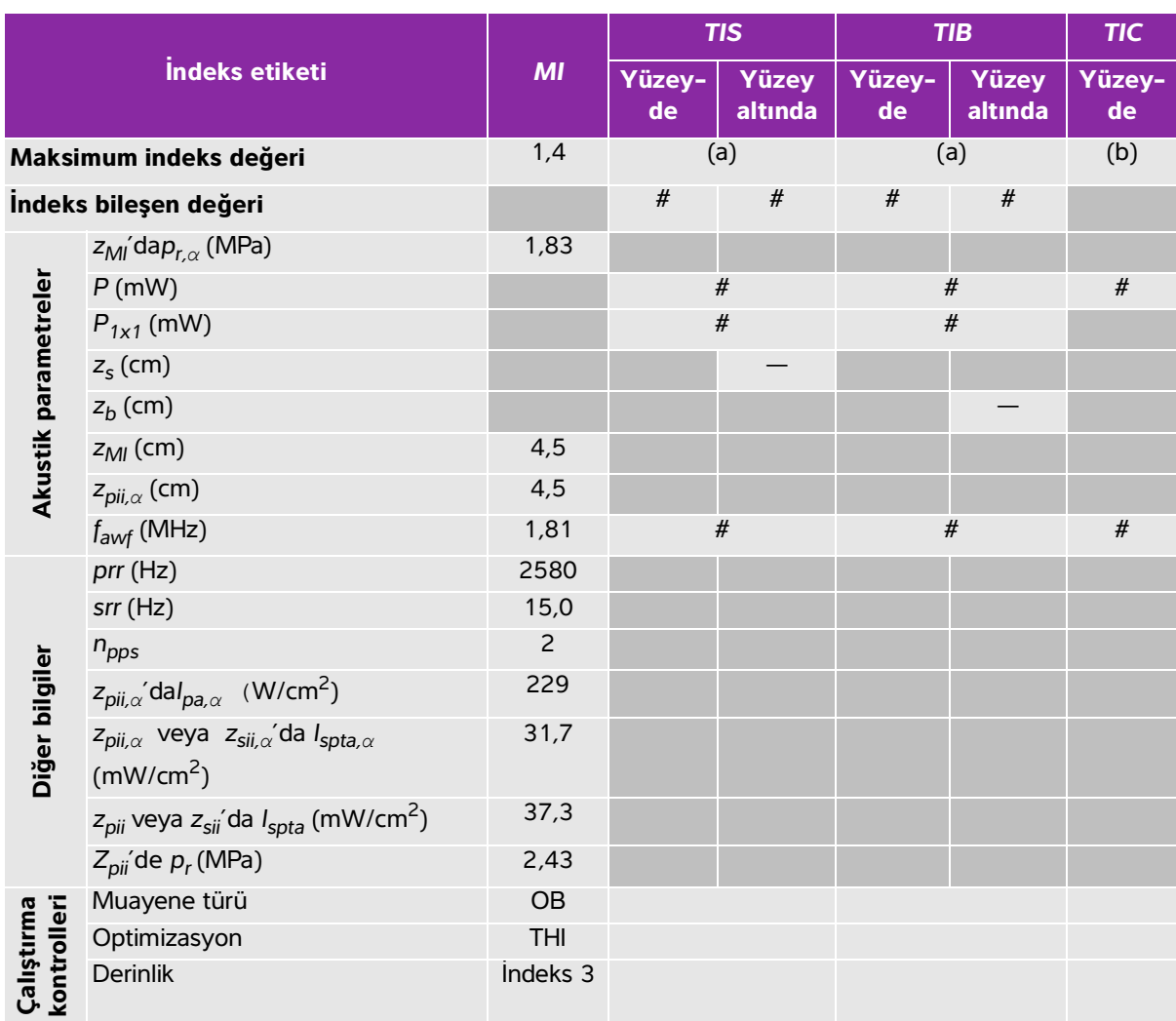

## **Tablo 12-15: Dönüştürücü modeli: P21v İşletim modu: 2D**

(a) Bu indeks bu işletim modu için gerekli değildir; değer <1'dir.

(b) Bu dönüştürücü transkranyal veya neonatal sefalik kullanım amaçlı değildir.

# Aşağıda belirtilen nedenle global maksimum indeks değeri raporlanmamış olduğundan bu çalışma koşulu için herhangi bir veri raporlanmamıştır. (Referans global maksimum indeks değeri çizgisi.)

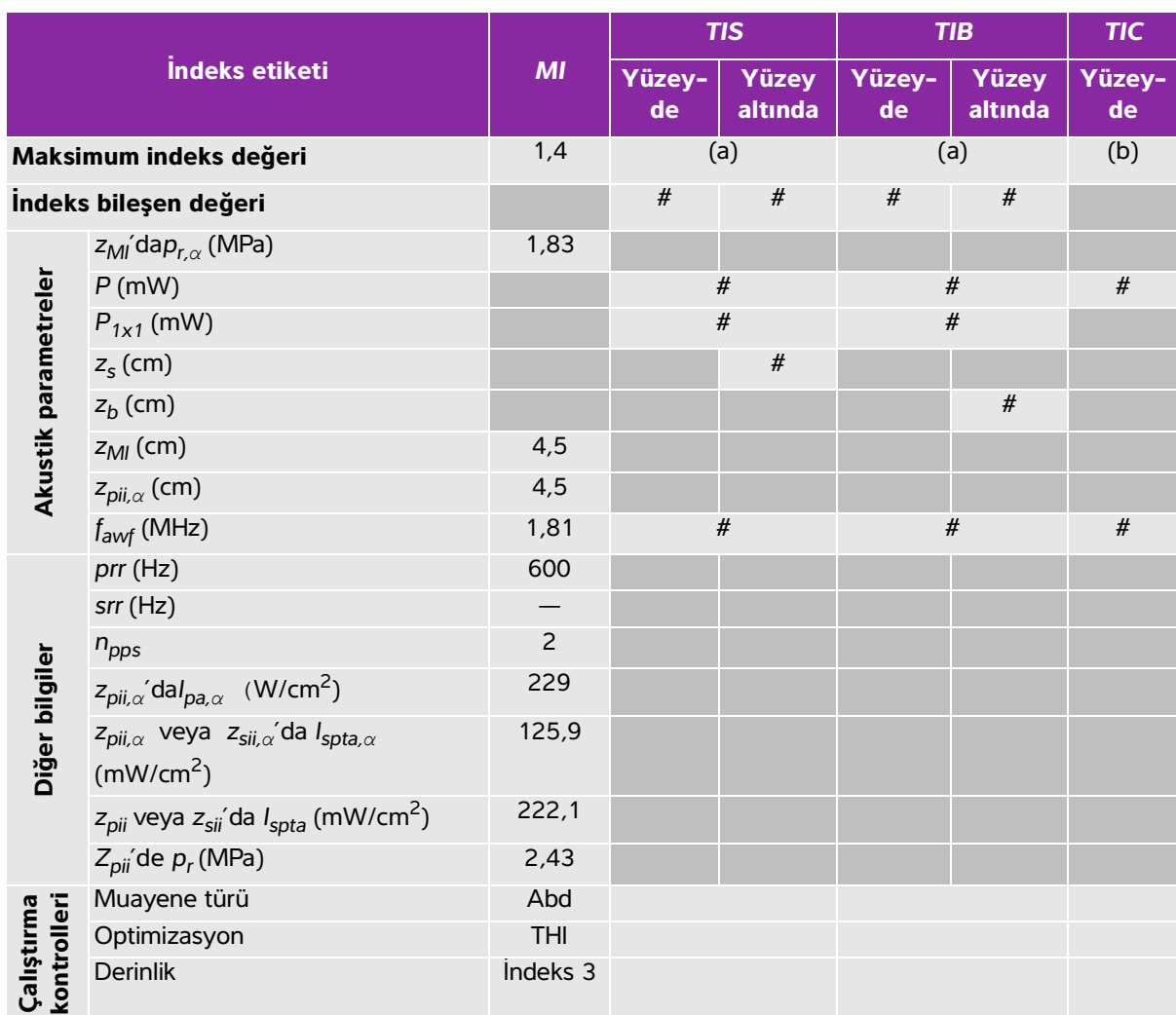

#### **Tablo 12-16: Dönüştürücü modeli: P21v İşletim modu: M Mode**

(a) Bu indeks bu işletim modu için gerekli değildir; değer <1'dir.

(b) Bu dönüştürücü transkranyal veya neonatal sefalik kullanım amaçlı değildir.

# Aşağıda belirtilen nedenle global maksimum indeks değeri raporlanmamış olduğundan bu çalışma koşulu için herhangi bir veri raporlanmamıştır. (Referans global maksimum indeks değeri çizgisi.)

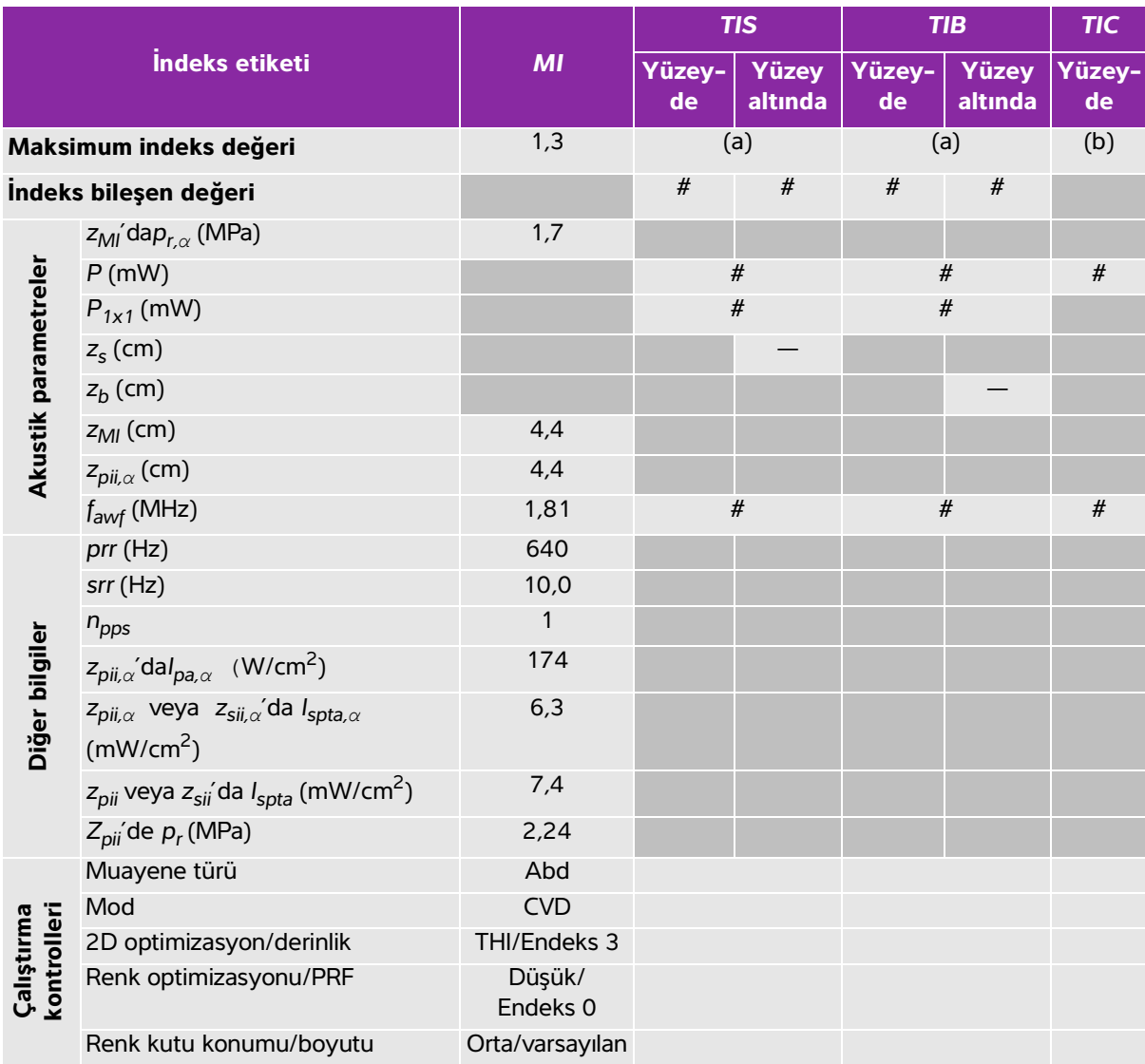

## **Tablo 12-17: Dönüştürücü modeli: P21v İşletim modu: Color/CPD**

(a) Bu indeks bu işletim modu için gerekli değildir; değer <1'dir.

(b) Bu dönüştürücü transkranyal veya neonatal sefalik kullanım amaçlı değildir.

# Aşağıda belirtilen nedenle global maksimum indeks değeri raporlanmamış olduğundan bu çalışma koşulu için

herhangi bir veri raporlanmamıştır. (Referans global maksimum indeks değeri çizgisi.)

# **Akustik ölçüm kesinliği ve belirsizlik**

Tüm tablo girişleri, tablonun ilk sütunundaki maksimum indeks değerini veren aynı işletim koşullarında elde edilmiştir. Güç, basınç, yoğunluk ve akustik çıktı tablolarındaki değerlerin türetilmesi için kullanılan diğer nitelikler için ölçüm kesinliği ve belirsizliği aşağıdaki tabloda gösterilmiştir. Çıktı Görüntüleme Standardı Bölüm 6.4'e uygun olarak, aşağıdaki ölçüm kesinliği ve belirsizliği değerleri, tekrar ölçümler yapılarak ve standart sapma bir yüzde olarak ifade edilerek belirlenmiştir.

| <b>Miktar</b>    | Kesinlik (standart sapma %'si) | Belirsizlik (%95 güvenilirlik) |
|------------------|--------------------------------|--------------------------------|
| $P_{r,3}$        | %1,9                           | ±%11,2                         |
| $P_{r,3}$        | %1,9                           | ±%12,2                         |
| P                | %3,4                           | ±%10                           |
| $f_{\text{awf}}$ | %0,1                           | $±\frac{9}{4}$ ,7              |
| pii              | %3,2                           | $+$ %12,5 ila -16,8            |
| pii.3            | %3,2                           | $+$ %13,47 ila -17,5           |

**Tablo 12-18: Akustik Ölçüm Kesinliği ve Belirsizlik**

## <span id="page-192-1"></span><span id="page-192-0"></span>**Akustik çıktı tablolarındaki terminoloji**

#### **Tablo 12-19: Akustik çıktı tablolarında kullanılan terimler**

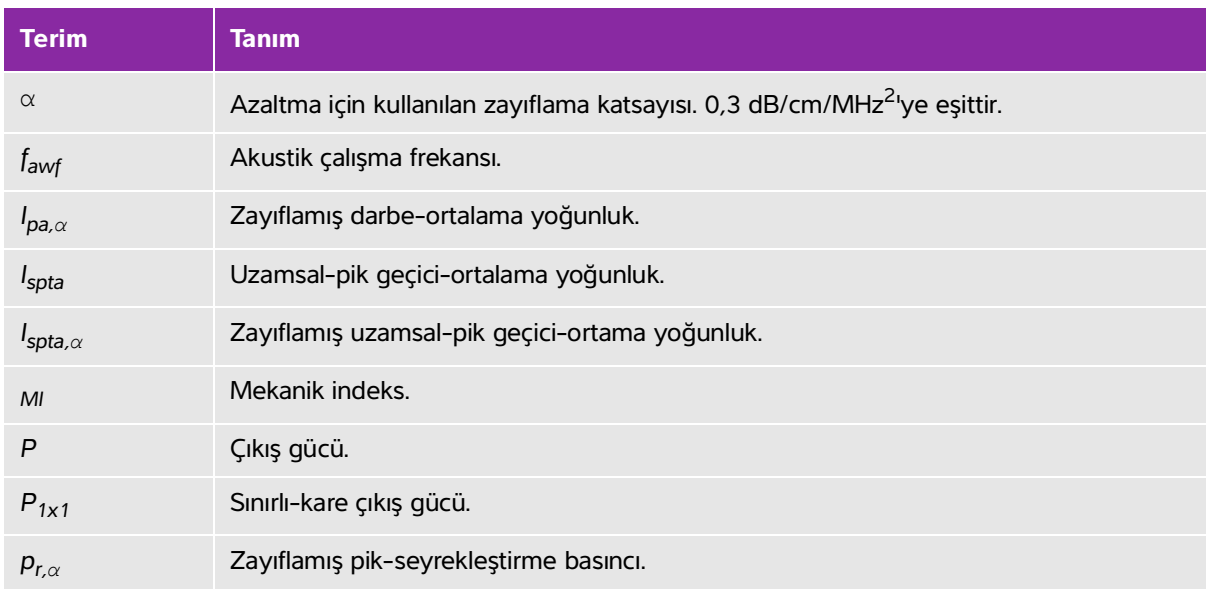

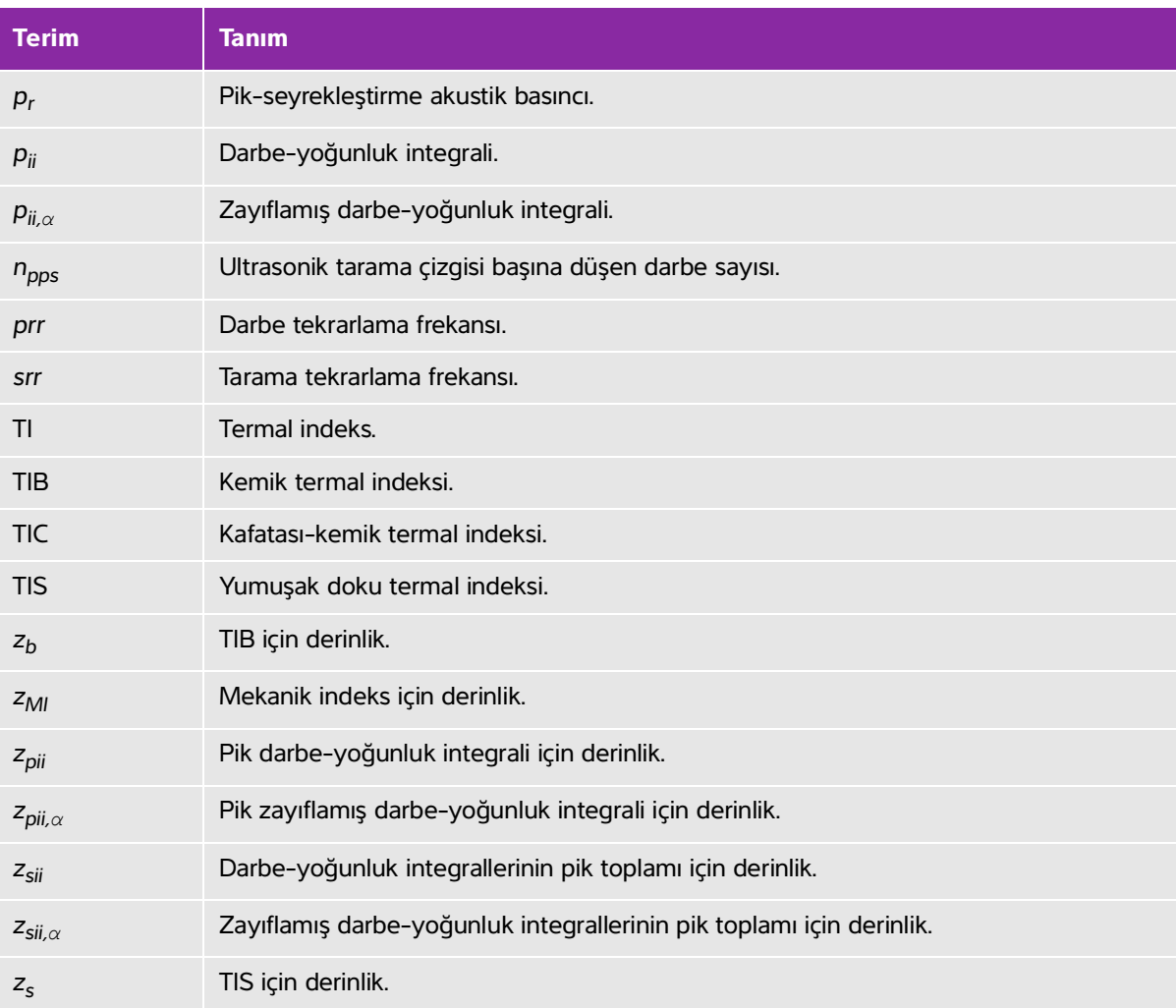

## **Tablo 12-19: Akustik çıktı tablolarında kullanılan terimler**

# **Sözlük**

# **Genel terimler**

Bu sözlükte bulunmayan ultrason terimleri için 2008 yılında AIUM tarafından yayımlanmış Tavsiye Edilen Ultrason Terminolojisi, Üçüncü Baskı kaynağına başvurun.

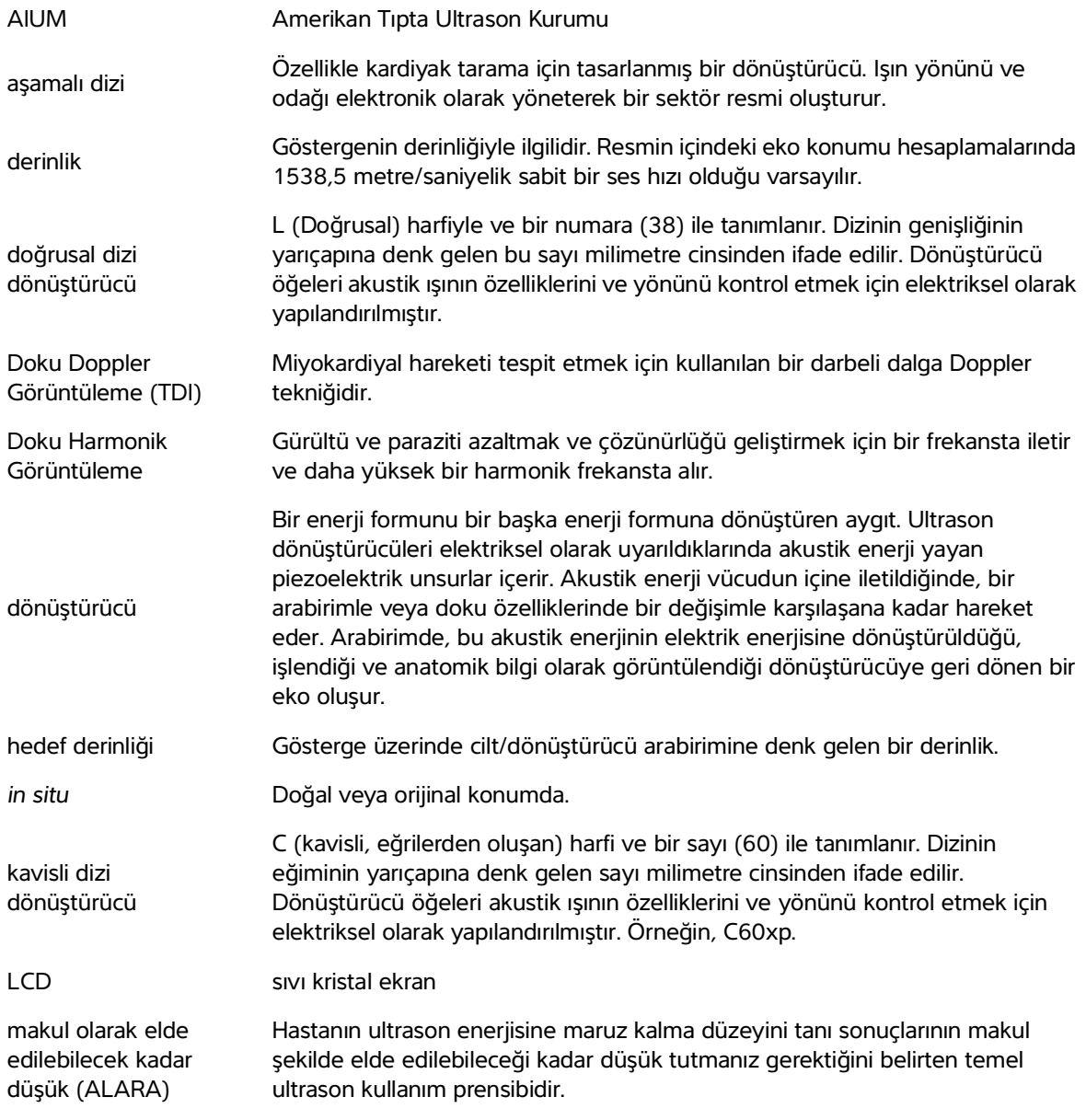

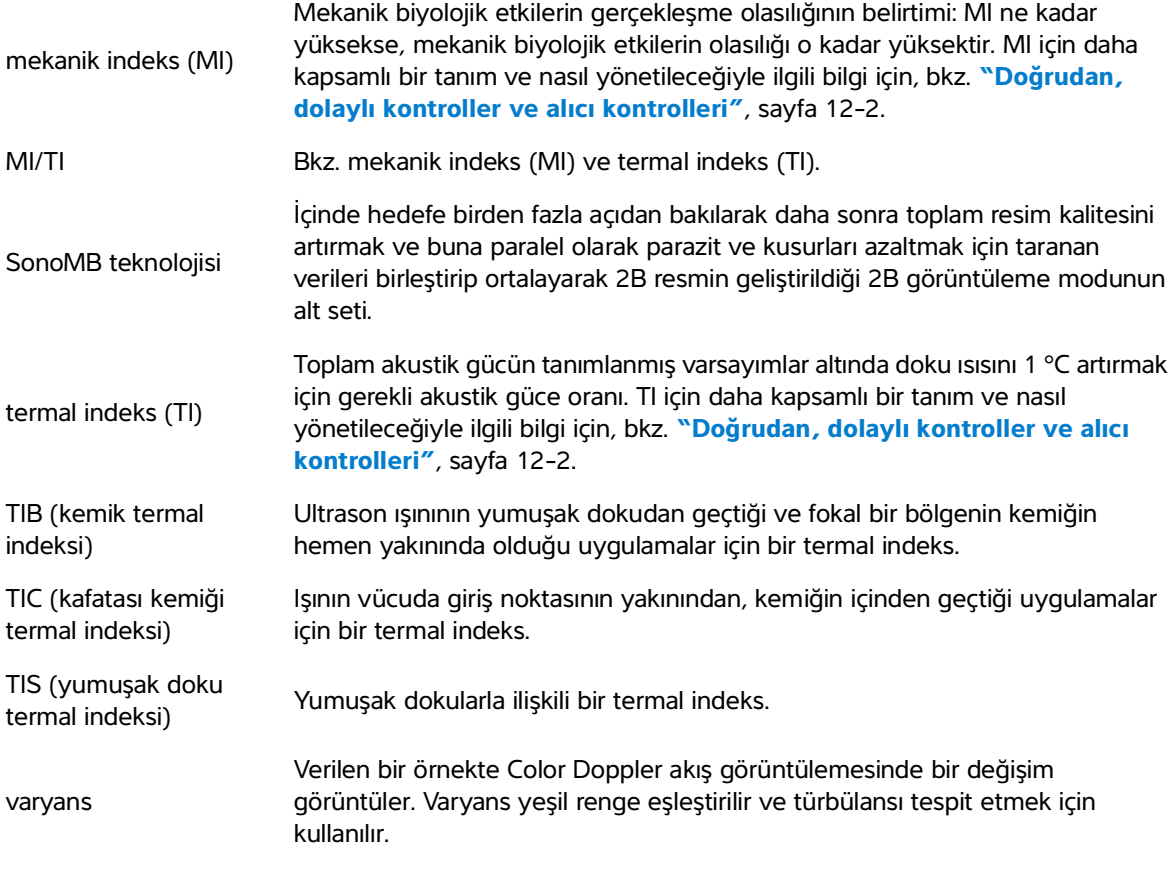

# **BT Ağı**

# <span id="page-196-0"></span>**İşlevler**

Bu cihaz, aşağıdaki işlevleri gerçekleştirmek üzere bir BT ağına bağlanabilir:

- Bu cihaz tarafından alınan muayene verileri (statik resimler, klipler), DICOM iletişimiyle Resim Arşivleme ve İletişim Sisteminde (PACS) saklanabilir.
- Bu cihaz, DICOM iletişimiyle Modalite Çalışma Listesi (MWL) sunucusundan muayene isteklerini sorgulayabilir ve onları başlatabilir.
- Bu cihazın saati, şebeke saati servisi alınarak doğru şekilde ayarlanabilir.

# **Cihazı bağlamak için ağ**

Güvenliği sağlamak için, bir güvenlik duvarıyla harici ortamdan izole edilmiş bir BT ağı kullanın.

# **Bağlantı spesifikasyonları**

# <span id="page-196-1"></span>**Donanım spesifikasyonları**

802.11 a/b/g/n, Bluetooth 4.0

# <span id="page-196-2"></span>**Yazılım spesifikasyonları**

- **Specialistering**<br>Buchaz, aşağıdaki işlevleri gerçekleştirmek üzere bir BT ağına bağlanabilir:<br>
Buchaz tarafından alınan muayere verileti (statik resimler, kipier), DICOM<br>
iletişirmiyle Resim Arşivleme ve iletişim Sistemin Bu cihaz, DICOM standardına göre PACS ve MWL'ye bağlanır. Ayrıntılar için, bu cihazın DICOM Uyum Beyanına bakın.
	- Kullanılabilir olduğunda, bu cihaz başlangıçta ağ zaman sunucusuna bağlanır.

# <span id="page-197-0"></span>**Güvenlik**

- Bu cihazda, WLAN arabirimine açık dinleme bağlantı noktası yoktur. Bir ağ varlığı, SonoSite iViz sistemine WLAN'dan bağlantı başlatamaz. Ancak SonoSite iViz, WLAN'da ve ötesindeki sunuculara bir bağlantı başlatabilir.
- SonoSite iViz USB bağlantı noktası yalnızca bir USB bellek çubuğuna veri aktarmak için kullanılabilir. Sisteme USB bağlantı noktası üzerinden bilgisayar erişimi engellenmiştir.
- WLAN'a giden iletişim için aşağıdaki TCP/IP bağlantı noktaları kullanılır:
	- DICOM iletişim bağlantı noktası (kullanıcı tarafından sistem ayarlarında belirtilir; tipik olarak bağlantı noktası 104, 2762 veya 11.112)
	- Tricefy, HTTPS zamanı / web sunucularına şifrelenmiş trafik için Bağlantı noktası 443
	- HTTP web sunucuları için bağlantı noktası 80
- Anti-virüs yazılımı bu cihazda yüklü değildir.

# **Veri akışı**

DICOM

MWL Sunucusu -----------> SonoSite iViz ----------------> PACS Çalışma sırası Çalışma verileri (DICOM MWL) (DICOM Depolama)

\*Ayrıntılar için lütfen DICOM Uyumluluk Beyanı'na bakın.

# <span id="page-198-0"></span>**BT ağı hatası kurtarma önlemleri**

Bir BT ağına bağlantı bazen güvenilir olmayan hale gelebilir ve bu durum, **"İşlevler"**[, sayfa 13-1](#page-196-0) kısmında açıklandığı gibi işlevlerin gerçekleştirilmemesine yol açabilir. Sonuç olarak, aşağıdaki tehlikeli durumlar meydana gelebilir:

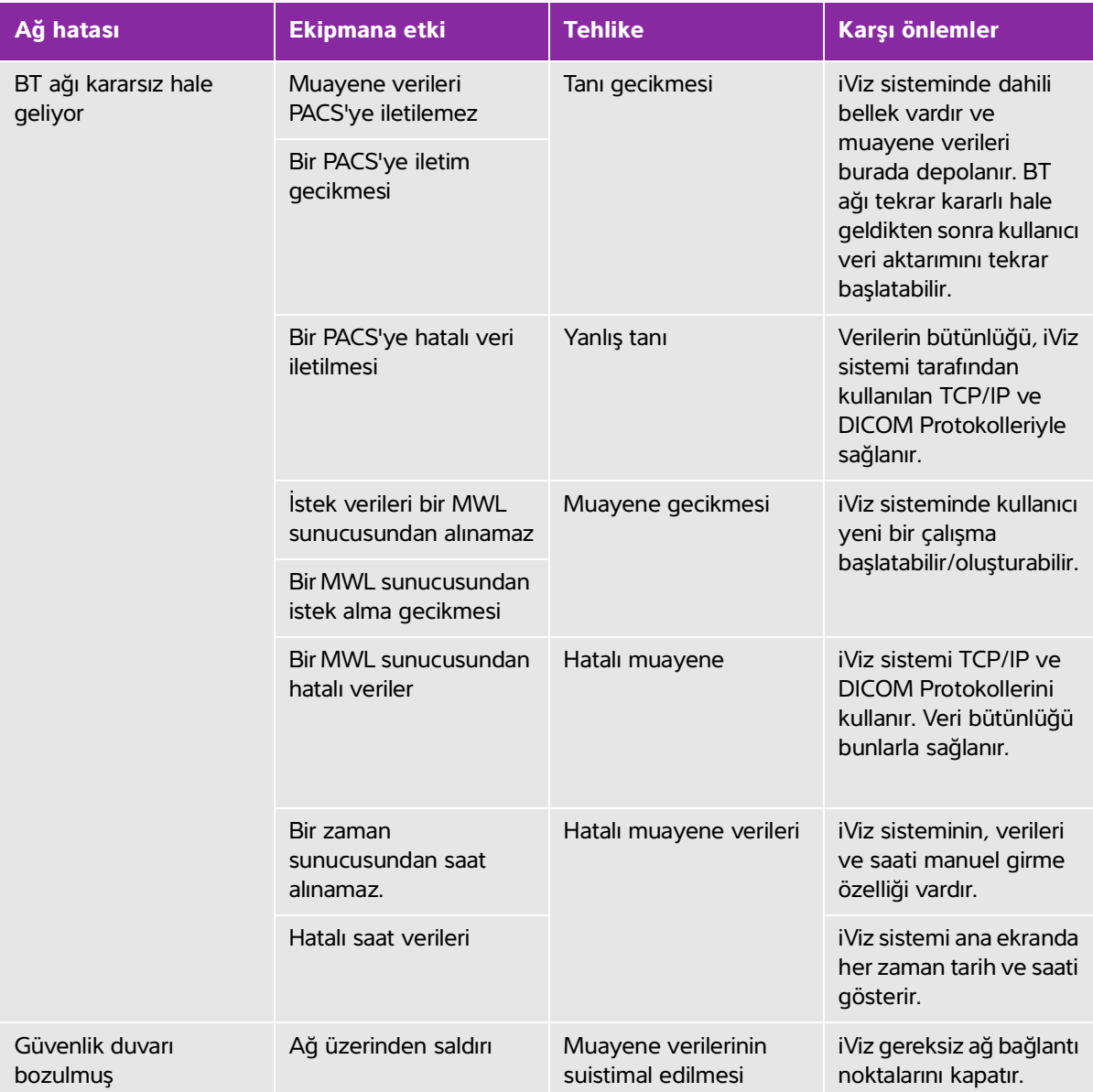

## **Tablo 13-20: BT ağı hatası kurtarma**

#### **Tablo 13-20: BT ağı hatası kurtarma**

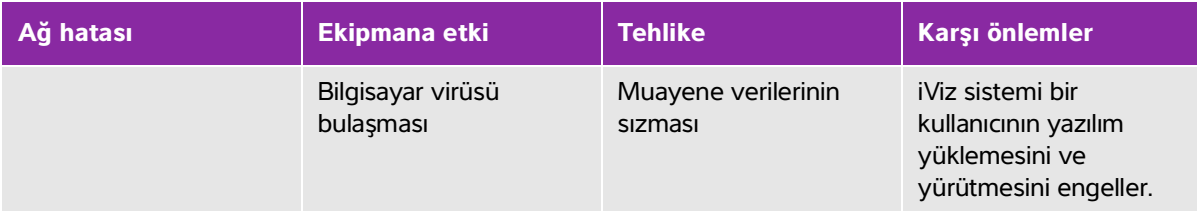

- **1** Cihazın, başka sistemler içeren bir BT ağına bağlanması, hastalar, operatörler veya üçüncü taraflar için, önceden tanımlanmayan risklere neden olabilir. Cihaz kontrolsüz bir BT Ağına bağlanmadan önce, bu gibi bağlantılardan kaynaklanan tüm potansiyel risklerin tanımlandığından, değerlendirildiğinden ve uygun karşı tedbirler alındığından emin olun. IEC 80001-1:2010, bu risklerin ele alınması için rehberlik sağlar.
- **2** Bu cihazın bağlı olduğu BT ağının bir ayarı değiştirildiğinde, bu değişikliğin bu cihazı etkilemediğini kontrol edin ve gerekirse önlemler alın. BT ağı değişiklikleri aşağıdakileri içerir:
	- Ağ yapılandırmasındaki değişiklikler (IP adresi, yönlendirici, vb.)
	- İlave öğelerin bağlanması
	- Öğelerin bağlantısının kesilmesi
	- Cihazın güncellenmesi
	- Cihazın yükseltilmesi

BT ağına yapılan herhangi bir değişiklik yeni riskler ortaya çıkararak, yukarıdaki öğe 1 uyarınca ilave değerlendirme yapılmasını gerektirebilir.

# **Dizin**

PACS arşivleme **4-6**, **6-5** 2B görüntüleme veya tarama **5-2**–**[5-](#page-50-0)3**, **[5-](#page-53-0)6**, **[12-1](#page-170-0)** test **[9-](#page-113-0)8**–**[9-](#page-114-0)9** yayılım **[9-9](#page-114-1)** 2D kontroller **5-2** abdominal kullanım amaçları **[2-](#page-11-0)2** [açıklama ekleme.](#page-33-0) Bkz. etiketler. ağ DICOM **[9-4](#page-109-0)** kablosuz **3-1** özellikleri **[13-](#page-196-1)1** sorun giderme **[9-](#page-108-0)3**, **[13-](#page-198-0)3** akış **5-11** aksesuarlar **[2-](#page-12-0)3**, **[11-](#page-150-0)15** akustik çıktı ekranı **[12-4](#page-173-0)** çıktı ölçümü **[12-7](#page-176-0)** çıktı tabloları **[12-](#page-178-0)9** kusurlar **[5-](#page-50-1)3**, **[12-](#page-172-0)3** akustik çıktı tabloları **[12-2](#page-192-0)3** terimleri **[12-](#page-192-1)23** alan **7-3** ALARA **[11-1](#page-136-0)**, **[11-](#page-146-0)11**, **[12-1](#page-170-1)** alet çekmecesi **2-7**, **2-9** amniyotik sıvı indeksi (AFI) **[7-](#page-89-0)14**, **[8-8](#page-99-0)**

aorta (Ao) **[7-1](#page-85-0)0**, **[8-5](#page-96-0)** arşivleme DICOM **4-6**, **6-5**, **[9-3](#page-108-1)** Tricefy **4-6**, **6-5** USB **3-7**, **4-6**, **6-5** arteriyel kullanım amaçları **[2-](#page-12-1)3** atım hacmi (SV) **[8-7](#page-98-0)** atım indeksi (SI) **[8-](#page-98-1)7** AUA **[8-8](#page-99-1)** ayarlar Android **3-1** ayarlar **[3-](#page-29-0)4** güvenlik **3-1** iViz **[3-](#page-30-0)5** obstetrik **[3-](#page-33-1)8** özelleştirme **3-6** parlaklık **[3-4](#page-29-1)** ses seviyesi **[3-](#page-29-0)4** uyku modu **[3-4](#page-29-2)** bağlanabilirlik DICOM **[9-4](#page-109-0)** sorun giderme **[9-](#page-108-0)3**–**[9-](#page-109-0)4**, **[13-](#page-198-0)3** bağlantı noktaları dönüştürücü **2-4** HDMI **2-4** USB **2-4** bakım **[9-](#page-111-0)6** barkod tarayıcı **3-12**, **4-3** Baş çevresi (HC) **[8-](#page-104-0)13** baş çevresi (HC) **[8-1](#page-102-0)1**, **[8-1](#page-104-1)3** baş ve kalça mesafesi (CRL) **[8-1](#page-101-0)0** basınç limitleri **[11-](#page-165-0)30**

beklenen doğum tarihi (EDD) **[8-](#page-99-2)8** beklenen fetal ağırlığı (EFW) **[7-1](#page-88-0)3**, **[8-1](#page-103-0)2** EFW [8-](#page-99-3)8 biparietal çap (BPD) **[8-9](#page-100-0)**, **[8-](#page-103-1)12** biyolojik güvenlik **[11-1](#page-146-1)1** standartlar **[11-](#page-167-0)32** boyutlar **[11-](#page-165-1)30** büyüme analizi tabloları **[7-1](#page-89-1)4**, **[8-](#page-102-1)11** çalışma sonlandır **[4-5](#page-42-0)** çalışmalar düzenle **[4-5](#page-42-1)** görünüm **4-3** göz atma **4-4** hakkında **[4-](#page-38-0)1** paylaş **4-6** çapraz gövde çapı (TTD) **[8-](#page-102-2)11** çevre **7-3** cihaz güvenliği **[11-8](#page-143-0)** derinlik **5-16** dezenfeksiyon dönüştürücü **[10-1](#page-128-0)1** sistem ve dönüştürücü **[10-](#page-122-0)5** Spaulding sınıflandırması **[10-3](#page-120-0)** yöntemleri **[10-](#page-120-1)3** DICOM arşivleme **4-6**, **6-5**, **[9-3](#page-108-1)** profil **3-9** sorun giderme [9-](#page-108-2)3 standardı **[11-3](#page-167-1)2** yapılandır **3-9** dikkat edilmesi gereken noktalar, tanım **[1-2](#page-9-0)**

dinamik aralık **5-18** dışa aktar resimler ve klipler **4-6**, **6-5** Doku Harmonik Görüntüleme (THI) **5-16**, **[12-](#page-171-1)2** doku modelleri **[12-](#page-177-0)8** dokunmatik ekran **2-8** dokunmatik ekran **2-6**–**2-7** dondur **2-7**, **6-1**, **[12-2](#page-171-2)** dönüştürücü bağla **2-11** dezenfeksiyon **[10-1](#page-128-0)1** kılıf **[5-](#page-52-0)5** limitleri **[11-3](#page-165-2)0** muayene türü **[5-](#page-51-0)4** nakliye **[10-](#page-134-0)17** saklama **[10-1](#page-133-0)6** sıcaklıkları **[11-](#page-140-0)5**, **[12-](#page-175-0)6** taşıma **[10-1](#page-133-1)6** temizlik ve dezenfeksiyon **[10-](#page-122-0)5** yuvası **2-4** duvar filtresi **5-11** EDD **[8-](#page-99-2)8** eFAST **[5-](#page-67-0)20** EFW **[7-1](#page-88-0)3**, **[8-1](#page-103-0)2** ejeksiyon fraksiyonu (EF) **[8-4](#page-95-0)** ekipman spesifikasyonları **[11-3](#page-166-0)1** elektrik güvenliği **[11-5](#page-140-1)** elektriksel spesifikasyonlar **[11-](#page-166-1)31**

elektromanyetik uyumluluk güvenlik **[11-1](#page-147-0)2** standartları **[11-3](#page-167-2)2** elips **7-3**, **[8-1](#page-104-2)3** etiketler ekle **6-4** oklar **6-4** sil **6-5** yapılandır **[3-8](#page-33-0)** FATE **[5-](#page-67-1)20** femur uzunluğu (FL) **[8-1](#page-101-1)0**, **[8-1](#page-103-2)2** fetal gövdesi çapraz kesitsel alan (FTA) **[8-](#page-101-2)10** FL/AC oranı **[8-1](#page-104-3)3** FL/BPD oranı **[8-](#page-104-4)13** FL/HC oranı **[8-1](#page-105-0)4** folikül **[8-](#page-98-2)7** foliküller **[7-](#page-86-0)11** gebelik büyümesi ölçümler **[7-1](#page-89-2)4** gebelik kesesi (GS) **[8-1](#page-101-3)0** gebelik yaşı ölçümler **[7-1](#page-88-1)3** referanslar **[8-8](#page-99-4)** tabloları **[8-](#page-100-1)9** giriş ekranı **2-6** görüntüleme **2-6** 2B **5-2**–**[5-3](#page-50-0)**, **[5-](#page-53-0)6**, **[12-1](#page-170-0)** başla **5-2** M Modu **[5-](#page-50-2)3**, **[5-1](#page-59-0)2** modları **2-7** Renkli **[5-](#page-50-3)3**, **[5-](#page-53-1)6** gözden geçirme resimler ve klipler **6-3**

güç çevre birimleri **[11-](#page-141-0)6** düğmesi **2-4**, **[2-1](#page-24-0)5** göstergesi **2-7** kablo kabloları **[11-6](#page-141-1)** kaynağı **[11-](#page-141-1)6** güvenlik **[13-](#page-197-0)2** biyolojik **[11-1](#page-146-1)1** cihaz **[11-](#page-143-0)8** elektrik **[11-](#page-140-1)5** elektromanyetik uyumluluk **[11-1](#page-147-0)2** ergonomik **[11-](#page-137-0)2** pil **[11-](#page-144-0)9** sıcaklık **[5-](#page-48-0)1**, **[11-](#page-140-0)5** hacim elips **[8-](#page-104-2)13** folikül **[8-7](#page-98-2)** hesaplamaları **7-6** uterin **[8-7](#page-98-3)** ventriküler **[8-](#page-96-1)5**–**[8-](#page-97-0)6** yumurtalık **[8-7](#page-98-4)** hasta arama **3-12**, **4-2** bilgileri **2-6**–**2-7**, **4-2**, **[5-](#page-53-2)6** modülü **2-6**–**2-7**, **4-2** raporu **4-2** hata mesajları **[9-](#page-106-0)1**, **[11-](#page-141-2)6** HC/AC oranı **[8-](#page-105-1)14** HDMI bağlantı noktası **2-4** hesaplama abdomen **[7-1](#page-90-0)5**

akciğer **[7-](#page-90-0)15** yapılandır **[3-8](#page-33-2)** hesaplamalar göğüs **[7-](#page-90-0)15** hacim **7-6** hakkında **7-5** kardiyak **[7-9](#page-84-0)** MSK **[7-1](#page-90-0)5** muayeneye dayalı **[7-](#page-84-1)9** obstetrik [7-](#page-87-0)12 sinir **[7-1](#page-90-0)5** hoparlör **2-5** humerus (HL) **[8-1](#page-102-3)1** inceleme hasta bilgileri **[5-](#page-53-2)6** Interventriküler septum (IVS) **[8-5](#page-96-2)** jel **[5-](#page-52-1)5** jinekolojik referanslar **[8-7](#page-98-5)** kablo AC **[11-1](#page-151-0)6** DC **[11-1](#page-151-0)6** uzunlukları **[11-](#page-151-1)16** kablolar güç kablolar. Bkz. kablolar kablosuz ağ **3-1** iletim **[11-1](#page-149-0)4** spesifikasyonları **[13-1](#page-196-1)** standartları **[11-3](#page-168-0)3** kalp atım hızı (HR) **[7-](#page-85-1)10**, **[7-](#page-90-1)15**, **[8-](#page-95-1)4** kamera **2-4**–**2-5**

kardiyak çıktısı (CO) **[8-](#page-95-2)4** hesaplamalar **[7-9](#page-84-0)** indeks (CI) **[8-4](#page-95-3)** kullanım amaçları **[2-](#page-11-1)2** referanslar **[8-3](#page-94-0)** karın çevresi (AC) **[8-](#page-100-2)9**, **[8-](#page-102-4)11**, **[8-](#page-104-5)13** kaydet hasta formu **3-6** raporlar **3-7** resimler ve klipler **6-2** kazanç kumandaları **5-9**, **5-17**, **[12-3](#page-172-1)** renk **5-9** uzak **5-17** yakın **5-17** kesit alanı (CSA) **[8-4](#page-95-4)** kılavuzlu protokoller **5-19** klip Ayrıca bkz. resimler ve klipler uzunluğu **3-6** klipler Ayrıca bkz. resimler ve klipler kaydet **2-7**, **3-6**, **6-2** sil **6-5** kontrendikasyonlar **[2-](#page-12-2)3** kontrol ölçek **5-10** tetkik hızı **[5-1](#page-59-1)2** kontroller 2D **5-2** akış **5-11**

alıcı **[12-3](#page-172-1)** çark **2-7**, **2-9** derinlik **5-16** dinamik aralık **5-18** doğrudan **[12-](#page-171-3)2** dolaylı **[12-](#page-171-4)2** dondur **2-7** duvar filtresi **5-11** güncelle **[5-1](#page-59-2)2** kazanç **5-9**, **5-17**, **[12-](#page-172-1)3** M Çizgisi **[5-](#page-59-3)12** M Modu **[5-](#page-50-2)3** optimizasyon **5-16** orta çizgi **5-14** Renkli **5-2**, **5-7** tersine çevirme **5-10** yönelim **5-13** yönlendir **5-9** küçük organlar kullanım amaçları **[2-](#page-12-3)3** kumanda güç **2-4** ses **2-4** limitler basınç **[11-3](#page-165-0)0** çalıştırma **[11-3](#page-165-0)0** nakliye ve saklama **[11-3](#page-165-3)0** nem **[11-](#page-165-0)30** ortamla ilgili **[11-3](#page-165-4)0** sıcaklık **[11-3](#page-165-0)0** LMP **[8-8](#page-99-5)** M Çizgisi **[5-1](#page-59-3)2** M Modu

görüntüleme veya tarama **[5-3](#page-50-2)**, **[5-](#page-59-0)12** güncelle **[5-1](#page-59-2)2** test **[9-](#page-115-0)10** tetkik hızı **[5-1](#page-59-1)2** metin giriş **2-10** modlar 2B **5-2** hakkında **5-2** M Modu **[5-](#page-50-2)3** Renkli **[5-](#page-50-3)3**, **[5-](#page-53-3)6** muayene eFAST [5-2](#page-67-0)0 FATE **[5-2](#page-67-1)0** RUSH **[5-2](#page-68-0)1** sonlandır **2-7** türü **2-7**, **[5-4](#page-51-0)** nakliye **[10-1](#page-134-0)7** nem limitleri **[11-3](#page-165-0)0** notlar, açıklama **[1-](#page-9-1)2** obstetrik ayarlar **[3-](#page-33-1)8** hesaplamalar [7-1](#page-87-0)2 kullanım amaçları **[2-](#page-12-4)3** odaksal alanlar, optimizasyon **[9-](#page-113-1)8** oklar **6-4** oksipito-frontal çap (OFD) **[8-1](#page-102-5)1** ölçümler [Ayrıca bkz.](#page-76-0) hesaplamalar alan **7-3** çevre **7-3** doğruluk **[8-1](#page-92-0)** EFW **[7-](#page-88-0)13**

folikül **[7-1](#page-86-0)1** gebelik büyümesi **[7-1](#page-89-2)4** gebelik yaşı **[7-1](#page-88-1)3** hakkında **[7-](#page-76-0)1** mesafe **7-2** oran **[7-1](#page-88-2)3** sil **7-2** uterus **[7-](#page-86-1)11** yumurtalık **[7-1](#page-86-2)1** optimizasyon **5-16** oranlar **[7-](#page-88-2)13**, **[8-](#page-104-6)13** orta çizgi **5-14** ortalama ultrason yaşı (AUA) **[8-8](#page-99-1)** özellikler donanım **2-4** parlaklık ayarı **[3-](#page-29-1)4** pergeller kullan **7-2** silme **7-2** taşıma **7-2**–**7-3** pil **2-5** atılması **[10-](#page-135-0)18** çıkar **[2-](#page-23-0)14** güvenliği **[11-](#page-144-0)9** limitleri **[11-3](#page-166-2)1** şarj **2-3**, **2-7**, **[2-](#page-21-0)12** şarj aleti **[9-](#page-107-0)2** sıcaklığı **[11-5](#page-140-2)** takılması **2-11** teknik özellikleri **[11-](#page-166-3)31** rapor hata **9-5** raporlar

düzenle **4-7** hakkında **4-7** kaydet **3-7** yazdır **4-9** referanslar büyüme analizi **[8-1](#page-102-1)1** gebelik yaşı **[8-8](#page-99-4)** genel **[8-1](#page-104-7)3** jinekolojik **[8-7](#page-98-5)** kardiyak **[8-3](#page-94-0)** Renk kazancı **5-9** kontrolleri **5-2**, **5-7** kutusu **5-7** ölçeği **5-10** tersine çevirme **5-10** test **[9-](#page-115-1)10** Renkli görüntüleme veya tarama **[5-3](#page-50-3)**, **[5-](#page-53-1)6** Renkli Güç Doppler (CPD) **5-9** Renkli Güçlü Doppler (CPD) kullanım amaçları **[2-](#page-12-5)3** Renkli Hız Doppler (CVD) **5-9** Renkli hızlı Doppler (CVD) kullanım amaçları **[2-](#page-12-5)3** resimler ve klipler dışa aktar **6-5** gözden geçirme **6-3** kaydet **2-7**, **6-2** numara **2-7** paylaş **6-5** sil **6-5** RUSH **[5-](#page-68-0)21**

ses çıkışı **2-4** kaydet **4-8** kontrolleri **2-4** notlar **4-8** sine **6-2** Sisterna Magna (CM) **[8-1](#page-101-4)0** sıcaklık güvenlik **[5-1](#page-48-0)** sıcaklık limitleri **[11-5](#page-140-0)**, **[11-](#page-165-0)30** sol atriyum (LA) **[7-](#page-85-0)10**, **[8-](#page-96-0)5** sol ventrikül (LV) arka duvarı fraksiyonel kalınlaşması (LVPWFT) **[8-](#page-98-6)7** sol ventriküler (LV) boyut (LVD) **[8-6](#page-97-1)** hacim **[8-6](#page-97-0)** kütle **[8-5](#page-96-3)** son hacimler **[8-](#page-96-1)5** son adet görme dönemi (LMP) **[8-8](#page-99-5)** sorun giderme **[1-2](#page-9-2)**, **[9-](#page-106-1)1** spesifikasyonlar boyutlar **[11-3](#page-165-1)0** ekipman **[11-](#page-166-0)31** yazılım **[13-1](#page-196-2)** standartlar akustik **[11-3](#page-167-3)2** biyolojik uyumluluk **[11-](#page-167-0)32** DICOM **[11-](#page-167-1)32** elektromanyetik uyumluluk **[11-3](#page-167-2)2** hava yoluyla dalga yayan cihazlar **[11-](#page-167-1)32** kablosuz **[11-](#page-168-0)33** tarama

2B **5-2**–**[5-3](#page-50-0)**, **[5-](#page-53-0)6**, **[12-1](#page-170-0)** başla **5-2** M Modu **[5-](#page-50-2)3**, **[5-1](#page-59-0)2** modu **2-7** modülü **2-6** Renkli **[5-](#page-50-3)3**, **[5-](#page-53-1)6** teknik destek **[1-](#page-9-3)2** teknik özellikler pil **[11-](#page-166-3)31** temizleme sistem ve dönüştürücü **[10-](#page-122-0)5** Spaulding sınıflandırması **[10-3](#page-120-0)** taşıma kılıfı **[10-1](#page-133-2)6** yöntemleri **[10-](#page-120-1)3** test 2B **[9-8](#page-113-0)**–**[9-9](#page-114-0)** işlevsel görünüm **[9-7](#page-112-0)** M Modu **[9-](#page-115-0)10** performans **[9-](#page-111-1)6** Renkli **[9-](#page-115-1)10** yanal ölçüm doğruluğu **[9-](#page-114-2)9** tetkik hızı **[5-](#page-59-1)12** tibia **[8-1](#page-102-6)1** Tricefy **3-9**, **4-6**, **6-5** ultrason terimleri **[12-2](#page-192-1)3 USB** anonimleştir **3-7** arşivleme **3-7**, **4-6**, **6-5** bağlantı noktaları **2-4** yapısal raporlar **3-7** uterus **[7-1](#page-86-1)1**, **[8-7](#page-98-3)** uyarılar, tanım **[1-](#page-8-0)2** uyku modu **[2-](#page-24-1)15**, **[3-](#page-29-2)4**

uzaklık **7-2**, **[8-](#page-93-0)2** vasküler kullanım amaçları **[2-](#page-12-1)3** venöz kullanım amaçları **[2-](#page-12-1)3** video yönerge **2-6** vücut yüzey alanı (BSA) **[8-3](#page-94-1)** yakınlaştır **6-3** yan birimler **[2-](#page-12-0)3**, **[11-1](#page-150-0)5** yapısal raporlar **3-7** yazıcı **[3-](#page-30-1)5** yazılım spesifikasyonları **[13-1](#page-196-2)** yükseltme **[9-6](#page-111-2)** yönelim **5-13** yönlendirme **5-9** yükseltme **[9-6](#page-111-2)** yumurtalık **[7-](#page-86-2)11**, **[8-](#page-98-4)7** yüzeysel kullanım amaçları **[2-](#page-12-3)3**

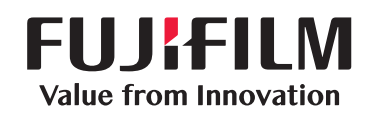

# SonoSite

<span id="page-210-0"></span>P22804-09 [\\*P22804-09\\*](#page-210-0)